# **ModelArts**

# **DevEnviron**

**Issue** 01 **Date** 2023-05-16

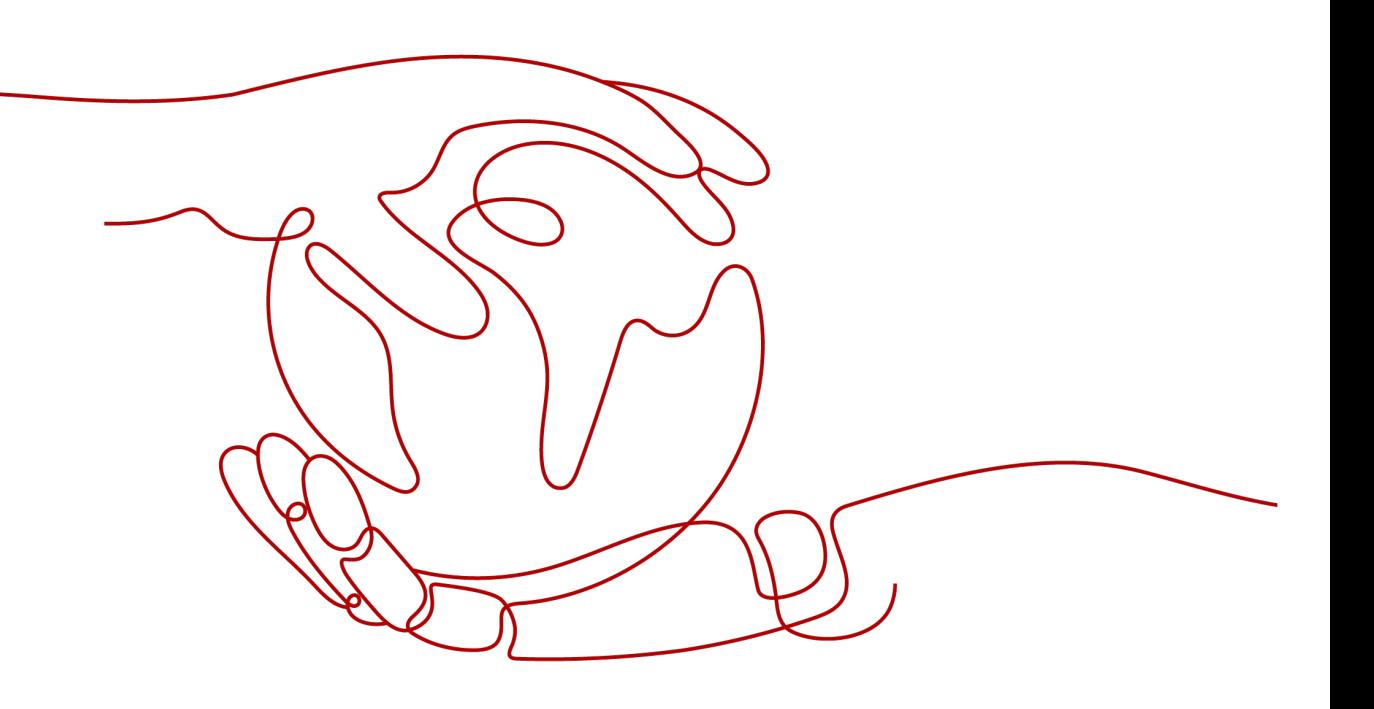

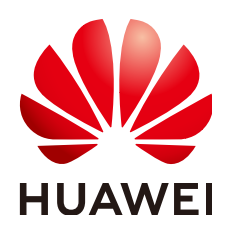

#### **Copyright © Huawei Cloud Computing Technologies Co., Ltd. 2024. All rights reserved.**

No part of this document may be reproduced or transmitted in any form or by any means without prior written consent of Huawei Cloud Computing Technologies Co., Ltd.

## **Trademarks and Permissions**

 $\triangle \triangleright$ HUAWEI and other Huawei trademarks are the property of Huawei Technologies Co., Ltd. All other trademarks and trade names mentioned in this document are the property of their respective holders.

## **Notice**

The purchased products, services and features are stipulated by the contract made between Huawei Cloud and the customer. All or part of the products, services and features described in this document may not be within the purchase scope or the usage scope. Unless otherwise specified in the contract, all statements, information, and recommendations in this document are provided "AS IS" without warranties, guarantees or representations of any kind, either express or implied.

The information in this document is subject to change without notice. Every effort has been made in the preparation of this document to ensure accuracy of the contents, but all statements, information, and recommendations in this document do not constitute a warranty of any kind, express or implied.

# **Huawei Cloud Computing Technologies Co., Ltd.**

Address: Huawei Cloud Data Center Jiaoxinggong Road Qianzhong Avenue Gui'an New District Gui Zhou 550029 People's Republic of China

Website: <https://www.huaweicloud.com/intl/en-us/>

# **Contents**

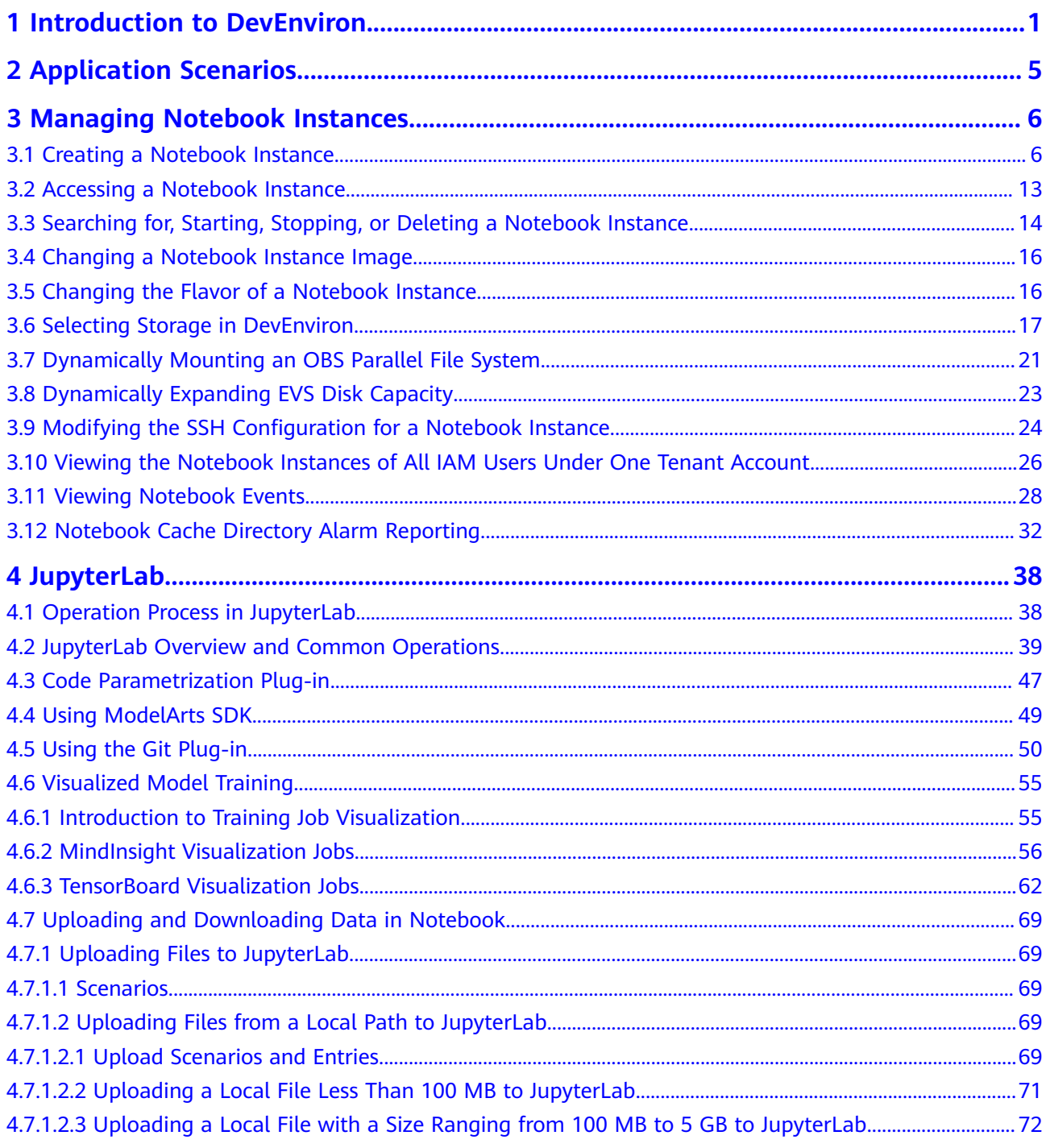

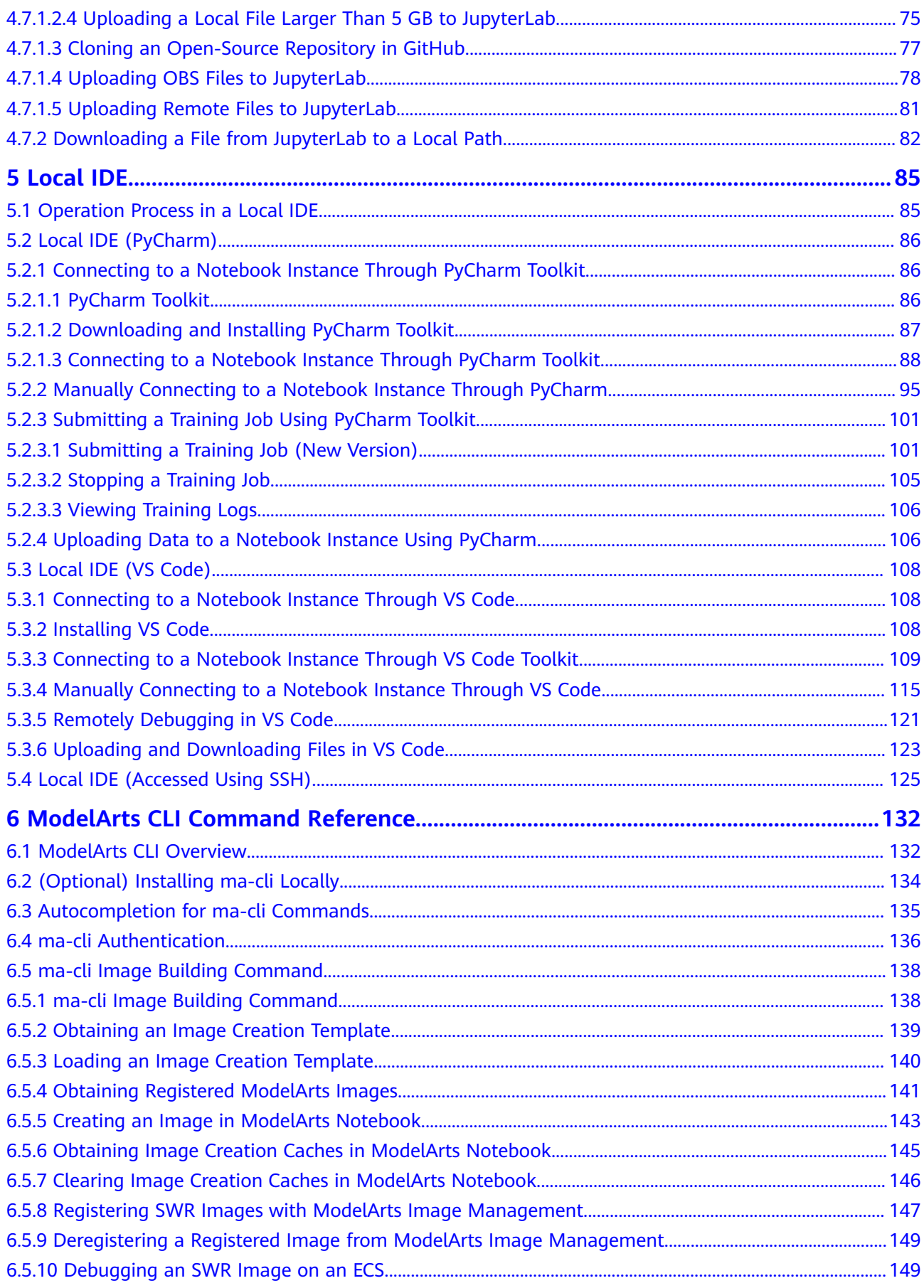

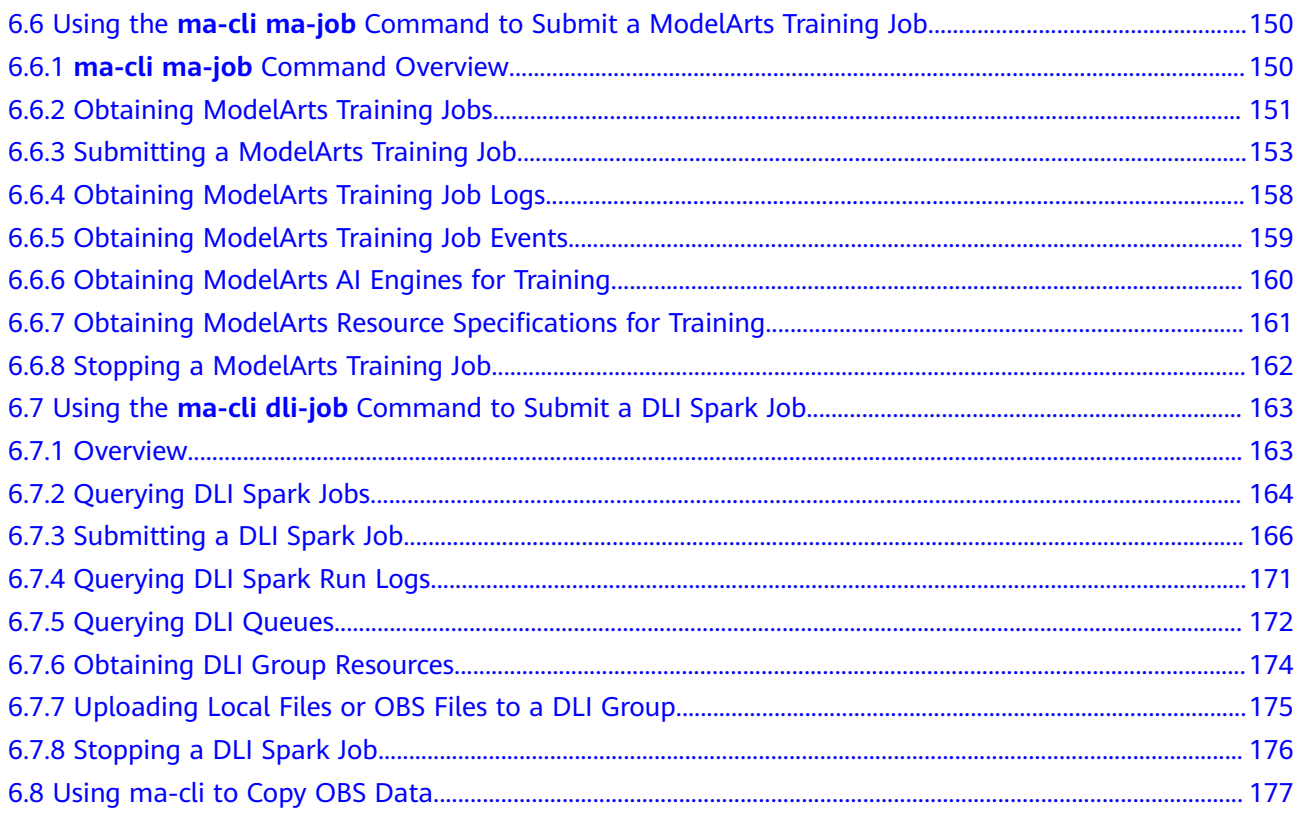

# <span id="page-5-0"></span>**1 Introduction to DevEnviron**

## $\Box$  Note

This document describes the DevEnviron notebook functions of the new version.

Software development is a process of reducing developer costs and improving development experience. In AI development, ModelArts is dedicated to improving AI development experience and simplifying the development process. ModelArts DevEnviron uses cloud native resources and integrates the development tool chain to provide better in-cloud AI development experience for AI development, exploration, and teaching.

ModelArts notebook for seamless in-cloud and on-premises collaboration

- In-cloud JupyterLab, local IDE, and ModelArts plug-ins for remote development and debugging, tailored to your needs
- In-cloud development environment with AI compute resources, cloud storage, and built-in AI engines
- Custom runtime environment saved as an image for training and inference

# **Feature 1: Remote development, allowing remote access to notebook from a local IDE**

The notebook of the new version provides remote development. After enabling remote SSH, you can remotely access the ModelArts notebook development environment to debug and run code from a local IDE.

Due to limited local resources, developers using a local IDE run and debug code typically on a CPU or GPU server shared between team members. Building and maintaining the CPU or GPU server are costly.

ModelArts notebook instances are out of the box with various built-in engines and flavors for you to select. You can use a dedicated container environment. Only after simple configurations, you can remotely access the environment to run and debug code from your local IDE.

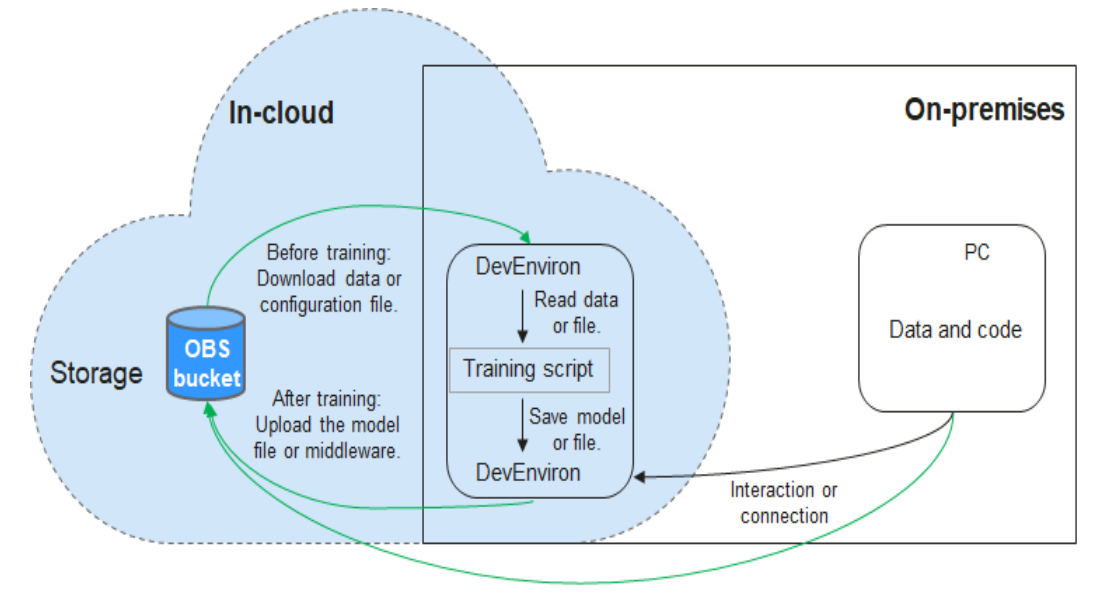

**Figure 1-1** Remotely accessing notebook from a local IDE

Uploaded through web or OBS Browser+

ModelArts notebook can be regarded as an extension of a local development environment. The operations such as data reading, training, and file saving are the same as those performed in a local environment.

ModelArts notebook allows you to use in-cloud resources while with local coding habits unchanged.

A local IDE supports Visual Studio (VS) Code, PyCharm, and SSH. In addition, the PyCharm Toolkit and VS Code Toolkit plug-ins allow you to easily use cloud resources.

# **Feature 2: One-click image saving to save a development environment**

ModelArts notebook of the new version allows you to save a running notebook instance as a custom image with one click.

When an image is saved, the installed pip dependency package is retained. In remote development through VS Code, the plug-ins installed on the server are retained.

# **Feature 3: Preset images that are out-of-the-box with optimized configurations and supporting mainstream AI engines**

The AI engines and versions preset in each image are fixed. When creating a notebook instance, specify an AI engine and version, including the chip type.

ModelArts DevEnviron provides a group of preset images, including PyTorch, TensorFlow, and MindSpore images. You can use a preset image to start your notebook instance. After the development in the instance, submit a training job without any adaptation.

The image versions preset in ModelArts are determined based on user feedback and version stability. If your development can be carried out using the versions

preset in ModelArts, for example, MindSpore 1.5, use preset images. These images have been fully verified and have many commonly-used installation packages built in. They are out-of-the-box, relieving you from configuring the environment.

The images preset in ModelArts DevEnviron include:

- Common preset packages: common AI engines such as PyTorch and MindSpore based on standard Conda, common data analysis software packages such as Pandas and Numpy, and common tool software such as CUDA and CUDNN, meeting common AI development requirements.
- Preset Conda environments: A Conda environment and basic Conda Python (excluding any AI engine) are created for each preset image. The following figure shows the Conda environment for a preset MindSpore image.

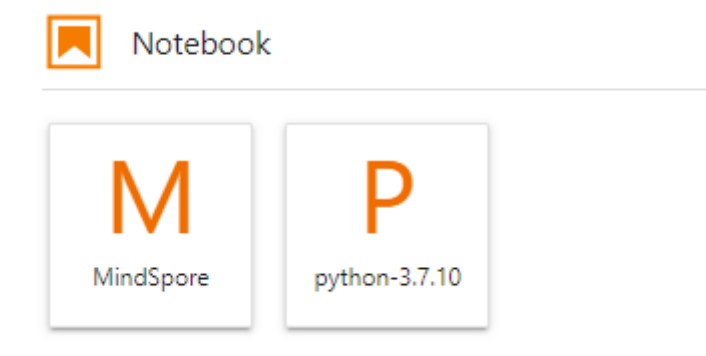

Select a Conda environment based on whether the AI engine is used for debugging.

- Notebook: a web application that enables you to code on the GUI and combine the code, mathematical equations, and visualized content into a document.
- JupyterLab plug-ins: enable flavor changing, case sharing to AI Gallery for communication, and instance stopping to improving user experience.
- Remote SSH: allows you to remotely debug a notebook instance from a local PC.
- After the images preset in ModelArts DevEnviron support development, the training jobs can be executed on ModelArts.

#### $\Box$  Note

- To simplify operations, ModelArts notebook of the new version supports switchover between AI engines in a notebook instance.
- AI engines vary based on regions. For details about the AI engines available in a region, see the AI engines displayed on the management console.

# **Feature 4: JupyterLab, an online interactive development and debugging tool**

ModelArts integrates open-source JupyterLab for online interactive development and debugging. You can use the notebook on the ModelArts management console to compile and debug code and train models based on the code, without concerning environment installation or configuration.

JupyterLab is an interactive development environment. It is the next-generation product of Jupyter Notebook. JupyterLab enables you to compile notebooks,

operate terminals, edit Markdown text, enable interaction, and view CSV files and images.

# <span id="page-9-0"></span>**2 Application Scenarios**

ModelArts provides flexible, open development environments. Select a development environment based on site requirements.

- In-cloud notebook, which is out of the box, relieving you from concerning environment installation or configuration. For details, see **[JupyterLab](#page-43-0) [Overview and Common Operations](#page-43-0)**.
- Local IDE for model development. After enabling remote SSH, you can remotely access the ModelArts notebook development environment to debug and run code from a local IDE. The local IDE allows you to use the in-cloud notebook development environment while with local coding habits unchanged.

A local IDE supports Visual Studio (VS) Code, PyCharm, and SSH. Additionally, PyCharm Toolkit and VS Code Toolkit are provided for convenient remote access. For details, see and **[Connecting to a Notebook Instance Through VS](#page-113-0) [Code Toolkit](#page-113-0)**.

# <span id="page-10-0"></span>**3 Managing Notebook Instances**

Creating a Notebook Instance [Accessing a Notebook Instance](#page-17-0) [Searching for, Starting, Stopping, or Deleting a Notebook Instance](#page-18-0) [Changing a Notebook Instance Image](#page-20-0) [Changing the Flavor of a Notebook Instance](#page-20-0) [Selecting Storage in DevEnviron](#page-21-0) [Dynamically Mounting an OBS Parallel File System](#page-25-0) [Dynamically Expanding EVS Disk Capacity](#page-27-0) [Modifying the SSH Configuration for a Notebook Instance](#page-28-0) [Viewing the Notebook Instances of All IAM Users Under One Tenant Account](#page-30-0) [Viewing Notebook Events](#page-32-0) [Notebook Cache Directory Alarm Reporting](#page-36-0)

# **3.1 Creating a Notebook Instance**

Before developing a model, create a notebook instance and access it for coding.

# **Context**

- Notebook is billed as follows:
	- A running notebook instance will be billed based on used resources. The fees vary depending on your selected resources. For details, see **[Pricing](https://www.huaweicloud.com/intl/en-us/pricing/index.html?tab=detail#/modelarts) [Details](https://www.huaweicloud.com/intl/en-us/pricing/index.html?tab=detail#/modelarts)**. When a notebook instance is not used, stop it.
	- If you select EVS for storage when creating a notebook instance, the EVS disk will be continuously billed. Stop and delete the notebook instance if it is not required.
- When a notebook instance is created, auto stop is enabled by default. The notebook instance will automatically stop at the specified time.
- Only running notebook instances can be accessed or stopped.
- A maximum of 10 notebook instances can be created under one account.

## **Procedure**

1. Log in to the ModelArts management console. In the navigation pane, choose **Settings** and check whether the access authorization has been configured. If not, configure access authorization. For details, see **[Configuring Access](https://support.huaweicloud.com/intl/en-us/prepare-modelarts/modelarts_08_0007.html) [Authorization](https://support.huaweicloud.com/intl/en-us/prepare-modelarts/modelarts_08_0007.html)**.

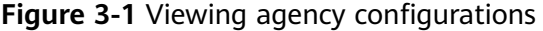

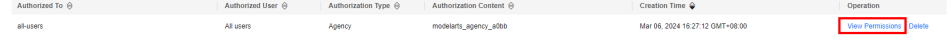

- 2. Log in to the ModelArts management console. In the navigation pane on the left, choose **DevEnviron** > **Notebook**.
- 3. Click **Create** in the upper right corner. On the **Create Notebook** page, configure parameters.
	- a. Configure basic information of the notebook instance, including its name, description, and auto stop status. For details, see **Table 3-1**.

**Figure 3-2** Basic information of a notebook instance

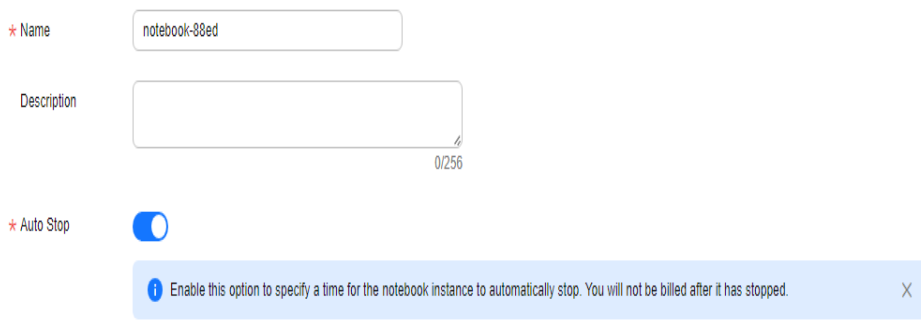

**Table 3-1** Basic parameters

| <b>Paramete</b> | <b>Description</b>                                                                                                    |
|-----------------|----------------------------------------------------------------------------------------------------|
| Name            | Name of the notebook instance, which is automatically<br>generated by the system. You can rename it based on<br>service requirements. A name consists of a maximum of<br>128 characters and cannot be empty. It can contain only<br>digits, letters, underscores $(\_)$ , and hyphens $(\text{-})$ . |
| Descriptio<br>n | Brief description of the notebook instance                                                                                                    |

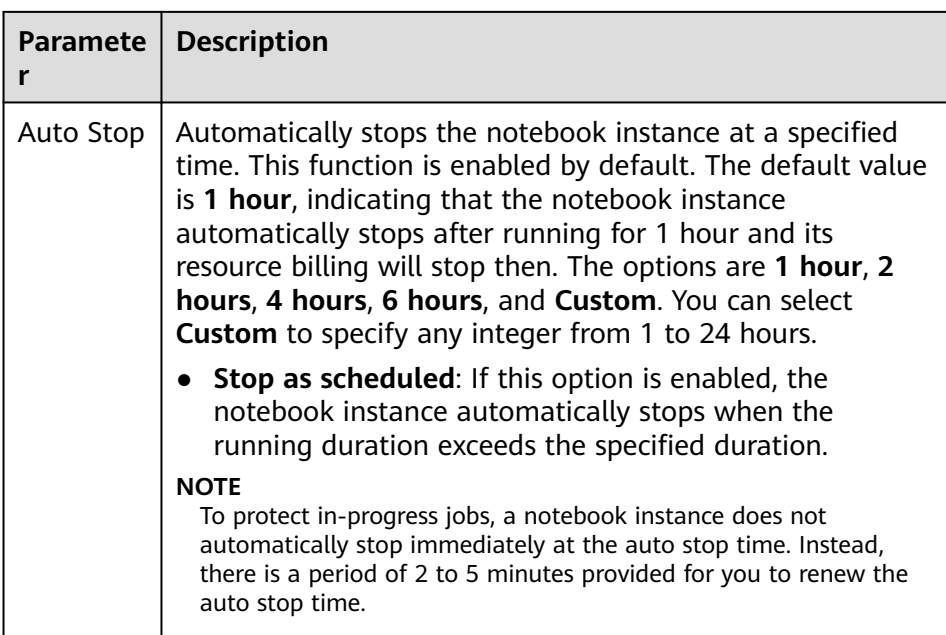

b. Configure notebook parameters, such as the image and instance flavor. For details, see **Table 3-2**.

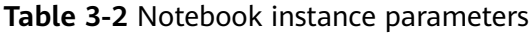

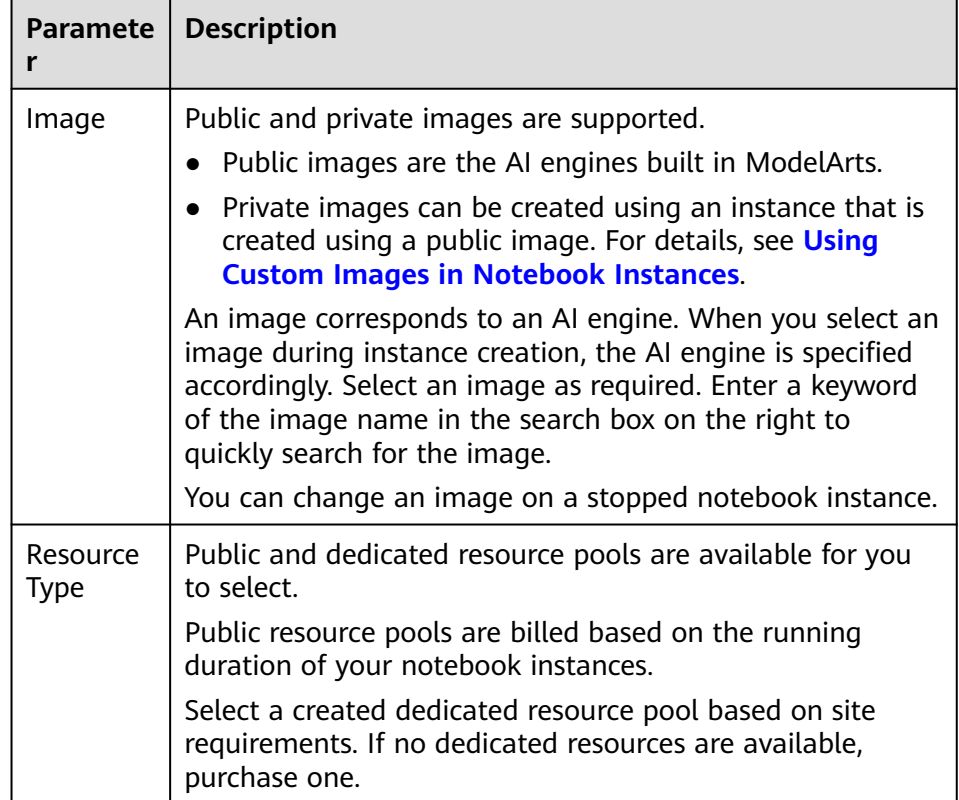

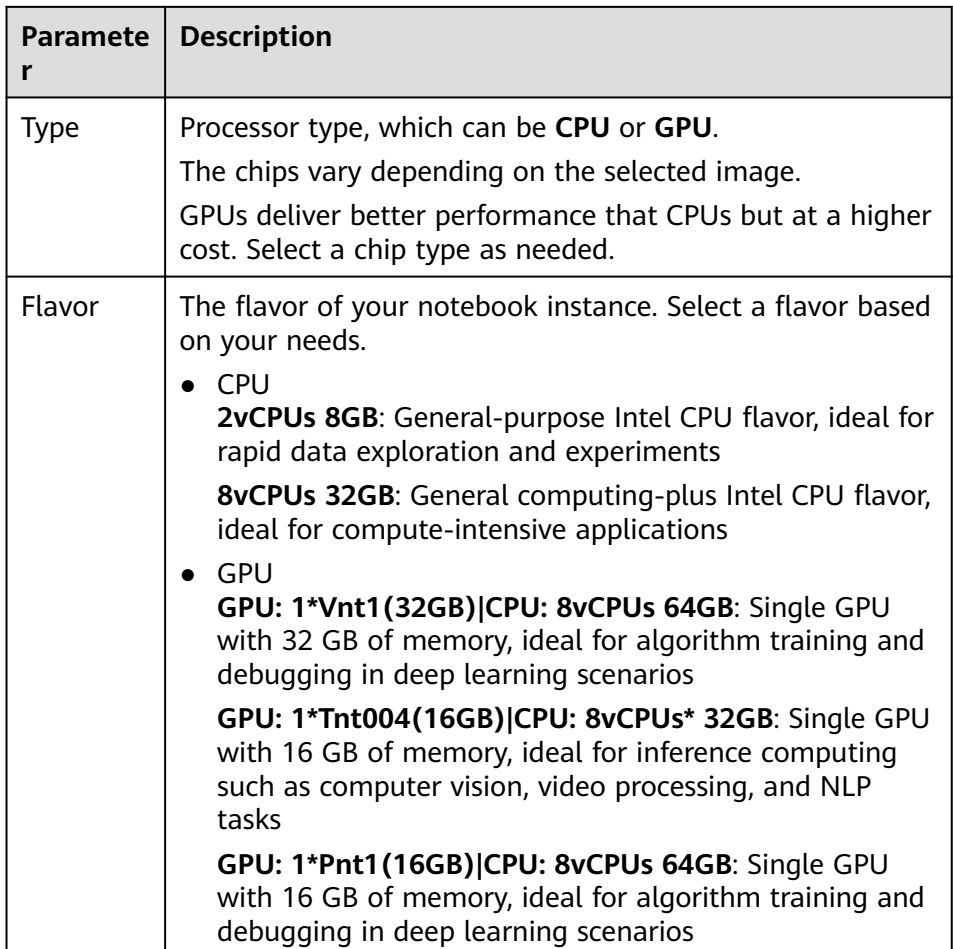

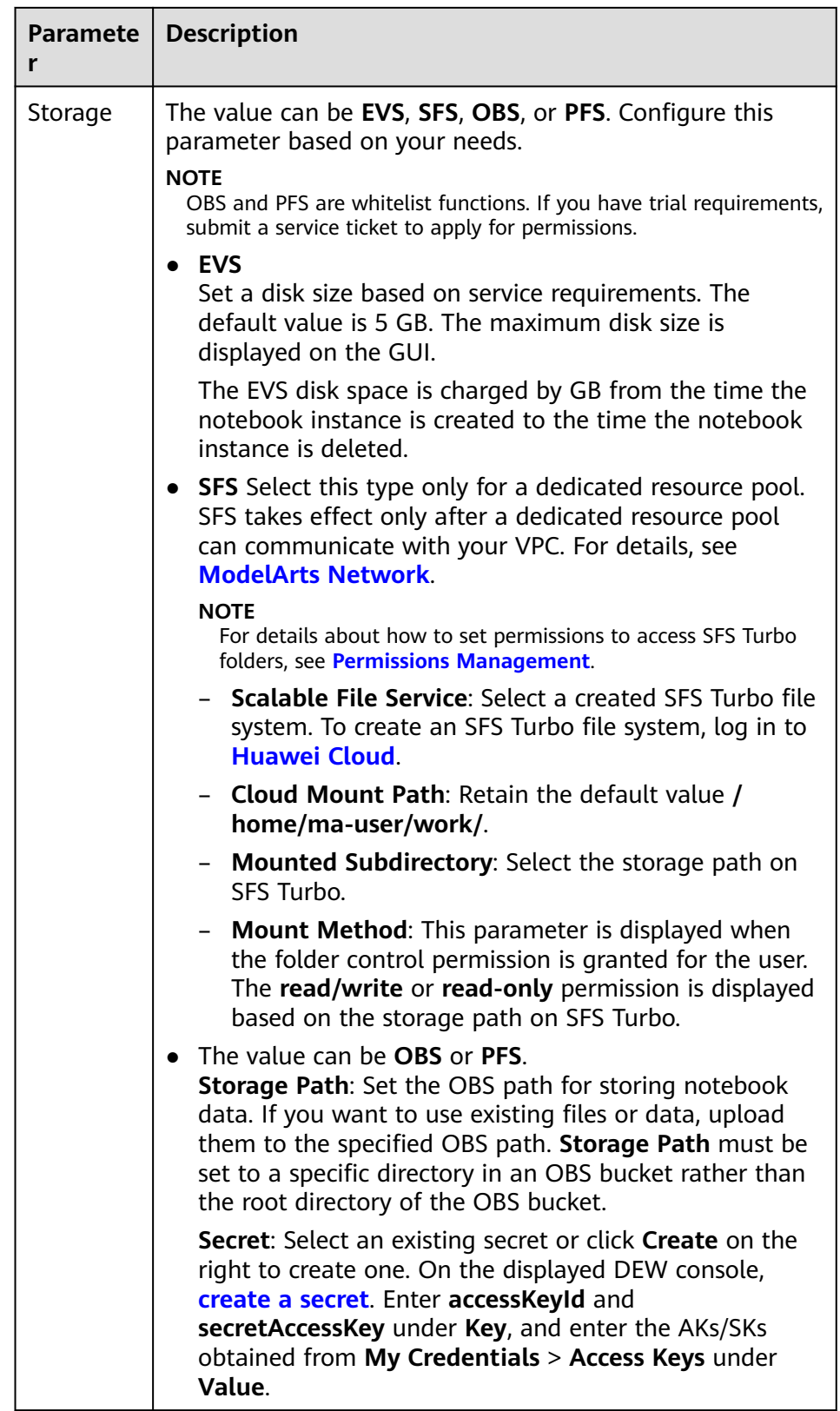

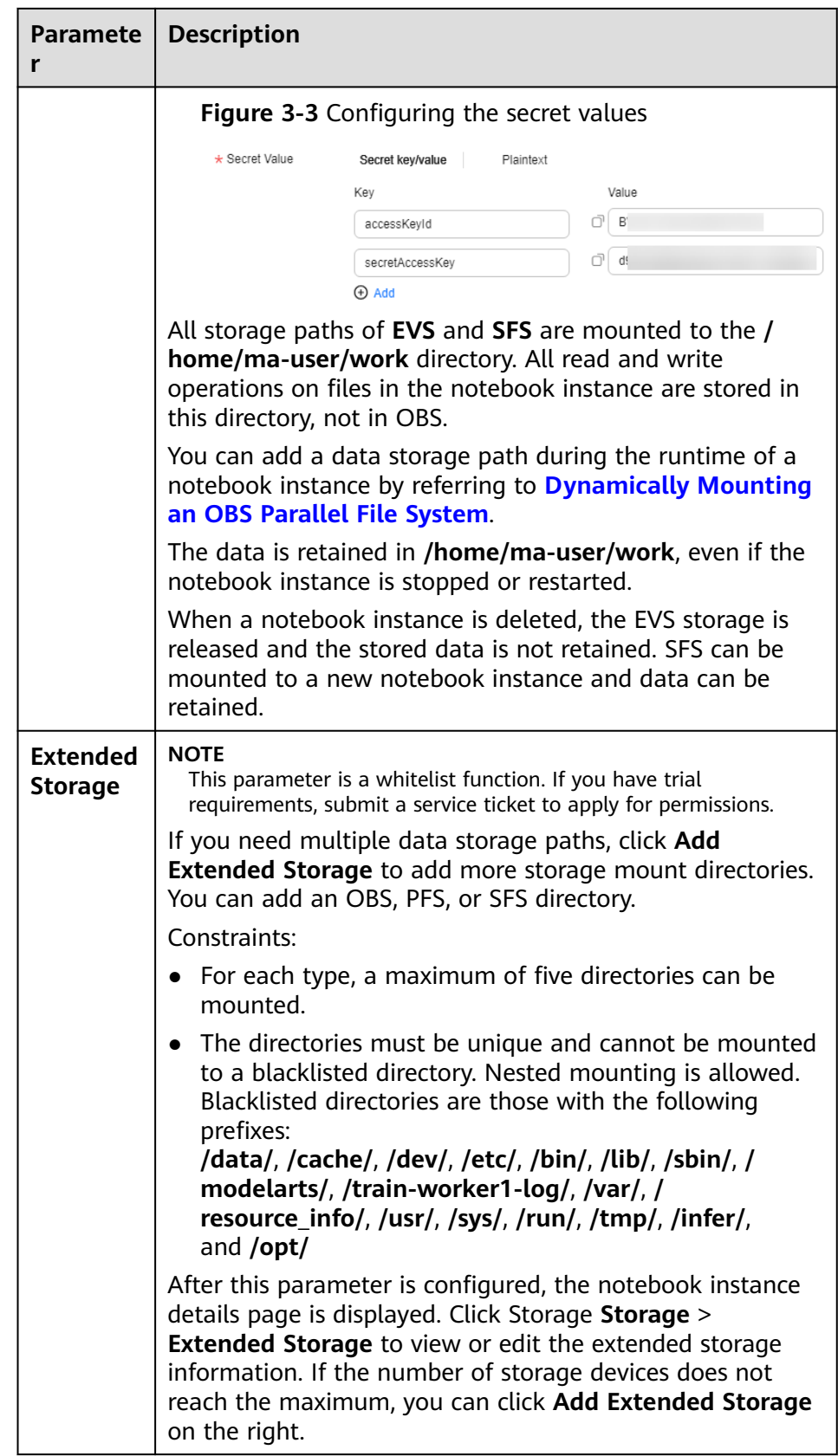

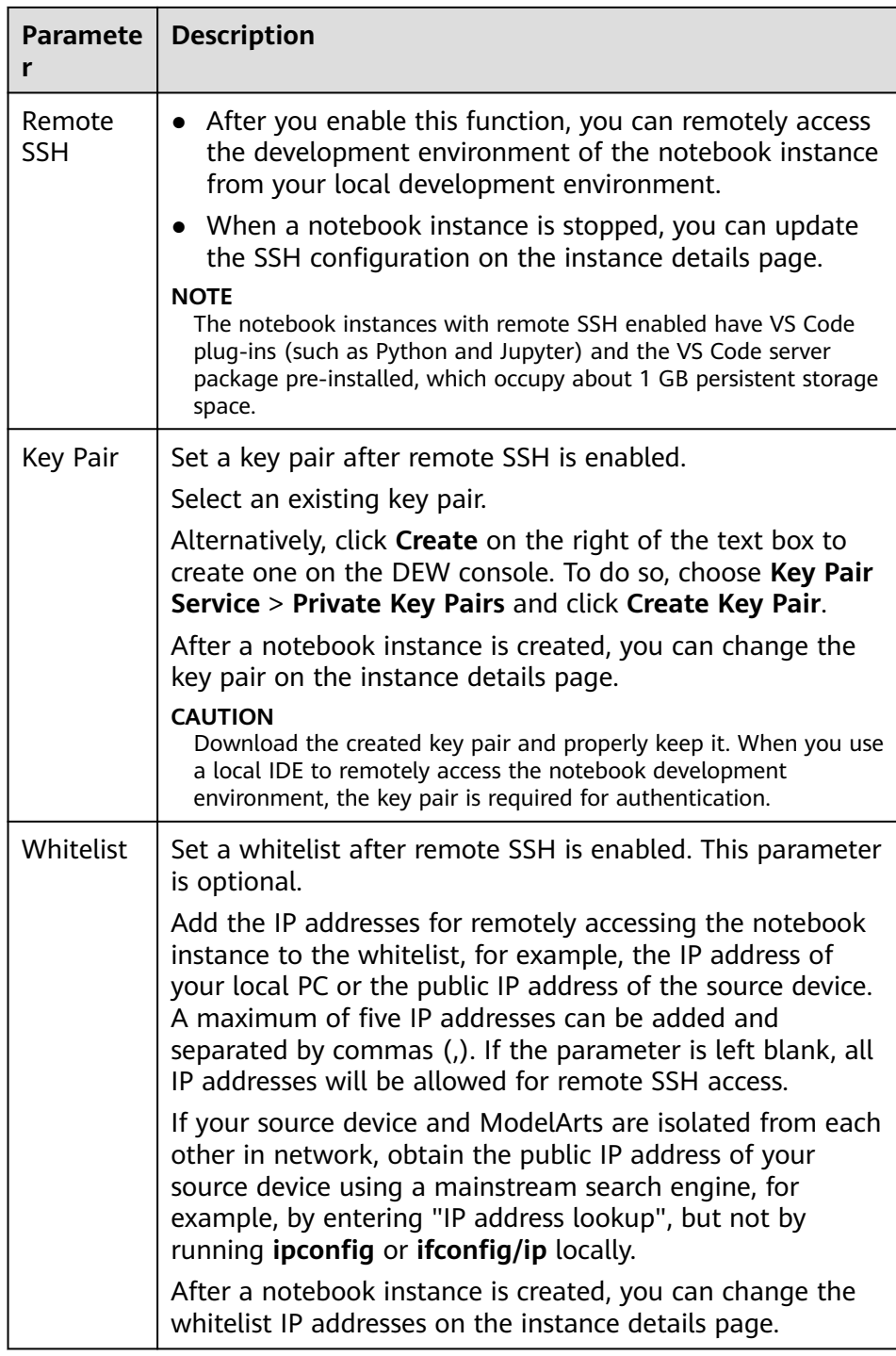

c. (Optional) Add tags to the notebook instance. Enter a tag key and value and click **Add**.

<span id="page-17-0"></span>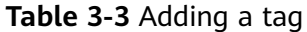

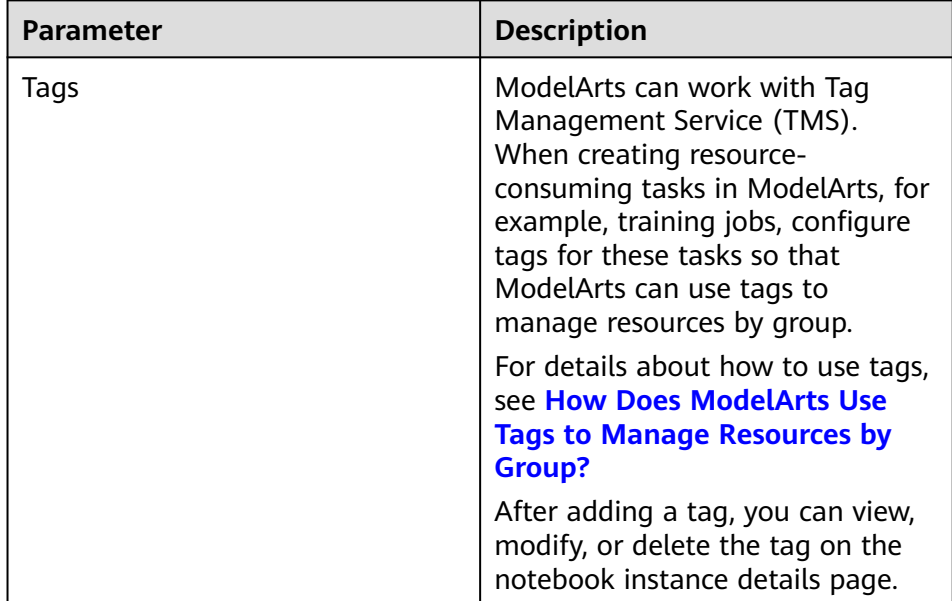

### $\Box$  Note

You can select a predefined TMS tag from the tag drop-down list or customize a tag. Predefined tags are available to all service resources that support tags. Customized tags are available only to the service resources of the user who has created the tags.

- 4. Click **Next**.
- 5. After confirming the parameter settings, click **Submit**.

Switch to the notebook instance list. The notebook instance is being created. It will take several minutes when its status changes to **Running**. Then, the notebook instance is created.

6. In the notebook instance list, click the instance name. On the instance details page that is displayed, view the instance configuration.

If **Remote SSH** is enabled, you can click the modification icon on the right of the whitelist to modify it. You can click the modification icon on the right of **Authentication** to update the key pair of a stopped notebook instance.

On the **Storage** tab page, click **Mount Storage** to mount an OBS parallel file system to the instance for reading data. For details, see **[Dynamically](#page-25-0) [Mounting an OBS Parallel File System](#page-25-0)**.

If an EVS disk is used, click **Expansion** on the right of **Storage Capacity** to dynamically expand the EVS disk capacity. For details, see **[Dynamically](#page-27-0) [Expanding EVS Disk Capacity](#page-27-0)**.

# **3.2 Accessing a Notebook Instance**

Access a notebook instance in the **Running** state for coding.

The methods of accessing notebook instances vary depending on the AI engine based on which the instance was created.

- <span id="page-18-0"></span>● Remote access: Use PyCharm, VS Code, or SSH in the local IDE. For details, see **[Connecting to a Notebook Instance Through VS Code Toolkit](#page-113-0)** and .
- Online access: Use JupyterLab. For details, see **[JupyterLab Overview and](#page-43-0) [Common Operations](#page-43-0)**.

Create an instance and mount the persistent storage to **/home/ma-user/work**.

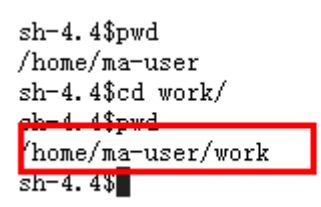

The data stored in only the **work** directory is retained after the instance is stopped or restarted. When you use a development environment, store the data for persistence in **/home/ma-user/work**.

# **3.3 Searching for, Starting, Stopping, or Deleting a Notebook Instance**

## **Searching for an Instance**

All created instances are displayed on the notebook page. To display a specific instance, search for it based on filter criteria. Click the search box and select one or more search criteria.

**Figure 3-4** Searching for an Instance

◯ View all A maximum of 1000 notebook instances can be cre  $Q$  Select a property or enter a keyword. Nan Client Filtering Name auto 997 ID Status apiT 997 Image Flavor apiT 997 Description Created At auto

- Enable **View all** to check all notebook instances created by all sub-users in the IAM project.
- Select search criteria, such as name, ID, status, image, flavor, description, and creation time.

# **Customizing Table Columns**

Click the settings button to customize the columns to be displayed in the table.

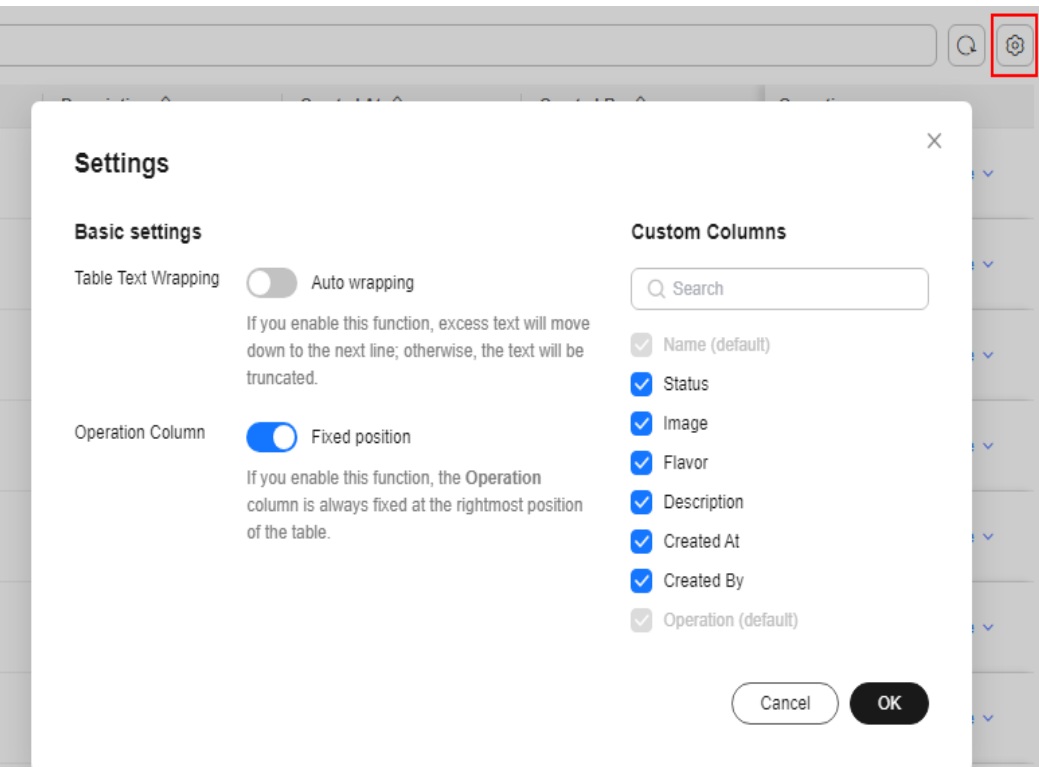

#### **Figure 3-5** Settings

# **Starting or Stopping an Instance**

Stop the notebook instances that are not needed. You can also restart a stopped instance.

- 1. Log in to the ModelArts management console. In the navigation pane on the left, choose **DevEnviron** > **Notebook**.
- 2. Start or stop the target notebook instance.
	- To start a notebook instance, click **Start** in the **Operation** column of the target notebook instance. Only stopped notebook instances can be started.
	- To stop a notebook instance, click **Stop** in the **Operation** column of the target notebook instance. Only running notebook instances can be stopped.

# <span id="page-20-0"></span> $\wedge$  CAUTION

After a notebook instance is stopped:

- The data stored only in **/home/ma-user/work** is retained. For example, the external dependency packages installed in other directories in the development environment will be deleted.
- The notebook instance will no longer be billed. However, if the instance is attached with an EVS disk, the storage space will still be billed.

## **Deleting an Instance**

Delete the notebook instances that are not needed.

- 1. Log in to the ModelArts management console. In the navigation pane on the left, choose **DevEnviron** > **Notebook**.
- 2. In the notebook list, locate the target notebook instance, and click **Delete** in the **Operation** column. In the displayed dialog box, confirm the information, enter **DELETE** in the text box, and click **OK**.

# $\wedge$  CAUTION

Deleted notebook instances cannot be recovered. After a notebook instance is deleted, the data stored in the mounted directory will be deleted.

# **3.4 Changing a Notebook Instance Image**

ModelArts allows you to change images on a notebook instance to flexibly adjust its AI engine.

# **Constraints**

The target notebook instance is stopped.

# **Procedure**

- 1. Log in to the ModelArts management console. In the left navigation pane, choose **DevEnviron** > **Notebook**.
- 2. In the notebook list, click **More** in the **Operation** column of the target notebook instance and select **Change Image**.
- 3. In the **Change Image** dialog box, select a new image and click **OK**. After the modification, you can view the new image on the notebook list page.

# **3.5 Changing the Flavor of a Notebook Instance**

ModelArts allows you to change the node flavor for a notebook instance.

# <span id="page-21-0"></span>**Constraints**

Specifications of a notebook instance can be modified only when the notebook instance is in the **Stopped**, **Running**, or **Startup failed** state.

## **Procedure**

- 1. Log in to the ModelArts management console. In the navigation pane on the left, choose **DevEnviron** > **Notebook**.
- 2. In the notebook instance list, locate the row that contains the target notebook instance and choose **More** > **Modify Specifications** in the **Operation** column. In the **Modify Specifications** dialog box that appears, select the required flavor.

#### **Figure 3-6** Modify Specifications

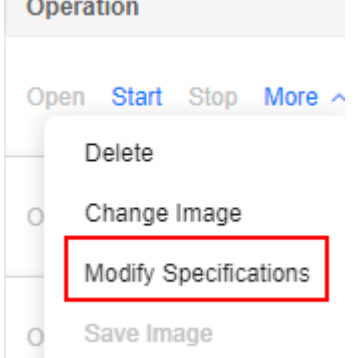

**College** 

**Figure 3-7** Selecting a flavor

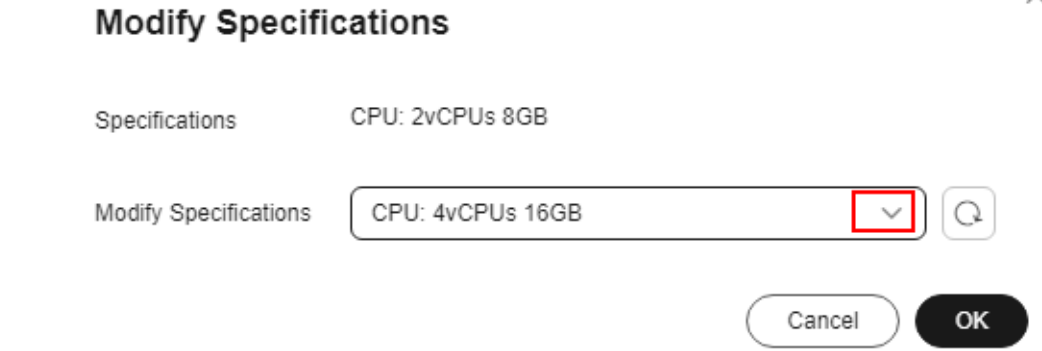

# **3.6 Selecting Storage in DevEnviron**

Storage varies depending on performance, usability, and cost. No storage media can cover all scenarios. Learning about in-cloud storage application scenarios for better usage.

#### $\Box$  note

Only OBS parallel file systems (PFS) and object storage in the same region can be mounted.

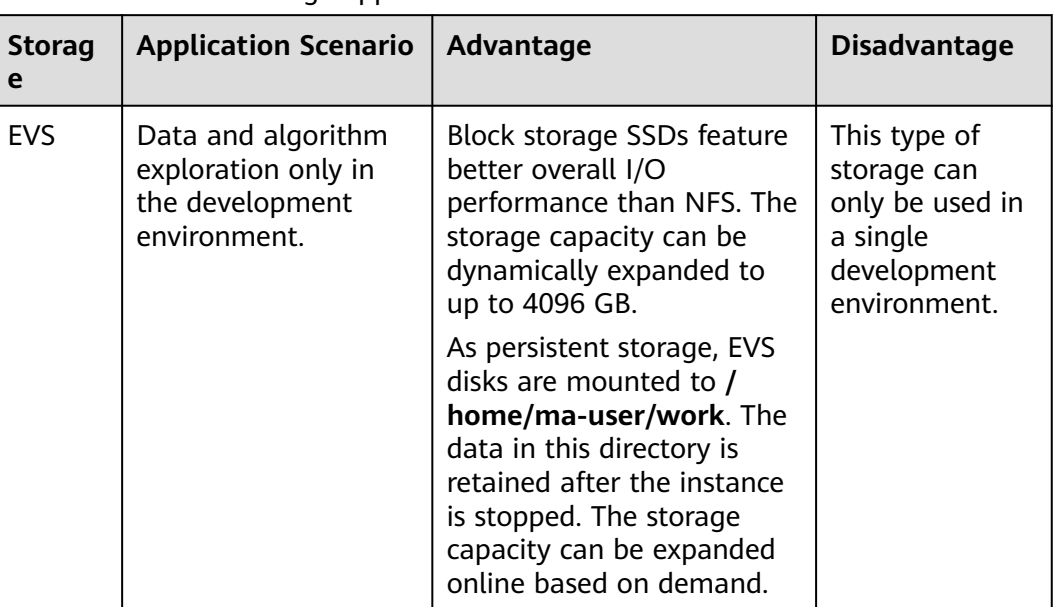

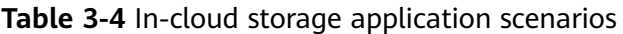

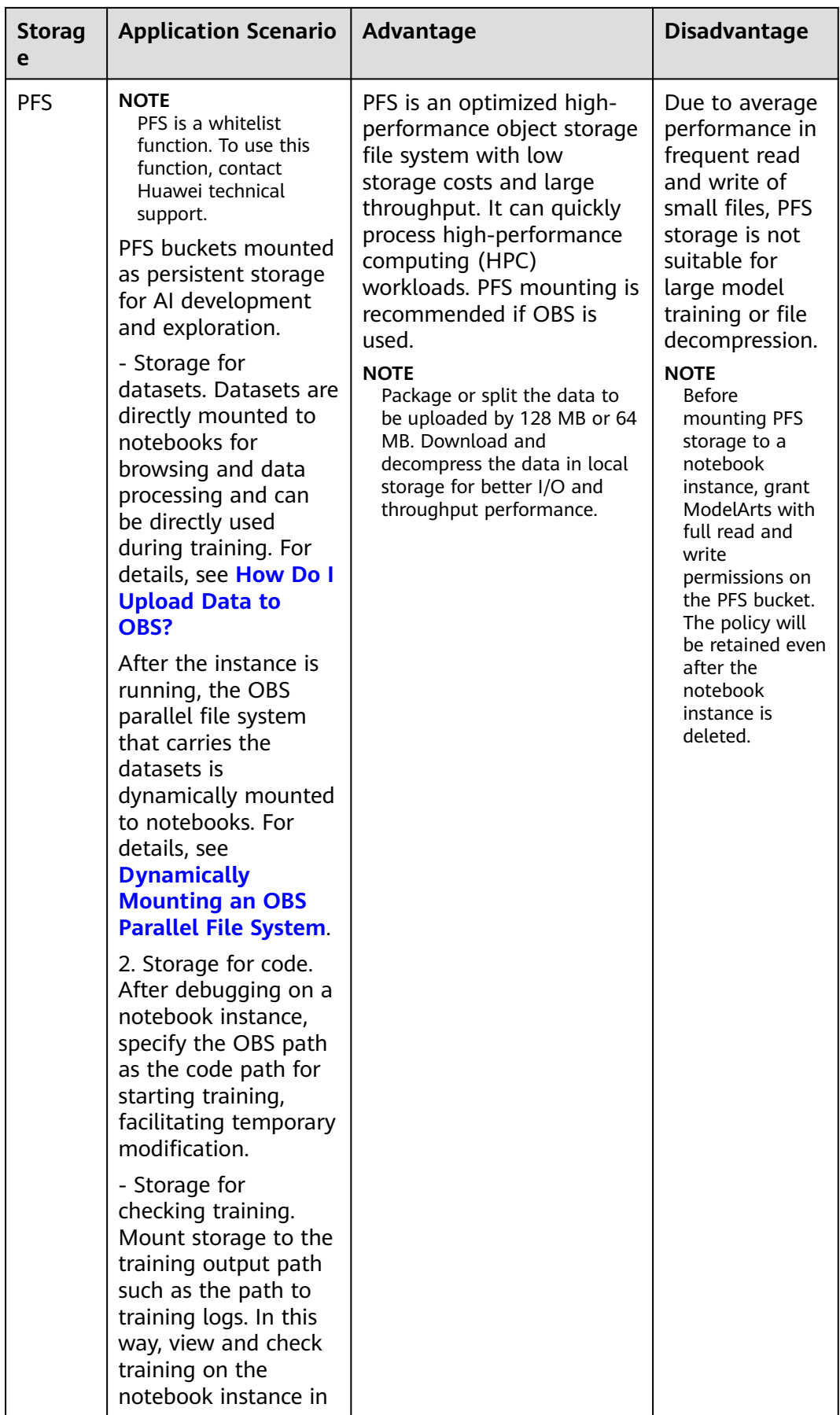

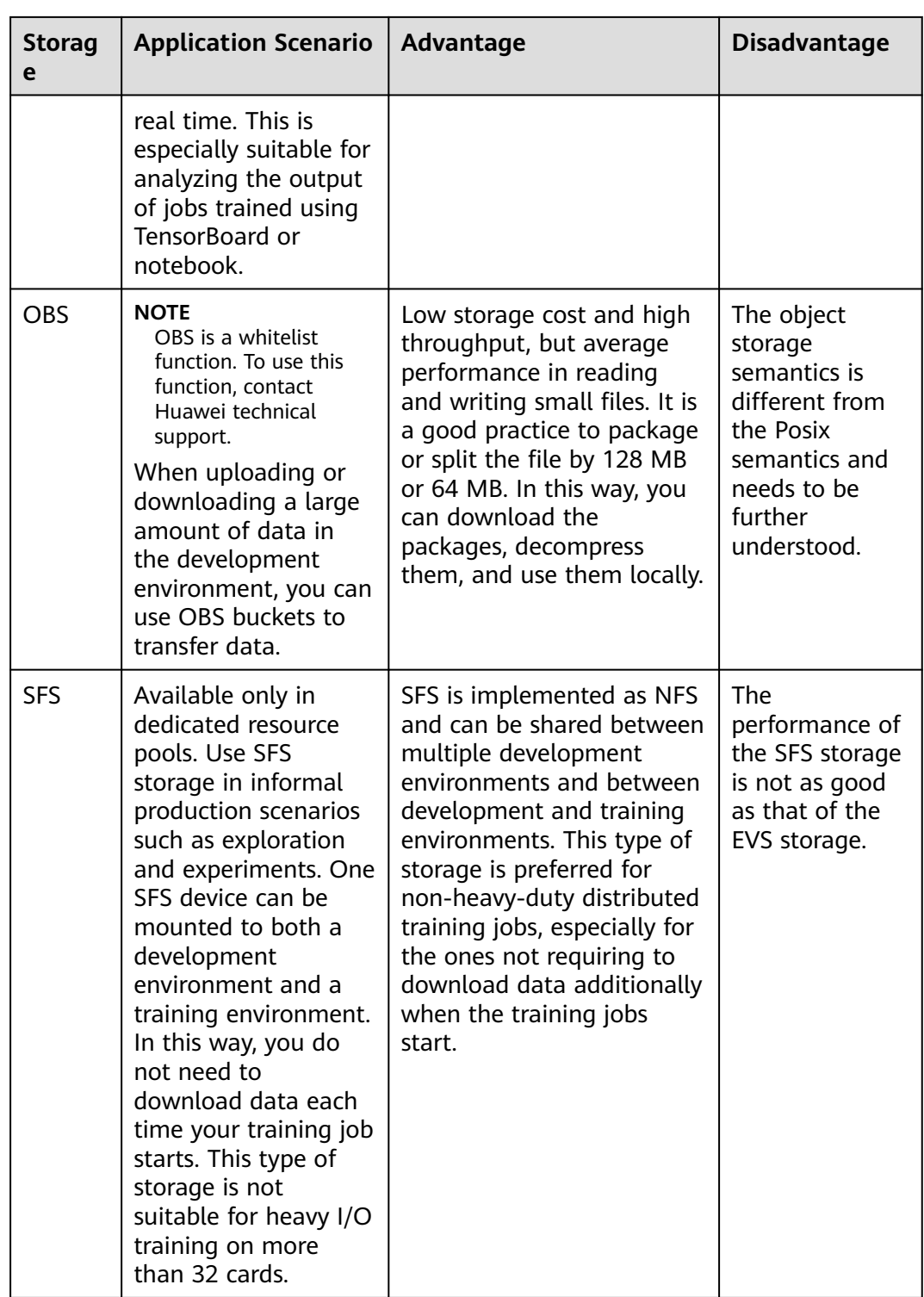

<span id="page-25-0"></span>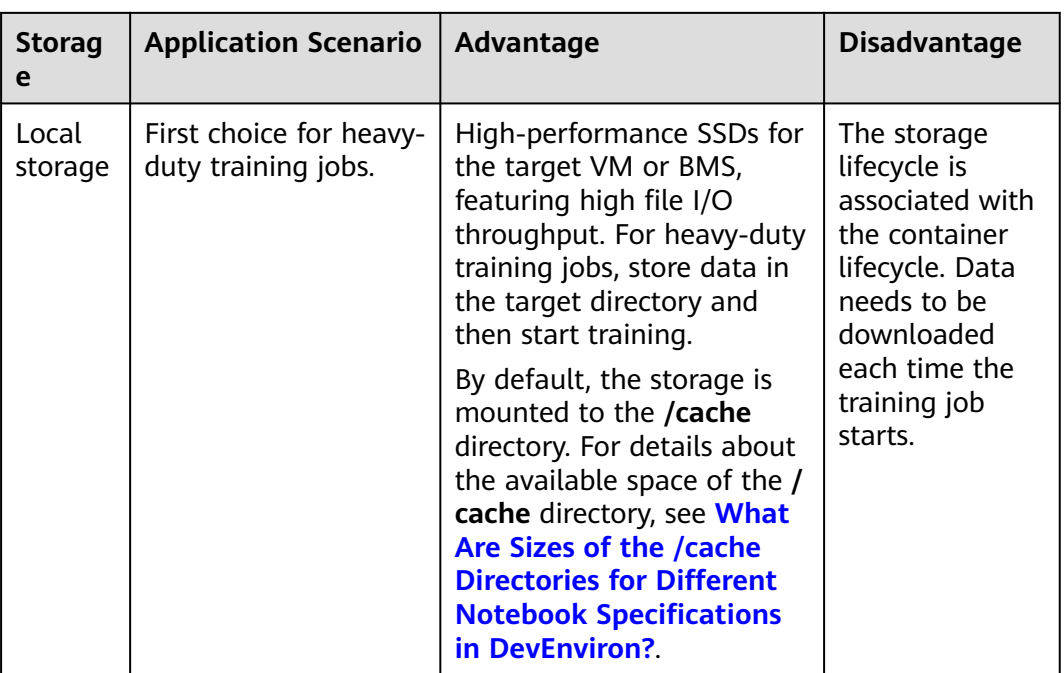

# **Using the Storage**

1. How do I use EVS in a development environment?

**[When creating a notebook instance](#page-10-0)**, select a small-capacity EVS disk. You can scale out the disk as needed. For details, see **[Dynamically Expanding](#page-27-0) [EVS Disk Capacity](#page-27-0)**.

2. How do I use an OBS parallel file system in a development environment? When training data in a notebook instance, you can use the datasets mounted to a notebook container, and use an OBS parallel file system. For details, see **Dynamically Mounting an OBS Parallel File System**.

# **3.7 Dynamically Mounting an OBS Parallel File System**

## **Overview**

Parallel File System (Parallel File System) is an optimized high-performance file system provided by Object Storage Service (OBS). For details, see **[About Parallel](https://support.huaweicloud.com/intl/en-us/pfsfg-obs/obs_13_0007.html) [File System](https://support.huaweicloud.com/intl/en-us/pfsfg-obs/obs_13_0007.html)**.

Dynamic OBS mounting uses a mounting tool to convert the object storage protocol into the POSIX file protocol. OBS storage is simulated as a local file system and dynamically mounted to a running notebook container in ModelArts. After the mounting, you can perform application operations on the OBS objects in the notebook container.

# **Application Scenarios**

Scenario 1: After you mount the OBS storage in which the target dataset is stored to your notebook instance, you can preview and perform operations in the dataset like operating a local file system.

Scenario 2: When training data in a notebook instance, you can use the dataset mounted to a notebook container.

## **Restrictions**

OBS provides object buckets and PFS for storage.

The ModelArts notebook of the new version supports only the mounting of an OBS parallel file system to **/data/** of a notebook container.

## **Procedure**

#### **Method 1: Through the ModelArts management console**

- 1. Log in to the ModelArts management console. In the left navigation pane, choose **DevEnviron** > **Notebook**.
- 2. Select a running notebook instance and click its name. On the notebook instance details page, click the **Storage** tab. From there, click **Mount Storage** and configure mounting parameters.
	- a. Set a local mounting directory. Enter a folder name in **/data/**, for example, **demo**. The system will automatically create the folder in **/data/** of the notebook container to mount the OBS file system.
	- b. Select the folder for storing the OBS parallel file system and click **OK**.

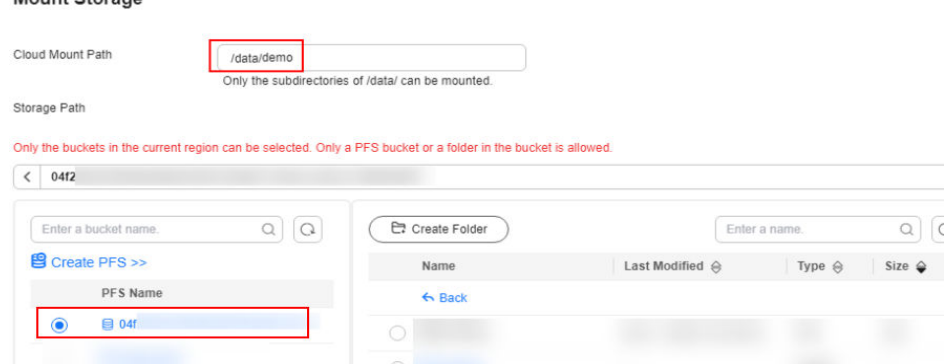

**Figure 3-8** Dynamically mounting an OBS parallel file system Mount Storage

3. View the mounting result on the notebook instance details page.

#### **Figure 3-9** Successful mounting

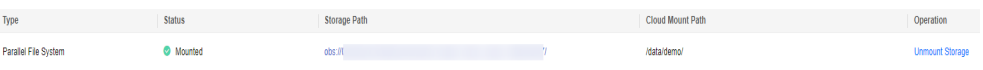

# <span id="page-27-0"></span>**3.8 Dynamically Expanding EVS Disk Capacity**

## **Overview**

If a notebook instance uses an EVS disk for storage, the disk is mounted to **/ home/ma-user/work/** of the notebook container and the disk capacity can be expanded by up to 100 GB at a time when the instance is running.

## **Application Scenarios**

During notebook development, select a small EVS disk capacity, for example, 5 GB, when creating a notebook instance because the storage requirements are low at the initial stage. After the development, a large volume of data must be trained. Then, expand the disk capacity to cost-effectively meet your service needs.

## **Restrictions**

The target notebook instance must use EVS for storage.

**Figure 3-10** Selecting EVS when creating a notebook instance

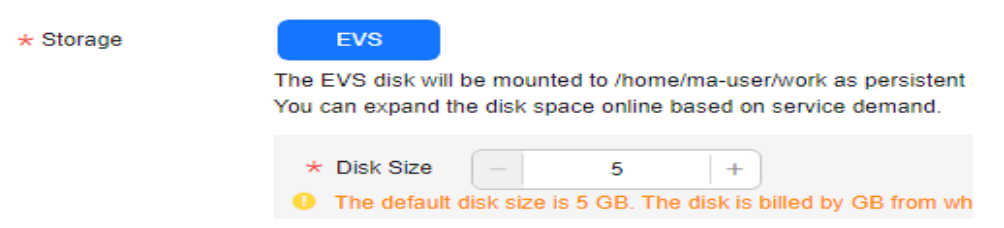

- Up to 100 GB can be expanded at a time. Additionally, the total capacity after expansion cannot exceed 4096 GB.
- If the original capacity of an EVS disk is 4096 GB, the disk capacity cannot be expanded.
- After the instance is stopped, the expanded capacity still takes effect. The billing is based on the expanded EVS disk capacity.
- An EVS disk is billed as long as it is used. To stop billing an EVS disk, delete data from the EVS disk and release the disk.

## **Procedure**

- 1. Log in to the ModelArts management console. In the left navigation pane, choose **DevEnviron** > **Notebook**.
- 2. Click the name of a running notebook instance. On the instance details page, click **Expansion**.

#### <span id="page-28-0"></span>**Figure 3-11** Instance details page

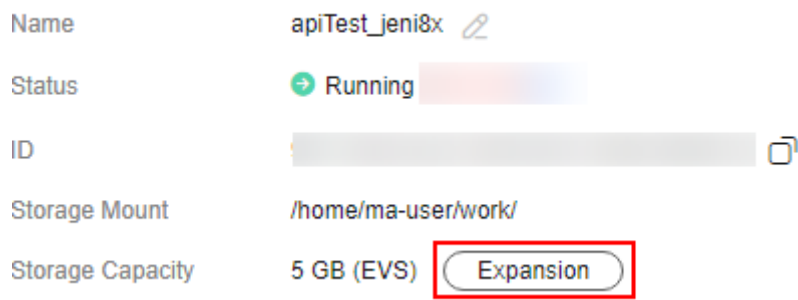

3. Set the capacity to be expanded and click **OK**. **Expanding** shows that the capacity expansion is in progress. After the expansion, the displayed storage capacity is the expanded capacity.

**Figure 3-12** Capacity expansion

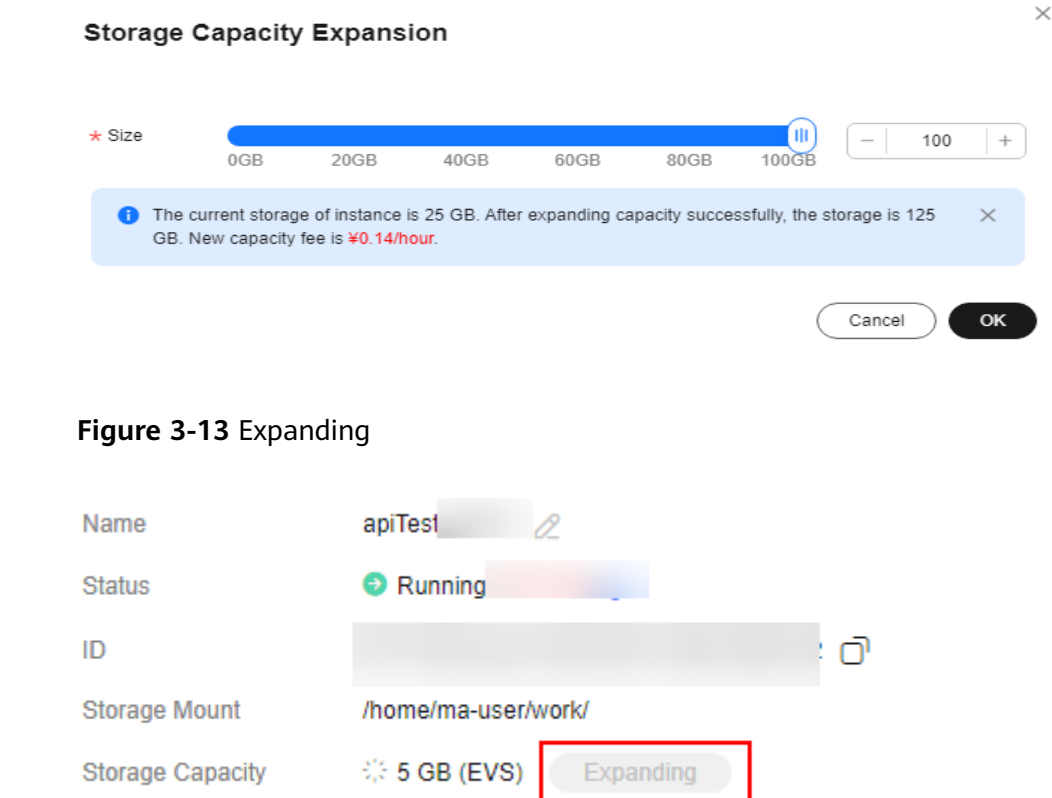

# **3.9 Modifying the SSH Configuration for a Notebook Instance**

ModelArts allows you to modify the SSH configuration for notebook instances.

If a notebook instance is created with remote SSH disabled, you can enable remote SSH on the notebook details page.

During the creation of a notebook instance, if you set a whitelist for remotely accessing it, you can change the IP addresses in the whitelist on the notebook instance details page. You can also change the key pair.

# **Constraints**

The target notebook instance must be stopped.

# **Changing the Key Pair and Remote Connection IP Address**

- 1. Log in to the ModelArts management console. In the navigation pane on the left, choose **DevEnviron** > **Notebook**.
- 2. Click the target notebook instance. Enable remote SSH and change the key pair and whitelist.

#### $\Box$  Note

For manually enabled remote SSH, see **Figure 3-14**. After the SSH configuration is updated, the remote SSH function cannot be disabled.

For remote SSH enabled by default in the selected image, see **Figure 3-15**.

#### **Figure 3-14** Update SSH Configuration

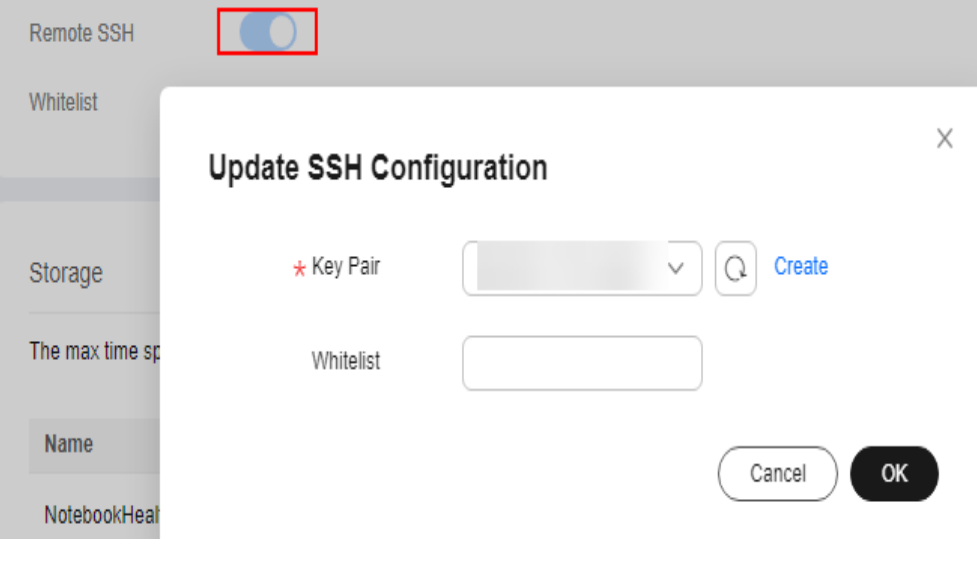

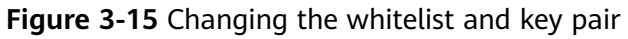

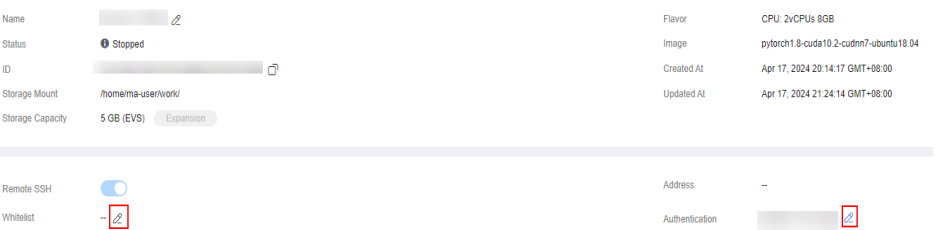

- Click and choose an existing key pair, or click **Create** to create a new key pair.
- For details about how to configure a whitelist, see **[Setting an IP Address](#page-30-0) [for Remotely Accessing a Notebook Instance](#page-30-0)**. After you change the IP

addresses, the existing links are still valid. After the links are released, the new links only from the changed IP addresses can be set up.

# <span id="page-30-0"></span>**Setting an IP Address for Remotely Accessing a Notebook Instance**

 $\ell$  autoTest 756MI9

**Figure 3-16** Setting an IP address for remotely accessing a notebook instance

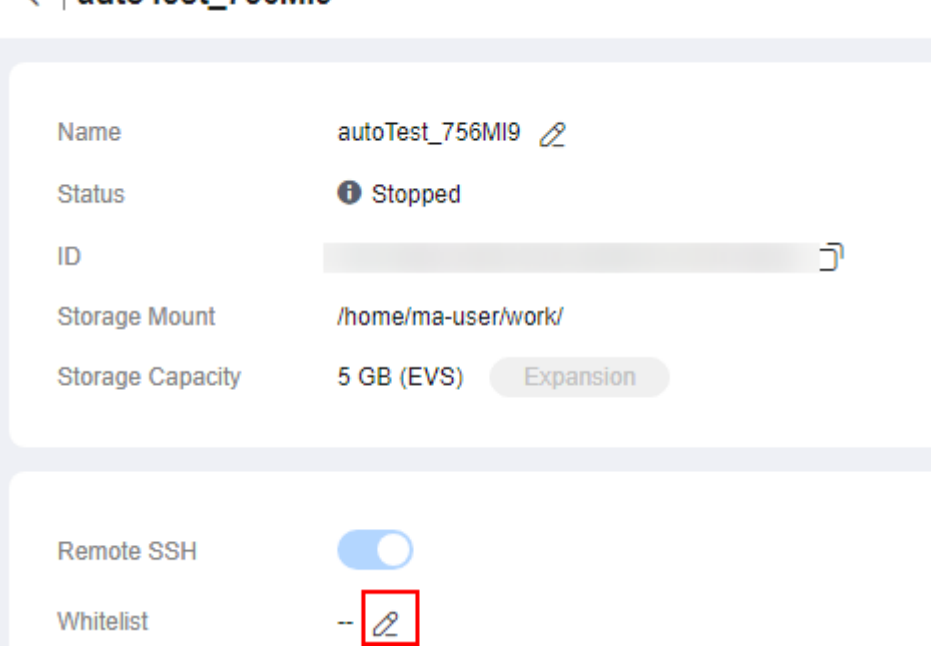

Ensure that public IP addresses are set. If your source device and the Huawei Cloud ModelArts are isolated from each other in network, obtain the public IP address of your source device using a mainstream search engine, for example, by entering "IP address lookup", but not by running **ipconfig** or **ifconfig/ip** locally.

# **3.10 Viewing the Notebook Instances of All IAM Users Under One Tenant Account**

Any IAM user granted with the **listAllNotebooks** and **listUsers** permissions can click **View all** on the notebook page to view the instances of all IAM users in the current IAM project.

#### $\Box$  Note

Users granted with these permissions can also access OBS and SWR of all users in the current IAM project.

# **Assigning the Required Permissions**

1. Log in to the ModelArts management console as a tenant user, hover the cursor over your username in the upper right corner, and choose **Identity and Access Management** from the drop-down list to switch to the IAM management console.

2. On the IAM console, choose **Permissions** > **Policies/Roles** from the navigation pane, click **Create Custom Policy** in the upper right corner, and create two policies.

Policy 1: Create a policy that allows users to view all notebook instances of an IAM project, as shown in **Figure 3-17**.

- **Policy Name**: Enter a custom policy name, for example, **Viewing all notebook instances**.
- **Policy View**: Select **Visual editor**.
- **Policy Content**: Select **Allow**, **ModelArts Service**, **modelarts:notebook:listAllNotebooks**, and default resources.

**Figure 3-17** Creating a custom policy

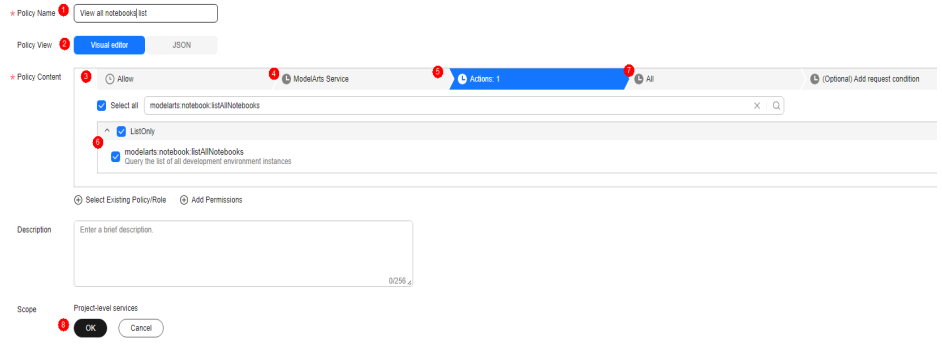

Policy 2: Create a policy that allows users to view all users of an IAM project.

- **Policy Name**: Enter a custom policy name, for example, **Viewing all users of the current IAM project**.
- **Policy View**: Select **Visual editor**.
- **Policy Content**: Select **Allow**, **Identity and Access Management**, **iam:users:listUsers**, and default resources.
- 3. In the navigation pane, choose **User Groups**. Then, click **Authorize** in the **Operation** column of the target user group. On the **Authorize User Group** page, select the custom policies created in **2**, and click **Next**. Then, select the scope and click **OK**.

After the configuration, all users in the user group have the permission to view all notebook instances created by users in the user group.

If no user group is available, create a user group, add users using the user group management function, and configure authorization. If the target user is not in a user group, you can add the user to a user group through the user group management function.

### **Starting Notebook Instances of Other IAM Users**

If an IAM user wants to access another IAM user's notebook instance through remote SSH, they need to update the SSH key pair to their own. Otherwise, error **ModelArts.6789** will be reported. For details about how to update a key pair, see **[Modifying the SSH Configuration for a Notebook Instance](#page-28-0)**.

Erro message: ModelArts.6789: Failed to use SSH key pair KeyPair-xxx. Update the key pair and try again later.

# <span id="page-32-0"></span>**3.11 Viewing Notebook Events**

Instance statuses and key operations such as creating, starting, and stopping an instance, and changing the instance flavor are recorded in the backend. You can view the events on the notebook instance details page to monitor the instance statuses. You can refresh events on the right of the **Event** tab. You can also set the interval for automatically refreshing events to 30 seconds, 1 minute, or 5 minutes.

**Figure 3-18** Viewing notebook instance events and configuring automatic refresh

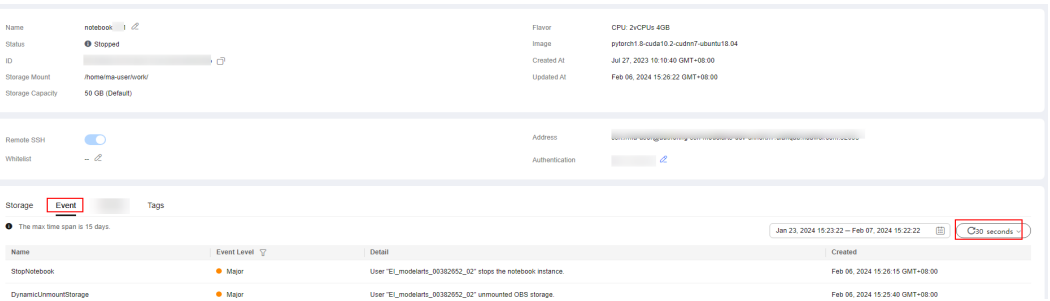

| <b>Event</b>         | <b>Description</b>                      | <b>Severity</b> |
|----------------------|-----------------------------------------|-----------------|
| Scheduled            | The instance has been<br>scheduled.     | Warning         |
| PullingImage         | The image is being<br>pulled.           | Warning         |
| PulledImage          | The image has been<br>pulled.           | Warning         |
| NotebookHealthy      | The instance is running<br>and healthy. | Major           |
| CreateNotebookFailed | Creating an instance<br>failed.         | Critical        |
| PullImageFailed      | Pulling the image failed.               | Critical        |

**Table 3-5** Events during instance creation

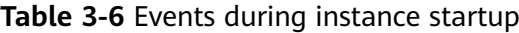

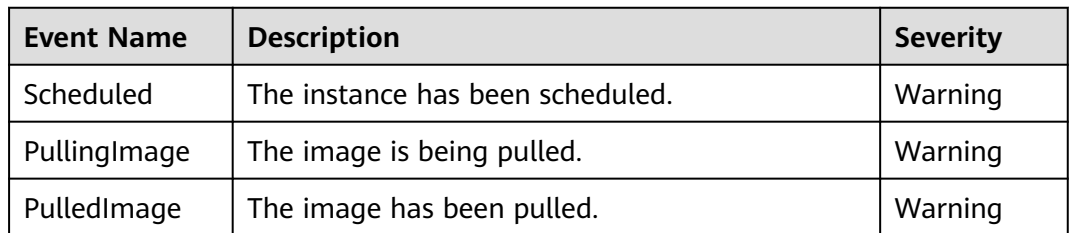

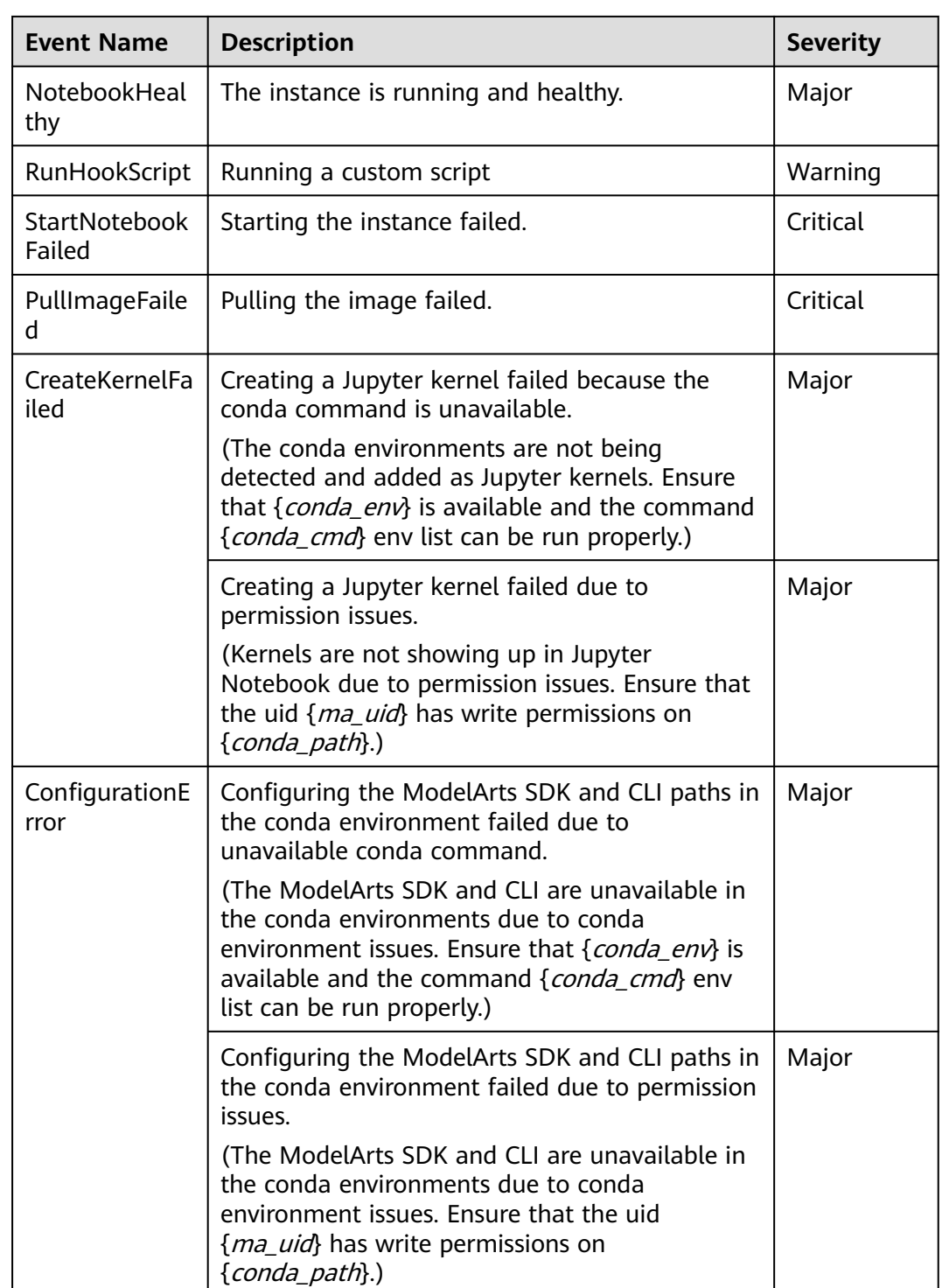

## **Table 3-7** Events during instance stopping

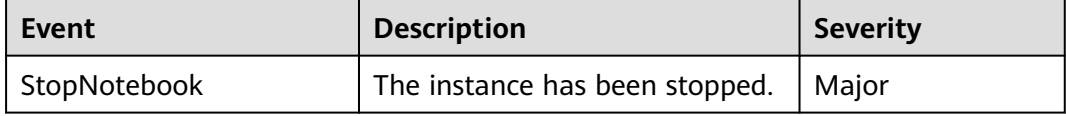

| Event                         | <b>Description</b>                                                                                              | <b>Severity</b> |
|-------------------------------|----------------------------------------------------------------------------------------------------|-----------------|
| StopNotebookResourcel-<br>dle | The notebook instance will<br>automatically stop or has<br>automatically stopped because<br>resources are idle. | Major           |

**Table 3-8** Events during instance update

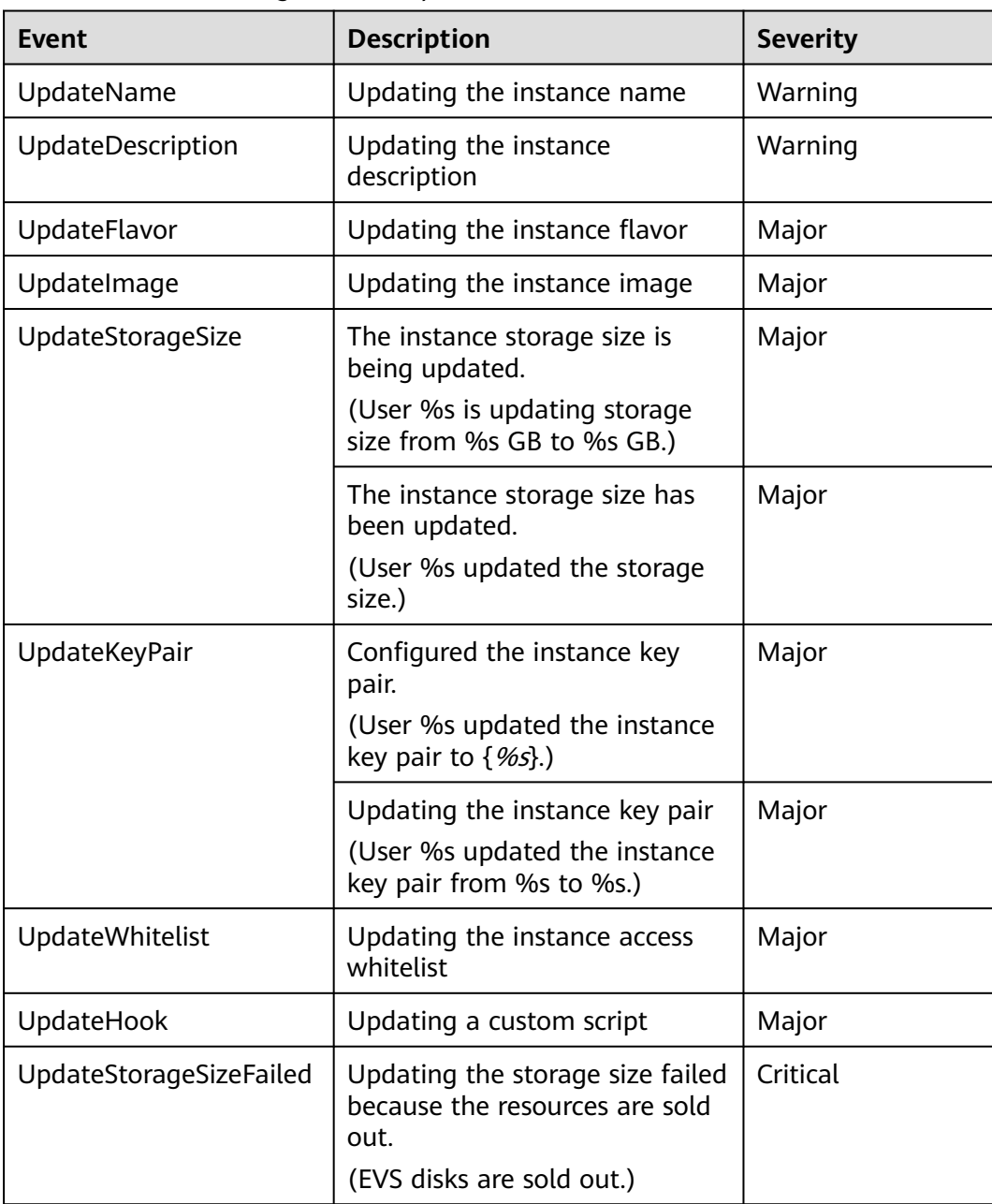

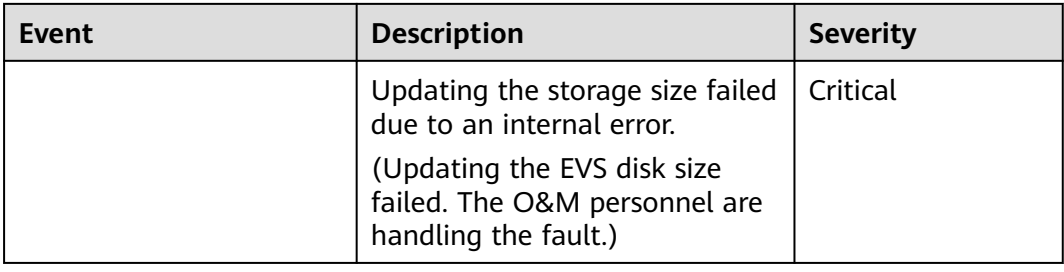

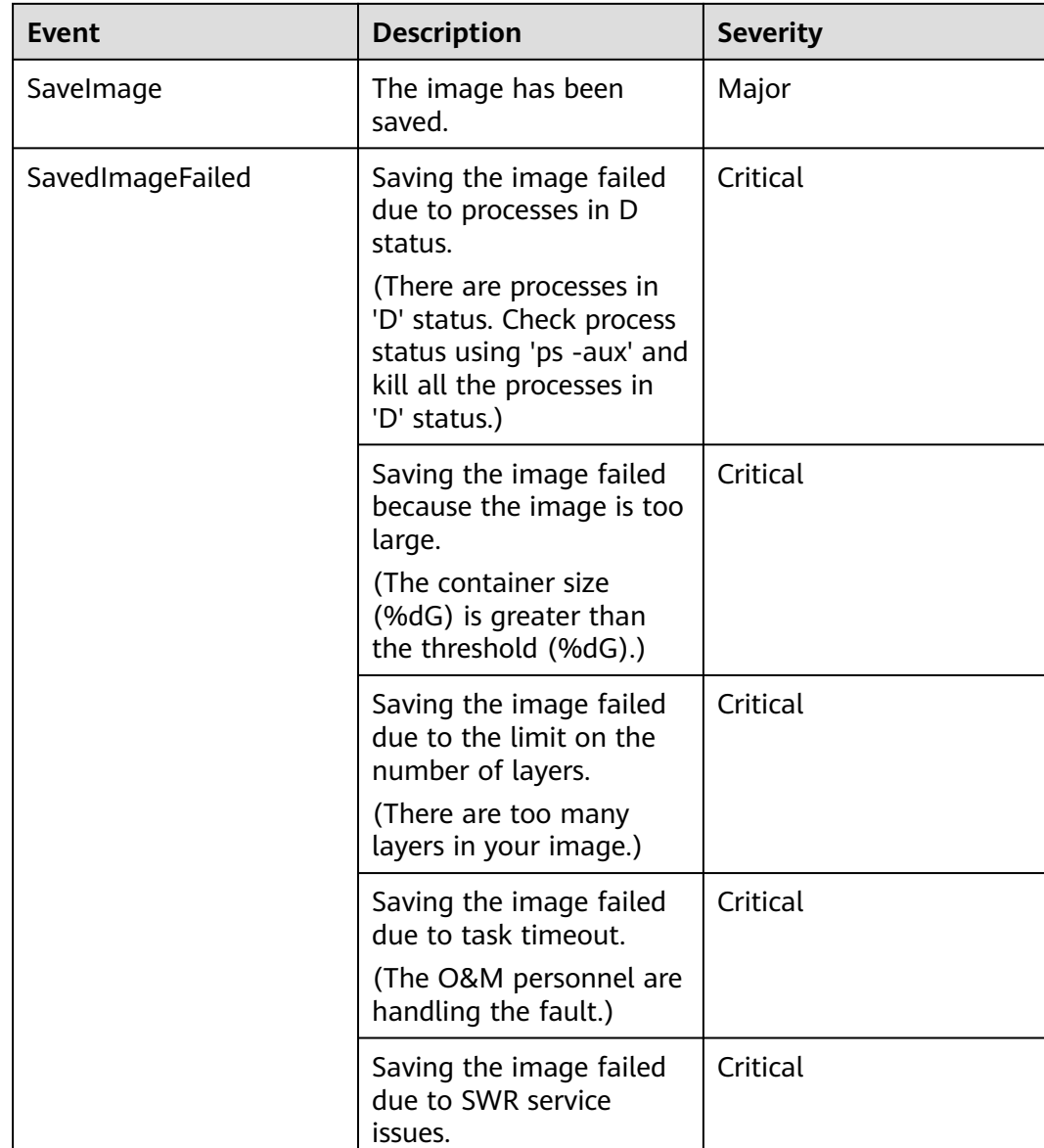

## **Table 3-9** Events during image saving
| <b>Event Name</b>           | <b>Description</b>                                         | <b>Severity</b> |
|-----------------------------|------------------------------------------------------------|-----------------|
| NotebookUnhealthy           | The instance is<br>unhealthy.                              | Critical        |
| OutOfMemory                 | The instance is out of<br>memory.                          | Critical        |
| JupyterProcessKilled        | The Jupyter process has<br>been stopped.                   | Critical        |
| CacheVolumeExceed-<br>Quota | The /cache file size has<br>exceeded the upper limit.      | Critical        |
| NotebookHealthy             | The instance has been<br>restored to the healthy<br>state. | Major           |
| EVSSoldOut                  | EVS disks are sold out.                                    | Critical        |

**Table 3-10** Events during instance running

**Table 3-11** Events for dynamic OBS mounting

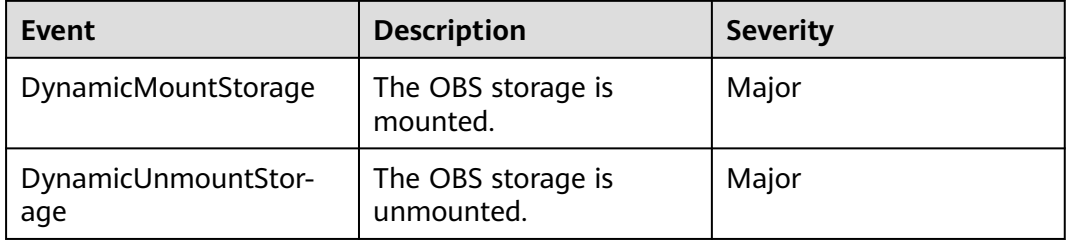

**Table 3-12** Events triggered on the user side

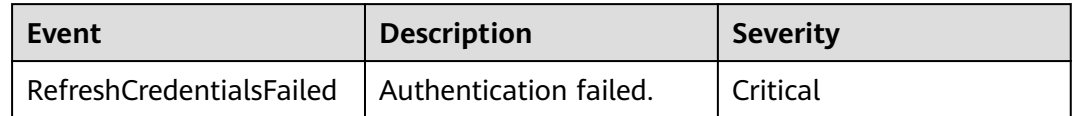

# **3.12 Notebook Cache Directory Alarm Reporting**

When creating a notebook instance, you can select CPU, GPU, or Ascend resources based on the service data volume. If you select GPU or Ascend resources, ModelArts mounts hard disks to the cache directory. You can use this directory to store temporary files.

Capacity alarms are not generated for the cache directory of the notebook instance by default. Exceeding the capacity limit will restart the notebook instance. After the restart, multiple configurations are reset, discarding your data and losing the environment. This will affect your experience. You are advised to enable the monitoring and alarms for the cache directory usage and report the data to AOM.

# **Configuration Process**

- 1. Enter the basic alarm information.
- 2. **Set an alarm rule.**
	- a. Configure monitoring metrics.
	- b. Set alarm triggering conditions.
- 3. **[Configure alarm notifications.](#page-39-0)**
	- a. Create a topic, configure the topic policy, and subscribe to the topic.
	- b. Create an alarm action rule.
	- c. Select the created action rule.

# **Configuring Alarm Settings**

- 1. Log in to the AOM console.
- 2. Choose **Alarm Center** > **Alarm Rules** and click **Create Alarm Rule**.
- 3. Enter the basic alarm information.

#### **Basic Information**

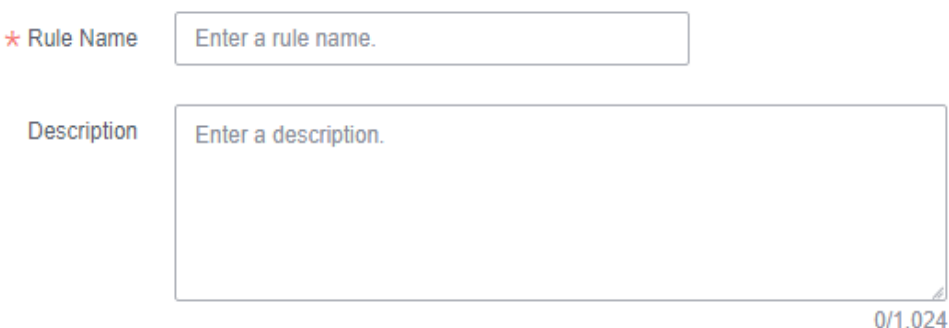

4. Set an alarm rule.

**Rule Type**: Select **Threshold alarm**.

**Monitored Object**: Select **Select resource objects**. Click **Select Resource Object**. A new dialog box is displayed.

- **Add By**: Select **Dimension**.
- **Metric Name**: Click **Custom Metrics** and select the cache metrics to be monitored. Example: **ma\_container\_notebook\_cache\_dir\_size\_bytes** (total size of the cache directory) and **ma\_container\_notebook\_cache\_dir\_util** (usage of the cache directory)
- **Dimension**: Select a metric dimension, for example, service\_id:xxx, and
- click **Confirm**.

After setting the monitored object, set **Statistic** and **Statistical Period**. **Alarm Condition**: Set this parameter based on your needs.

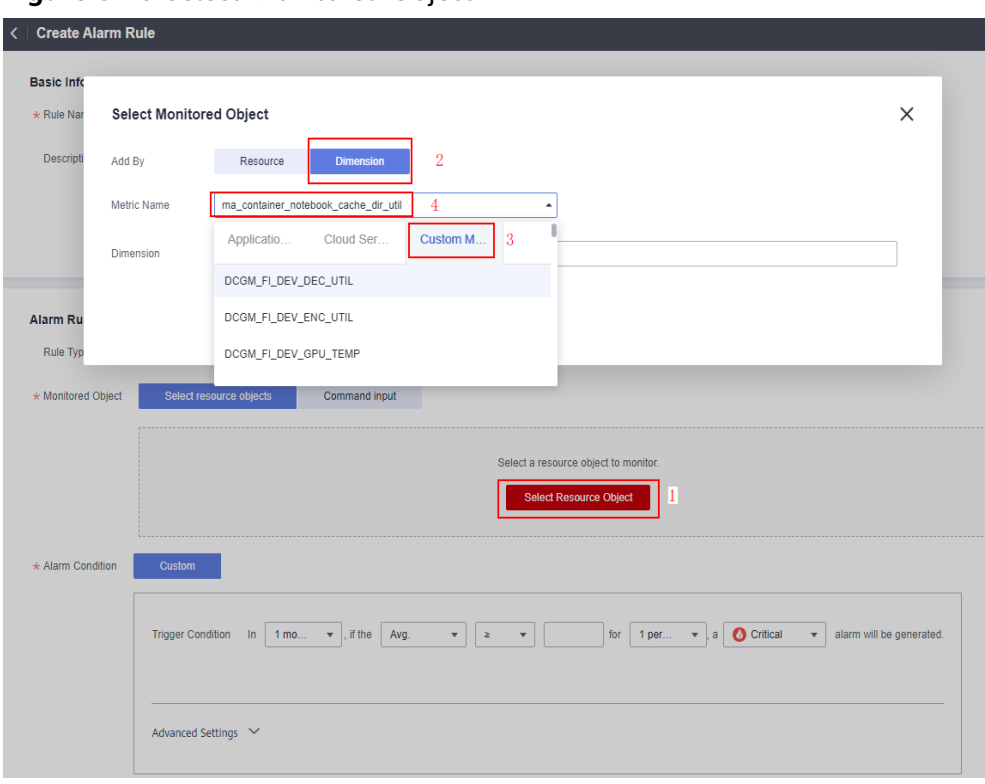

**Figure 3-19** Select Monitored Object

## **Figure 3-20** Configuring statistics method

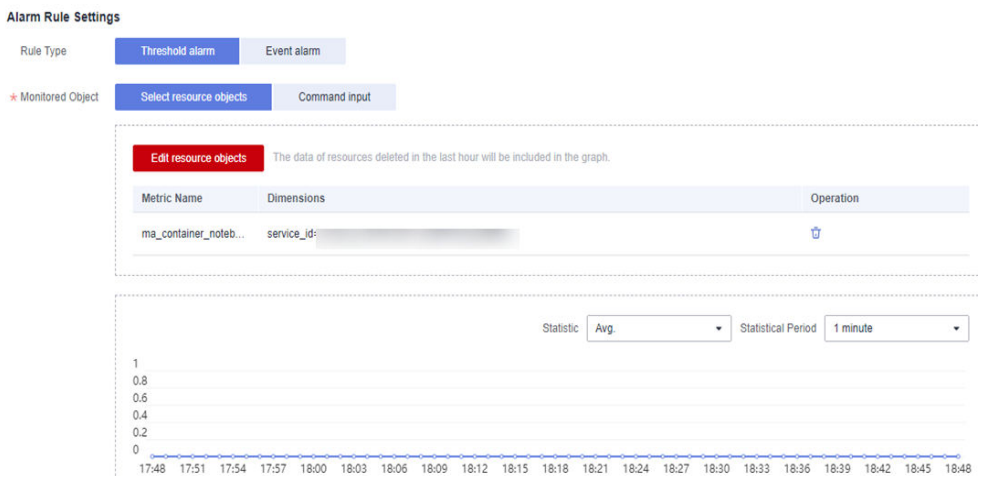

#### **Figure 3-21** Configuring alarm conditions

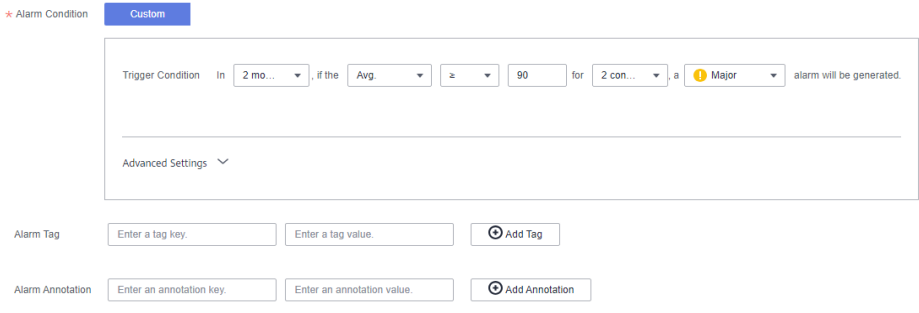

<span id="page-39-0"></span>5. Configure alarm notifications and click **Create Now**.

**Alarm Mode**: Select **Direct Alarm Reporting**.

**Action Rule**: Enable it and select the created action rule. If the existing alarm action rules cannot meet your requirements, click **Create Rule** to create an action rule. For details, see **[Creating an Alarm Action Rule](#page-40-0)**.

**Notification**: Enable it.

#### **Figure 3-22** Configuring alarm notifications

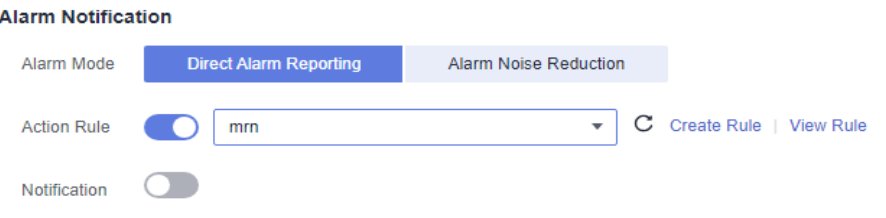

Create a topic in SMN to configure alarm notification rules.

- **Creating a Topic**
	- i. Go to the SMN console. In the navigation pane, choose **Topic Management** > **Topics**.
	- ii. Click **Create Topic**. Enter a topic name, select an enterprise project, and click **OK**.
	- iii. Locate the target topic and choose **More** > **Configure Topic Policy** in the **Operation** column.

Select **APM** to allow AOM alarms to trigger SMN.

#### **Figure 3-23** Configure Topic Policy

**Configure Topic Policy** 

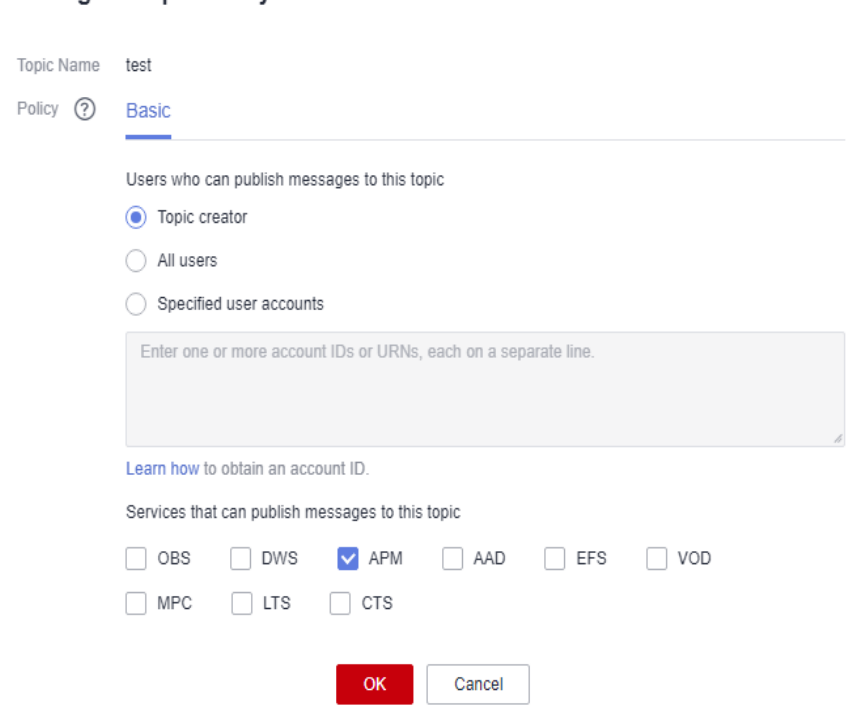

<span id="page-40-0"></span>iv. Click **Add Subscription** in the **Operation** column of the topic. After the subscription is successful, a notification is received once the alarm conditions are met.

Select a protocol, such as email or SMS, and enter the endpoints, such as email addresses or mobile numbers. Click **OK**.

#### **Add Subscription**

#### **Basic Information**

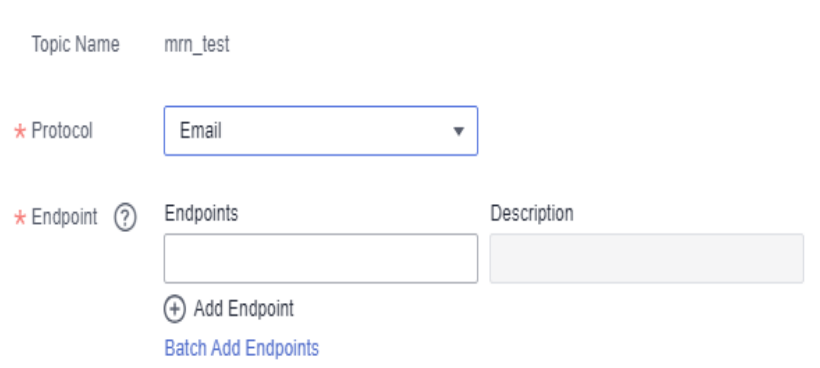

A record is displayed in the subscription list, but the record is in the **Unconfirmed** state.

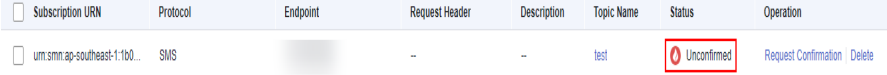

After receiving the email, confirm the subscription.

Then, the subscription is in the confirmed state.

#### – **Creating an Alarm Action Rule**

An action rule specifies how AOM notifies you when an alarm is triggered. After an alarm action rule is enabled, the system sends notifications based on the associated SMN topic and message template.

Enter the action rule name, select the action rule type, select the topic created in **[the previous step](#page-39-0)**, select a message template, and click **Confirm**.

#### **Figure 3-24** Create Alarm Action Rule

Create Alarm Action Rule

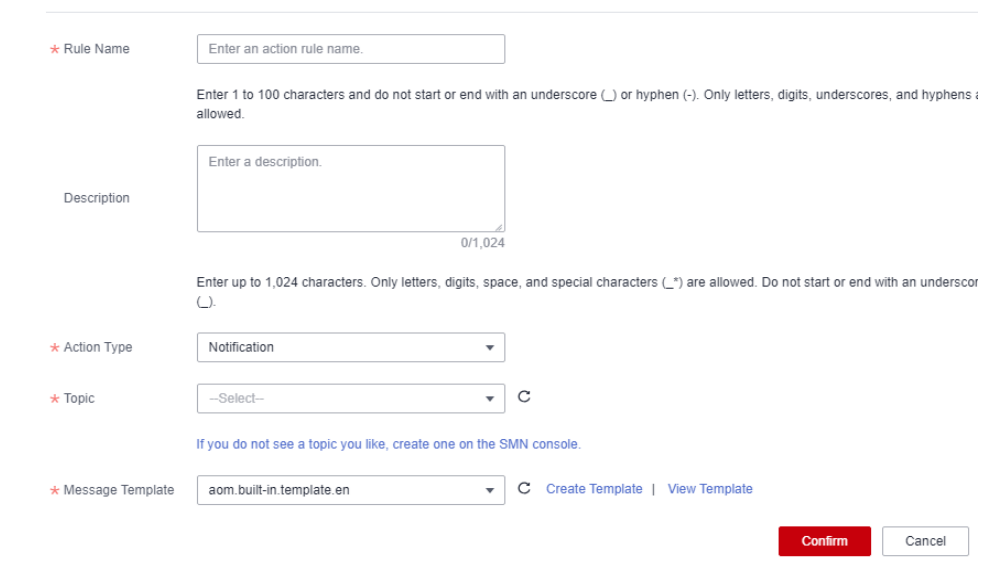

In the **Alarm Notification** area of the **Create Alarm Rule** page, set **Action Rule** to the newly created alarm action rule and click **Create Now**.

After the configuration is complete, you will receive an email notification once the alarm conditions are met.

# **4 JupyterLab**

Operation Process in JupyterLab

[JupyterLab Overview and Common Operations](#page-43-0)

#### [Code Parametrization Plug-in](#page-51-0)

[The code parametrization plug-in simplifies notebook cases. You can quickly adjust](#page-51-0) parameters and train models based on notebook cases without complex code. This plug-in can be used to customize notebook cases for competitions and learning.

[Using ModelArts SDK](#page-53-0)

[Using the Git Plug-in](#page-54-0)

[Visualized Model Training](#page-59-0)

[Uploading and Downloading Data in Notebook](#page-73-0)

# **4.1 Operation Process in JupyterLab**

ModelArts allows you to access notebook instances online using JupyterLab and develop AI models based on the PyTorch, TensorFlow, or MindSpore engines. The following figure shows the operation process.

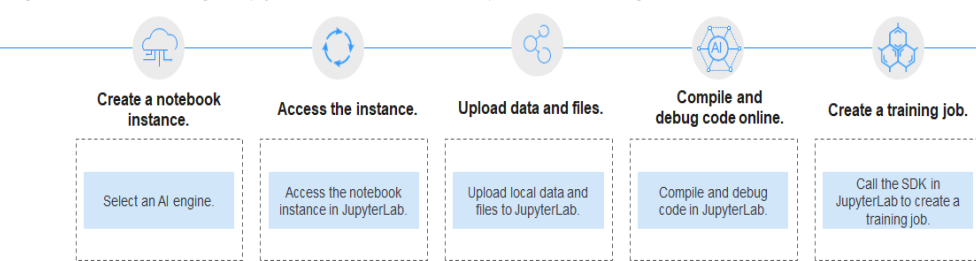

**Figure 4-1** Using JupyterLab to develop and debug code online

1. Create a notebook instance.

On the ModelArts management console, create a notebook instance with a proper AI engine. For details, see **[Creating a Notebook Instance](#page-10-0)**.

2. Use JupyterLab to access the notebook instance. For details, see **[Accessing](#page-43-0) [JupyterLab](#page-43-0)**.

- <span id="page-43-0"></span>3. Upload training data and code files to JupyterLab. For details, see **[Uploading](#page-73-0) [Files from a Local Path to JupyterLab](#page-73-0)**.
- 4. Compile and debug code in JupyterLab. For details, see **JupyterLab Overview and Common Operations**.
- 5. In JupyterLab, call the ModelArts SDK to create a training job for in-cloud training.

For details, see **[Creating a Training Job](https://support.huaweicloud.com/intl/en-us/sdkreference-modelarts/modelarts_04_0131.html)**.

# **4.2 JupyterLab Overview and Common Operations**

JupyterLab is the next-generation web-based interactive development environment of Jupyter Notebook, enabling you to compile notebooks, operate terminals, edit Markdown text, enable interaction, and view CSV files and images.

JupyterLab is the future mainstream development environment for developers. It has the same components as Jupyter Notebook, but offering more flexible and powerful functions.

# **Accessing JupyterLab**

To access JupyterLab from a running notebook instance, perform the following operations:

- 1. Log in to the ModelArts management console. In the navigation pane on the left, choose **DevEnviron** > **Notebook**.
- 2. Click **Open** in the **Operation** column of a running notebook instance to access JupyterLab.

Running (58 minutes le spark3.1.1-ubuntu18.04 CPU: 2vCPUs 8GB --

**Figure 4-2** Accessing a notebook instance

3. The **Launcher** page is automatically displayed. Perform required operations. For details, see **[JupyterLab Documentation](https://jupyterlab.readthedocs.io/en/stable/)**.

Status Φ | Image ⊕ | Flavor ⊕ | Description ⊕ | Created At ⊕ | Created At ⊕ | Created By ⊕ | Operation

Mar 20, 2024 11:16:32 GM... **Contract Contract Contract Contract Contract Contract Contract Contract Contract Contract Contract Contract Contract Contract Contract Contract Contract Contract Contract Contract Contract Cont** 

#### **Figure 4-3** JupyterLab homepage

notebook-f7f9<br>407h07a6.746c.430c.8f7h.6720a2a773h0

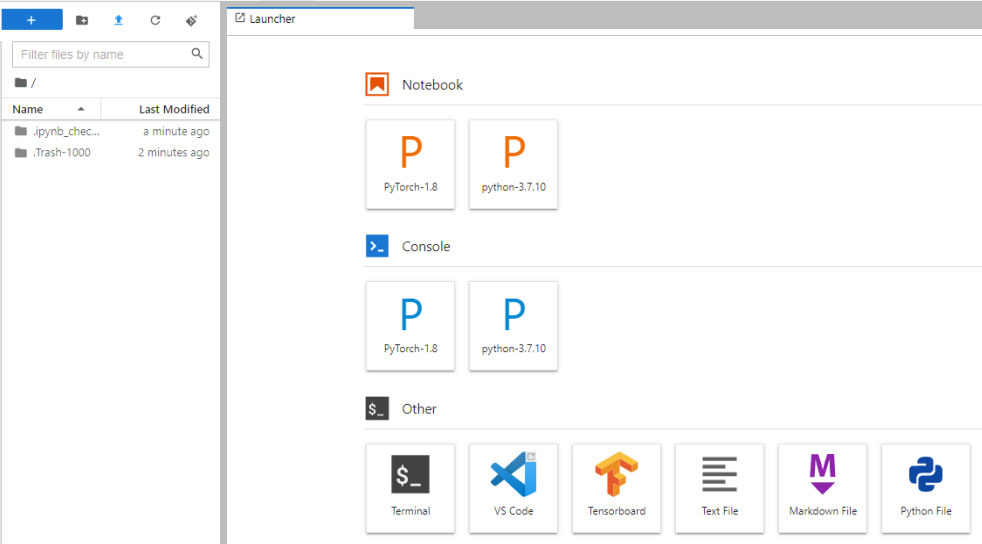

### $\Box$  Note

The notebook and console kernels and versions displayed on the **Launcher** page vary depending on the AI engine based on which a notebook instance is created. **[Figure](#page-43-0) [4-3](#page-43-0)** shows an example only. Obtain the notebook and console kernels and versions on the management console.

- **Notebook**: Select a kernel for running notebook, for example, TensorFlow or Python.
- **Console**: Call the terminal for command control.
- **Other: Edit other files.**

## **Creating an IPYNB File in JupyterLab**

On the JupyterLab homepage, click a proper AI engine in the **Notebook** area to create an IPYNB file.

The AI engines supported by each notebook instance vary depending on the runtime environment. The following figure is only an example. Select an AI engine based on site requirements.

**Figure 4-4** Selecting an AI engine and creating IPYNB file

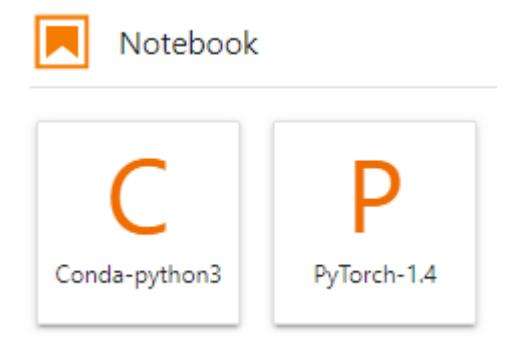

The created IPYNB file is displayed in the navigation pane on the left.

**Figure 4-5** Created IPYNB file

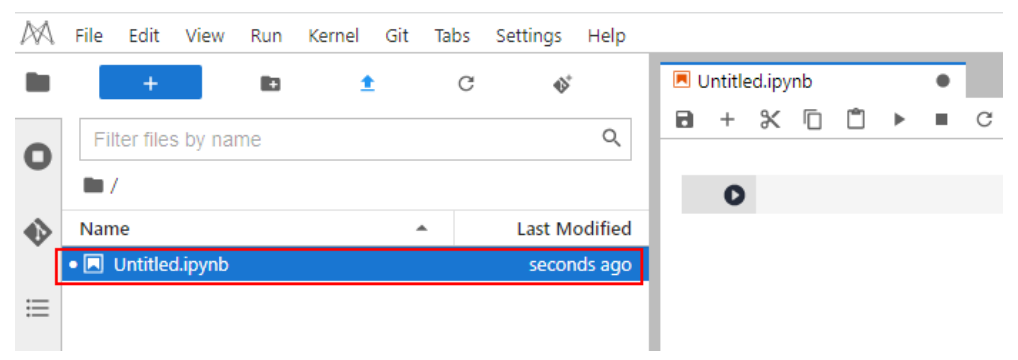

# **Creating a Notebook File and Accessing the Console**

A console is a Python terminal, which is similar to the native IDE of Python, displaying the output after a statement is entered.

On the JupyterLab homepage, click a proper AI engine in the **Console** area to create a notebook file.

The AI engines supported by each notebook instance vary depending on the runtime environment. The following figure is only an example. Select an AI engine based on site requirements.

**Figure 4-6** Selecting an AI engine and creating a console

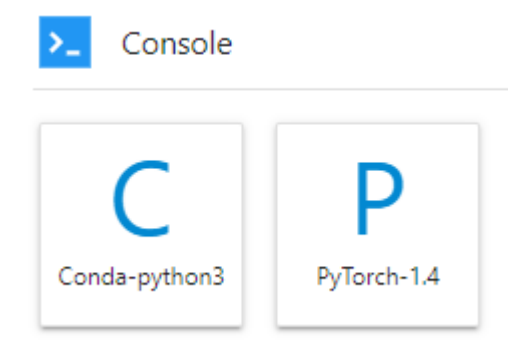

After the file is created, the console page is displayed.

**Figure 4-7** Creating a notebook file (console)

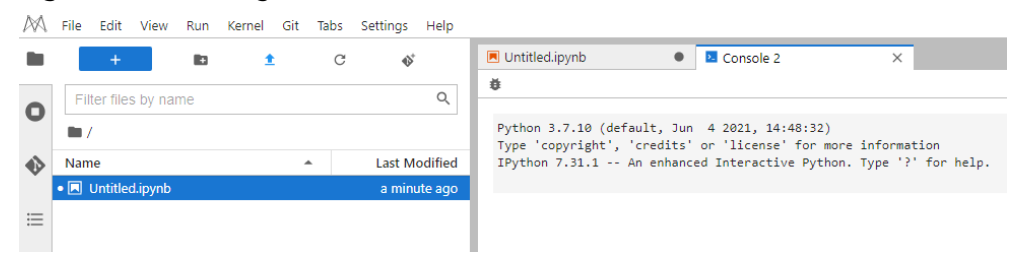

## **Editing a File in JupyterLab**

JupyterLab allows you to open multiple notebook instances or files (such as HTML, TXT, and Markdown files) in one window and displays them on different tab pages.

In JupyterLab, you can customize the display of multiple files. In the file display area on the right, you can drag a file to adjust its position. Multiple files can be concurrently displayed.

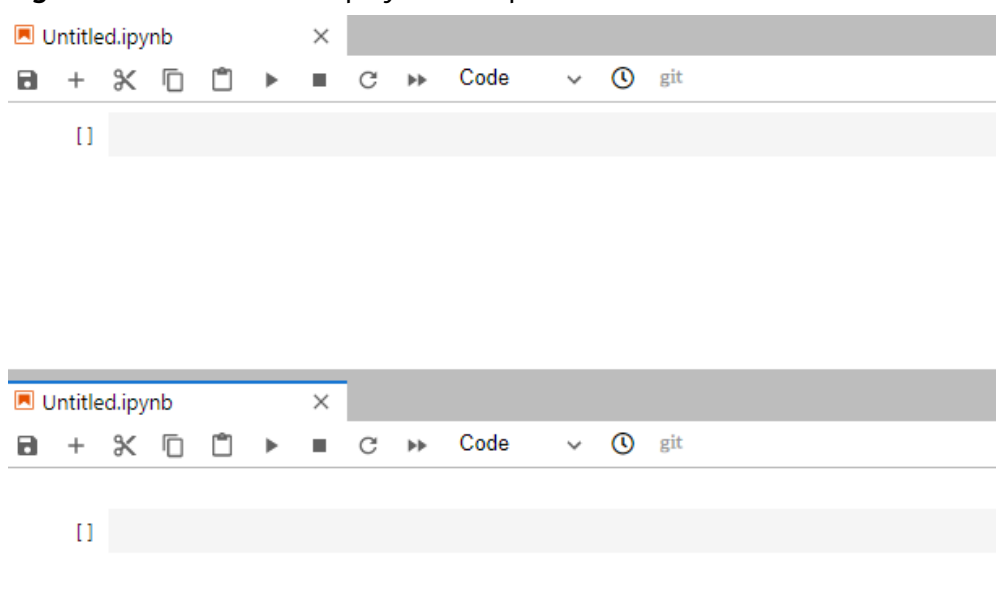

**Figure 4-8** Customized display of multiple files

When writing code in a notebook instance, you can create multiple views of a file to synchronously edit the file and view execution results in real time.

To open multiple views, open an IPYNB file and choose **File** > **New View for Notebook**.

**Figure 4-9** Multiple views of a file

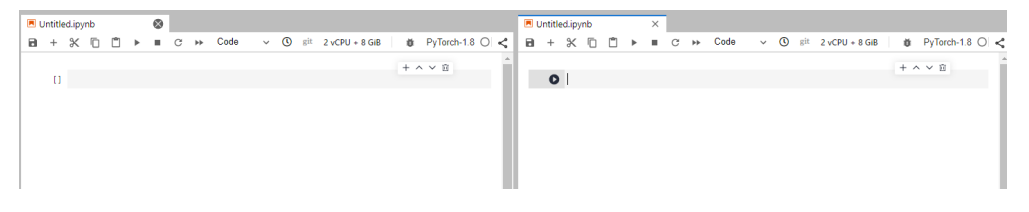

Before coding in the code area of an IPYNB file in JupyterLab, add an exclamation mark (!) before the code.

For example, install an external library Shapely.

!pip install Shapely

For example, obtain PythonPath.

!echo \$PYTHONPATH

#### **Figure 4-10** Running code

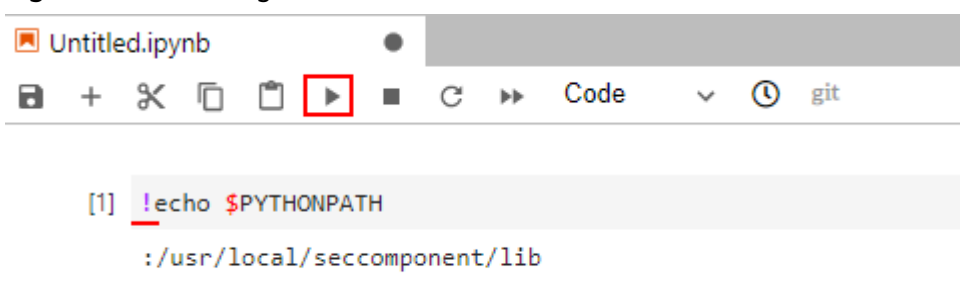

# **Renewing or Automatically Stopping a Notebook Instance**

If you enable auto stop when you created or started a notebook instance, the remaining duration for stopping the instance is displayed in the upper right corner of JupyterLab. You can click the time for renewal.

**Figure 4-11** Remaining duration

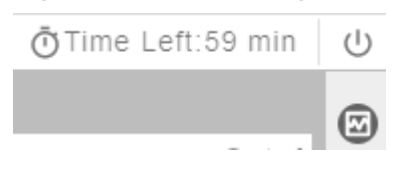

**Figure 4-12** Renewing an instance

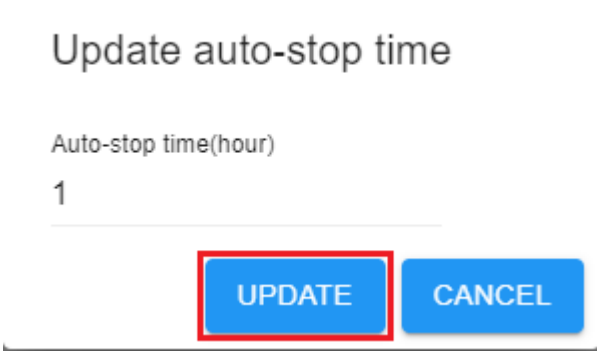

# **Common JupyterLab Buttons and Plug-ins**

**Figure 4-13** Common JupyterLab buttons and plug-ins

|   | Filter files by name |  |   |                      |
|---|----------------------|--|---|----------------------|
|   |                      |  |   |                      |
|   | Name                 |  | ┻ | <b>Last Modified</b> |
|   |                      |  |   | seconds ago          |
|   | Untitled.ipynb<br>п  |  |   |                      |
| 這 |                      |  |   |                      |

**Table 4-1** JupyterLab buttons

| <b>Button</b> | <b>Description</b>                                                                                                    |
|---------------|----------------------------------------------------------------------------------------------------|
|               | Quickly open notebook instances and terminals. Open the<br>Launcher page, on which you can quickly create notebook<br>instances, consoles, or other files. |
|               | Create a folder.                                                                                                    |
|               | Upload files.                                                                                                    |
|               | Refresh the file directory.                                                                                                    |
|               | Git plug-in, which can be used to access the GitHub code library<br>associated with the notebook instance.                                                 |

**Table 4-2** JupyterLab plug-ins

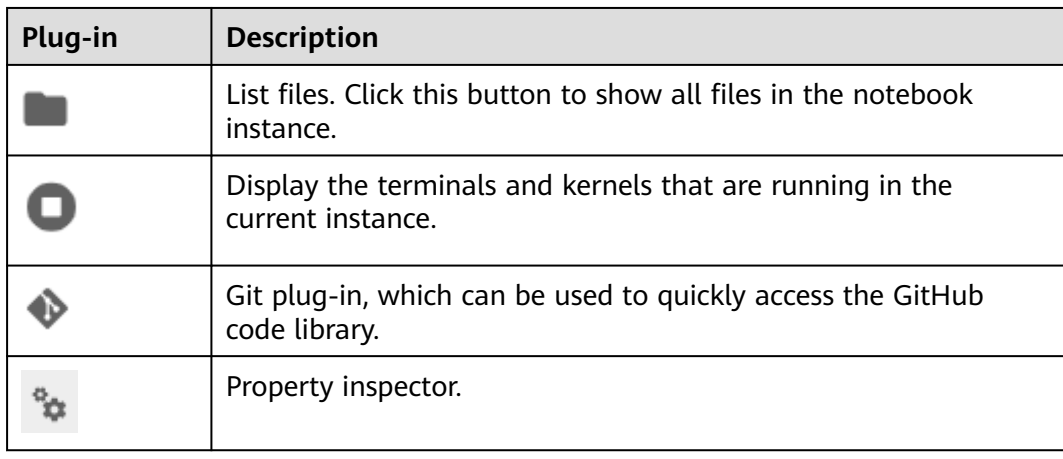

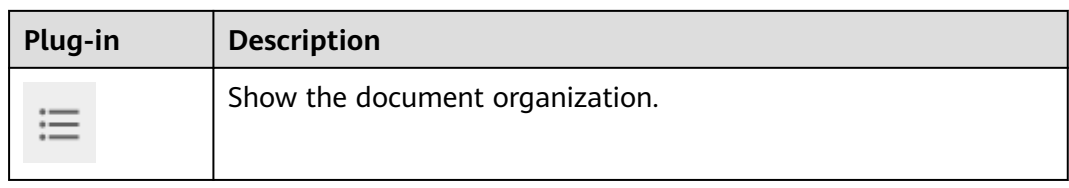

# **Figure 4-14** Buttons in the navigation bar

|  |  |  |  | M File Edit View Run Kernel Git Tabs Settings Help |  |
|--|--|--|--|----------------------------------------------------|--|

**Table 4-3** Buttons in the navigation bar

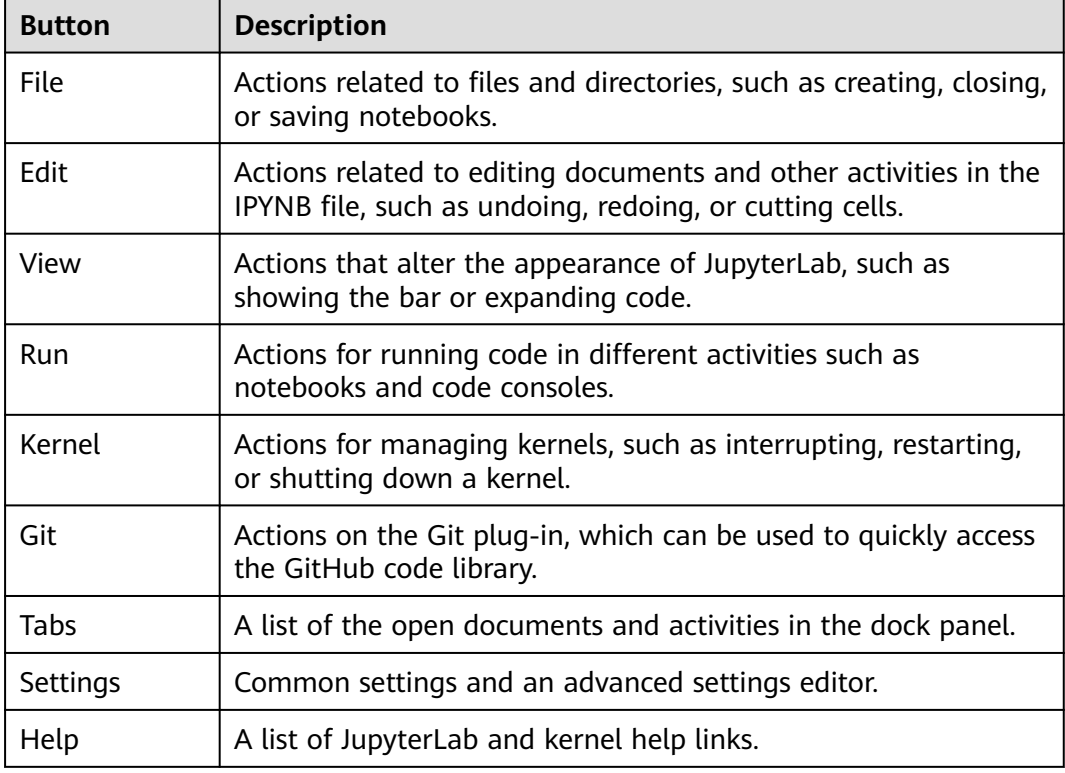

#### **Figure 4-15** Buttons in the menu bar of an IPYNB file

|                | Untitled1.ipynb |  |  |                                                                                                    |  |  |                                                   |  |
|----------------|-----------------|--|--|----------------------------------------------------------------------------------------------------|--|--|---------------------------------------------------|--|
|                |                 |  |  | <b>日 + ※ □ □ ▶ ■ ○ ▶ Code → ① git</b>                                                                                          |  |  | 2 vCPU + 8 GiB   娄 PyTorch-1.8 0   <              |  |
| Untitled.ipynb |                 |  |  |                                                                                                    |  |  |                                                   |  |
|                |                 |  |  | $\Box$ + $\mathbb{X}$ $\Box$ $\Box$ $\blacktriangleright$ $\Box$ $\Box$ $\Box$ Markdown $\vee$ $\Box$ $\Diamond$ $\Box$ $\Box$ |  |  | PyTorch-1.4 $\bigcirc$ $\leq$<br>$2$ vCPU + 4 GiB |  |

**Table 4-4** Buttons in the menu bar of an IPYNB file

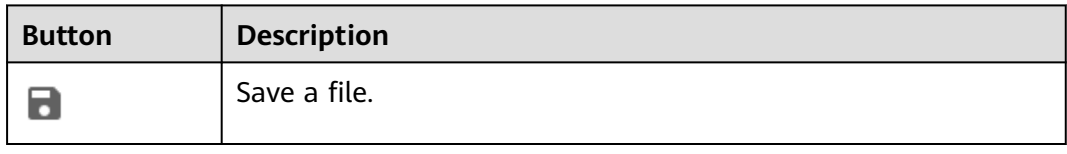

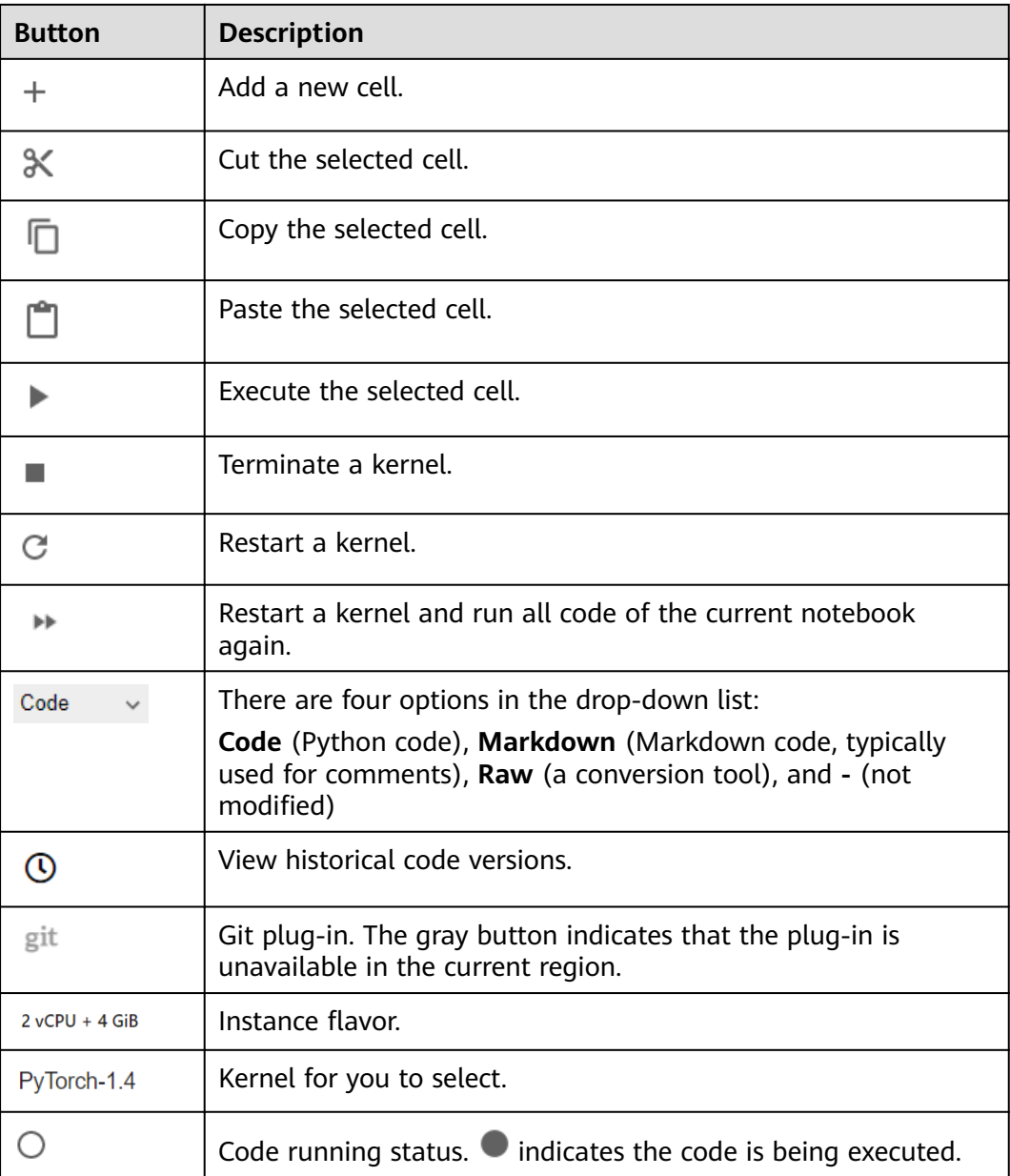

# **Monitoring Resources**

To obtain resource usage, select **Resource Monitor** in the right pane. The CPU usage and memory usage can be viewed.

<span id="page-51-0"></span>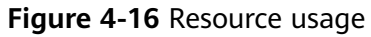

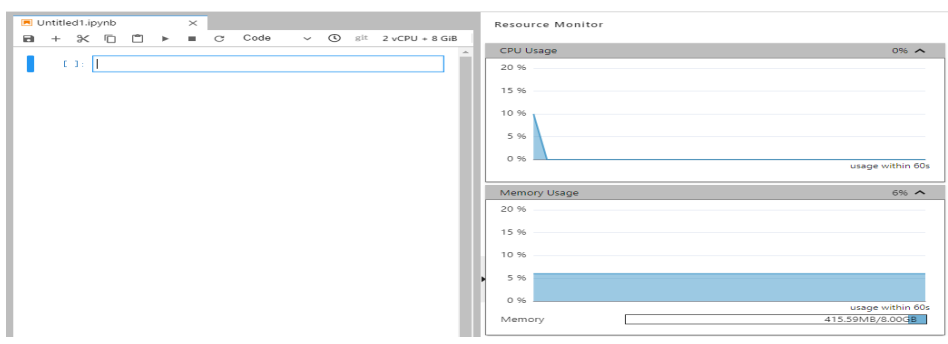

# **4.3 Code Parametrization Plug-in**

The code parametrization plug-in simplifies notebook cases. You can quickly adjust parameters and train models based on notebook cases without complex code. This plug-in can be used to customize notebook cases for competitions and learning.

# **Use Guide**

● The **Add Form** and **Edit Form** buttons are available only to the shortcut menu of code cells.

**Figure 4-17** Viewing a code cell

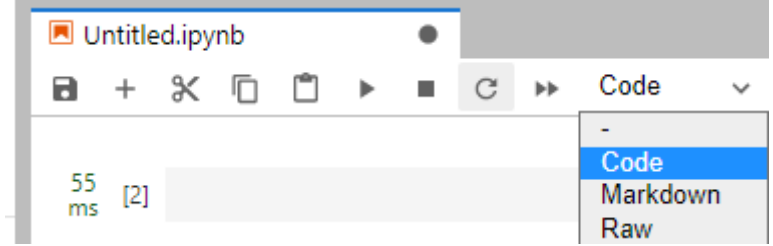

After opening new code, add a form before editing it.

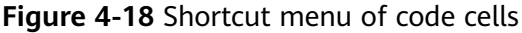

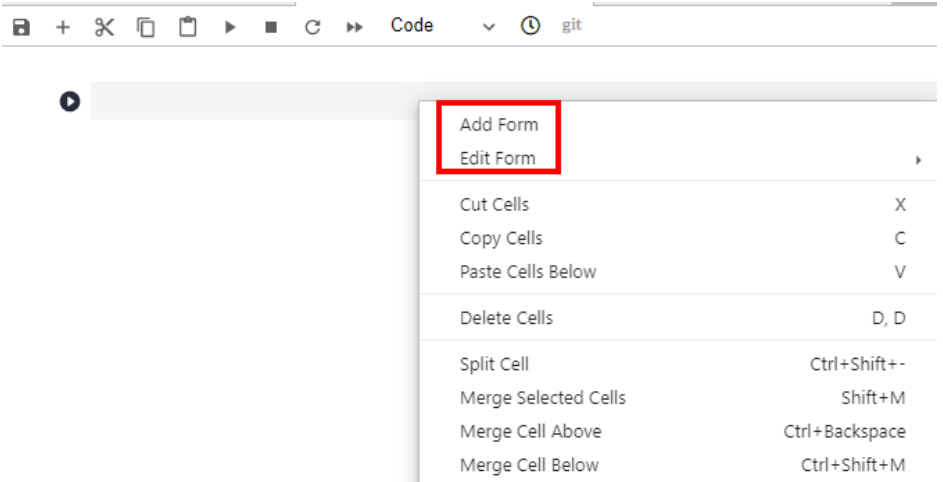

# **Add Form**

If you click **Add Form**, a code cell will be split into the code and form edit area. Click **Edit** on the right of the form to change the default title.

**Figure 4-19** Two edit areas

Default title text  $\mathbb{Z}$ #@title Default title text

# **Edit Form**

If you click **Edit Form**, four sub-options will be displayed: **Add new form field**, **Hide code**, **Hide form**, and **Show All**.

● You can set the form field type to **dropdown**, **input**, and **slider**. See **Figure 4-20**. Each time a field is added, the corresponding variable is added to the code and form areas. If a value in the form area is changed, the corresponding variable in the code area is also changed.

#### $\Box$  Note

When creating a dropdown form, click **ADD Item** and add at least two items. See **Figure 4-21**.

**Figure 4-20** Form style of dropdown, input, and slider

# Default title text

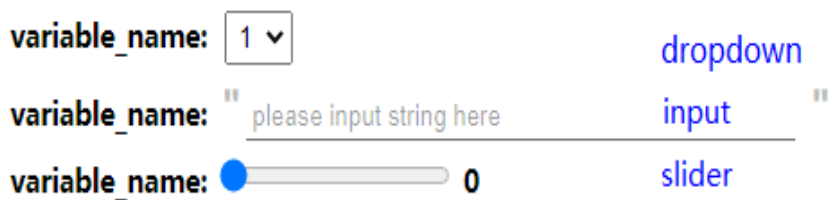

#### **Figure 4-21** Creating a dropdown form

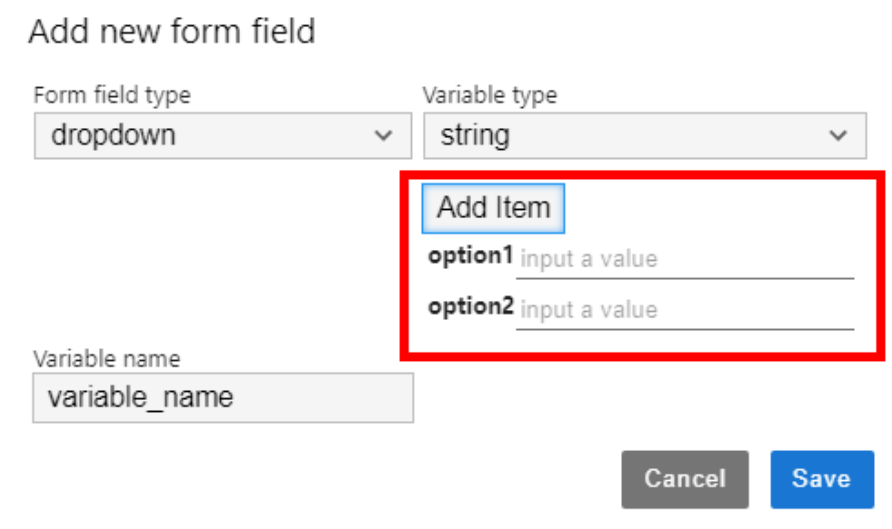

<span id="page-53-0"></span>**Figure 4-22** Deleting a form

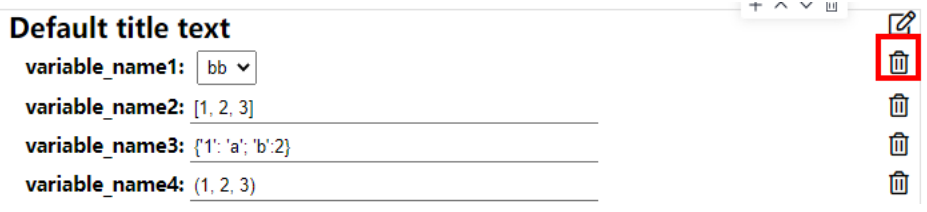

- If the form field type is set to **dropdown**, the supported variable types are **raw** and **string**.
- If the form field type is set to **input**, the supported variable types are **boolean**, **date**, **integer**, **number**, **raw**, and **string**.
- If the form field type is set to **slider**, the minimum value, maximum value, and step can be set.
- If you click **Hide code**, the code area will be hidden.
- If you click Hide form, the form area will be hidden.
- If you click **Show All**, both the code and form areas will be displayed.

# **4.4 Using ModelArts SDK**

Notebook instances allow you to use ModelArts SDK to manage OBS, training jobs, models, and real-time services.

Your notebook instances have automatically obtained your AK/SK for authentication and the region. Therefore, SDK sessions are automatically authenticated.

# **Example Code**

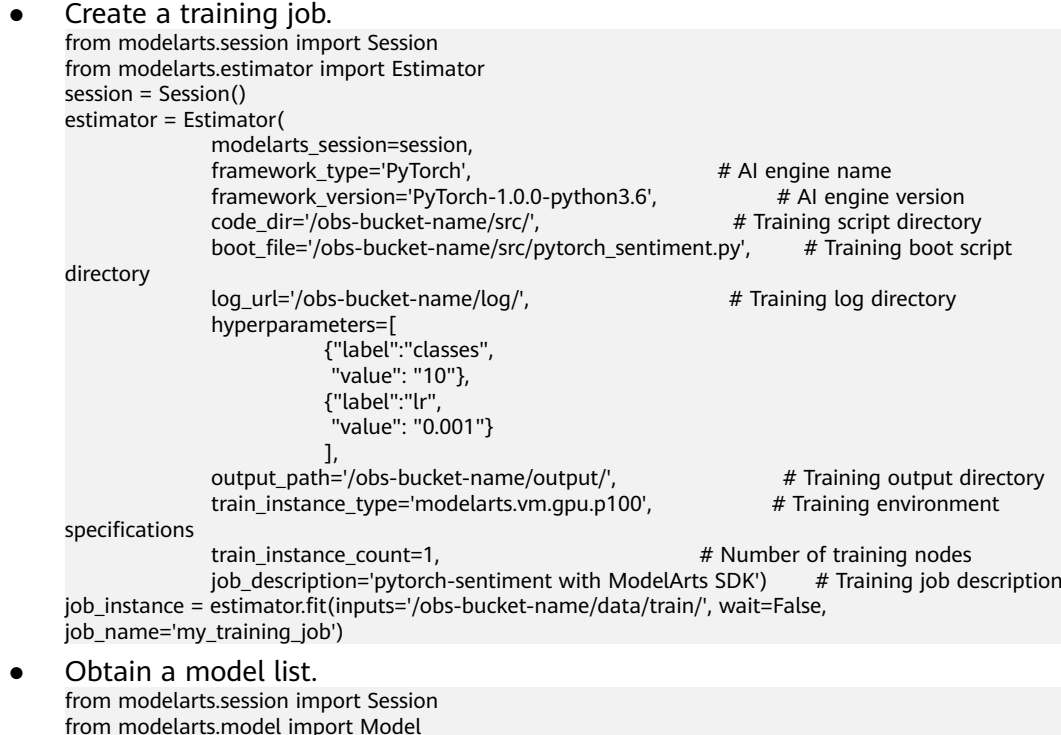

<span id="page-54-0"></span>session = Session() model\_list\_resp = Model.get\_model\_list(session, model\_status="published", model\_name="digit", order="desc")

Obtain service details. from modelarts.session import Session from modelarts.model import Predictor session = Session() predictor\_instance = Predictor(session, service\_id="input your service\_id") predictor\_info\_resp = predictor\_instance.get\_service\_info()

# **4.5 Using the Git Plug-in**

In JupyterLab, you can use the Git plug-in to clone the GitHub open-source code repository, quickly view and edit data, and submit the modified data.

# **Prerequisites**

The notebook instance is running.

# **Starting the Git Plug-in of JupyterLab**

In the notebook instance list, locate the target instance and click **Open** in the **Operation** column to go to the JupyterLab page.

**Figure 4-23** shows the Git plug-in of JupyterLab.

#### **Figure 4-23** Git plug-in

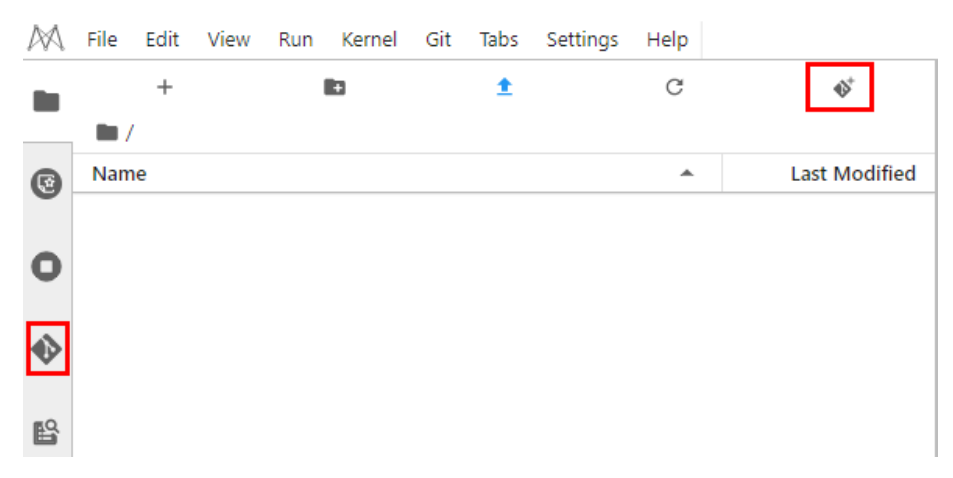

# **Cloning a GitHub Open-Source Code Repository**

Access a GitHub open-source code repository at https://github.com/jupyterlab/ extension-examplesitHub. Click  $\bullet$ , enter the repository address, and click OK to start cloning. After the cloning is complete, the code library folder is displayed in the navigation pane of JupyterLab.

# **Cloning a GitHub Private Code Repository**

When you clone a GitHub private code repository, a dialog box will be displayed, asking you to enter your personal credentials. In this case, enter the personal access token in GitHub.

# Git credentials required

Enter credentials for remote repository

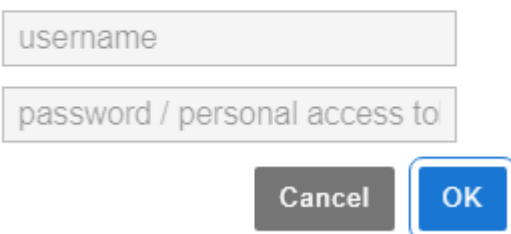

To obtain a personal access token, perform the following operations:

- 1. Log in to **[GitHub](https://github.com/join)** and open the configuration page.
- 2. Click **Developer settings**.
- 3. Choose **Personal access tokens** > **Generate new token**.
- 4. Verify the account.
- 5. Describe the token, select permissions to access the private repository, and click **Generate token** to generate a token.
- 6. Copy the generated token to CloudBuild.

#### **NOTICE**

- Save the token securely once it is generated. It will be unavailable after you refresh the page. If it is not obtained, generate a new token.
- Enter a valid token description so that it can be easily identified. If the token is deleted by mistake, the building will fail.
- Delete the token when it is no longer used to prevent information leakage.

**Figure 4-24** Cloning a GitHub private code repository (only authorization using a personal access token is supported)

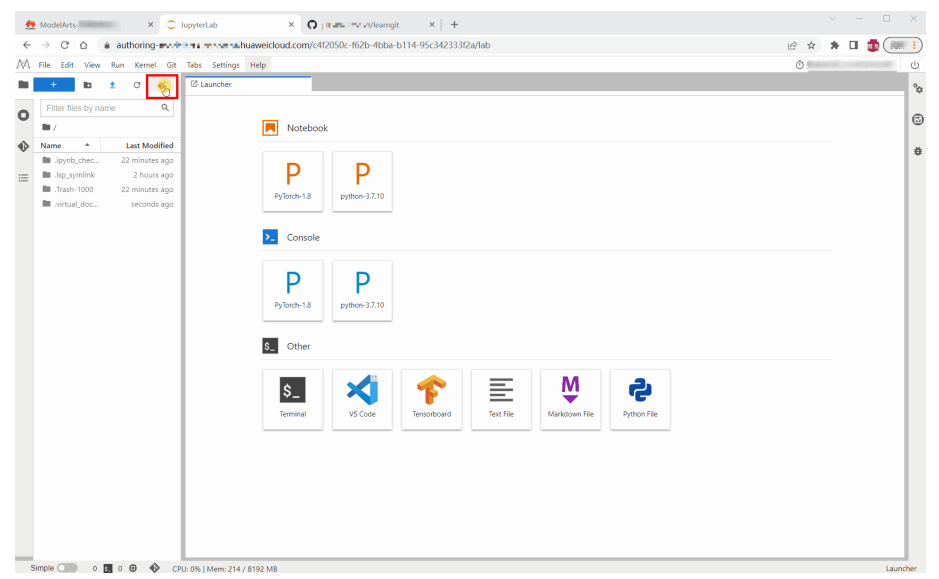

|         | Search or jump to<br>M<br>6 BILLEZICSTO / learngit Private                                         | Pull requests Issues Codespaces Marketplace Explore |                                                                         | 양 Fork 0<br>⊙ Unwatch 1 -                                          | $Q + -$<br>е.<br>Signed in as<br>ACCOUNTS.                        |
|---------|----------------------------------------------------------------------------------------------------|-----------------------------------------------------|-------------------------------------------------------------------------|--------------------------------------------------------------------|-------------------------------------------------------------------|
| <> Code | ⊙ Issues 【1 Pull requests © Actions                                                                | Projects 1 Security   M Insights                    | <b>@ Settings</b>                                                       |                                                                    | Set status                                                        |
|         | P1 branch © 0 tags<br>$1^g$ main $\sim$<br>492325129@qq.com and 492325129@qq.com Test private push |                                                     | Go to file<br>Add file *<br><> Code +<br>веѕстеь 5 days ago 5 2 commits | About<br>No description, website, or topics pr<br><b>CD</b> Readme | Your profile<br>Your repositories<br>Your projects<br>Your stars  |
|         | n.<br>README.md<br>$C$ test.py                                                                     | Initial commit<br>Test private push                 | 2 years ago<br>5 days ago                                               | $22$ 0 stars<br>$Q$ 1 watching<br>$92$ 0 forks                     | Your gists<br>Your sponsors<br>Upgrade                            |
|         | <b>README.md</b><br>learngit                                                                       |                                                     | 0                                                                       | <b>Releases</b><br>No releases published<br>Create a new release   | Try Enterprise<br>Feature preview<br>Help<br>Settings<br>Sign out |
|         |                                                                                                    |                                                     |                                                                         | Packages<br>No packages published<br>Publish your first package    |                                                                   |
|         |                                                                                                    |                                                     |                                                                         | Languages<br>· Python 100.0%                                       |                                                                   |

**Figure 4-25** Obtaining a personal access token

# **Viewing a Code Repository**

In the list under **Name**, double-click the folder you want to use and click the Git plug-in icon on the left to access the code repository corresponding to the folder.

**Figure 4-26** Opening the folder and starting the Git plug-in

|            | File                            |        |                    |   | Edit View Run Kernel Git Tabs |   | Settings | Help                 |                   |  |
|------------|---------------------------------|--------|--------------------|---|-------------------------------|---|----------|----------------------|-------------------|--|
|            |                                 | $^{+}$ |                    | ь |                               |   | C        | $\bullet$            | <b>⊠</b> Launcher |  |
| $\bigcirc$ | $\blacksquare$ /<br><b>Name</b> |        |                    |   |                               | ▲ |          | <b>Last Modified</b> |                   |  |
|            |                                 |        | extension-examples |   |                               |   |          | seconds ago          |                   |  |
| O          |                                 |        |                    |   |                               |   |          |                      |                   |  |
|            |                                 |        |                    |   |                               |   |          |                      |                   |  |
| 睑          |                                 |        |                    |   |                               |   |          |                      |                   |  |
|            |                                 |        |                    |   |                               |   |          |                      |                   |  |

You can view the information current code repository, such as the repository name, branch, and historical submission records.

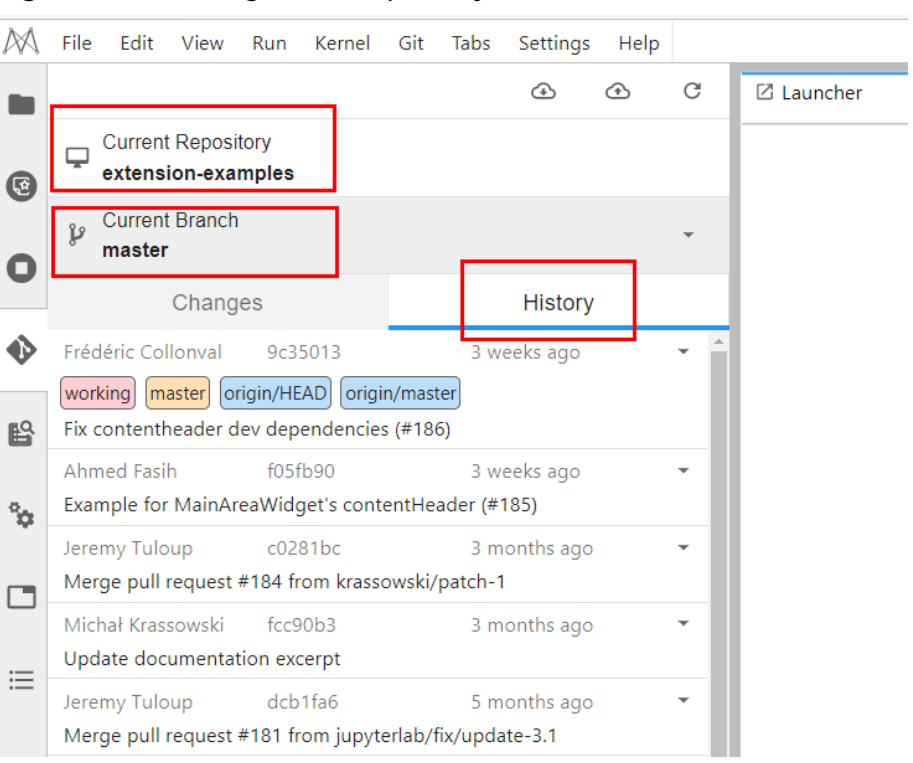

#### **Figure 4-27** Viewing a code repository

## $\Box$  Note

By default, the Git plug-in clones the master branch. To switch another branch, click **Current Branch** to expand all branches and click the target branch name.

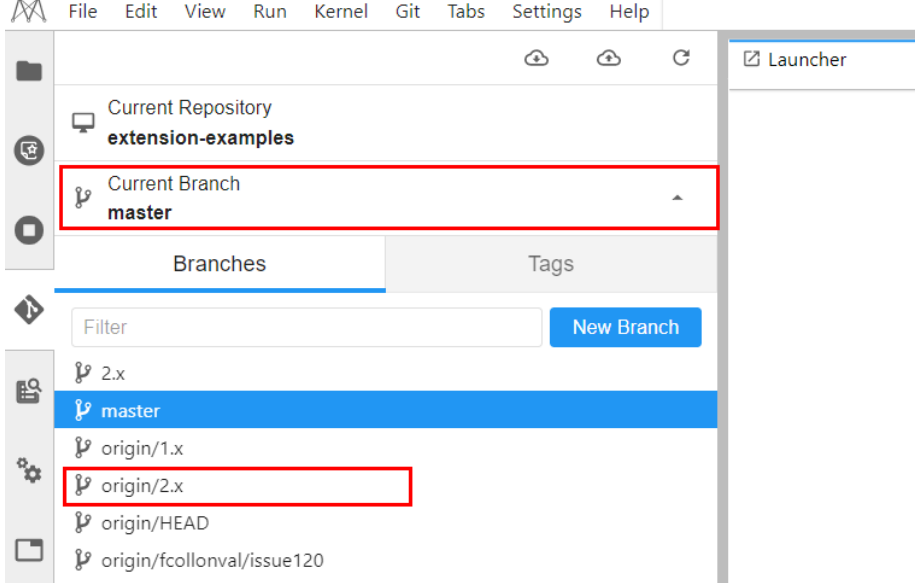

# **Viewing Modifications**

If a file in the code repository has been modified, you can view the modified file under **Changed** on the **Changes** tab page. Click **Diff this file** on the right of the file name to view the modifications.

#### **Figure 4-28** Viewing modifications

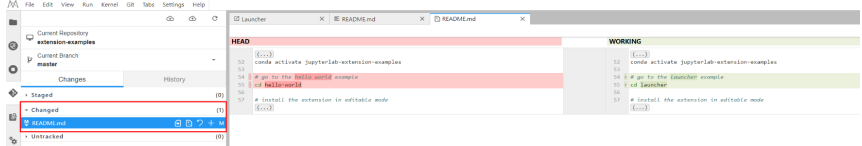

## **Committing Modifications**

After confirming that the modifications are correct, click **Stage this change** on the right of the file name, which is equivalent to running the **git add** command. The file enters the **Staged** state. Enter the message to be committed in the lower left corner and click **Commit** that is equivalent to running the **git commit** command.

**Figure 4-29** Committing modifications

|                  | The rise care view run kerner on Mos Setungs Help                                                    |                                       |                                    |                                                               |              |                                                                |
|------------------|----------------------------------------------------------------------------------------------------|---------------------------------------|------------------------------------|---------------------------------------------------------------|--------------|----------------------------------------------------------------|
| $\mathbf{m}$     |                                                                                                    | $\circledcirc$<br>$\circ$<br>$\alpha$ |                                    | X ELREADME md<br>C Launcher<br>$\times$                       |              |                                                                |
| $\circledcirc$   | $\begin{array}{c}\n\Box\quad \text{Current Repository} \\ \hline\n\end{array}$<br>extension-examples |                                       | <b>HEAD</b>                        |                                                               | <b>INDEX</b> |                                                                |
|                  | Current Branch<br>$\mathcal V$<br>master                                                             | $\scriptstyle\rm w$                   | 53                                 | $(\ldots)$<br>52 conda activate jupyterlab-extension-examples | 53           | (1, 1, 1)<br>52 conda activate jupyterlab-extension-examples   |
| $\circ$          | Changes                                                                                              | History                               |                                    | 54 W go to the hello world example<br>SS E cd hello-world     |              | S4 $+$ <i>a</i> go to the lowether example<br>SS + cd launcher |
| ♦                | - Staged                                                                                             |                                       | $\mathcal{L}_{\mathcal{L}}$<br>(1) | 57 & install the extension in editable mode                   | 56           | 57 # install the extension in editable mode                    |
| $\mathbb{E}^0$   | <b>M</b> README md                                                                                   |                                       | $^{12}$                            | (1, 1, 1)                                                     |              | (1, 1, 1)                                                      |
|                  | > Changed                                                                                            |                                       | (0)                                |                                                               |              |                                                                |
| $\mathfrak{g}^0$ | > Untracked                                                                                          |                                       | (0)                                |                                                               |              |                                                                |
| $\Box$           |                                                                                                    |                                       |                                    |                                                               |              |                                                                |
|                  |                                                                                                    |                                       |                                    |                                                               |              |                                                                |
| $\equiv$         |                                                                                                    |                                       |                                    |                                                               |              |                                                                |
|                  |                                                                                                    |                                       |                                    |                                                               |              |                                                                |
|                  |                                                                                                    |                                       |                                    |                                                               |              |                                                                |
|                  |                                                                                                    |                                       |                                    |                                                               |              |                                                                |
|                  |                                                                                                    |                                       |                                    |                                                               |              |                                                                |
|                  |                                                                                                    |                                       |                                    |                                                               |              |                                                                |
|                  |                                                                                                    |                                       |                                    |                                                               |              |                                                                |
|                  |                                                                                                    |                                       |                                    |                                                               |              |                                                                |
|                  |                                                                                                    |                                       |                                    |                                                               |              |                                                                |
|                  |                                                                                                    |                                       |                                    |                                                               |              |                                                                |
|                  |                                                                                                    |                                       |                                    |                                                               |              |                                                                |
|                  | Modify README.md                                                                                     |                                       |                                    |                                                               |              |                                                                |
|                  | push to GitBub demo                                                                                  |                                       |                                    |                                                               |              |                                                                |
|                  |                                                                                                    |                                       |                                    |                                                               |              |                                                                |
|                  |                                                                                                    |                                       |                                    |                                                               |              |                                                                |
|                  | Commit                                                                                               |                                       |                                    |                                                               |              |                                                                |

On the **History** tab page, view the committing status.

**Figure 4-30** Checking whether the committing is successful

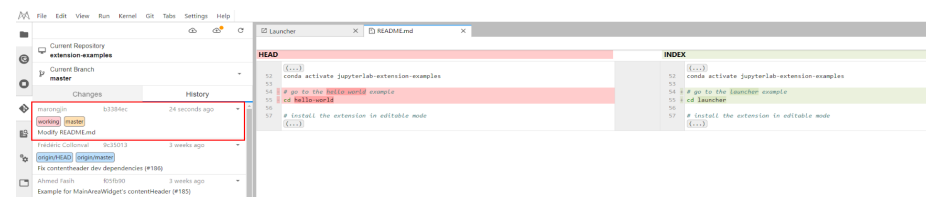

Click the **push** icon, which is equivalent to running the **git push** command, to push the code to the GitHub repository. After the pushing is successful, the message "Successfully completed" is displayed. If the token used for OAuth authentication has expired, a dialog box is displayed asking you to enter the user token or account information. Enter the information as prompted. This section describes the authorization using a personal access token. If you use a password for authorization but the password becomes unavailable, perform the operations described in **[What Do I Do If the Git Plug-in Password Is Invalid?](https://support.huaweicloud.com/intl/en-us/trouble-modelarts/modelarts_13_0256.html)**

|                                                                                                    | $_{\odot}$<br>$_{\odot}$            | X B README md<br>$\circ$<br>El Launcher<br>×                    |                                                                 |                         |
|----------------------------------------------------------------------------------------------------|-------------------------------------|-----------------------------------------------------------------|-----------------------------------------------------------------|-------------------------|
| Current Repository<br>Q<br>extension-examples                                                        |                                     | <b>HEAD</b>                                                     | <b>INDEX</b>                                                    | Refresh                 |
| Current Branch<br>Yz<br>master                                                                       |                                     | (1, 1)<br>52 conda activate junsterlab-extension-examples<br>53 | (1, 1)<br>52 conda activate imputerlab-extension-examples<br>53 |                         |
| Changes                                                                                              | History                             | 54 # go to the hello world example<br>SS i cd helloworld        | 54 i # as to the Launcher example<br>SS + cd launcher           |                         |
| b3384ec<br>marcogain<br>working master<br>Modify README.md                                           | 24 seconds ago<br>×                 | 56<br>57 # install the extension in editable mode<br>(1, 1, 1)  | CS<br>57 # install the extension in editable mode<br>(1, 1)     |                         |
| Frédéric Collonval 9c35013<br>origin/HEAD crigin/master<br>Fix contentheader dev dependencies (#186) | 3 weeks ago<br>$\scriptstyle\rm w$  |                                                                 |                                                                 |                         |
| Ahmed Fash<br>f05/b90<br>Example for MainAreaWidget's contentHeader (#185)                           | 3 weeks ago<br>$\sim$               |                                                                 |                                                                 |                         |
| c0281bc<br>Jeremy Tuloup<br>Merge pull request #184 from krassowski/patch-1                          | 3 months ago<br>$\omega$            |                                                                 |                                                                 |                         |
| Michał Krassowski fec90b3<br>Update documentation excerpt                                            | 3 months ago<br>٠                   |                                                                 |                                                                 |                         |
| Jeremy Tuloup<br>dcb1fa6<br>Merge pull request #181 from jupyterlab/fix/update-3.1                   | 5 months ago<br>$\scriptstyle\rm v$ |                                                                 |                                                                 |                         |
| 030676:<br>Frédéric Collorwel<br>Fix context-many and documents                                      | 6 months ago<br>٠                   |                                                                 |                                                                 |                         |
| Frédéric Collorwal<br>e55001d<br>More fix                                                            | 6 months ago<br>$\sim$              |                                                                 |                                                                 |                         |
| S8715ef<br>Frédéric Collonval<br>Fix tests and linter                                                | 6 months ago<br>$\mathcal{L}$       |                                                                 |                                                                 |                         |
| <b>Tod15ba</b><br>Frédéric Collorwel<br>Fix linter                                                   | 6 months ago<br>٠                   |                                                                 |                                                                 |                         |
| Frédéric Collonval<br>0550601<br>Update the examples to use the new menu definitions from settings   | 6 months ago                        |                                                                 |                                                                 |                         |
| fe27afb<br>Carlos Herrero<br>Adds a new example about documents using shared models (#163)           | 6 months ago<br>$\mathcal{L}$       |                                                                 |                                                                 |                         |
| Frédéric Collorwal 9e435an<br>Upgrade playwright to 1.13.1 (#179)                                    | 6 months ago<br>$\sim$              |                                                                 |                                                                 |                         |
| b41f2c1<br>R Elv.<br>Custom completer example (#169)                                                 | 6 months ago<br>$\sim$              |                                                                 |                                                                 |                         |
| Carlos Herrero<br>O'Aditide7                                                                         | 6 months ago<br>×                   |                                                                 |                                                                 | (V) Successfully pushed |

<span id="page-59-0"></span>**Figure 4-31** Pushing code to the GitHub repository

After the preceding operations are complete, on the **History** tab page of the JupyterLab Git plug-in page, you can see that **origin/HEAD** and **origin/master** point to the latest push. In addition, you can find the corresponding information in the committing records of the GitHub repository.

# **4.6 Visualized Model Training**

# **4.6.1 Introduction to Training Job Visualization**

ModelArts notebook of the new version supports TensorBoard and MindInsight for visualizing training jobs. In the development environment, use small datasets to train and debug algorithms, during which you can check algorithm convergence and detect issues to facilitate debugging.

You can create visualization jobs of TensorBoard and MindInsight types on ModelArts.

Both TensorBoard and MindInsight effectively display the change trend of a training job and the data used in the training.

**TensorBoard** 

TensorBoard effectively displays the computational graph of TensorFlow in the running process, the trend of all metrics in time, and the data used in the training. For more details about TensorBoard, see **[TensorBoard official](https://www.tensorflow.org/guide/#tensorboard) [website](https://www.tensorflow.org/guide/#tensorboard)**.

TensorBoard visualization training jobs support only CPU and GPU flavors based on TensorFlow 2.1, and PyTorch 1.4 and 1.8 images. Select images and flavors based on the site requirements.

**MindInsight** 

MindInsight visualizes information such as scalars, images, computational graphs, and model hyperparameters during training. It also provides functions such as training dashboard, model lineage, data lineage, and performance debugging, helping you train and debug models efficiently. MindInsight supports MindSpore training jobs. For more information about MindInsight, see **[MindSpore official website](https://www.mindspore.cn/mindinsight/docs/en/master/index.html)**.

The following shows the images and flavors supported by MindInsight visualization training jobs, and select images and flavors based on the site requirements.

– MindSpore 1.2.0 (CPU or GPU)

You can use the summary file generated during model training to create a visualization job in Notebook of DevEnviron.

- For details about how to create a MindInsight visualization job in a development environment, see **MindInsight Visualization Jobs**.
- For details about how to create a TensorBoard visualization job in a development environment, see **[TensorBoard Visualization Jobs](#page-66-0)**.

# **4.6.2 MindInsight Visualization Jobs**

ModelArts notebook of the new version supports MindInsight visualization jobs. In a development environment, use a small dataset to train and debug an algorithm. This is used to check algorithm convergence and detect training issues, facilitating debugging.

MindInsight visualizes information such as scalars, images, computational graphs, and model hyperparameters during training. It also provides functions such as training dashboard, model lineage, data lineage, and performance debugging, helping you train and debug models efficiently. MindInsight supports MindSpore training jobs. For more information about MindInsight, see **[MindSpore official](https://www.mindspore.cn/mindinsight/docs/en/master/index.html) [website](https://www.mindspore.cn/mindinsight/docs/en/master/index.html)**.

MindSpore allows you to save data into the summary log file and obtain the data on the MindInsight GUI.

# **Prerequisites**

When using MindSpore to edit a training script, add the code for collecting the summary record to the script to ensure that the summary file is generated in the training result.

For details, see **[Collecting Summary Record](https://www.mindspore.cn/mindinsight/docs/en/r1.5/summary_record.html)**.

## **Note**

- To run a MindInsight training job in a development environment, start MindInsight and then the training process.
- Only one-card single-node training is supported.
- A running visualization job is not billed separately. When the target notebook instance is stopped, the billing stops.
- If the summary file is stored in OBS, OBS storage will be billed separately. After a job is complete, stop the notebook instance and clear OBS data to stop billing.

# **Creating a MindInsight Visualization Job in a Development Environment**

**[Step 1 Create a Development Environment and Access It Online](#page-61-0)**

**[Step 2 Upload the Summary Data](#page-61-0)**

### **Step 3 Start MindInsight**

#### **[Step 4 View Visualized Data on the Training Dashboard](#page-65-0)**

#### <span id="page-61-0"></span>**Step 1 Create a Development Environment and Access It Online**

Log in to ModelArts management console, choose **DevEnviron** > **Notebook**, and create a development environment instance for the MindSpore engine. After the instance is created, click **Open** in the **Operation** column of the instance to access it online.

The images and resource types supported by MindInsight visualization training jobs are as follows:

- MindSpore 1.2.0 (CPU or GPU)
- MindSpore 1.5.x or later (Ascend)

## **Step 2 Upload the Summary Data**

Summary data is required for MindInsight visualization in a development environment.

Upload the summary data to the **/home/ma-user/work/** directory in a development environment or store it in an OBS parallel file system.

- For details about how to upload the summary data to **/home/ma-user/ work/**, see **[Uploading Files to JupyterLab](https://support.huaweicloud.com/intl/en-us/devtool-modelarts/modelarts_30_0042.html)**.
- To store the summary data in an OBS parallel file system that is mounted to a notebook instance, upload the summary file generated during model training to the OBS parallel file system and ensure that the OBS parallel file system and ModelArts are in the same region. When MindInsight is started in a notebook instance, the notebook instance automatically reads the summary data from the mounted OBS parallel file system.

## **Step 3 Start MindInsight**

Choose a way you like to start MindInsight in JupyterLab.

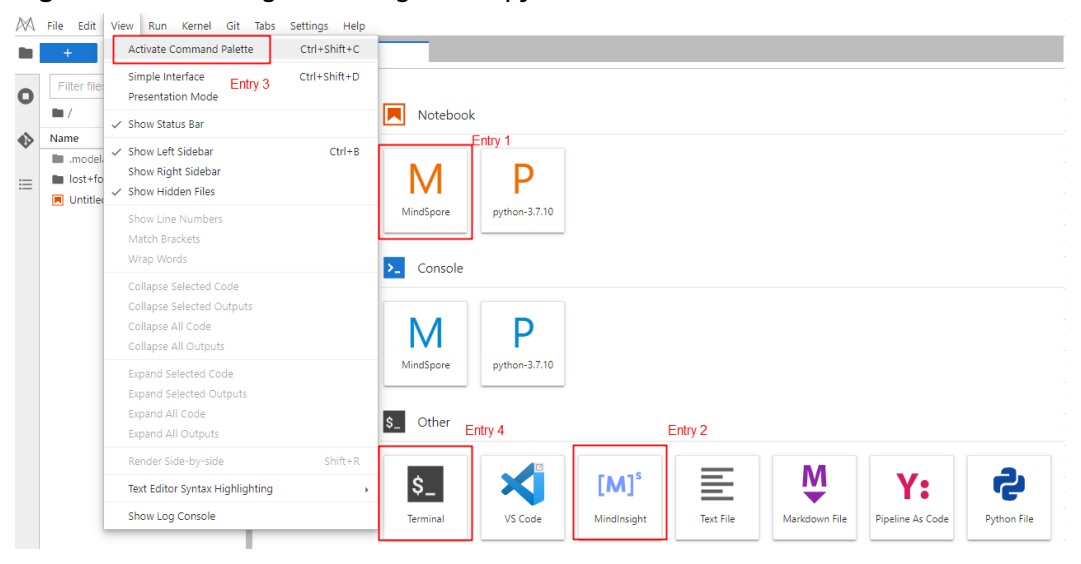

**Figure 4-32** Starting MindInsight in JupyterLab

#### <span id="page-62-0"></span>**Method 1**

- 1. Click MindSpore to go to the JupyterLab development environment. An IPYNB file will be automatically created.
- 2. Enter the following command in the dialog box: %reload\_ext mindinsight %mindinsight --port {PORT} --summary-base-dir {SUMMARY\_BASE\_DIR}

Parameters:

- **port** {PORT}: web service port for visualization, which defaults to **8080**. If the default port **8080** has been used, specify a port ranging from 1 to 65535.
- **summary-base-dir**{SUMMARY\_BASE\_DIR}: data storage path in the development environment
	- Local path to the development environment: **./work/xxx** (relative path) or **/home/ma-user/work/xxx** (absolute path)
	- Path to the OBS parallel file system bucket: **obs://xxx/**

For example:

# If the summary data is stored in **/home/ma-user/work/** of a development environment, run the following command:

%mindinsight --summary-base-dir /home/ma-user/work/xxx

Or

# If the summary data is stored in an OBS parallel file system, run the following command. Then, the development environment will automatically mount the storage path to the OBS parallel file system and read data from the path.

%mindinsight --summary-base-dir obs://xxx/

#### **Figure 4-33** MindInsight page (1)

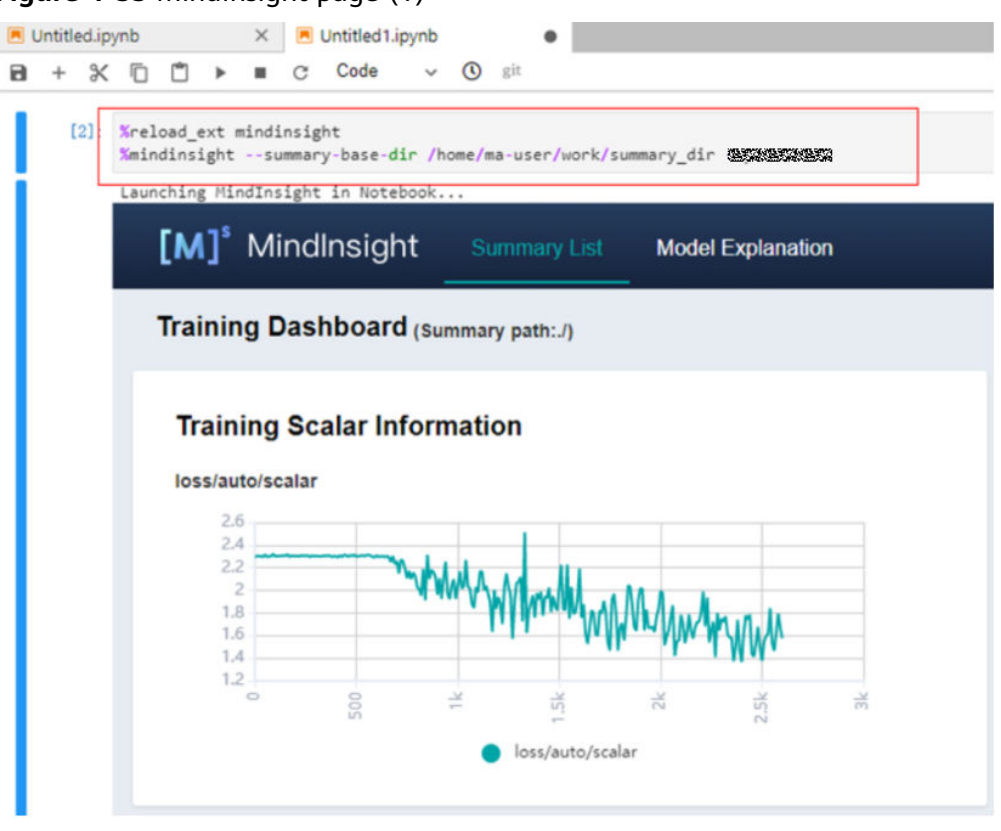

**Method 2**

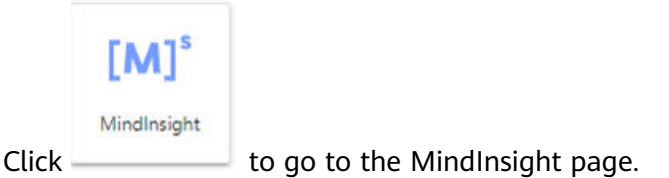

#### Data is read from **/home/ma-user/work/** by default.

If there are two projects or more, select the target project to view its logs.

#### **Figure 4-34** MindInsight page (2)

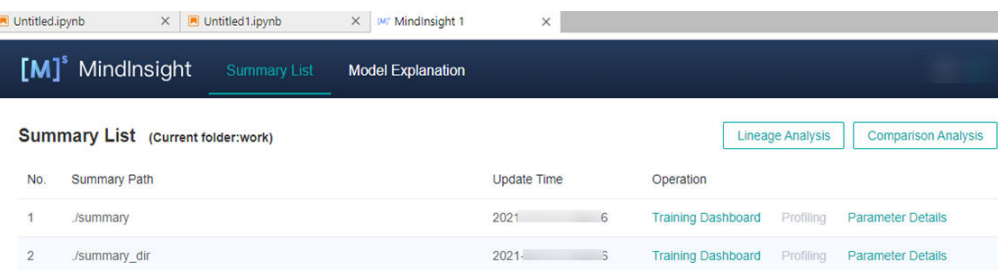

#### **Method 3**

1. Choose **View** > **Activate Command Palette**, enter **MindInsight** in the search box, and click **Create a new MindInsight**.

**Figure 4-35** Create a new MindInsight

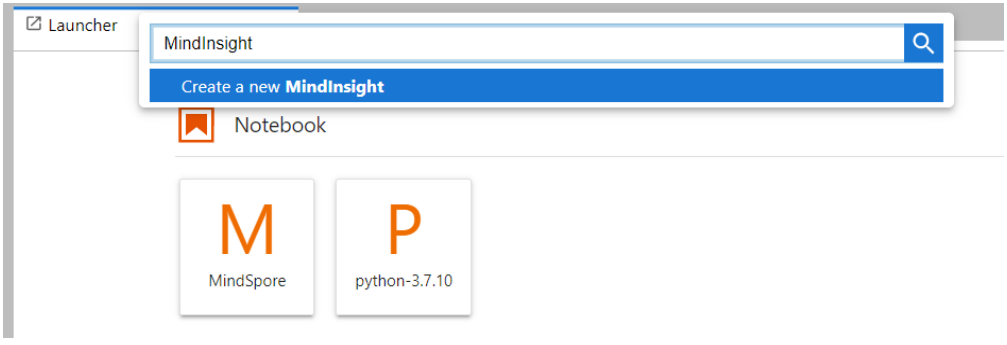

- 2. Enter the path to the summary data or the storage path to the OBS parallel file system, and click **CREATE**.
	- Local path to the development environment: **./summary** (relative path) or **/home/ma-user/work/summary** (absolute path)
	- Path to the OBS parallel file system: **obs://xxx/**

**Figure 4-36** Path to the summary data

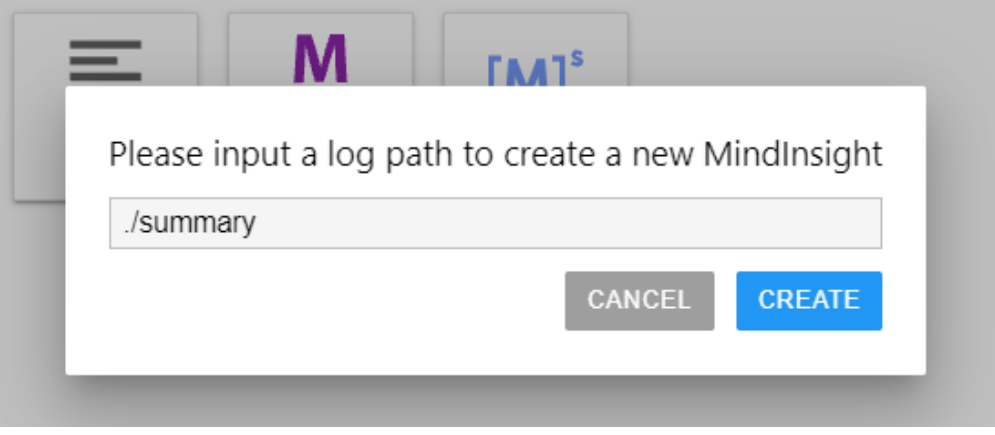

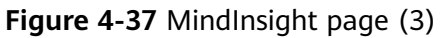

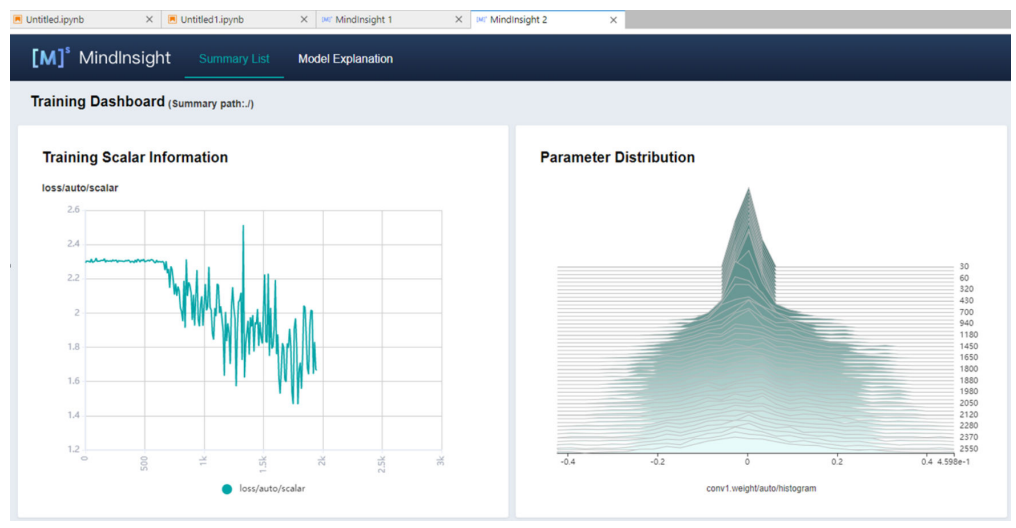

### <span id="page-65-0"></span> $\Box$  Note

A maximum of 10 MindInsight instances can be started using method 2 or 3.

#### **Method 4**

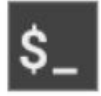

Click Terminal and run the following command (the UI will not be displayed):

mindinsight start --summary-base-dir ./summary\_dir

**Figure 4-38** Opening MindInsight through Terminal

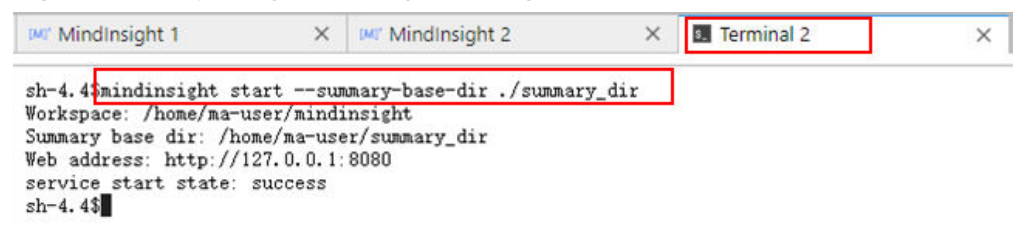

# **Step 4 View Visualized Data on the Training Dashboard**

The training dashboard is important for MindInsight visualization. It allows visualization for scalars, parameter distribution, computational graphs, dataset graphs, images, and tensors.

For more information, see **[Viewing Training Dashboard](https://www.mindspore.cn/mindinsight/docs/en/master/index.html)** on the MindSpore official website.

## **Related Operations**

To stop a MindInsight instance, use one of the following methods:

- Method 1: Enter the following command in the **.ipynb** file window of JupyterLab. in which the port number is configured in **[Start MindInsight](#page-62-0)** (**8080** by default): !mindinsight stop --port 8080
- Method 2: Click  $\blacksquare$  . The MindInsight instance management page is displayed, which shows all started MindInsight instances. Click **SHUT DOWN** next to the target instance to stop it.

**Figure 4-39** Stopping an instance

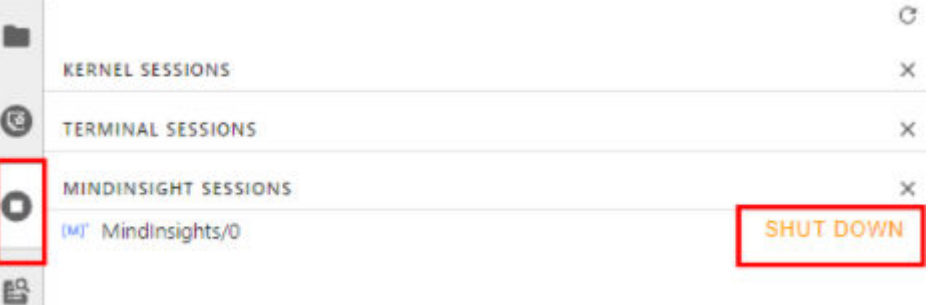

<span id="page-66-0"></span>Method 3: Click  $\frac{\times}{\phantom{0}}$  in the following figure to close all started MindInsight instances.

**Figure 4-40** Stopping all started MindInsight instances

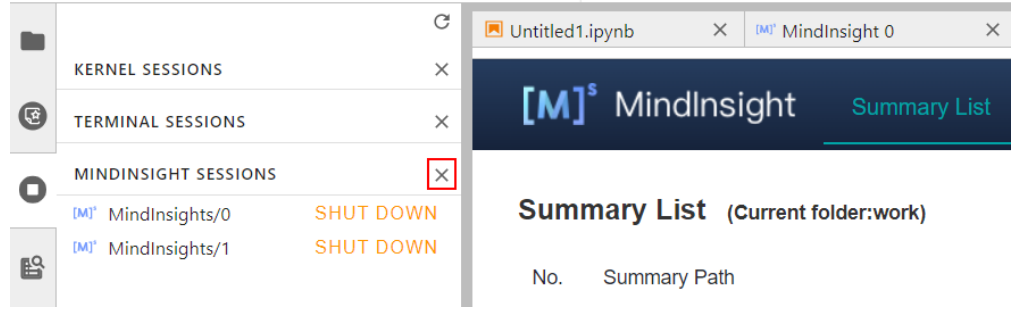

Method 4 (not recommended): Close the MindInsight window on JupyterLab. In this way, only the visualization window is closed, but the instance is still running on the backend.

# **4.6.3 TensorBoard Visualization Jobs**

ModelArts supports TensorBoard for visualizing training jobs. TensorBoard is a visualization tool package of TensorFlow. It provides visualization functions and tools required for machine learning experiments.

TensorBoard effectively displays the computational graph of TensorFlow in the running process, the trend of all metrics in time, and the data used in the training.

# **Prerequisites**

When you write a training script, add the code for collecting the summary record to the script to ensure that the summary file is generated in the training result.

For details about how to add the code for collecting the summary record to a TensorFlow-powered training script, see **[TensorFlow official website](https://www.tensorflow.org/tensorboard/get_started)**.

#### **Note**

- A running visualization job is not billed separately. When the target notebook instance is stopped, the billing stops.
- If the summary file is stored in OBS, you will be charged for the storage. After a job is complete, stop the notebook instance and clear OBS data to stop billing.

# **Process of Creating a TensorBoard Visualization Job in a Development Environment**

**[Step 1 Create a Development Environment and Access It Online](#page-67-0)**

**[Step 2 Upload the Summary Data](#page-67-0)**

**[Step 3 Start TensorBoard](#page-67-0)**

**[Step 4 View Visualized Data on the Training Dashboard](#page-72-0)**

# <span id="page-67-0"></span>**Step 1 Create a Development Environment and Access It Online**

On the ModelArts management console, choose **DevEnviron** > **Notebook**, and create an instance using a TensorFlow or PyTorch image. After the instance is created, click **Open** in the **Operation** column of the instance to access it online.

Only CPU and GPU flavors with TensorFlow2.1, PyTorch1.4, or PyTorch1.8 and later images can support TensorBoard visualization for training jobs. Select images and flavors based on the site requirements.

# **Step 2 Upload the Summary Data**

Summary data is required for using TensorBoard visualization functions in DevEnviron.

You can upload the summary data to the **/home/ma-user/work/** directory in the development environment or store it in the OBS parallel file system.

- For details about how to upload the summary data to the notebook path **/ home/ma-user/work/**, see **[Uploading Files to JupyterLab](https://support.huaweicloud.com/intl/en-us/devtool-modelarts/modelarts_30_0042.html)**.
- To store the summary data in an OBS parallel file system that is mounted to a notebook instance, upload the summary file generated during model training to the OBS parallel file system and ensure that the OBS parallel file system and ModelArts are in the same region. When TensorBoard is started in a notebook instance, the notebook instance automatically mounts the OBS parallel file system directory and reads the summary data.

# **Step 3 Start TensorBoard**

There are multiple methods to open TensorBoard in JupyterLab in the development environment. Select one based on your habits.

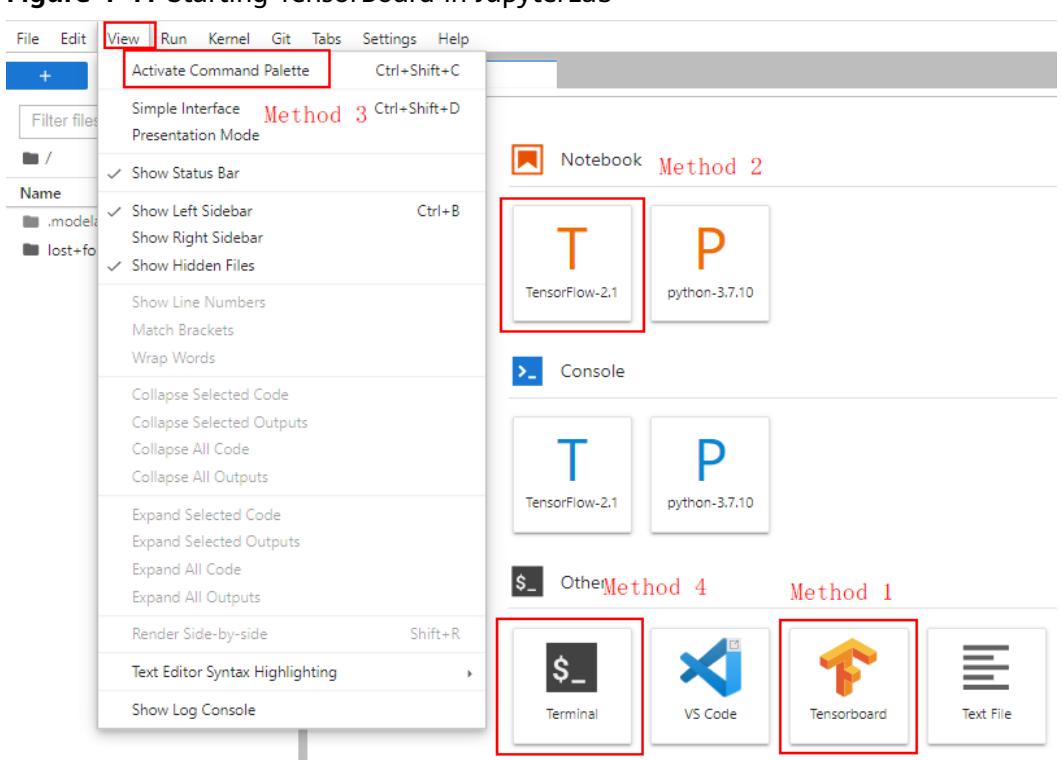

## **Figure 4-41** Starting TensorBoard in JupyterLab

#### **Method 1 (recommended)**:

1. Open JupyterLab, in the navigation pane on the left, create the **summary** folder, and upload data to **/home/ma-user/work/summary**. The folder name must be **summary**.

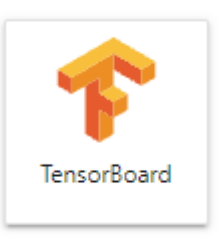

2. Go to the **summary** folder and click to go to the TensorBoard page. See **[Figure 4-42](#page-69-0)**.

#### <span id="page-69-0"></span>**Figure 4-42** TensorBoard page (1)

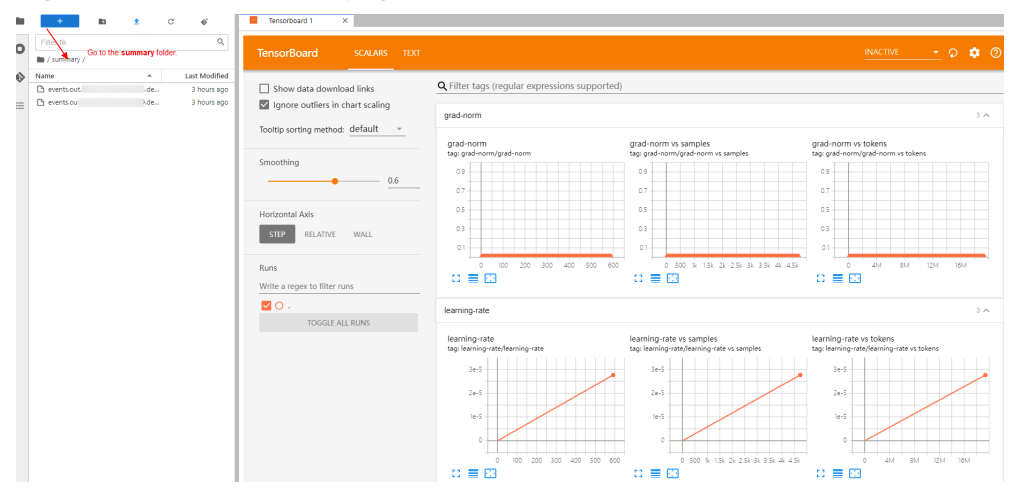

#### **Method 2**

#### **NOTICE**

You can upgrade TensorBoard to any version except 2.4.0. After the upgrade, the new version of TensorBoard is used only in method 2. For other methods, use TensorBoard 2.1.1.

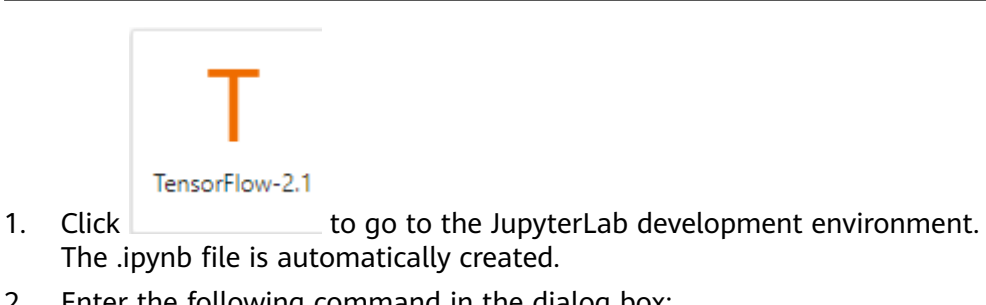

2. Enter the following command in the dialog box: %reload\_ext ma\_tensorboard %ma\_tensorboard --port {PORT} --logdir {BASE\_DIR}

Parameters:

- **port** {PORT}: web service port for visualization, which defaults to **8080**. If the default port **8080** has been used, specify a port ranging from 1 to 65535.
- **logdir {**BASE\_DIR**}**: data storage path in the development environment
	- Local path of the development environment: **./work/xxx** (relative path) or /**home/ma-user/work/xxx** (absolute path)
	- Path of the OBS parallel file system: **obs://xxx/**

Example:

# If the summary data is stored in **/home/ma-user/work/** of the development environment, run the following command:

%ma\_tensorboard --port {PORT} --logdir /home/ma-user/work/xxx or

# If the summary data is stored in the OBS parallel file system, run the following command and the development environment automatically mounts the storage path of the OBS parallel file system and

```
reads data.
%ma_tensorboard --port {PORT} --logdir obs://xxx/
```
#### **Figure 4-43** TensorBoard page (2)

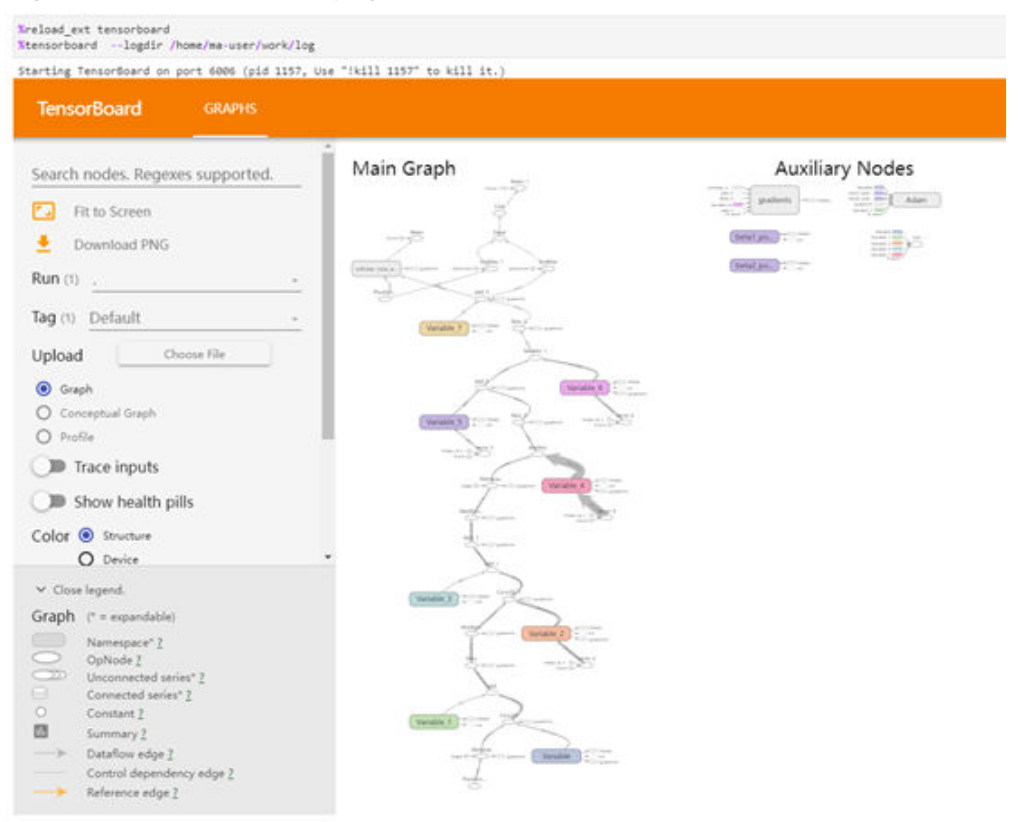

#### **Method 3**

1. Choose **View** > **Activate Command Palette**, enter **TensorBoard** in the search box, and click **Create a new TensorBoard**.

**Figure 4-44** Create a new TensorBoard

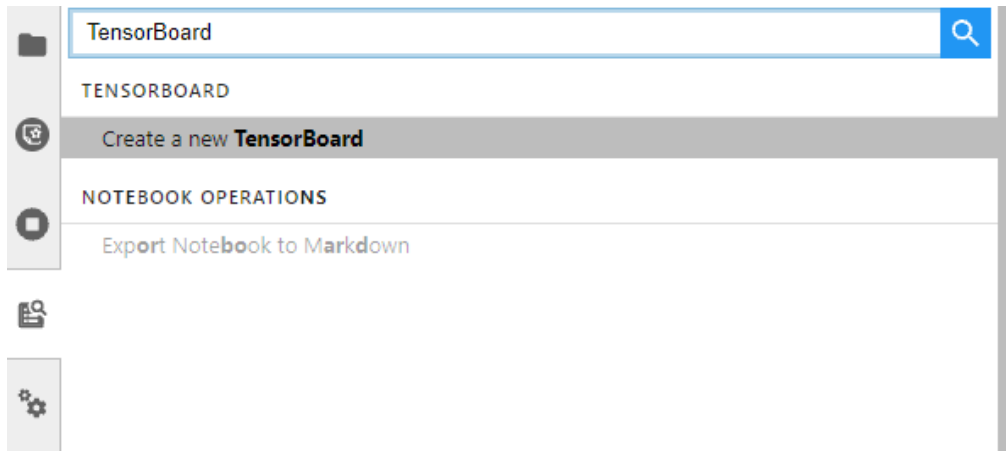

2. Enter the path of the summary data you want to view or the storage path of the OBS parallel file system.

- Local path of the development environment: **./summary** (relative path) or **/home/ma-user/work/summary** (absolute path)
- Path of the OBS parallel file system bucket: **obs://xxx/**

#### **Figure 4-45** Entering the summary data path

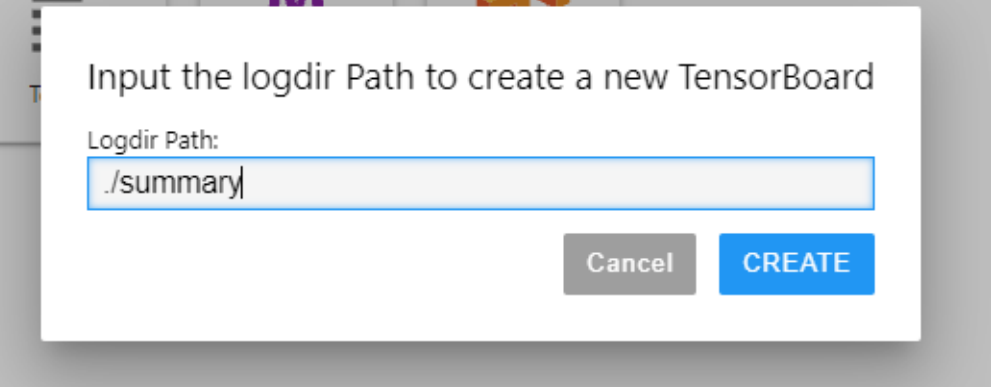

## **Figure 4-46** TensorBoard page (3)

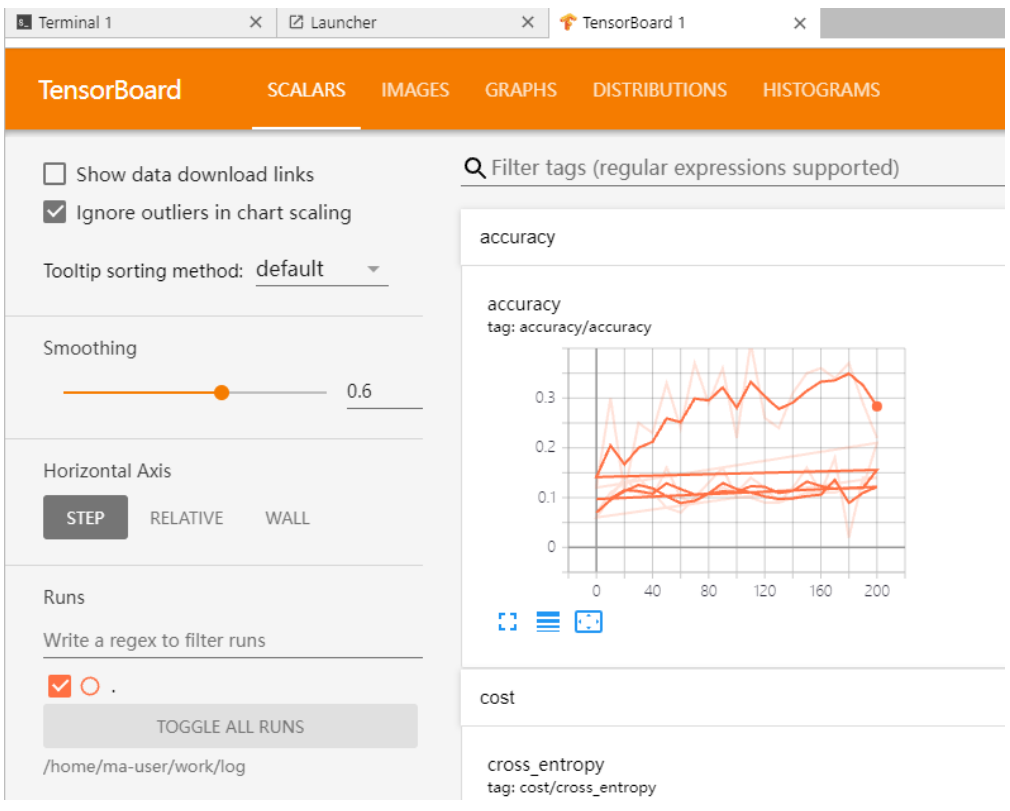

#### **Method 4**

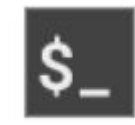

Click Terminal and run the following command. The UI will not be displayed.
tensorboard --logdir ./log

## **Figure 4-47** Opening TensorBoard through Terminal

```
sh-4.45owd
```
# **Step 4 View Visualized Data on the Training Dashboard**

For TensorBoard visualization, you need the training dashboard. It lets you visualize scalars, images, and computational graphs.

For more functions, see **[Get started with TensorBoard](https://www.tensorflow.org/tensorboard/get_started)**.

## **Related Operations**

To stop a TensorBoard instance, use any of the following methods:

Method 1: Click  $\blacksquare$ . The TensorBoard instance management page is displayed, which shows all started TensorBoard instances. Click **SHUT DOWN** next to an instance.

**Figure 4-48** Clicking SHUT DOWN to stop an instance

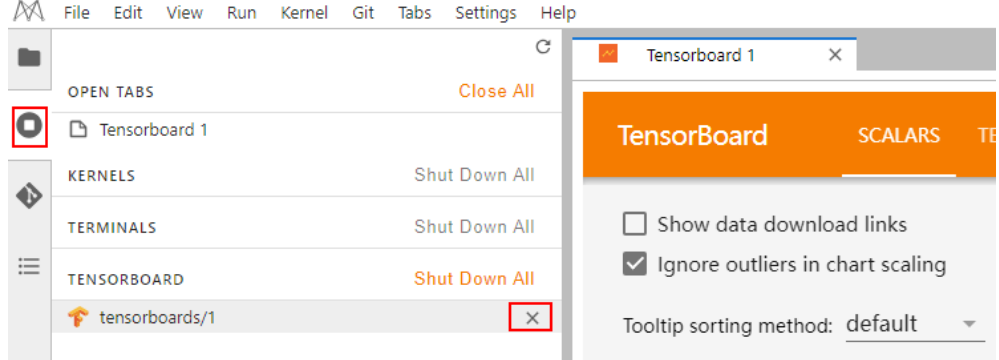

- Method 2: Enter the following command in the .ipynb file window in JupyterLab (Obtain PID on the startup screen or using the command **ps -ef | grep tensorboard**): !kill PID
- $\times$ Method 3: Click  $\sim$  as shown in the following figure to stop all started TensorBoard instances.

**Figure 4-49** Stopping all started TensorBoard instances

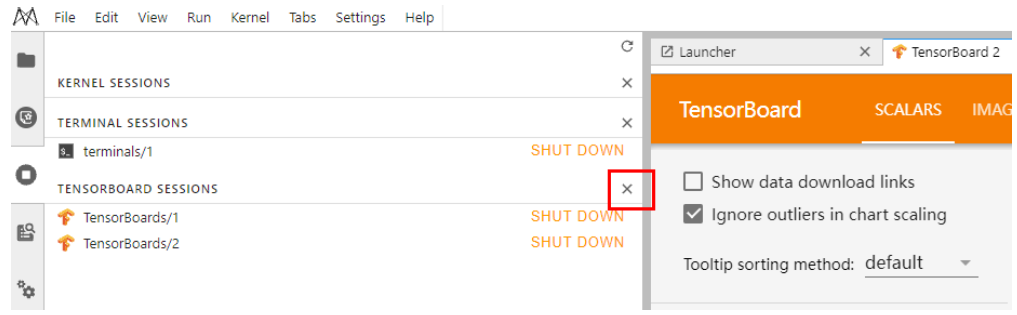

(Not recommended) Method 4: Close the TensorBoard window in JupyterLab. This method closes only the window, but the instance is still running on the backend.

# **4.7 Uploading and Downloading Data in Notebook**

# **4.7.1 Uploading Files to JupyterLab**

# **4.7.1.1 Scenarios**

Easy and fast file uploading is a common requirement in AI development.

Before the optimization, ModelArts only allowed local files not exceeding 100 MB to be directly uploaded to a notebook instance. However, the files to be uploaded are not all stored locally, which may be from an open-source repository of GitHub, an open-source dataset (**[https://nodejs.org/dist/v12.4.0/node-v12.4.0-linux](https://nodejs.org/dist/v12.4.0/node-v12.4.0-linux-x64.tar.xz)[x64.tar.xz](https://nodejs.org/dist/v12.4.0/node-v12.4.0-linux-x64.tar.xz)**), or OBS. Additionally, ModelArts did not show the file uploading progress or speed.

ModelArts has been optimized for better file uploading experience. It not only provides more file upload functions, but also displays more file upload details.

Optimized file uploading:

- Supports local files.
- Supports cloning files from open-source repositories in GitHub.
- Supports OBS files.
- Supports remote files.
- Supports visualized upload progress.

# **4.7.1.2 Uploading Files from a Local Path to JupyterLab**

## **4.7.1.2.1 Upload Scenarios and Entries**

JupyterLab provides multiple methods for uploading files.

# **Methods for Uploading a File**

For a file that does not exceed 100 MB, directly upload it, and details such as the file size, upload progress, and upload speed are displayed.

- For a file that exceeds 100 MB but does not exceed 5 GB, upload the file to OBS (an object bucket or a parallel file system), and then download the file from OBS to a notebook instance. After the download is complete, the file is deleted from OBS.
- For a file that exceeds 5 GB, upload it by calling ModelArts SDK or MoXing.
- For a file that shares the same name with an existing file in the current directory of a notebook instance, overwrite the existing file or cancel the upload.
- A maximum of 10 files can be uploaded at a time. The other files are in awaiting upload state. No folders can be uploaded. If a folder is required, compress it into a package, upload the package to notebook, and decompress the package in Terminal.

unzip xxx.zip  $#$  Directly decompress the package in the path where the package is stored.

For more details, search for the decompression command in mainstream search engines.

● When multiple files are uploaded in a batch, the total number of files to be uploaded and the number of files that have been uploaded are displayed at the bottom of the JupyterLab window.

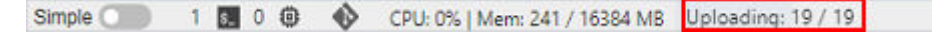

## **Prerequisites**

You have used JupyterLab to open a running notebook environment.

## **Upload Entry 1: Dragging a File to the File Browser Window**

Drag the file to the blank area on the left of the JupyterLab window and upload it.

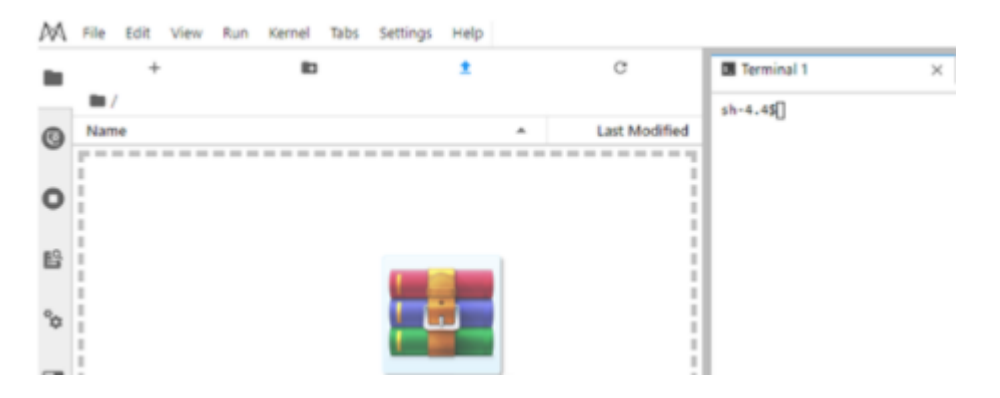

# **Upload Entry 2: Clicking the File Upload Icon and Uploading a File**

Click  $\blacksquare$  in the navigation bar on the top of the window. In the displayed dialog box, drag or select a local file and upload it.

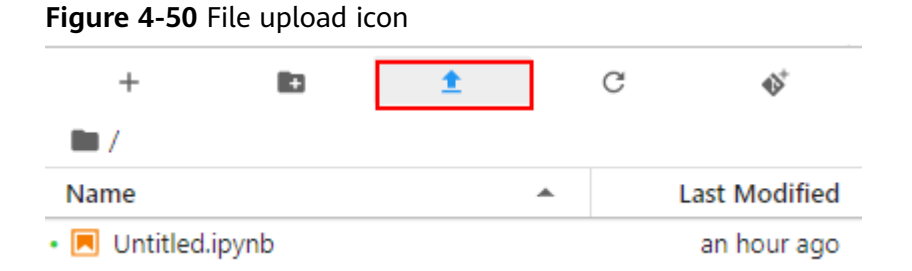

## **Figure 4-51** File upload page

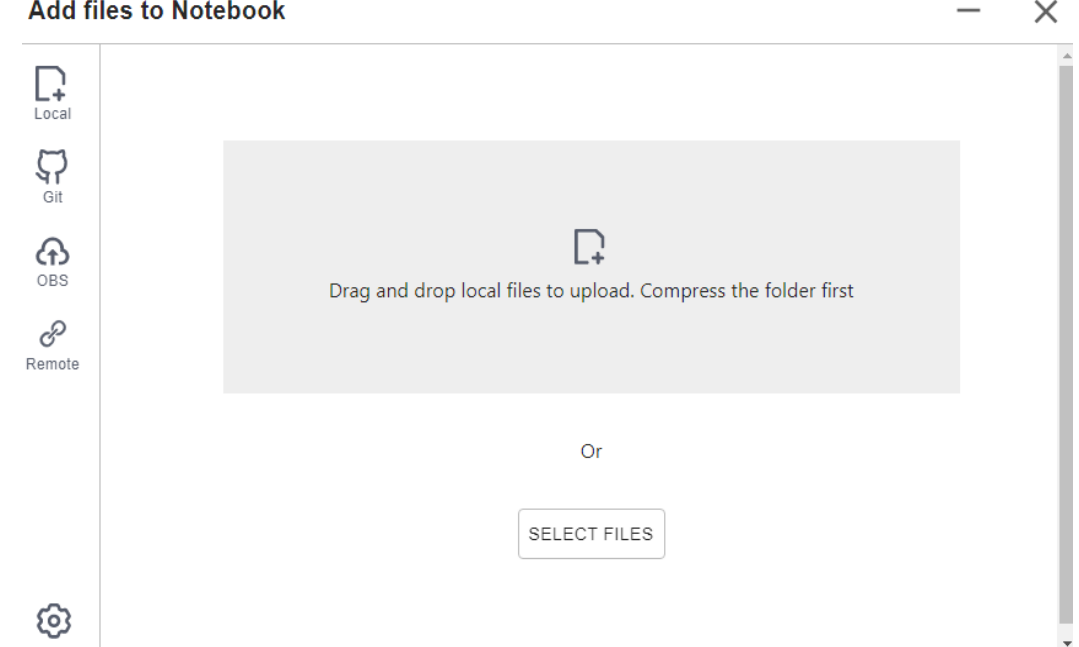

# **4.7.1.2.2 Uploading a Local File Less Than 100 MB to JupyterLab**

For a file not exceeding 100 MB, directly upload it to the target notebook instance. Detailed information, such as the file size, upload progress, and upload speed are displayed.

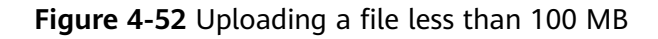

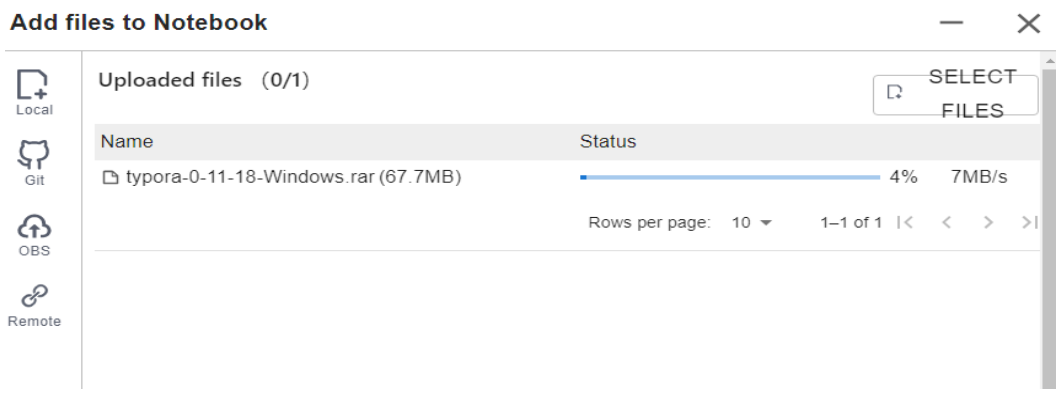

A message is displayed after the file is uploaded.

 $\overline{\phantom{a}}$ 

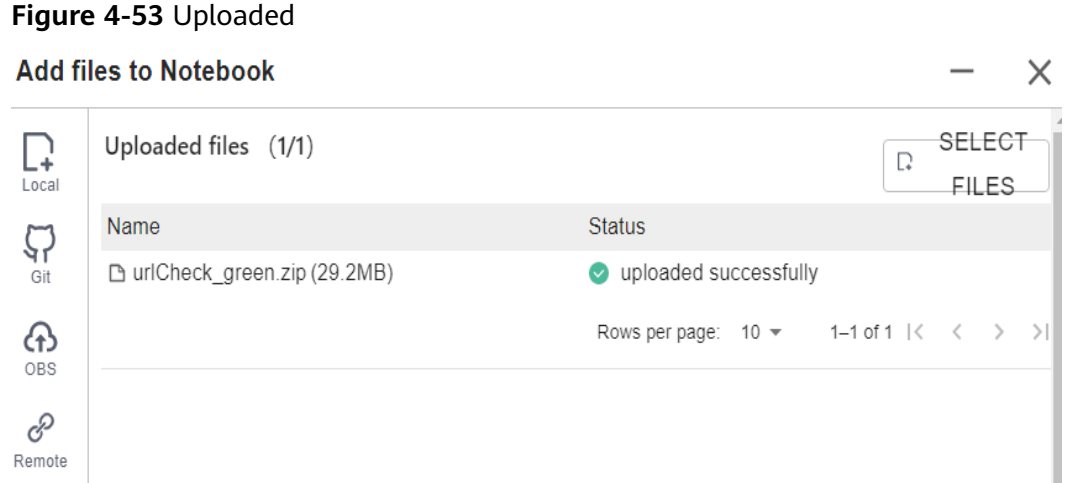

# **4.7.1.2.3 Uploading a Local File with a Size Ranging from 100 MB to 5 GB to JupyterLab**

For a file that exceeds 100 MB but does not exceed 5 GB, upload the file to OBS (an object bucket or a parallel file system), and then download the file from OBS to the target notebook instance. After the download is complete, the file is automatically deleted from OBS.

For example, in the scenario shown in the following figure, upload the file through OBS.

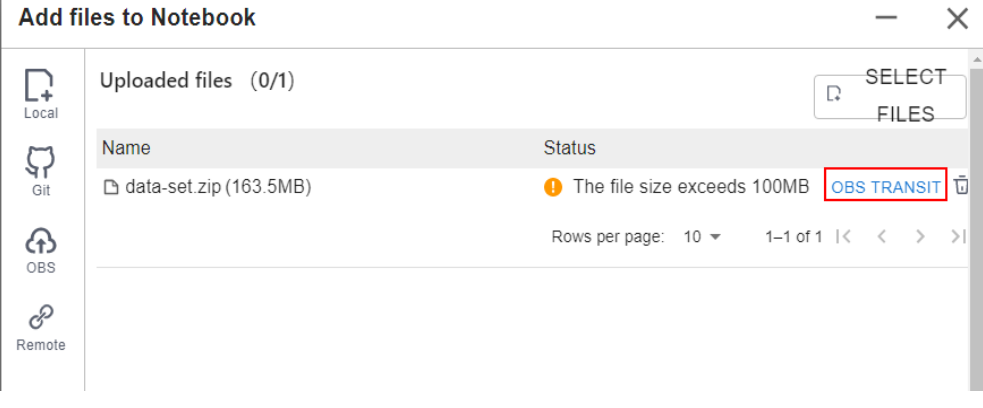

**Figure 4-54** Uploading a large file through OBS

To upload a large file through OBS, set an OBS path.

## **Figure 4-55** Uploading a file through OBS

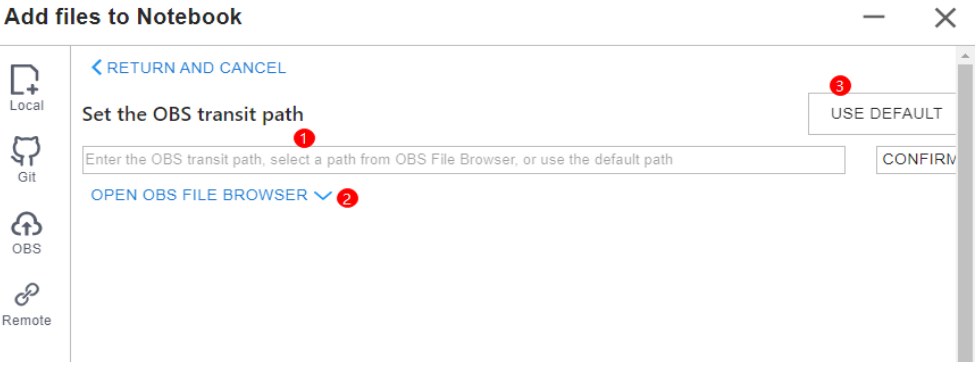

## $\Box$  Note

Set an OBS path for uploading local files to JupyterLab. After the setting, this path is used

by default in follow-up operations. To change the path, click in the lower left corner of the file upload window.

● Method 1: Enter a valid OBS path in the text box and click **OK**.

## **Figure 4-56** Configuring an OBS path

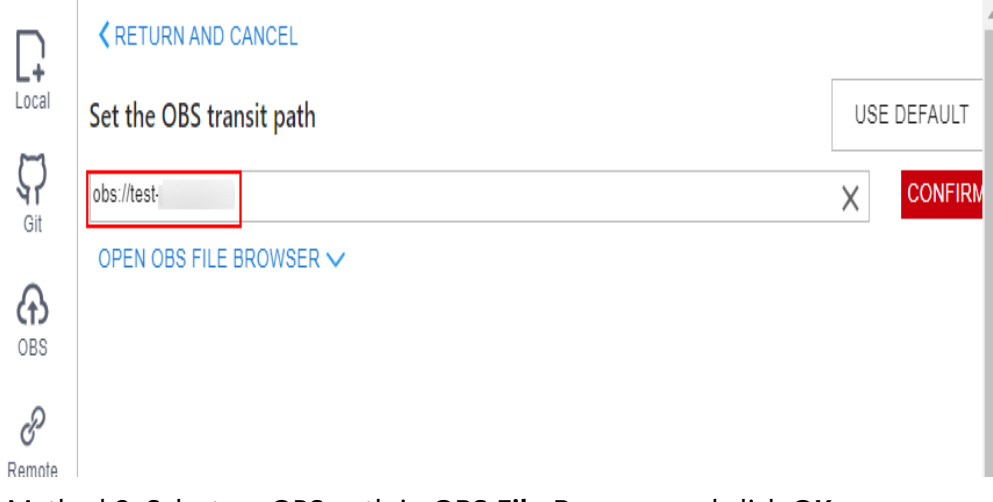

● Method 2: Select an OBS path in **OBS File Browser** and click **OK**.

## **Figure 4-57** OBS File Browser

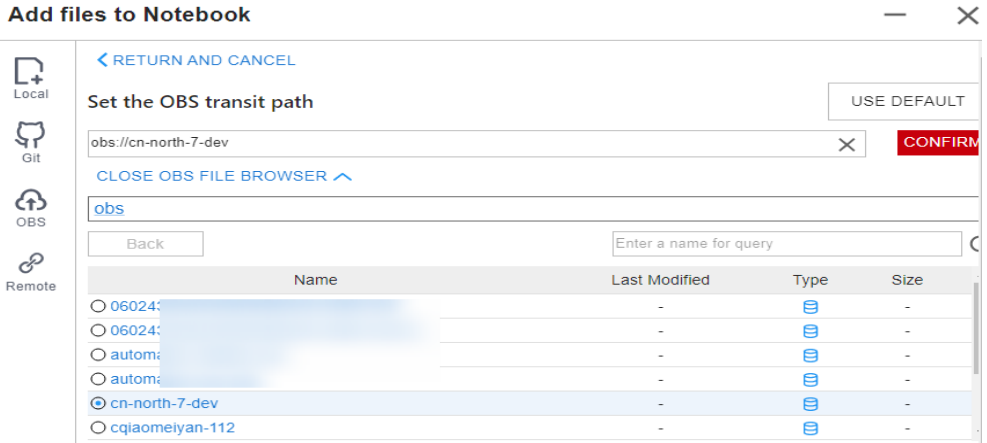

● Method 3: Use the default path.

## **Figure 4-58** Using the default path to upload a file

#### **Add files to Notebook**  $\times$ **K RETURN AND CANCEL**  $\Gamma$  $Local$ USE DEFAULT Set the OBS transit path  $\varsigma$ Enter the OBS transit path, select a path from OBS File Browser, or use the default path **CONFIRM** Git OPEN OBS FILE BROWSER V  $\bigoplus$ OBS ℰ Remote

## **Figure 4-59** Setting an OBS path for uploading a local file

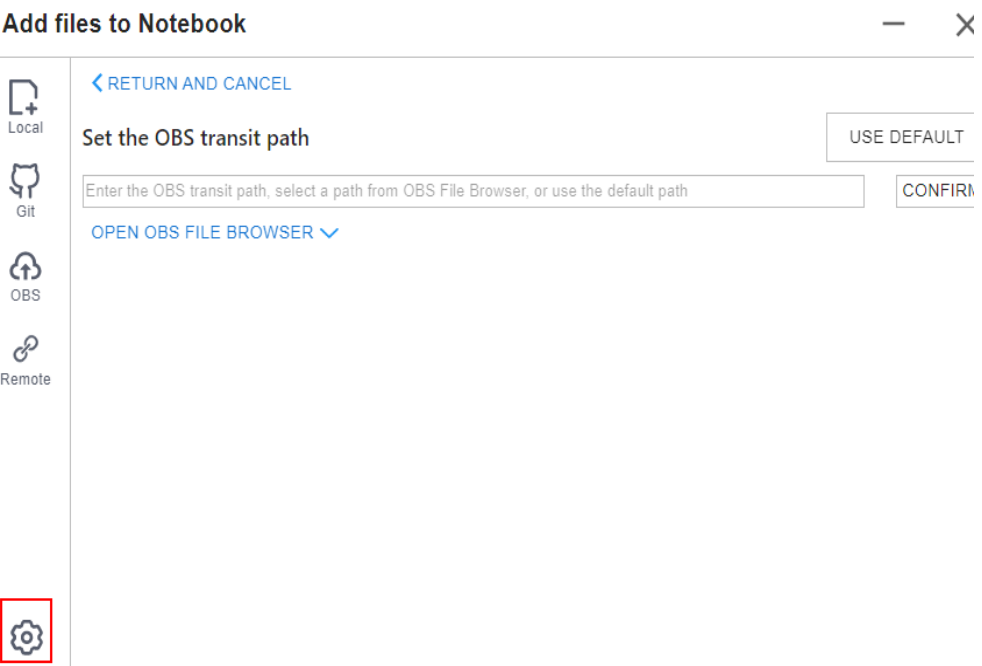

 $\times$ 

After the OBS path is set, upload a file.

**Figure 4-60** Uploading a file

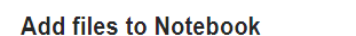

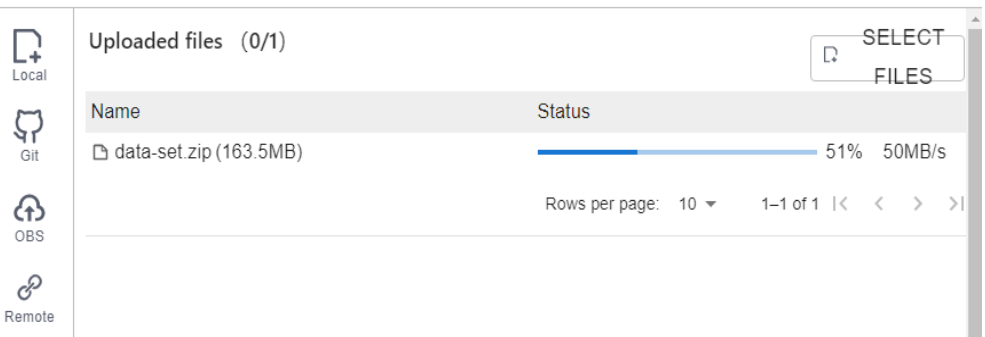

## **Decompressing a package**

After a large file is uploaded to Notebook JupyterLab as a compressed package, you can decompress the package in Terminal.

unzip xxx.zip  $#$  Directly decompress the package in the path where the package is stored.

For more details, search for the decompression command in mainstream search engines.

## **4.7.1.2.4 Uploading a Local File Larger Than 5 GB to JupyterLab**

A file exceeding 5 GB cannot be directly uploaded to JupyterLab.

To upload files exceeding 5 GB, upload them to OBS. Then, call the ModelArts MoXing or SDK API in the target notebook instance to read and write the files in OBS.

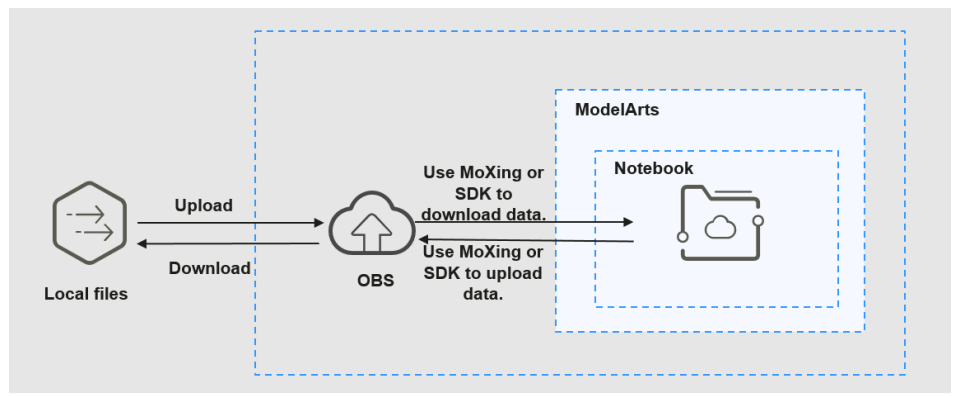

**Figure 4-61** Uploading and downloading large files in a notebook instance

The procedure is as follows:

- 1. Upload the file from a local path to OBS. For details, see **[Uploading an](https://support.huaweicloud.com/intl/en-us/qs-obs/obs_qs_0008.html) [Object](https://support.huaweicloud.com/intl/en-us/qs-obs/obs_qs_0008.html)**.
- 2. Download the file from OBS to the notebook instance by calling the ModelArts SDK or MoXing API.

– Method 1: Call the ModelArts SDK to download a file from OBS.

#### Example code:

from modelarts.session import Session session = Session() session.obs.copy("obs://*bucket-name/obs\_file.txt*","/home/ma-user/work/")

– Method 2: Call the ModelArts MoXing API for reading an OBS file. import moxing as mox

# Download the OBS folder **sub\_dir\_0** from OBS to a notebook instance. mox.file.copy\_parallel('obs://bucket\_name/sub\_dir\_0', '/home/ma-user/work/sub\_dir\_0') # Download the OBS file **obs\_file.txt** from OBS to a notebook instance. mox.file.copy('obs://bucket\_name/obs\_file.txt', '/home/ma-user/work/obs\_file.txt')

If a .zip file is downloaded, run the following command on the terminal to decompress the package:

unzip xxx.zip # Directly decompress the package in the path where the package is stored.

After the code is executed, open the terminal shown in **Figure 4-62** and run the **ls /home/ma-user/work** command to view the file downloaded to the notebook instance. Alternatively, view the downloaded file in the left navigation pane of Jupyter. If the file is not displayed, refresh the page.

#### **Figure 4-62** Opening the terminal

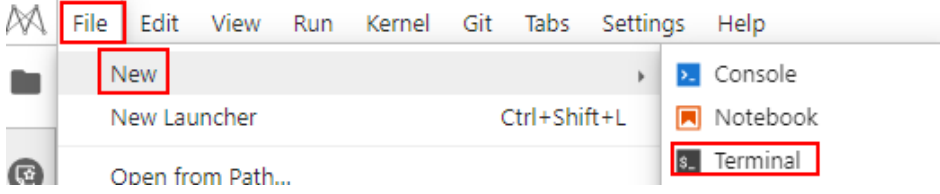

**Figure 4-63** File downloaded to a notebook instance

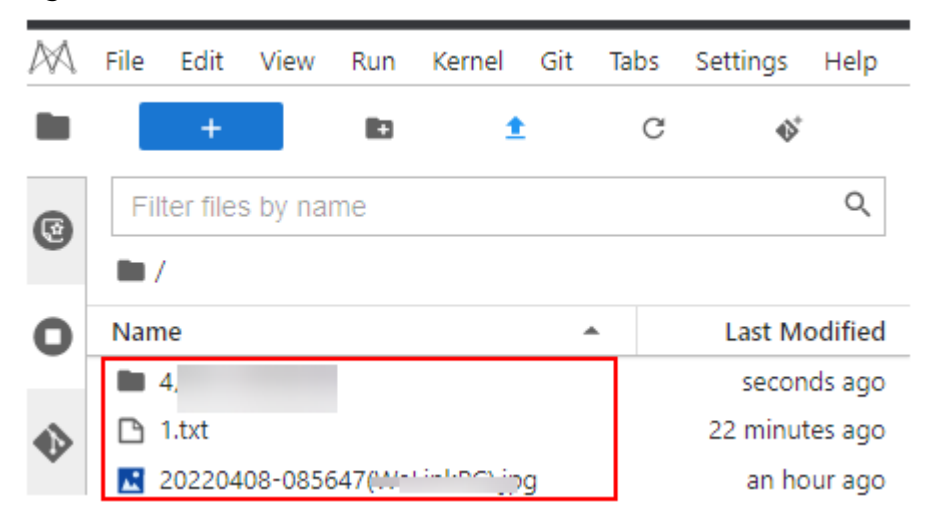

## **Error Handling**

If you download a file from OBS to your notebook instance and the system displays error message "Permission denied", perform the following operations for troubleshooting:

- Ensure that the target OBS bucket and notebook instance are in the same region. If the OBS bucket and notebook instance are in different regions, the access to OBS is denied.
- Ensure that the notebook account has the permission to read data in the OBS bucket.

For details, see **[Incorrect OBS Path on ModelArts](https://support.huaweicloud.com/intl/en-us/trouble-modelarts/modelarts_13_0157.html)**.

## **4.7.1.3 Cloning an Open-Source Repository in GitHub**

Files can be cloned from a GitHub open-source repository to JupyterLab.

- 1. Use JupyterLab to open a running notebook instance.
- 2. Click  $\triangleq$  in the navigation bar on the top of the JupyterLab window. In the

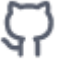

displayed dialog box, click  $\frac{di}{dt}$  on the left to go to the page for cloning files from a GitHub open-source repository.

#### **Figure 4-64** File upload icon

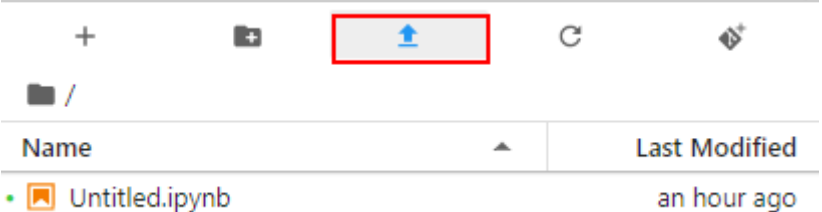

## **Figure 4-65** Page for cloning files from a GitHub open-source repository

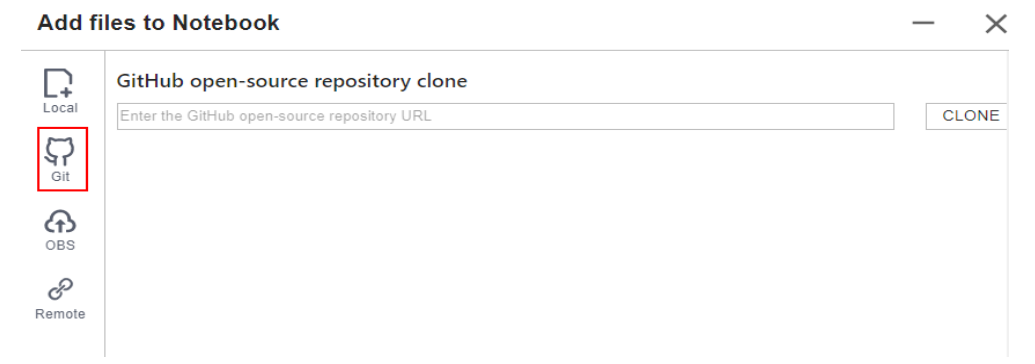

3. Enter a valid address of a GitHub open-source repository, select files from the displayed files and folders, and click **Clone**.

GitHub open-source repository address: https://github.com/jupyterlab/ extension-examples

**Figure 4-66** Entering a valid address of a GitHub open-source repository

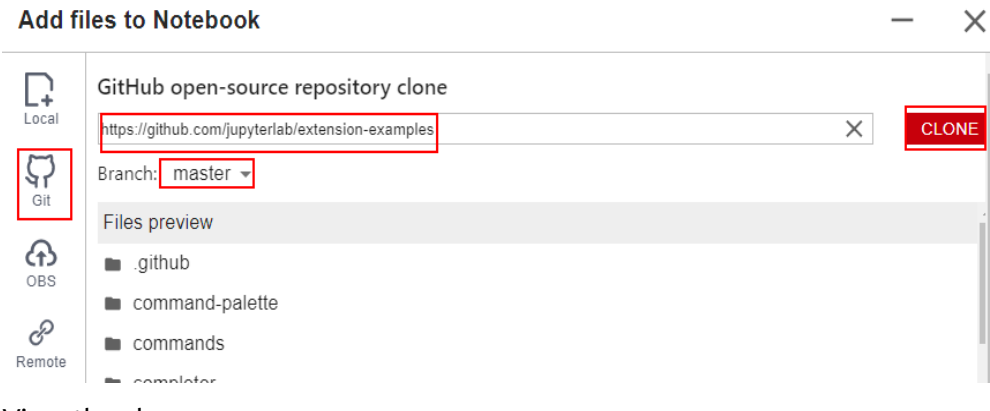

4. View the clone process.

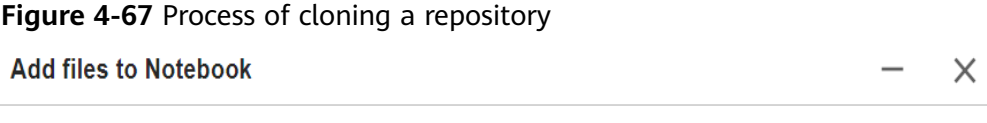

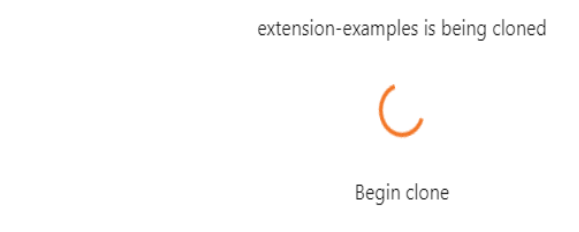

5. Complete the clone.

# **Error Handling**

- Failing to clone the repository may be caused by network issues. In this case, run the **git clone https://github.com/jupyterlab/extension-examples.git** command on the **Terminal** page to test the network connectivity.
- If the repository already exists in the current directory of the notebook instance, the system displays a message indicating that the repository name already exists. In this case, you can overwrite the existing repository or click प्ति
	- to cancel the cloning.

# **4.7.1.4 Uploading OBS Files to JupyterLab**

In JupyterLab, you can download files from OBS to a notebook instance. Ensure that the file is not larger than 10 GB. Otherwise, the upload will fail.

1. Use JupyterLab to open a running notebook instance.

2. Click  $\triangleq$  in the navigation bar on the top of the JupyterLab window. In the

displayed window, click  $\bigoplus$  on the left to go to the OBS file upload page.

## **Figure 4-68** File upload icon

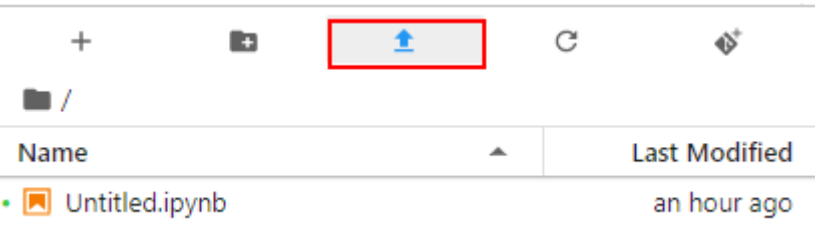

## **Figure 4-69** OBS file upload

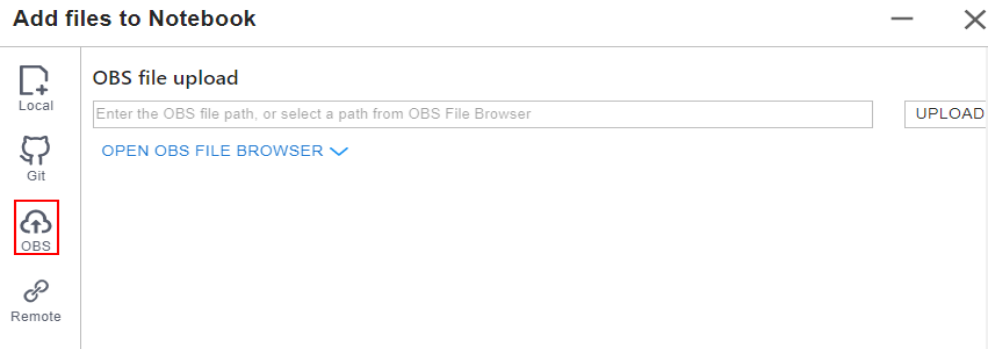

- 3. Set an OBS file path in either of the following ways:
	- Method 1: Enter a valid OBS file path in the text box and click **Upload**.

## **Figure 4-70** Entering a valid OBS file path

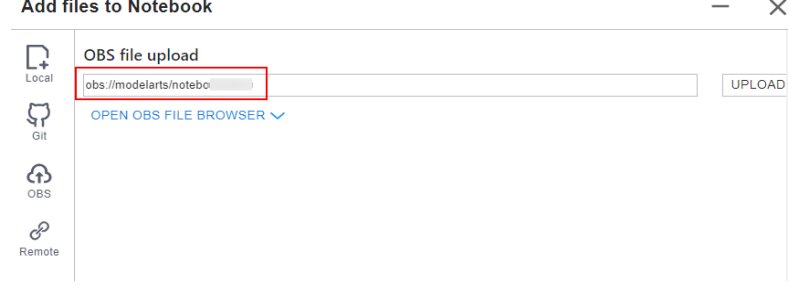

## $\Box$  Note

Enter an OBS file path instead of a folder path. Otherwise, the upload fails.

● Method 2: Open **OBS File Browser**, select an OBS file path, and click **Upload**.

## **Figure 4-71** Uploading an OBS File

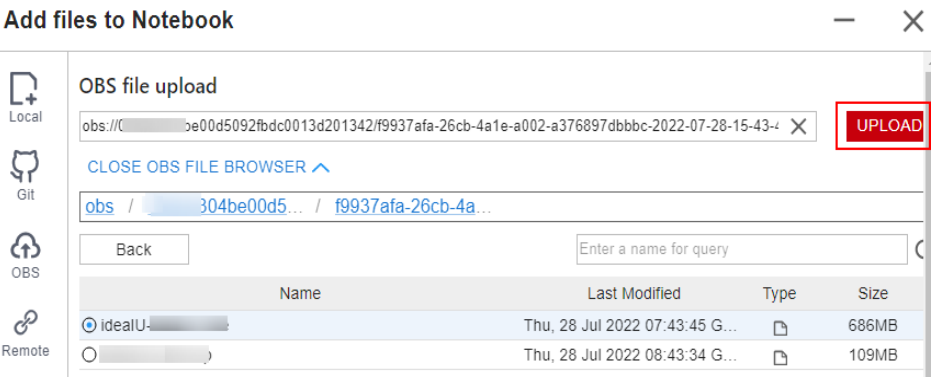

## **Error Handling**

There are three typical scenarios in which uploading a file failed.

**Scenario 1** 

Possible causes:

- The OBS path is set to a folder instead of a file path.
- The file in OBS is encrypted. In this case, go to the OBS console and ensure that the file is encrypted.

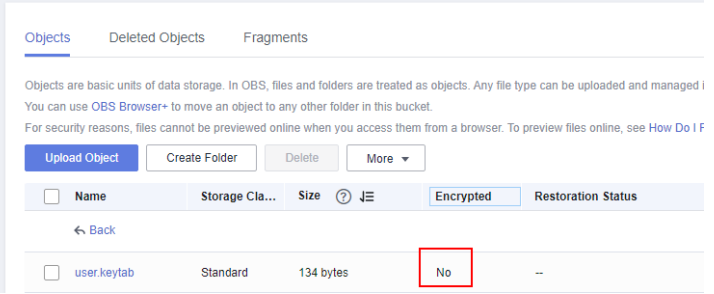

- The OBS bucket and notebook instance are not in the same region. Ensure that the OBS bucket to be read is in the same region as the notebook instance. You cannot access an OBS bucket in another region. For details, see **[How Do I Check Whether ModelArts and an OBS](https://support.huaweicloud.com/intl/en-us/trouble-modelarts/modelarts_13_0157.html#section2) [Bucket Are in the Same Region?](https://support.huaweicloud.com/intl/en-us/trouble-modelarts/modelarts_13_0157.html#section2)**.
- The account does not have the permission to access the OBS bucket. In this case, ensure that the notebook account has the permission to read data in the OBS bucket. For details, see **[Check Whether You Have](https://support.huaweicloud.com/intl/en-us/trouble-modelarts/modelarts_13_0157.html#section2) [Permission to Access the OBS Bucket](https://support.huaweicloud.com/intl/en-us/trouble-modelarts/modelarts_13_0157.html#section2)**.
- The OBS file has been deleted. In this case, make sure that the OBS file to be uploaded is available.
- **Scenario 2**

## **Figure 4-72** File uploading failure

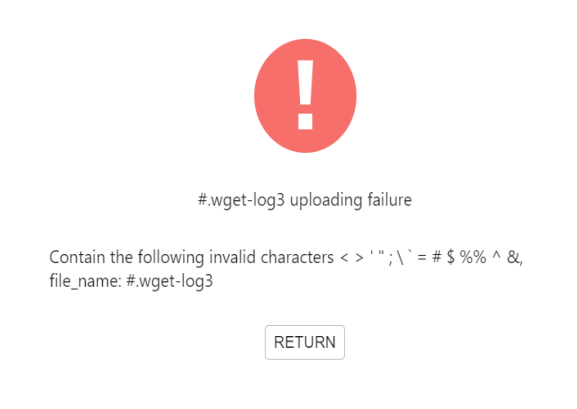

Possible causes:

The file name contains special characters such as  $\langle \rangle$ ";\"=#\$%^&.

**Scenario 3** 

**Figure 4-73** File uploading failure

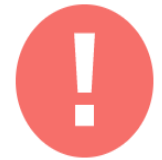

test-10.1g.txt uploading failure

The file size exceeds 10 GB

**RETURN** 

Possible causes: The uploaded file exceeded 10 GB.

# **4.7.1.5 Uploading Remote Files to JupyterLab**

Files can be downloaded through remote file addresses to JupyterLab.

Method: Enter the URL of a remote file in the text box of a browser, and the file is directly downloaded.

- 1. Use JupyterLab to open a running notebook instance.
- 2. Click  $\triangleq$  in the navigation bar on the top of the JupyterLab window. In the

displayed window, click  $\mathcal{O}$  on the left to go to the remote file upload page.

 $\ddot{\phantom{0}}$ 

## **Figure 4-74** File upload icon

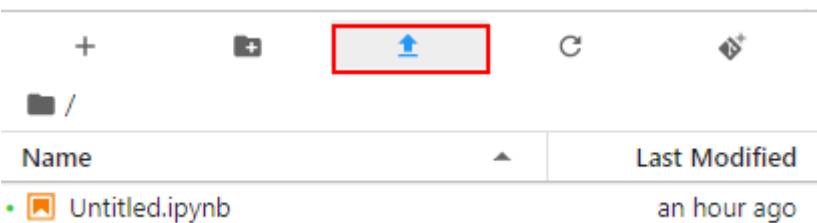

## **Figure 4-75** Remote file upload page

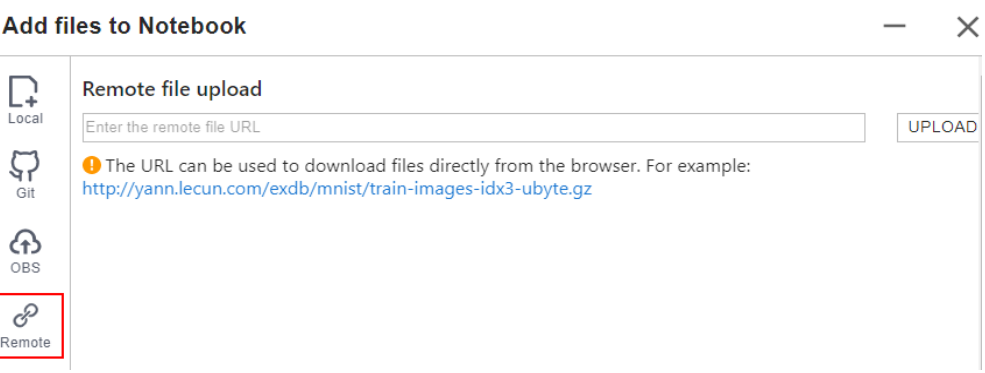

3. Enter a valid remote file URL, and the system automatically identifies the file name. Then, click **Upload**.

**Figure 4-76** Entering a valid remote file URL

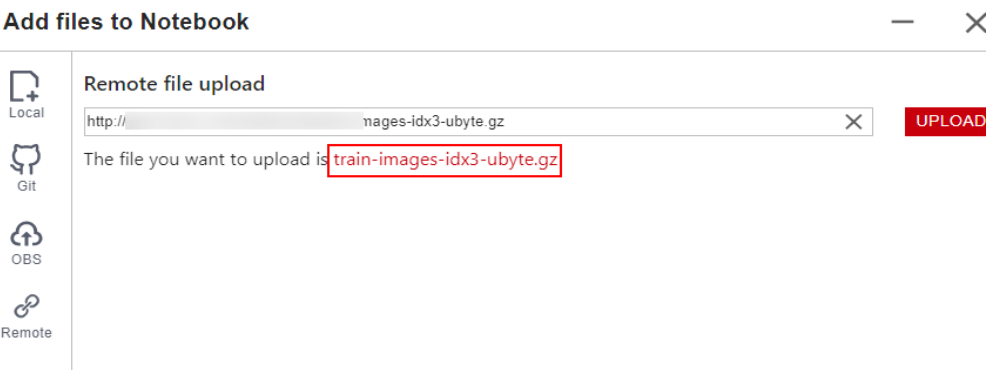

## **Error Handling**

Failing to upload the remote file may be caused by network issues. In this case, enter the URL of the remote file in the text box of a browser to check whether the file can be downloaded.

# **4.7.2 Downloading a File from JupyterLab to a Local Path**

Files created in JupyterLab can be downloaded to a local path.

● If a file is less than or equal to 100 MB, directly download it from JupyterLab. For details, see **[Downloading a File Less Than or Equal to 100 MB](#page-87-0)**.

● If a file is larger than 100 MB, use OBS to transfer it to your local path. For details, see **Downloading a File Larger Than 100 MB**.

# <span id="page-87-0"></span>**Downloading a File Less Than or Equal to 100 MB**

In the JupyterLab file list, right-click the file to be downloaded and choose **Download** from the shortcut menu. The file is downloaded to your browser's downloads folder.

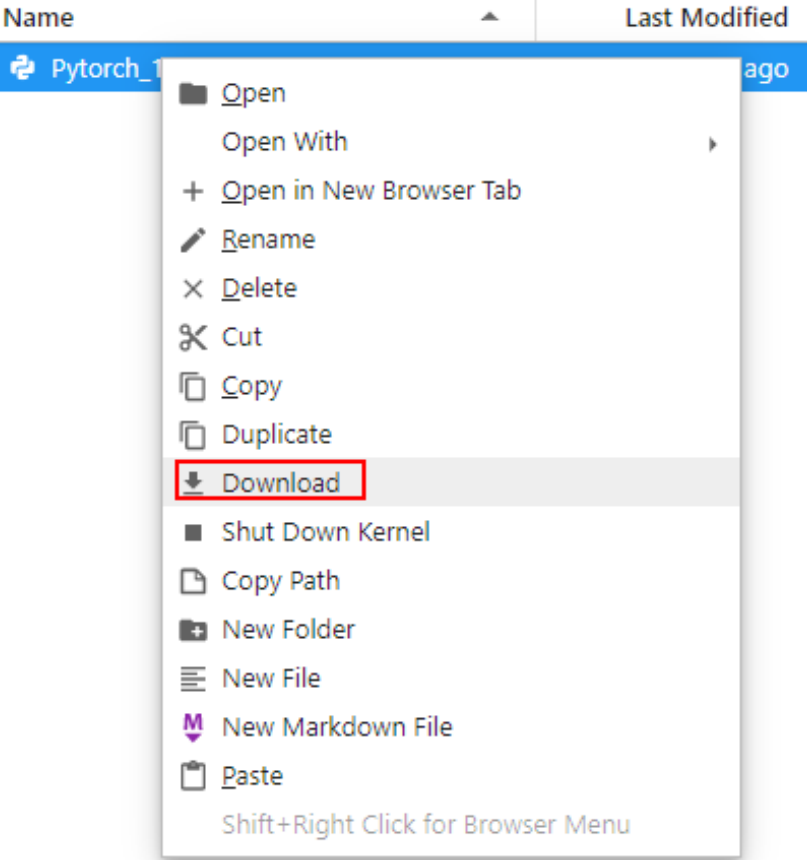

## **Figure 4-77** Downloading a file

e

# **Downloading a File Larger Than 100 MB**

Use OBS to transfer the file from the target notebook instance to the local path. To do so, perform the following operations:

- 1. In the notebook instance, create an IPYNB file larger than 100 MB and use MoXing to upload it to OBS. Example code is as follows: import moxing as mox mox.file.copy('/home/ma-user/work/obs\_file.txt', 'obs://bucket\_name/obs\_file.txt') **/home/ma-user/work/obs\_file.txt** is the path to the file stored in the notebook instance. **obs://bucket\_name/obs\_file.txt** is the path of the file uploaded to OBS, where **bucket\_name** is the name of the bucket created in
	- OBS, and **obs file.txt** is the uploaded file.
- 2. Use OBS or ModelArts SDK to download the file from OBS to the local path.
	- Method 1: Use OBS to download the file.
- Download **obs\_file.txt** from OBS to the local path. If a large amount of data is to be downloaded, use OBS Browser+ to download. For details, see **[Downloading an Object](https://support.huaweicloud.com/intl/en-us/qs-obs/obs_qs_0009.html)**.
- Method 2: Use ModelArts SDK to download the file.
	- i. **[Download and install the SDK locally.](https://support.huaweicloud.com/intl/en-us/sdkreference-modelarts/modelarts_04_0004.html)**
	- ii. **[Authenticate sessions.](https://support.huaweicloud.com/intl/en-us/sdkreference-modelarts/modelarts_04_0123.html)**
	- iii. **[Download the file from OBS to the local path.](https://support.huaweicloud.com/intl/en-us/sdkreference-modelarts/modelarts_04_0220.html)** Example code is as follows:

from modelarts.session import Session

# Hardcoded or plaintext AK/SK is risky. For security, encrypt your AK/SK and store them in the configuration file or environment variables. # In this example, the AK/SK are stored in environment variables for identity authentication. Before running this example, set environment variables HUAWEICLOUD\_SDK\_AK and HUAWEICLOUD\_SDK\_SK. \_\_AK = os.environ["HUAWEICLOUD\_SDK\_AK"] \_\_SK = os.environ["HUAWEICLOUD\_SDK\_SK"]  $#$  Decrypt the password if it is encrypted. session = Session(access\_key=\_\_AK,secret\_key=\_\_SK, project\_id='\*\*\*', region\_name='\*\*\*')

session.download\_data(bucket\_path="/bucket\_name/obs\_file.txt",path="/home/user/ obs\_file.txt")

# **5 Local IDE**

Operation Process in a Local IDE [Local IDE \(PyCharm\)](#page-90-0) [Local IDE \(VS Code\)](#page-112-0) [Local IDE \(Accessed Using SSH\)](#page-129-0)

# **5.1 Operation Process in a Local IDE**

ModelArts allows you to remotely access notebook instances from a local IDE to develop AI models based on PyTorch, TensorFlow, or MindSpore. The following figure shows the operation process.

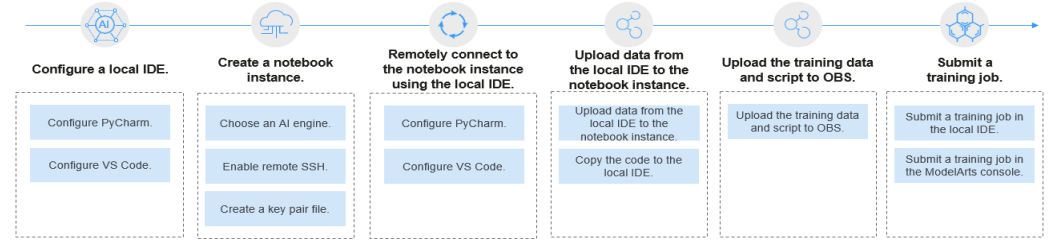

**Figure 5-1** Using a local IDE to develop models

1. Configure a local IDE.

Configure a local IDE on your PC.

You can use **[PyCharm](#page-90-0)**, **[VS Code](#page-112-0)**, or **[SSH tools](#page-129-0)** to access a notebook instance from a local IDE. PyCharm and VS Code can be automatically configured using plug-ins or manually configured.

## 2. **[Create a notebook instance.](#page-10-0)**

On the ModelArts management console, create a notebook instance with a proper AI engine and remote SSH enabled.

3. Use the local IDE to remotely access ModelArts DevEnviron.

## <span id="page-90-0"></span>4. **[Upload data and code to the development environment.](#page-110-0)**

- Copy the code to the local IDE, which will automatically synchronize the code to the in-cloud development environment.
- If the data is less than or equal to 500 MB, directly copy the data to the local IDE.
- **[When creating a training job](https://support.huaweicloud.com/intl/en-us/develop-modelarts/develop-modelarts-0011.html), if the volume of data is greater than 500** MB, upload the data to OBS and then to EVS.
- 5. Upload the training script and dataset to the OBS directory.
- 6. Submit a training job.
	- Submit a training job in the local IDE.
		- Use ModelArts SDKs. For details, see **[Creating a Training Job](https://support.huaweicloud.com/intl/en-us/sdkreference-modelarts/modelarts_04_0131.html)**.
	- Submit a training job on the ModelArts management console. For details, see **[Creating a Training Job](https://support.huaweicloud.com/intl/en-us/develop-modelarts/develop-modelarts-0011.html)**.

# **5.2 Local IDE (PyCharm)**

# **5.2.1 Connecting to a Notebook Instance Through PyCharm Toolkit**

# **5.2.1.1 PyCharm Toolkit**

AI developers use PyCharm tools to develop algorithms or models. Therefore, ModelArts provides PyCharm Toolkit to help AI developers quickly submit locally developed code to a training environment on ModelArts. With PyCharm Toolkit, developers can quickly upload code, submit training jobs, and obtain training logs for local display so that they can better focus on local code development. For details about how to download and install PyCharm Toolkit, see **[Installing](#page-91-0) [Through Marketplace](#page-91-0)**.

# **Constraints**

- Currently, only PyCharm 2019.2 or later is supported, including the community and professional editions.
- Only PyCharm of the professional edition can be used to access the notebook development environment.
- You can use a community or professional edition of PyCharm Toolkit to submit training jobs. The latest version of PyCharm Toolkit can be used only to submit training jobs of the new version.
- PyCharm Toolkit supports PyCharm of the Window version.

# <span id="page-91-0"></span>**Available Functions**

| <b>Function</b>                     | <b>Description</b>                                                                                                    | Reference                                                                                                    |
|-------------------------------------|----------------------------------------------------------------------------------------------------|----------------------------------------------------------------------------------------------------|
| Remote SSH                          | The notebook development<br>environment can be accessed<br>through remote SSH.                                                                                                    | <b>Connecting to a</b><br><b>Notebook Instance</b><br><b>Through PyCharm</b><br><b>Toolkit</b>                           |
| Model<br>training                   | Code developed locally can be<br>quickly submitted to ModelArts and<br>a training job of the new version is<br>automatically created. During the<br>running of the training job, training<br>logs can be obtained and displayed<br>on a local host. | <b>Submitting a Training</b><br><b>Job (New Version)</b><br><b>Stopping a Training</b><br>Job<br>• Viewing Training Logs |
| OBS-based<br>upload and<br>download | Local files or folders can be<br>uploaded to OBS and files or folders<br>can be downloaded from OBS to a<br>local directory.                                                                                                    | <b>Uploading Data to a</b><br><b>Notebook Instance Using</b><br><b>PyCharm</b>                                           |

**Table 5-1** Toolkit functions of the latest version

# **5.2.1.2 Downloading and Installing PyCharm Toolkit**

Before using PyCharm Toolkit, install and configure it in PyCharm by following the instructions provided in this section.

# **Prerequisites**

PyCharm community or professional 2019.2 or later has been installed locally.

- Only PyCharm of the professional edition can be used to access the notebook development environment.
- You can use a community or professional edition of PyCharm Toolkit to submit training jobs. PyCharm Toolkit 2.x can be used to submit only the old version of training jobs, and the latest version of PyCharm Toolkit can be used to submit only the new version of training jobs.

# **Installing Through Marketplace**

In PyCharm, choose **File** > **Settings** > **Plugins**, search for **ModelArts** in Marketplace, and click **Install**.

## <span id="page-92-0"></span>**Figure 5-2** Installing through Marketplace

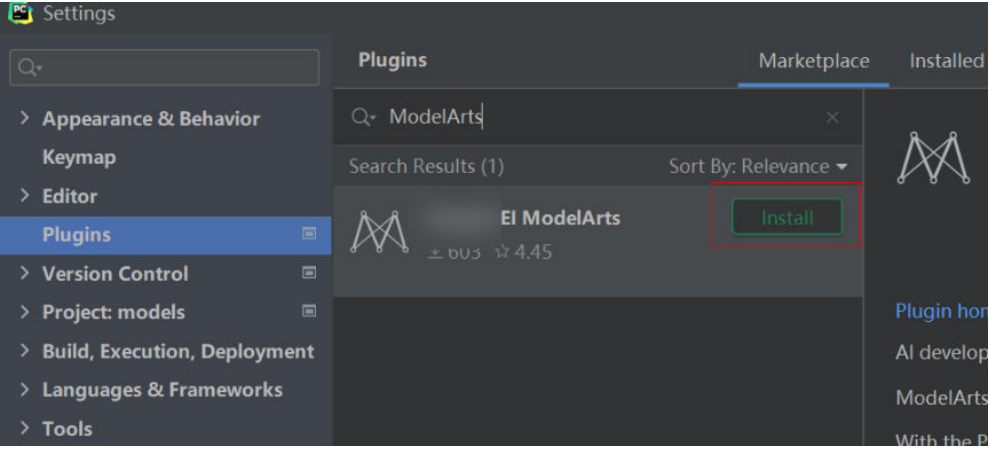

## $\Box$  Note

- The version installed in Marketplace is the latest version.
- If ModelArts cannot be found in Marketplace, your network may be restricted. Ensure that you can access the Internet.

# **5.2.1.3 Connecting to a Notebook Instance Through PyCharm Toolkit**

ModelArts provides the PyCharm plug-in PyCharm Toolkit for you to remotely access a notebook instance through SSH, upload code, submit a training job, and obtain training logs for local display.

## **Prerequisites**

PyCharm professional 2019.2 or later has been installed locally. Remote SSH applies only to the PyCharm professional edition. **[Download PyCharm](https://www.jetbrains.com/pycharm/download/other.html)** and install it.

## $\Box$  Note

Download PyCharm Professional 2023.2 or an earlier version. The PyCharm Toolkit is not adapt to PyCharm Professional whose version is later than 2023.2.

## **Step 1 Create a Notebook Instance**

Create a notebook instance with remote SSH enabled and whitelist configured. Ensure that the instance is running. For details, see **[Creating a Notebook](#page-10-0) [Instance](#page-10-0)**.

# **Step 2 Download and Install PyCharm Toolkit**

In PyCharm, choose **File** > **Settings** > **Plugins**, search for **ModelArts** in Marketplace, and click **Install**. For details, see **[Downloading and Installing](#page-91-0) [PyCharm Toolkit](#page-91-0)**.

# **Step 3 Log In to the Plug-in**

To use the AK/SK pair for login authentication, perform the following steps:

1. Open PyCharm with Toolkit installed. Choose **ModelArts > Edit Credential** from the menu bar.

**Figure 5-3** Edit Credential

| <b>PC</b> |                                              |            | File Edit View Navigate Code Refactor Run Tools VCS Window ModelArts Help |                                                                                     |  |                                  |                                 |  |
|-----------|----------------------------------------------|------------|---------------------------------------------------------------------------|-------------------------------------------------------------------------------------|--|----------------------------------|---------------------------------|--|
|           | pythonProject Formain.py                     |            |                                                                           |                                                                                     |  |                                  | Edit Credential                 |  |
|           | $\blacksquare$ Project $\blacktriangleright$ |            |                                                                           | $\bigoplus$ $\overline{\Sigma}$ $\div$ $\bigotimes$ $\bigoplus$ $\bigoplus$ main.py |  |                                  | <b>Notebook</b><br>Training Job |  |
| Project   |                                              |            | V ■ pythonProject C:\Users\ywx1161482\PycharmProje 1                      |                                                                                     |  | $\Theta$ # This is a sample Pyth |                                 |  |
|           |                                              | ra main.pv |                                                                           |                                                                                     |  |                                  |                                 |  |

- 2. In the displayed dialog box, select the region where ModelArts is located, enter the AK and SK, and click **OK**. For details about how to obtain the AK and SK, see **[How Do I Obtain an Access Key?](https://support.huaweicloud.com/intl/en-us/modelarts_faq/modelarts_05_0004.html)**.
	- **Region**: Select a region from the drop-down list. It must be the same as the region of the ModelArts console.
	- Project: After the region is selected, the project is automatically filled.
	- **Access Key ID**: Enter the AK.
	- Secret Access Key: Enter the SK.

**Figure 5-4** Entering the region and access keys

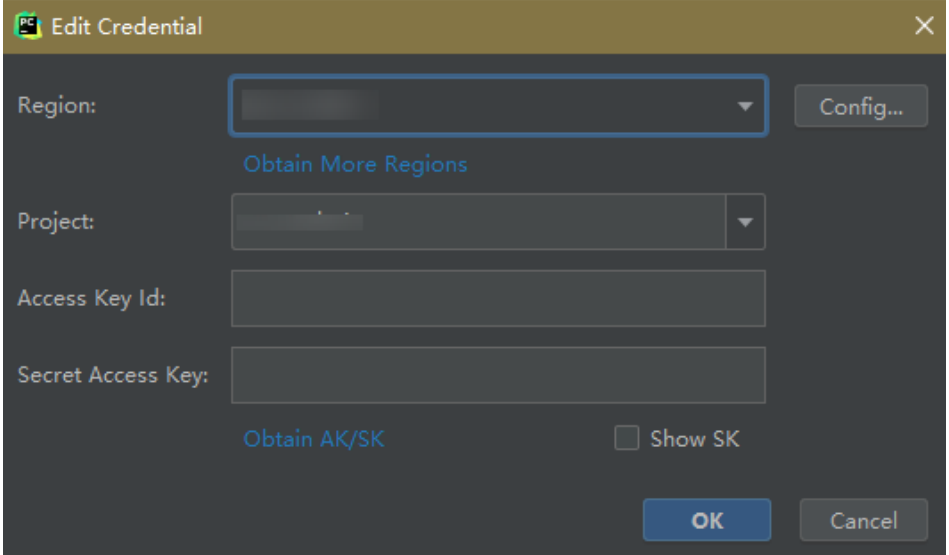

3. View the verification result.

In the **Event Log** area, if information similar to the following is displayed, the access key has been successfully added:

16:01Validate Credential Success: The HUAWEI CLOUDcredential is valid.

# **Step 4 Automatically Configure PyCharm Toolkit**

1. In the local PyCharm development environment, choose **ModelArts** > **Notebook** > **Remote Config...**, and configure PyCharm Toolkit.

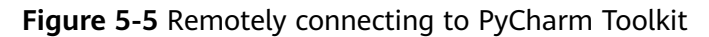

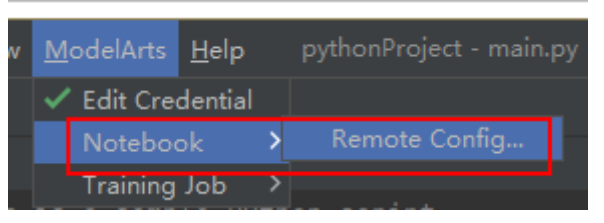

2. Choose the target instance from the drop-down list, where all notebook instances with remote SSH enabled under the account are displayed.

## **Figure 5-6** Notebook list

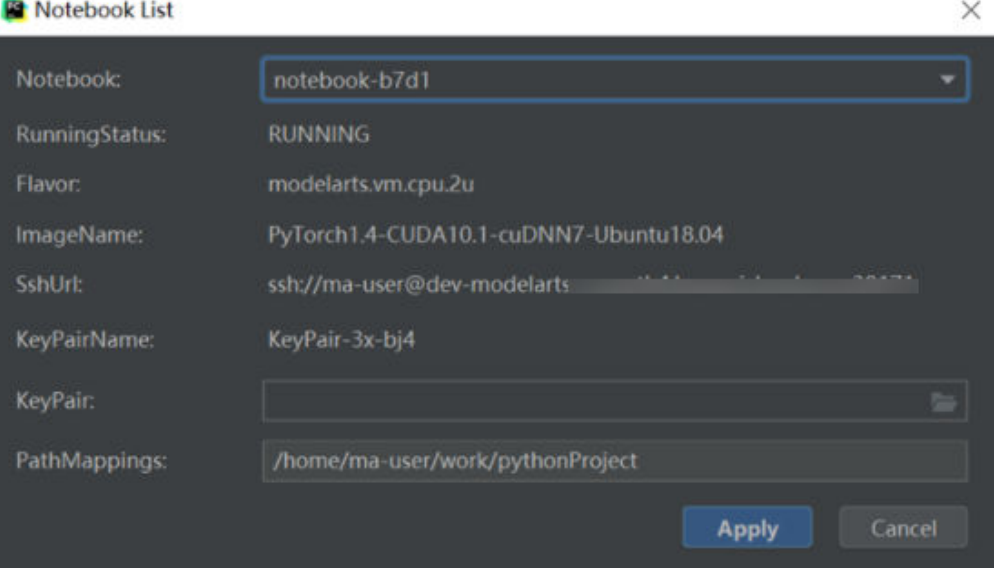

- **KeyPair**: Select the locally stored key pair of the notebook instance for authentication. The key pair created during the notebook instance creation is saved in your browser's default downloads folder.
- **PathMappings**: Synchronization directory for the local IDE project and notebook, which defaults to **/home/ma-user/work/**Project name and is adjustable.
- 3. Click **Apply**. After the configuration is complete, restart the IDE for the configuration to take effect.

After the restart, it takes about 20 minutes to update the Python interpreter for the first time.

# **Step 5 Access a Notebook Instance Through PyCharm Toolkit**

Click the notebook instance name and connect it to the local IDE as prompted. The connection is kept for 4 hours by default.

<span id="page-95-0"></span>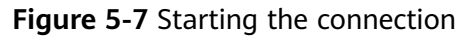

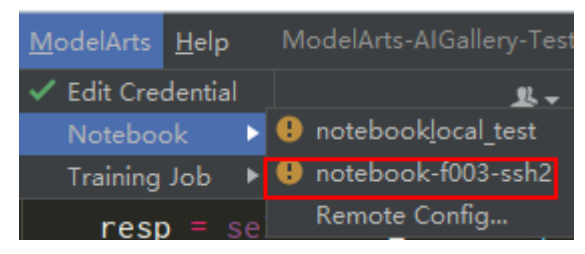

To interrupt the connection, click the notebook name and disconnect it from the local IDE as prompted.

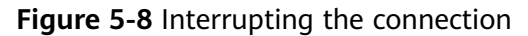

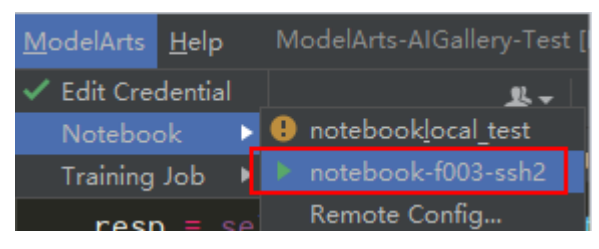

# **Step 6 Upload Local Files to the Notebook Instance**

Code in a local file can be copied to the local IDE, which will automatically synchronize the code to the in-cloud development environment.

## **Initial synchronization**

In the **Project** directory of the local IDE, right-click **Deployment** and choose **Upload to** Notebook name from the shortcut menu to upload the local project file to the specified notebook instance.

| Project $\blacktriangleright$    |   |                              |                  | ⊕ Ξ ÷ | ≎                          |                | train_mn |       |
|----------------------------------|---|------------------------------|------------------|-------|----------------------------|----------------|----------|-------|
| <b>Recogni</b>                   |   | <b>New</b>                   | ь                |       |                            | 1              |          | i⊜fro |
| $\blacksquare$ MA $\blacksquare$ |   | Cut                          | $Ctrl+X$         |       |                            | $\overline{2}$ |          | ≜fro  |
| I train                          | 旧 | Copy                         | $Ctrl + C$       |       |                            | 3              |          | ses   |
| $\rightarrow$<br>d٤              |   | Copy Path                    |                  |       |                            | 4              |          | ttt   |
| 的中<br>io <mark>.</mark> cu       | □ | Paste                        | $Ctrl + V$       |       |                            | 5              |          | pri   |
| $\frac{1}{N D}$ RI               |   | Find Usages                  | $Alt + F7$       |       |                            | 6              |          | pri   |
| ro te                            |   | Find in Files                | Ctrl+Shift+F     |       |                            |                |          |       |
| is tra                           |   | Replace in Files             | Ctrl+Shift+R     |       |                            |                |          |       |
| <b>III</b> External              |   | Inspect Code                 |                  |       |                            |                |          |       |
| Scratche                         |   | Refactor                     |                  |       |                            |                |          |       |
|                                  |   | Clean Python Compiled Files  |                  |       |                            |                |          |       |
|                                  |   | Add to Favorites             |                  |       |                            |                |          |       |
|                                  |   | Reformat Code                | Ctrl+Alt+L       |       |                            |                |          |       |
|                                  |   | Optimize Imports             | $Ctrl + Alt + O$ |       |                            |                |          |       |
|                                  |   | Open In                      |                  |       |                            |                |          |       |
|                                  |   | Local History                |                  |       |                            |                |          |       |
|                                  |   | <b>G</b> Reload from Disk    |                  |       |                            |                |          |       |
|                                  |   | → Compare With               | $Ctrl + D$       |       |                            |                |          |       |
|                                  |   | <del>Mark Directory as</del> |                  |       |                            |                |          |       |
|                                  |   | ↓↑ Deployment                |                  |       | T Upload to Note-eEbdZ     |                |          |       |
|                                  |   | Remove BOM                   |                  |       | 上 Download from Note-eEbdZ |                |          |       |
|                                  |   | <b>II</b> Diagrams           |                  |       |                            |                |          |       |
|                                  |   | C Create Gist                |                  |       |                            |                |          |       |
|                                  |   | Shutdown Kernel              |                  |       |                            |                |          |       |
|                                  |   | 不 ModelArts Upload           |                  |       |                            |                |          |       |
|                                  |   | <b>±</b> ModelArts Download  |                  |       |                            |                |          |       |
|                                  |   |                              |                  |       |                            |                |          |       |

**Figure 5-9** Synchronizing local data to a notebook instance

## **Follow-up synchronization**

After modifying the code, press **Ctrl+S** to save it. The local IDE will automatically synchronize the modification to the specified notebook instance.

After PyCharm Toolkit is installed, **Automatic Upload** is automatically enabled in the local IDE for automatically uploading the files in the local directory to the target notebook instance. If **Automatic Upload** is not enabled, enable it by referring to the following figure.

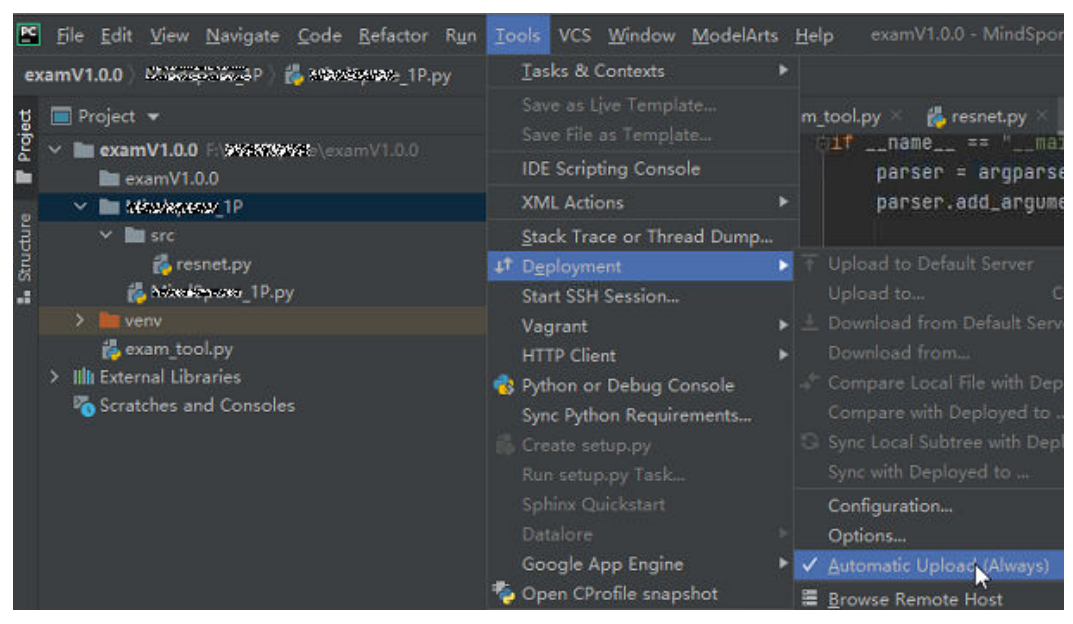

**Figure 5-10** Enabling Automatic Upload

## **Step 7 Remotely Debug the Code**

Click **Interpreter** in the lower right corner of the local IDE and select a notebook Python interpreter.

## **Figure 5-11** Selecting a Python interpreter

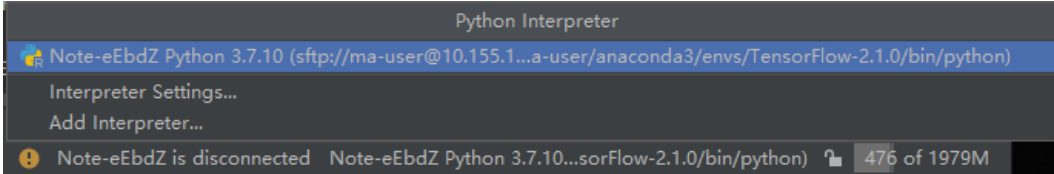

Run the code in the notebook instance. The logs are displayed locally.

**Figure 5-12** Runtime logs

|   | DocTest > codes > re train mnist tf.py                                                                                                    |                                  |                                                                                                    |  |  |  |  |  |
|---|----------------------------------------------------------------------------------------------------|----------------------------------|----------------------------------------------------------------------------------------------------|--|--|--|--|--|
|   | $\nabla$ $\overline{m}$ Project $\overline{m}$                                                                                                    | $\odot$ $\div$<br>$\bullet$<br>- | README.md<br>to customize service.py<br>by train mnist thpy                                                                                                    |  |  |  |  |  |
| ã | <b>F W</b> DocTest FADocTest<br>$\Psi$ <b>le</b> codes<br><b>自as</b><br>& config.json<br>customize_service.py<br>README md<br>to train mnist tf.py<br>I III External Libraries<br>Scratches and Consoles |                                  | $Q_{\mathcal{T}}$<br>$P$ An W $N$<br>个女日代元的青花<br>builder.add_meta_graph_and_variables(<br>63<br>sess, [tf.saved_model.tag_constants.SERVING],<br>64<br>signature_def_map={<br>$\mathcal{A}, \mathcal{B}_n$<br>"predict_images":<br>prediction_signature,<br>A7<br>Ι.<br>68<br>p=tf.tables_initializer(),<br>main o<br>69<br>strip_default_attrs=True)<br>78<br>71<br>builder.save()<br>72<br>73<br>print('Bone exporting!')<br>$74 -$<br>$75 -$<br>$7 -$<br>$\pm$ $\rightarrow$<br>$if$ name = $':$ nain $':$<br>tf compat v1 ann run(main-main)<br>$70 -$ |  |  |  |  |  |
|   | train mnist tf<br>Rum:                                                                                                    |                                  |                                                                                                    |  |  |  |  |  |
|   | Teaining model                                                                                                    |                                  | ssh://ma-user@10.155.101.174:30001/home/ma-user/miniconda3/envs/Tensorflow-1.15.0/bin/python -u /home/ma-user/work/testssh/testok/codes/train_mnist_tf.py                                                                                                    |  |  |  |  |  |

Click **Run/Debug Configurations** in the upper right corner of the local IDE to set runtime parameters.

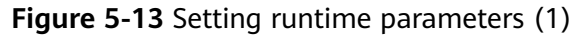

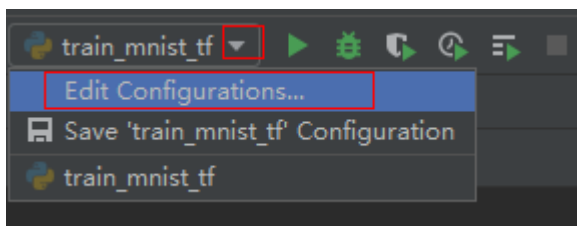

Select the Python interpreter that remotely connects to the target notebook instance.

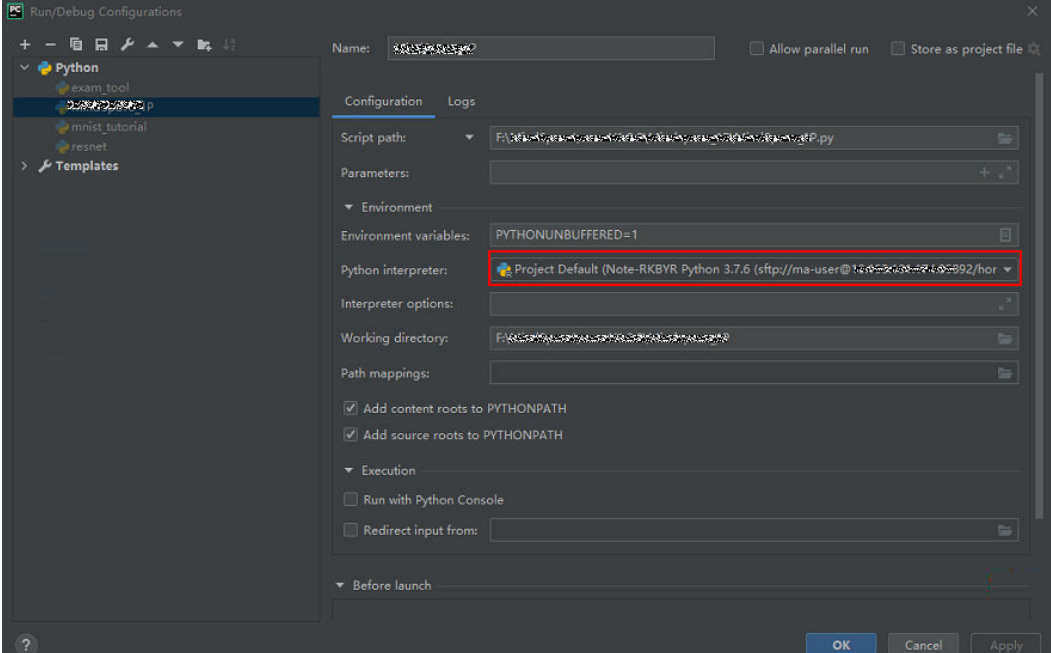

**Figure 5-14** Setting runtime parameters (2)

To debug code, set breakpoints and run the program in debug mode.

**Figure 5-15** Running the program in debug mode

|                  | <b>Example 3</b> customize service.py $\times$ <b>Example 1</b> train mnist tf.py<br>$\frac{1}{2000}$ README.md $\times$ |
|------------------|----------------------------------------------------------------------------------------------------|
| $Q_{\mathbf{v}}$ | ⊋ Aa W .*<br>↑ ↓ □                                                                                                    |
| $\circ$<br>$-9$  | FILOM CONSULTOM CYGMANCS COLORIGIS MAIS CHANGE TANDEL MONTO                                                              |
| 10               | tf.flags.DEFINE_integer('max_steps', 10, 'number of training iterations.')                                               |
| 11               | tf.flags.DEFINE_string('data_url', '/home/ma-user/work/testssh/train/data/Mnist                                          |
| 12               | tf.flags.DEFINE_string('train_url', '/home/jnn/temp/delete', 'saved model dired                                          |
| 13               |                                                                                                    |
| 14               | $FLAGS = tf.floatgs. FLAGS$                                                                                              |
| 15               |                                                                                                    |
| 16               |                                                                                                    |
| 17               | ≒ <b>def main(</b> *args):                                                                                               |
| 18               | # Train model                                                                                                    |
| 19               | $ss = 100$                                                                                                    |
|                  | print(ss)                                                                                                    |
|                  | print('Training model')                                                                                                  |

In debug mode, the code execution is suspended in the specified line, and you can obtain variable values.

|                                                 | TD.                                                                                                    |
|-------------------------------------------------|----------------------------------------------------------------------------------------------------|
|                                                 | jdef <b>main(</b> *arqs <b>):</b> args: [ˈ/home/ma-user/work/testssh/testok/codes/train_mnist_tf.py']<br>17 <sup>°</sup> |
|                                                 | # Train model<br>18                                                                                                    |
|                                                 | $ss = 100$ ss: 100<br>19                                                                                                 |
|                                                 | print(s <sub>S</sub> )<br>20                                                                                             |
|                                                 | print('Training model')<br>$21$ $\bullet$                                                                                |
|                                                 | mnist = input_data.read_data_sets(FLAGS.data_url, one_hot=True)<br>22                                                    |
|                                                 | $sess = tfi$ nteractiveSession()<br>$23 -$                                                                               |
|                                                 | serialized_tf_example = tf.placeholder(tf.string, name='tf_example')<br>$24 -$                                           |
|                                                 | feature_configs = {'x': tf.FixedLenFeature(shape=[784], dtype=tf.float32),}<br>$25 -$                                    |
|                                                 | tf_example = tf.parse_example(serialized_tf_example, feature_configs)<br>$26 -$                                          |
|                                                 | $x = tf.identity(tf\_example['x']$ , name='x')<br>$27 -$                                                                 |
|                                                 | $y_-=$ tf.placeholder('float', shape=[None, 10])<br>28                                                                   |
|                                                 | $w = tf.Variable(tf.zeros([784, 10]))$<br>29                                                                             |
|                                                 | $b = tf.Variable(tf.zeros([10]))$<br>38                                                                                  |
|                                                 | (C)norifoitive anideineu Indolm at)num anno<br>73.<br>main()                                                             |
| train mnist tf<br>Debug:                        |                                                                                                    |
| 圖                                               |                                                                                                    |
| <b>Debugger</b>                                 |                                                                                                    |
| Frames<br>$\mathbf{D}$                          | <b>Variables</b>                                                                                                    |
| MainThread<br>$\mathbf{v}$ 1                    | args = (tuple: 1) ['/home/ma-user/work/testssh/testok/codes/train mnist tf.py']<br>$\overline{61}$ ss = {int} 100        |
| main, train mnist tf.py:21                      |                                                                                                    |
| □ run_main, app.py:251                          |                                                                                                    |
| G.<br>run, app.py:303                           |                                                                                                    |
| □ run, app.py:40                                | 后                                                                                                    |
| □ <module>, train_mnist_tf.py:80<br/>☆</module> |                                                                                                    |
|                                                 | $\infty$                                                                                                    |

**Figure 5-16** Viewing variable values in debug mode

# **5.2.2 Manually Connecting to a Notebook Instance Through PyCharm**

A local IDE supports PyCharm and VS Code. You can use PyCharm or VS Code to remotely connect the local IDE to the target notebook instance on ModelArts for running and debugging code.

This section describes how to use PyCharm to access a notebook instance.

## **Prerequisites**

- PyCharm professional 2019.2 or later has been installed locally. The PyCharm professional edition is available because remote SSH applies only to the professional edition.
- A notebook instance has been created with remote SSH enabled. Ensure that the instance is running. For details, see **[Creating a Notebook Instance](#page-10-0)**.
- The address and port number of the development environment are available. To obtain this information, go to the notebook instance details page.

## **Figure 5-17** Instance details page

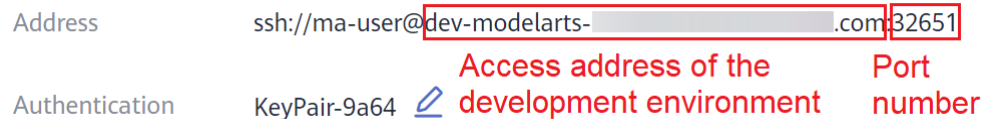

The key pair is available.

A key pair is automatically downloaded after you create it. Securely store your key pair. If an existing key pair is lost, create a new one.

# **Step 1 Configure SSH**

- 1. In your local PyCharm development environment, choose **File** > **Settings** > **Tools** > **SSH Configurations** and click **+** to add an SSH configuration.
	- Host: address for accessing the cloud development environment. Obtain the address on the page providing detailed information of the target notebook instance .
	- Port: port number for accessing the cloud development environment. Obtain the port number on the page providing detailed information of the target notebook instance.
	- **User name**: consistently set to **ma-user**.
	- **Authentication type**: key pair
	- **Private key file**: locally stored private key file of the cloud development environment. It is the key pair file automatically downloaded when you created the notebook instance.
- 2. Click  $\boxed{\phantom{a}}$  to rename the connection. Then, click **OK**.
- 3. After the configuration is complete, click **Test Connection** to test the connectivity.
- 4. Select **Yes**. If "Successfully connected" is displayed, the network is accessible. Then, click **OK**.
- 5. Click **OK** at the bottom to save the configuration.

## **Figure 5-18** Configuring SSH

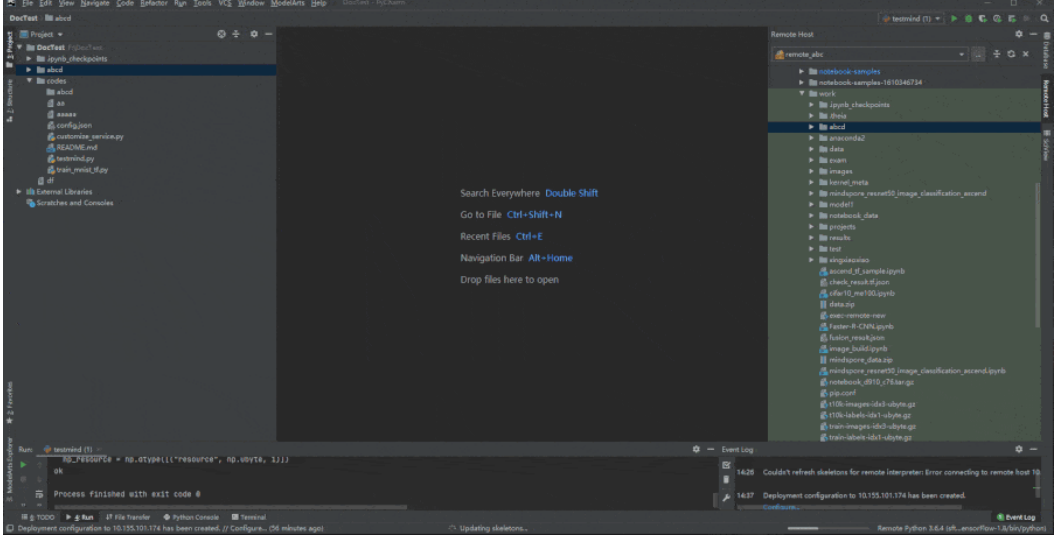

# **Step 2 Obtain the Path to the Virtual Environment Built in the Development Environment**

- 1. Choose **Tools** > **Start SSH Session** to access the cloud development environment.
- 2. Run the following command to view the Python virtual environments built in the current environment in the **README** file in **/home/ma-user/**: cat /home/ma-user/README
- 3. Run the **source** command to switch to a specific Python environment.
- 4. Run **which python** to obtain the Python path and copy it for configuring the Python interpreter on the cloud.

**Figure 5-19** Obtaining the path to the virtual environment built in the development environment

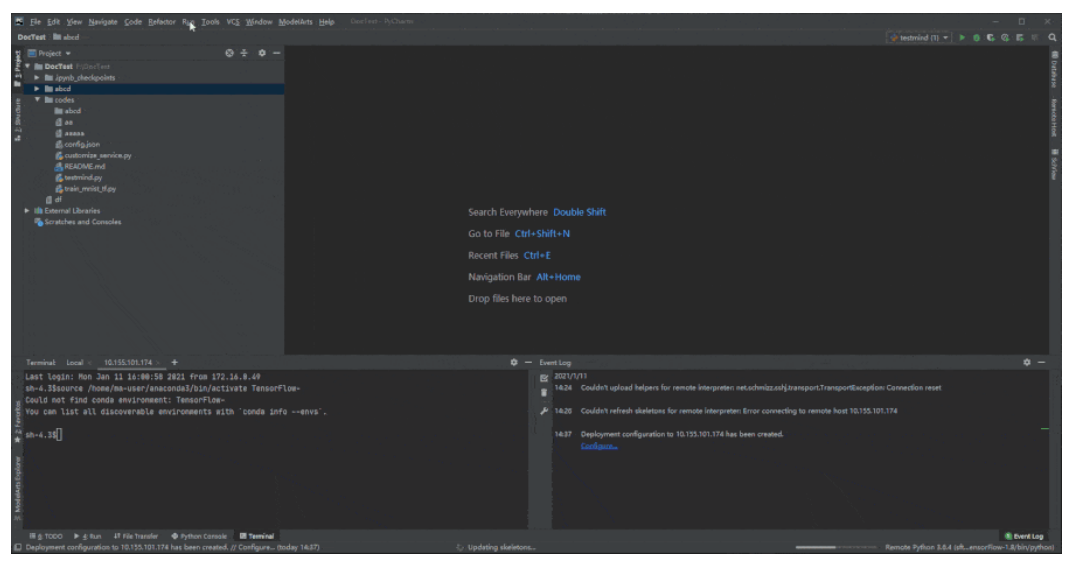

# **Step 3 Configure a Python Interpreter**

1. Choose **File** > **Settings** > **Project:** Python project > **Python Interpreter**. Then,

click and **Add** to add an interpreter.

- 2. Select **Existing server configuration**, choose the SSH configuration from the drop-down list, and click **Next**.
- 3. Configure the Python interpreter.
	- **Interpreter**: Enter the Python path copied in step 1, for example, **/ home/ma-user/anaconda3/envs/Pytorch-1.0.0/bin/python**.

If the path is **~/anaconda3/envs/Pytorch-1.0.0/bin/python**, replace **~** with **/home/ma-user**.

- **Sync folders**: Set this parameter to a directory in the cloud development environment for synchronizing local project directory files. A directory in **/ home/ma-user** is recommended, for example, **/home/ma-user/work/ projects**, because other directories may be prohibited from accessing.
- 4. Click **!** on the right and select **Automatically upload** so that the locally modified file can be automatically uploaded to the container.
- 5. Click **Finish**.

The local project file has been automatically uploaded to the cloud environment. Each time a local file is modified, the modification is automatically synchronized to the cloud environment.

In the lower right corner, the current interpreter is displayed as a remote interpreter.

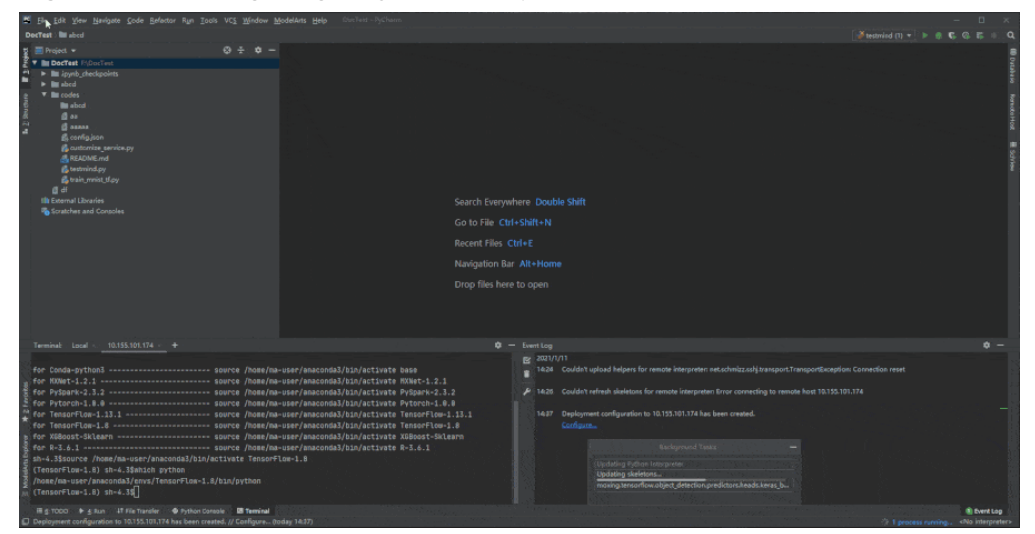

**Figure 5-20** Configuring a Python interpreter

# **Step 4 Install the Dependent Library for the Cloud Environment**

After accessing the development environment, you can use different virtual environments, such as TensorFlow and PyTorch. However, in actual development, you need to install dependency packages. Then, you can access the environment through the terminal to perform operations.

Choose **Tools** > **Start SSH Session** and select the configured development environment. Run the **pip install** command to install the required dependency packages.

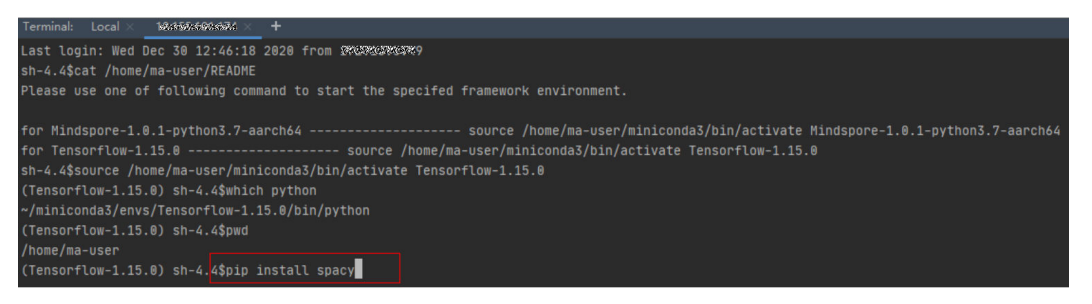

# **Step 5 Debug Code in the Development Environment**

You have accessed the cloud development environment. Then, you can write, debug, and run the code in the local PyCharm. The code is actually executed in the cloud development environment, and the Ascend AI resources on the cloud are used. In this way, you compile and modify code locally and run the code in the cloud.

Run the code in the local IDE. The logs can be displayed locally.

**Figure 5-21** Debugging code

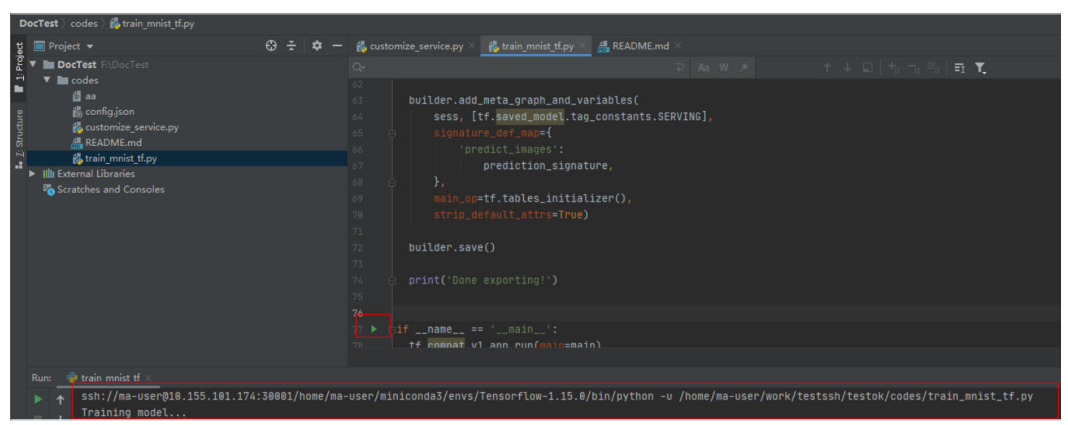

Click **Run/Debug Configurations** in the upper right corner of the local IDE to set runtime parameters.

**Figure 5-22** Setting runtime parameters

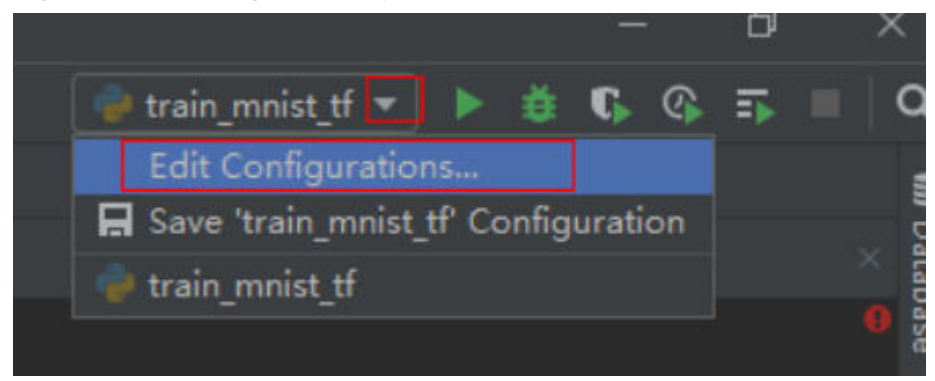

To debug code, set breakpoints and run the program in debug mode.

**Figure 5-23** Code breakpoint

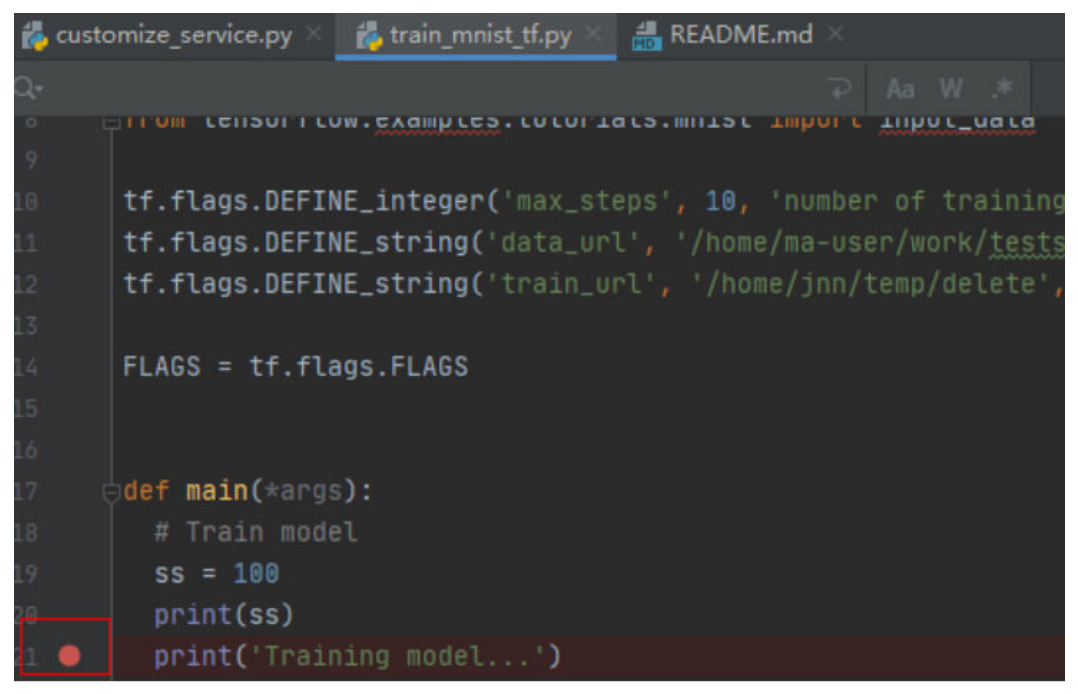

**Figure 5-24** Debugging in debug mode

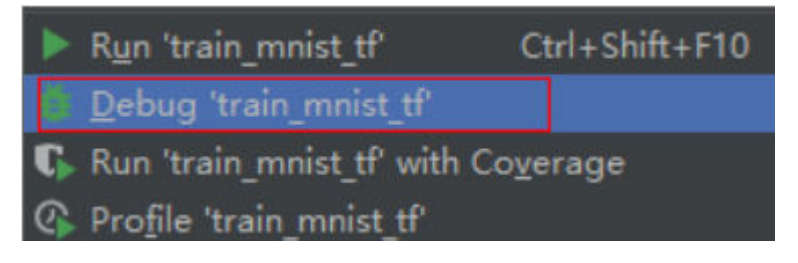

In debug mode, the code execution is suspended in the specified line, and you can obtain variable values.

**Figure 5-25** Debug mode

|              |                                                                                                  | 16             |                                                                                                    |
|--------------|--------------------------------------------------------------------------------------------------|----------------|----------------------------------------------------------------------------------------------------|
|              |                                                                                                  | 17             | def main(*args): args: ['/home/ma-user/work/testssh/testok/codes/train_mnist_tf.py']                                                    |
|              |                                                                                                  | 18             | # Train model                                                                                                    |
|              |                                                                                                  | 19             | $ss = 100$ ss: 100                                                                                                    |
|              |                                                                                                  | $20 -$         | print(s <sub>s</sub> )                                                                                                    |
|              |                                                                                                  | $21$ $\bullet$ | print('Training model')                                                                                                    |
|              |                                                                                                  | 22             | mnist = input_data.read_data_sets(FLAGS.data_url, one_hot=True)                                                                         |
|              |                                                                                                  | 23             | $sess = tfinetiveSession()$                                                                                                    |
|              |                                                                                                  | $24 -$         | serialized_tf_example = tf.placeholder(tf.string, name='tf_example')                                                                    |
|              |                                                                                                  | $25 -$         | feature_configs = $\{'x':$ tf.FixedLenFeature(shape=[784], dtype=tf.float32),}                                                          |
|              |                                                                                                  | $26 -$         | tf_example = tf.parse_example(serialized_tf_example, feature_configs)                                                                   |
|              |                                                                                                  | 27             | $x = tf.identity(tf_example['x']$ , name='x')                                                                                           |
|              |                                                                                                  | 28             | $y_$ = tf.placeholder('float', shape=[None, 10])                                                                                        |
|              |                                                                                                  | 29             | $w = tf.Variable(tf.zeros([784, 10]))$                                                                                                  |
|              |                                                                                                  | 30             | $b = tf.Variable(tf.zeros([10]))$                                                                                                    |
|              |                                                                                                  | 24.            | cocc nun(tf alabel weblables initializan())<br>main()                                                                                   |
| Debug:       | train mnist tf                                                                                   |                |                                                                                                    |
| G            | $\Box$ Console $\Xi$ $\Box$ $\Delta$ $\pm$ $\bot$<br>土耳<br>圖<br>$\rightarrow$<br><b>Debugger</b> |                |                                                                                                    |
| ₽            | Frames                                                                                           | Variables      |                                                                                                    |
|              | MainThread                                                                                       |                | $\triangleright$ $\equiv$ args = {tuple: 1} ['/home/ma-user/work/testssh/testok/codes/train mnist tf.py']<br>$\boxed{0}$ ss = {int} 100 |
|              | main, train mnist tf.py:21                                                                       |                |                                                                                                    |
|              | □ run main, app.py:251                                                                           |                |                                                                                                    |
|              | □ run, app.py:303                                                                                |                |                                                                                                    |
| z            | h run, app.py:40                                                                                 | 盾              |                                                                                                    |
| $\mathbf{r}$ | □ <module>, train mnist tf.py:80</module>                                                        |                |                                                                                                    |

<span id="page-105-0"></span>Before debugging code in debug mode, ensure that the local code is the same as the cloud code. If they are different, the line where a breakpoint is added locally may be different from the line of the cloud code, leading to errors.

When configuring a Python interpreter in the cloud development environment. select **Automatically upload** so that any local file modification can be automatically uploaded to the cloud. If you do not select **Automatically upload**, manually upload the directory or code after you modify the local code. For details, see **[Step 6 Upload Local Files to the Notebook Instance](#page-95-0)**.

# **5.2.3 Submitting a Training Job Using PyCharm Toolkit**

# **5.2.3.1 Submitting a Training Job (New Version)**

You can use PyCharm Toolkit of the latest version to quickly submit the locally developed training code to ModelArts for training.

# **Prerequisites**

- A training code project exists in the local PyCharm.
- You have created a bucket and folders in OBS for storing datasets and trained models. Data used by the training job has been uploaded to OBS.
- The credential has been configured. For details, see **[Using Access Keys for](#page-92-0) [Login](#page-92-0)**.
- PyCharm Toolkit of the latest version is available for submitting a training job of the new version only.

# **Configuring Training Job Parameters**

1. In PyCharm, open the training code project and training boot file, and choose **ModelArts** > **Training Job** > **New...** on the menu bar.

**Figure 5-26** Edit training job configuration

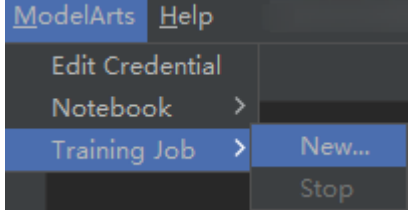

2. In the displayed dialog box, configure the training job parameters. For details, see **[Table 5-2](#page-106-0)**.

## <span id="page-106-0"></span>**Table 5-2** Training job parameters

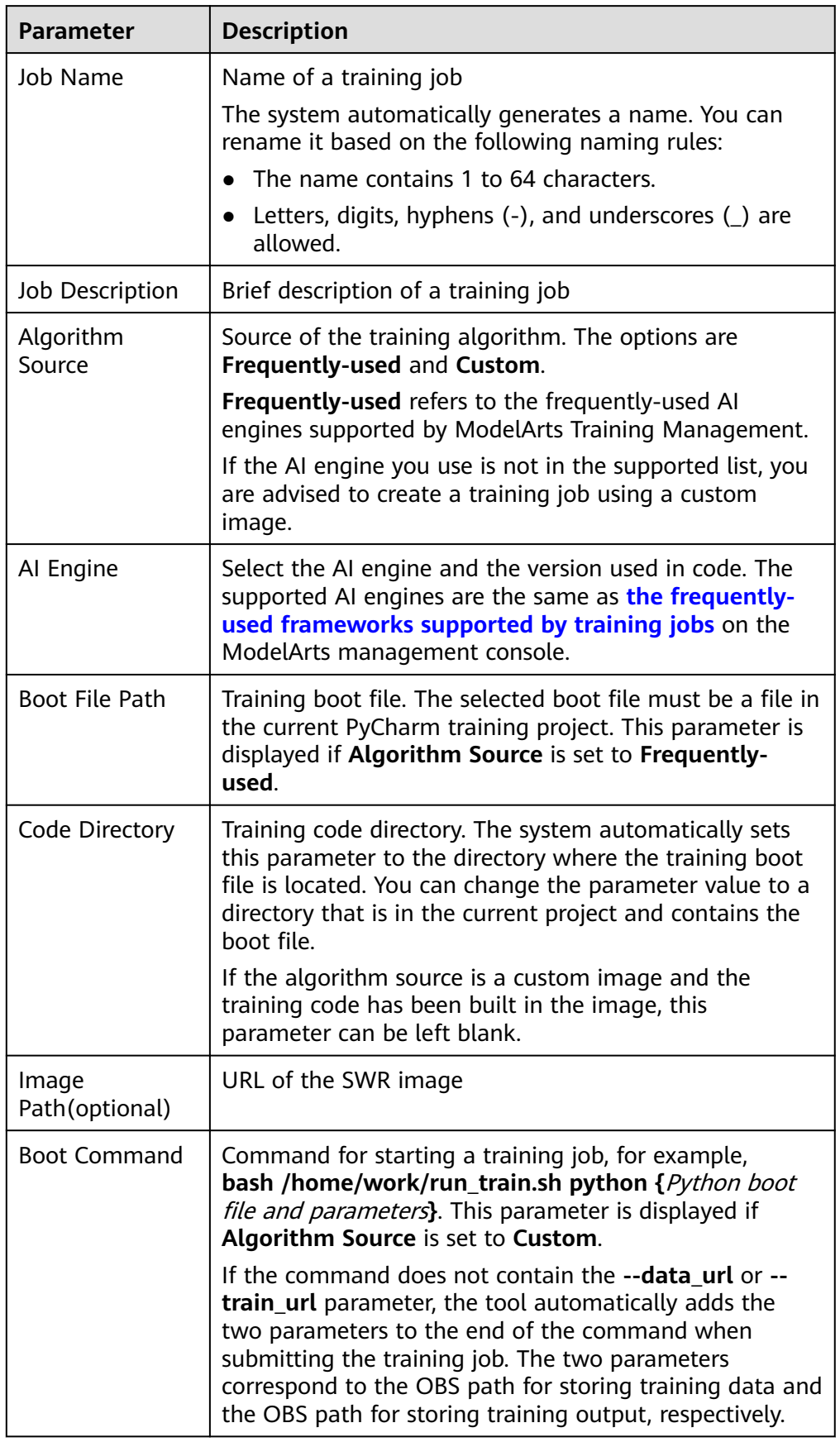

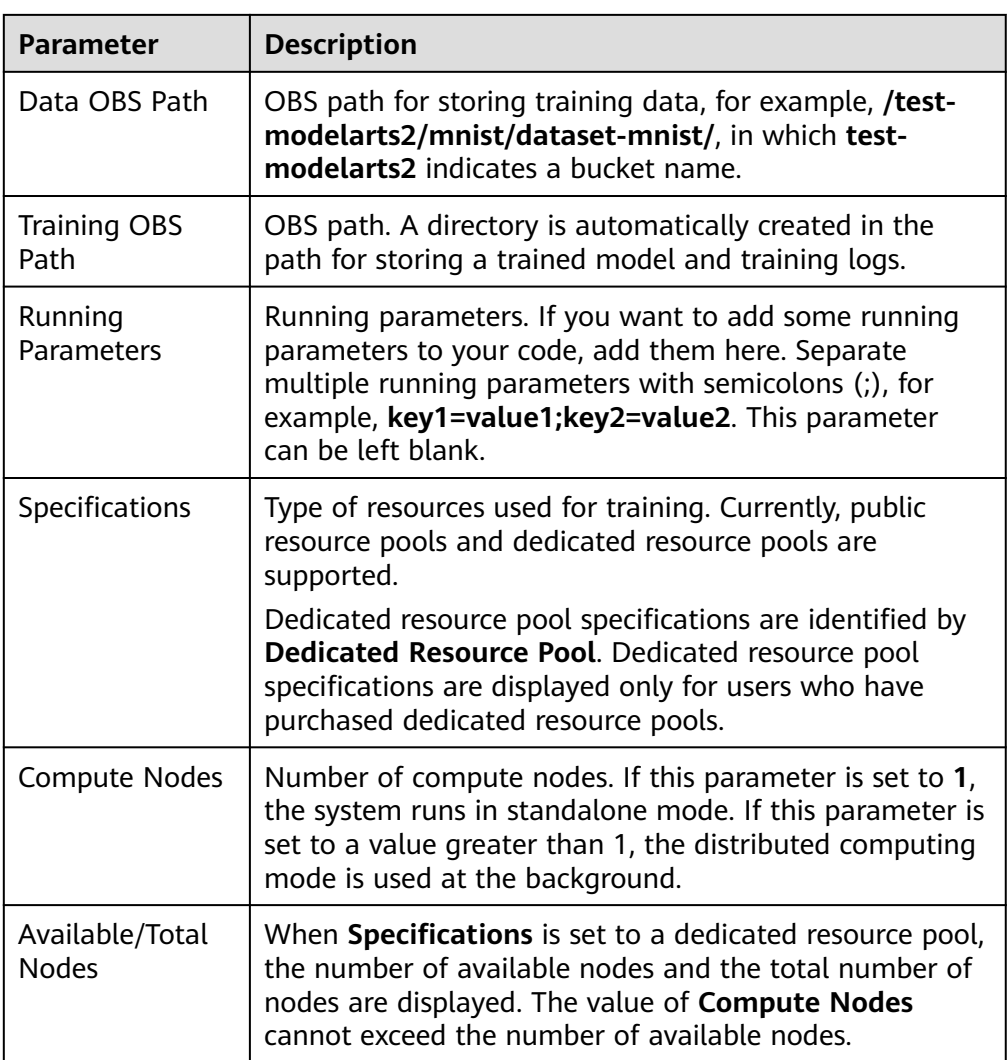
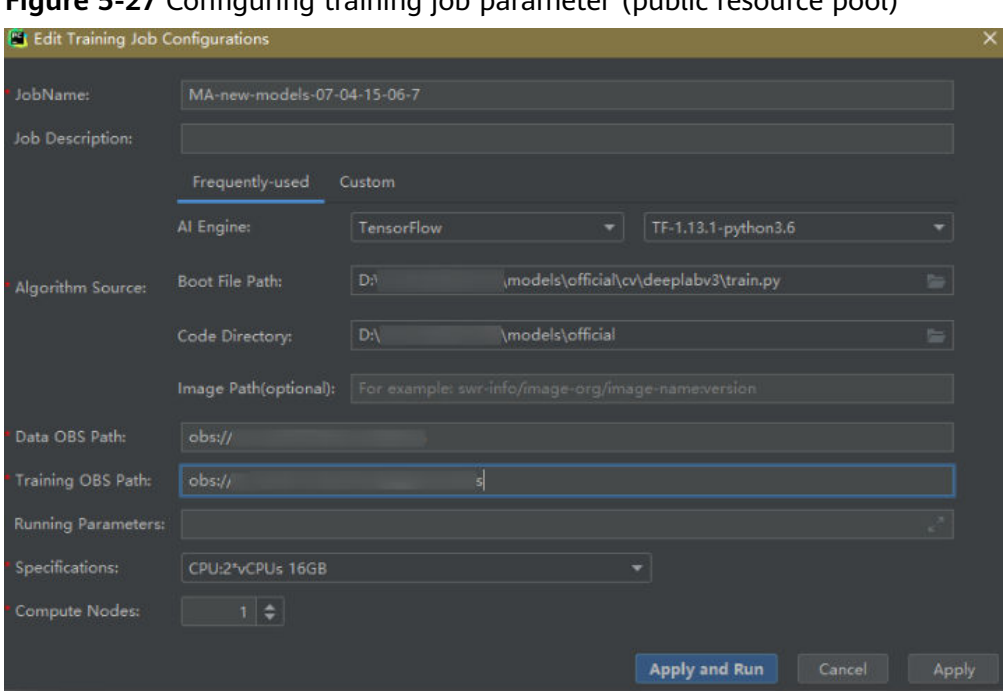

**Figure 5-27** Configuring training job parameter (public resource pool)

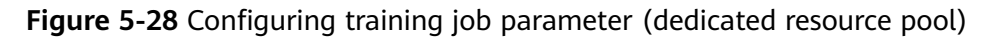

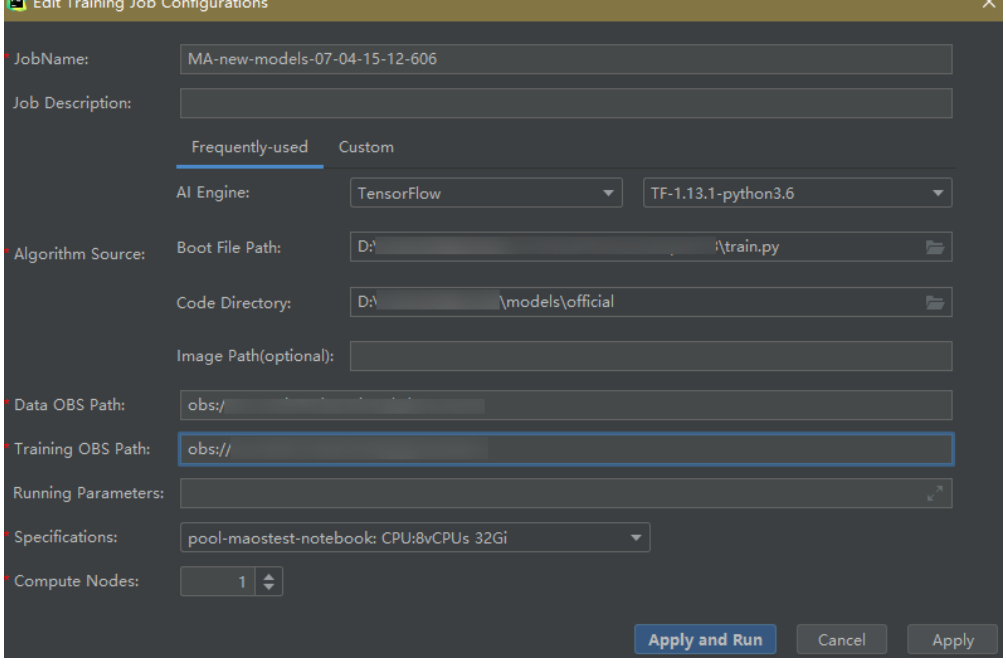

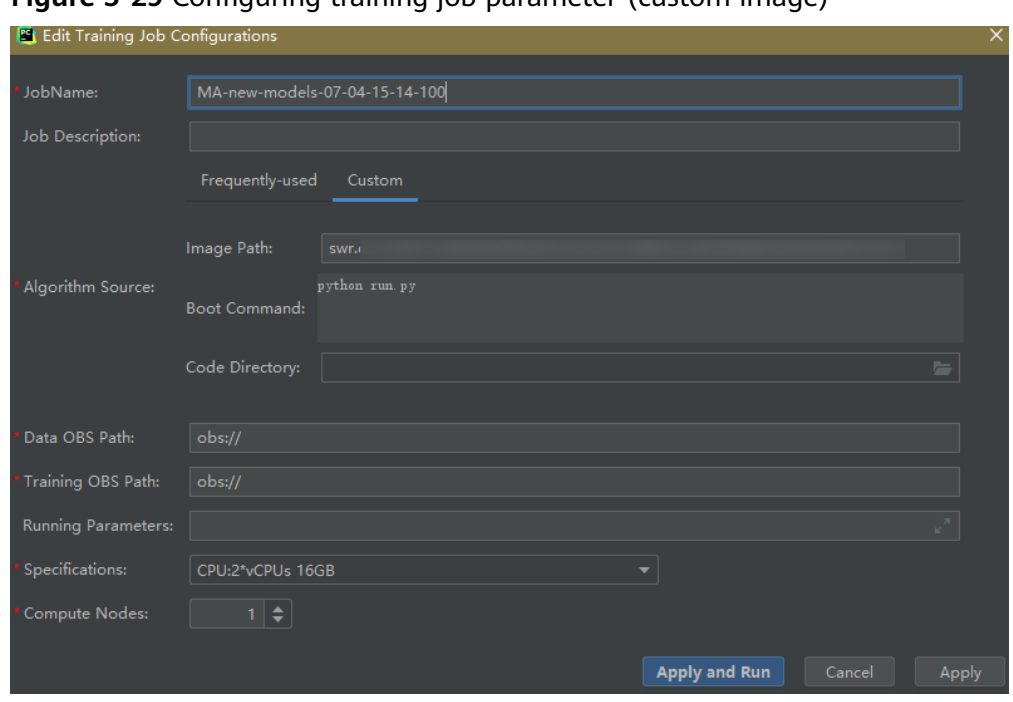

**Figure 5-29** Configuring training job parameter (custom image)

3. After setting the parameters, click **Apply and Run**. Then, local code is automatically uploaded to the cloud and training is started. The training job running status is displayed in the **Training Log** area in real time. If information similar to **Current training job status: Successful** is displayed in the training log, the training job has been successfully executed.

#### $\Box$  Note

- After you click **Apply and Run**, the system automatically executes the training job. To stop the training job, choose **ModelArts > Training Job > Stop** on the menu bar.
- If you click **Apply**, the job is not started directly, and the training job settings are saved instead. To start the job, click **Apply and Run**.

#### **Figure 5-30** Training log example

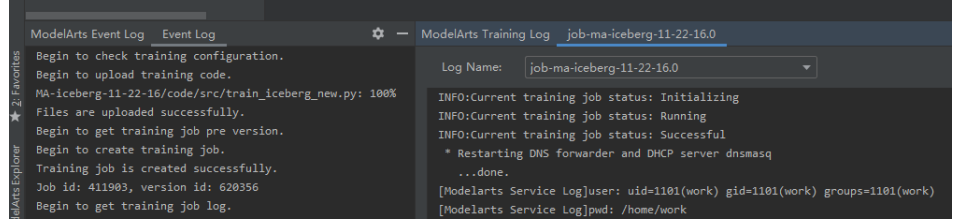

## **5.2.3.2 Stopping a Training Job**

You can stop a running training job.

#### **Stopping a Job**

When a training job is running, choose **ModelArts > Training Job > Stop** on the PyCharm menu bar to stop the job.

**Figure 5-31** Stopping a job

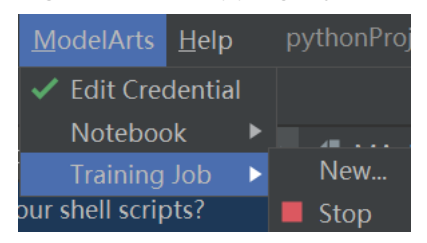

## **5.2.3.3 Viewing Training Logs**

This section describes how to view training job logs.

## **Viewing Training Logs in OBS**

When you submit a training job, the system automatically creates a folder with the same name as the training job in the configured OBS path to store the model, logs, and code outputted after training is complete.

For example, when the **train-job-01** job is submitted, a folder named **train-job-01** is created in the **test-modelarts2** bucket. In this folder, three sub-folders (**output**, **log**, and **code**) are created to store the outputted model, logs, and training code, respectively. Sub-folders will be created in the **output** folder based on your training job version. The following is an example of the folder structure: test-modelarts2

```
 |---train-job-01
     |---output 
     |---log
     |---code
```
## **Viewing Training Logs in Toolkit**

In PyCharm, click **ModelArts Training Log** in the lower right corner of the page. The training logs are displayed.

**Figure 5-32** Viewing Training Logs

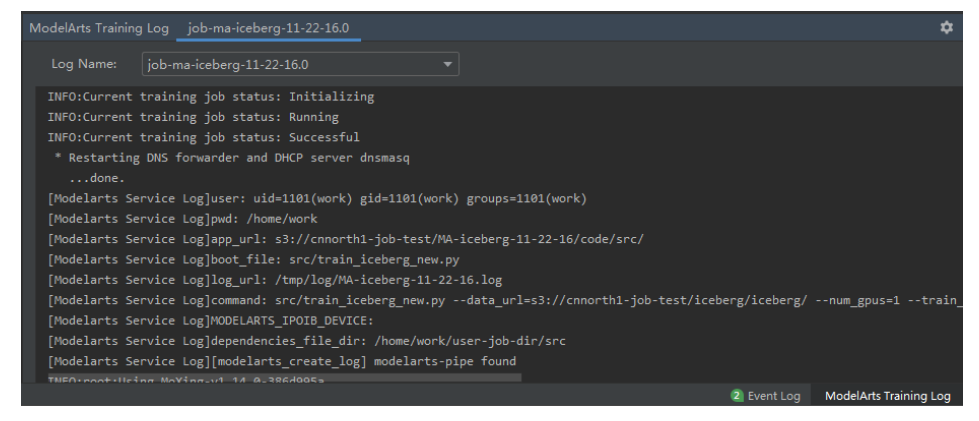

# **5.2.4 Uploading Data to a Notebook Instance Using PyCharm**

If the data is less than or equal to 500 MB, directly copy the data to the local IDE.

If the data is larger than 500 MB, upload the code to OBS and then to the notebook instance.

- 1. Upload data to OBS. For details, see **[Uploading an Object](https://support.huaweicloud.com/intl/en-us/qs-obs/obs_qs_0008.html)**.
- 2. Call the **mox.file.copy\_parallel** MoXing API provided by ModelArts in the terminal of the local IDE to transfer data from OBS to the notebook instance.

**Figure 5-33** Uploading data to a notebook Instance through OBS

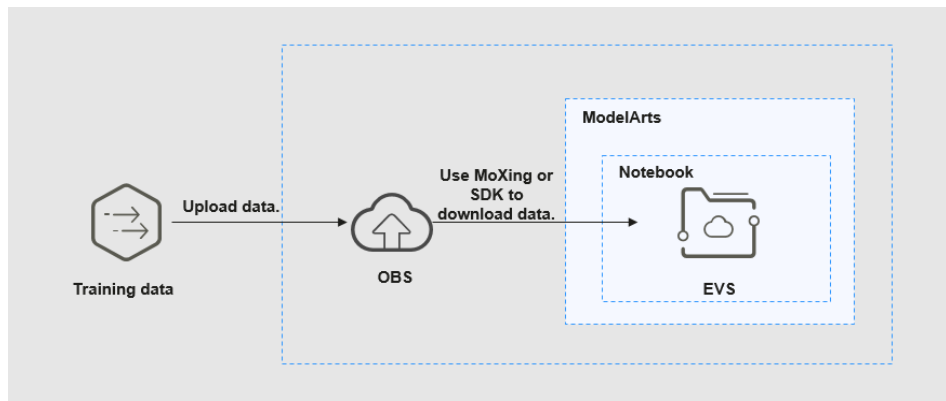

The following shows how to enable terminal in PyCharm (the operations in VS Code are similar).

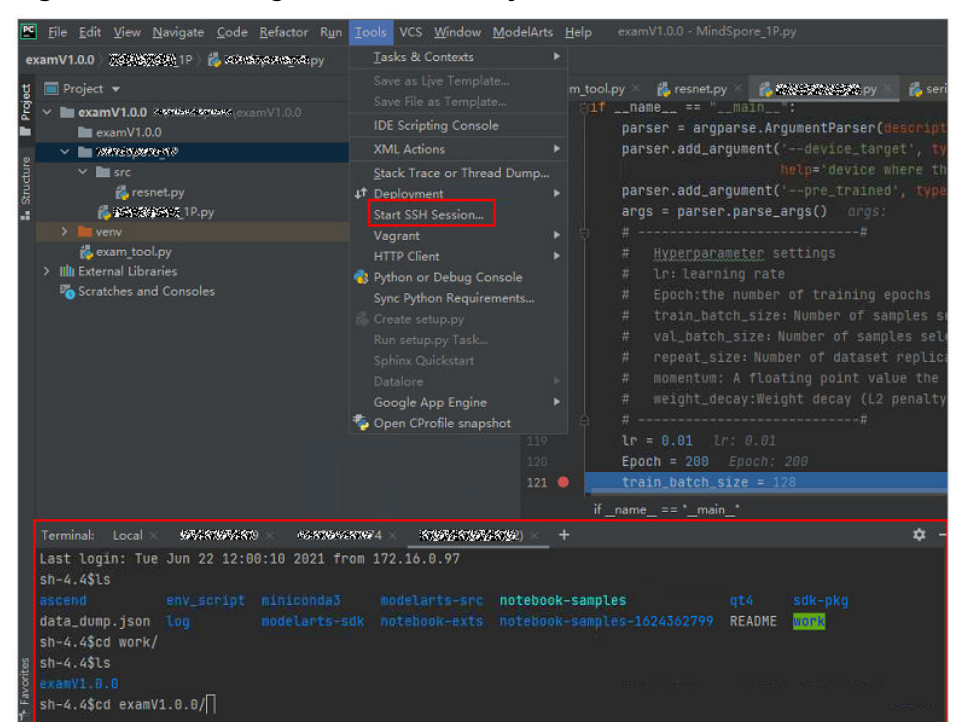

**Figure 5-34** Enabling the terminal in PyCharm

The following shows how to use MoXing in the terminal of the local IDE to download files from OBS to a development environment:

<sup>#</sup> Manually access the development environment. cat /home/ma-user/README

<span id="page-112-0"></span># Select the source environment. source /home/ma-user/miniconda3/bin/activate MindSpore-python3.7-aarch64 # Enter **python** and press **Enter** to enter the Python environment. python # Use MoXing for access. import moxing as mox # Download a folder from OBS to EVS. mox.file.copy\_parallel('obs://bucket\_name/sub\_dir\_0', '/tmp/sub\_dir\_0')

# **5.3 Local IDE (VS Code)**

# **5.3.1 Connecting to a Notebook Instance Through VS Code**

After creating a notebook instance with remote SSH enabled, you can use VS Code to access the development environment in either of the following ways:

● **[Connecting to a Notebook Instance Through VS Code Toolkit](#page-113-0)** (Recommended)

In this mode, log in to the ModelArts VS Code Toolkit plug-in and use it to connect to an instance.

**[Manually Connecting to a Notebook Instance Through VS Code](#page-119-0)** 

In this mode, use the VS Code Remote-SSH plug-in to configure connection information and connect to an instance.

# **5.3.2 Installing VS Code**

#### **Download URL**:

● Download address: **[https://code.visualstudio.com/updates/v1\\_85](https://code.visualstudio.com/updates/v1_85)**

**Figure 5-35** VS Code download URL

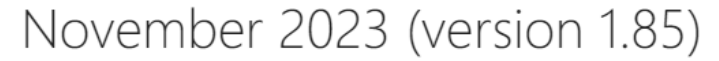

Update 1.85.1: The update addresses these issues.

Update 1.85.2: The update addresses these issues.

Downloads: Windows: x64 Arm64 | Mac: Universal Intel silicon | Linux: deb rpm tarball Arm snap

#### **VS Code version requirements**:

You are advised to use VS Code 1.85.2 or the latest version for remote connection.

#### **VS Code installation guide**:

In Windows, double-click the installation package to complete the installation.

In Linux, run the command **sudo dpkg -i code\_1.85.2-1705561292\_amd64.deb** to install VS Code.

#### $\cap$  note

Linux system users must install VS Code as a non-root user.

# <span id="page-113-0"></span>**5.3.3 Connecting to a Notebook Instance Through VS Code Toolkit**

This section describes how to use the ModelArts VS Code Toolkit plug-in to remotely connect to a notebook instance.

## **Prerequisites**

You have downloaded and installed VS Code. For details, see **[Installing VS Code](#page-112-0)**.

## **Step 1 Install the VS Code Plug-in**

1. Search for **ModelArts-HuaweiCloud** in the **EXTENSIONS** text box and click **Install**.

#### **Figure 5-36** Installing the VS Code plug-in

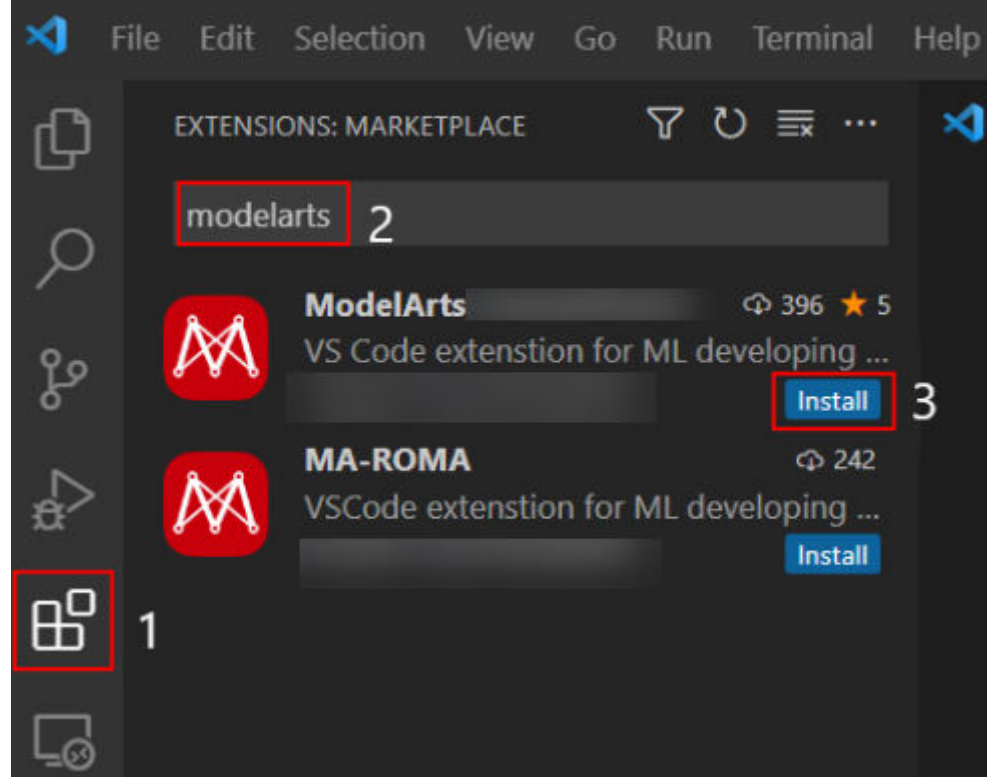

2. Wait for about 1 to 2 minutes.

#### **Figure 5-37** Installation process

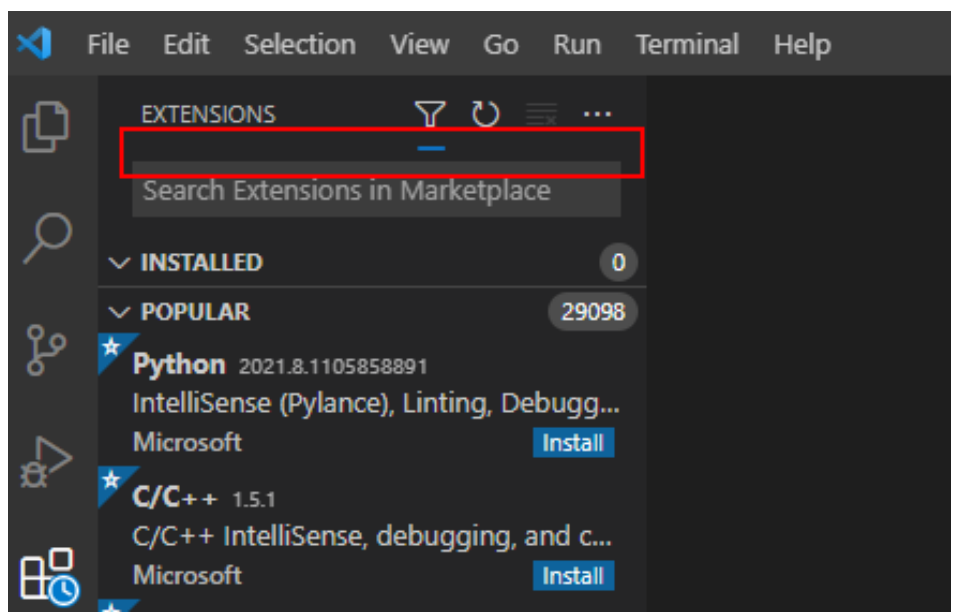

3. After the installation is complete, check the message displayed in the lower

right corner. If the ModelArts icon  $\mathbb{M}$  and remote SSH icon  $\mathbb{L}\mathfrak{G}$  are displayed in the navigation pane on the left, the VS Code plug-in is installed.

**Figure 5-38** Installation completion message

(i) Completed installing ModelArts extension from VSIX.

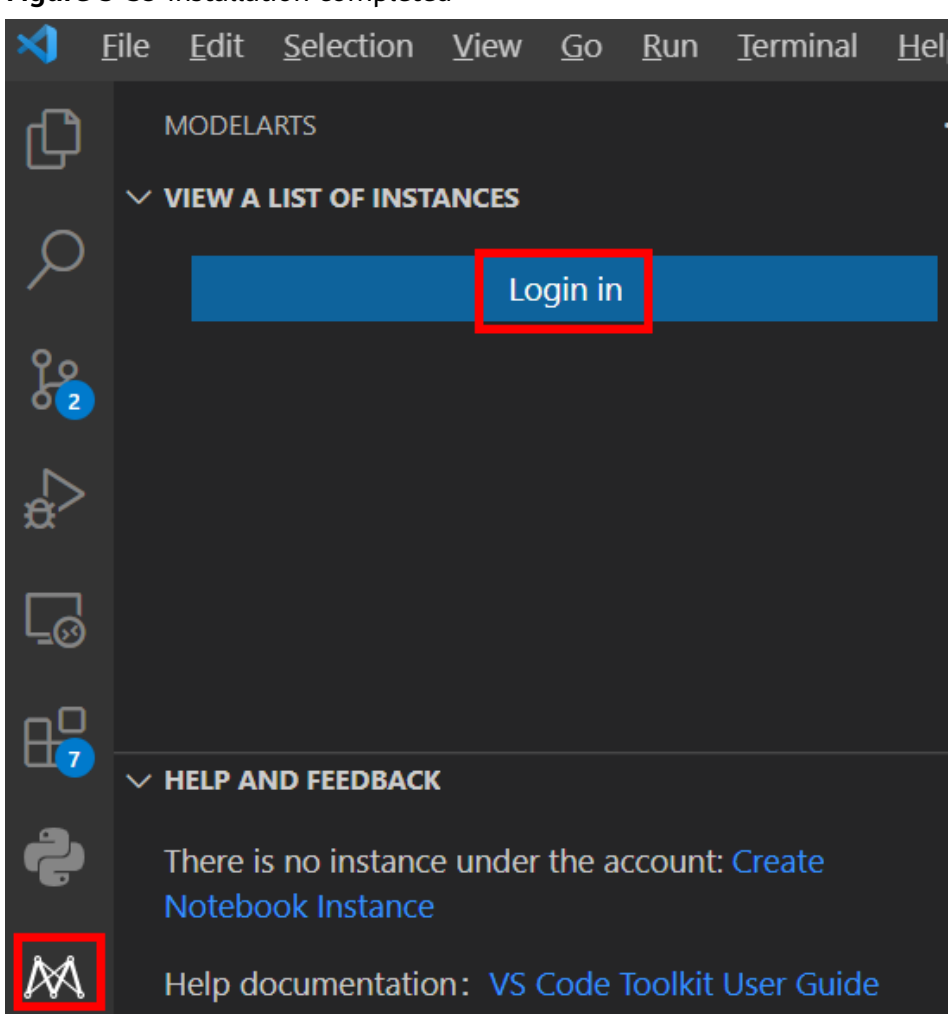

#### **Figure 5-39** Installation completed

Network issues may cause an installation failure. If this occurs, proceed with follow-up operations. After **[1](#page-117-0)** in **[Step 4 Access the Notebook Instance](#page-117-0)** is performed, the system will automatically display a dialog box shown in the following figure. In this case, click **Install and Reload**.

#### **Figure 5-40** Reconnecting remote SSH

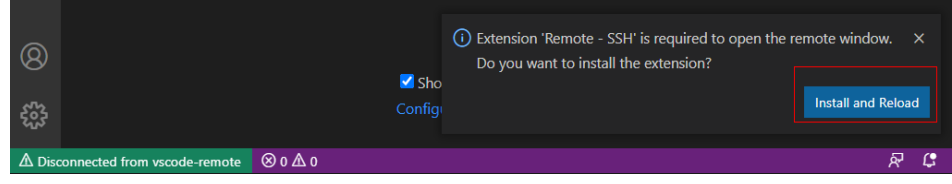

## **Step 2 Log In to the VS Code Plug-in**

1. In the local VS Code development environment, click **M** and User Settings, and configure the login information.

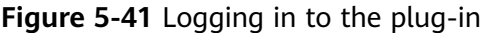

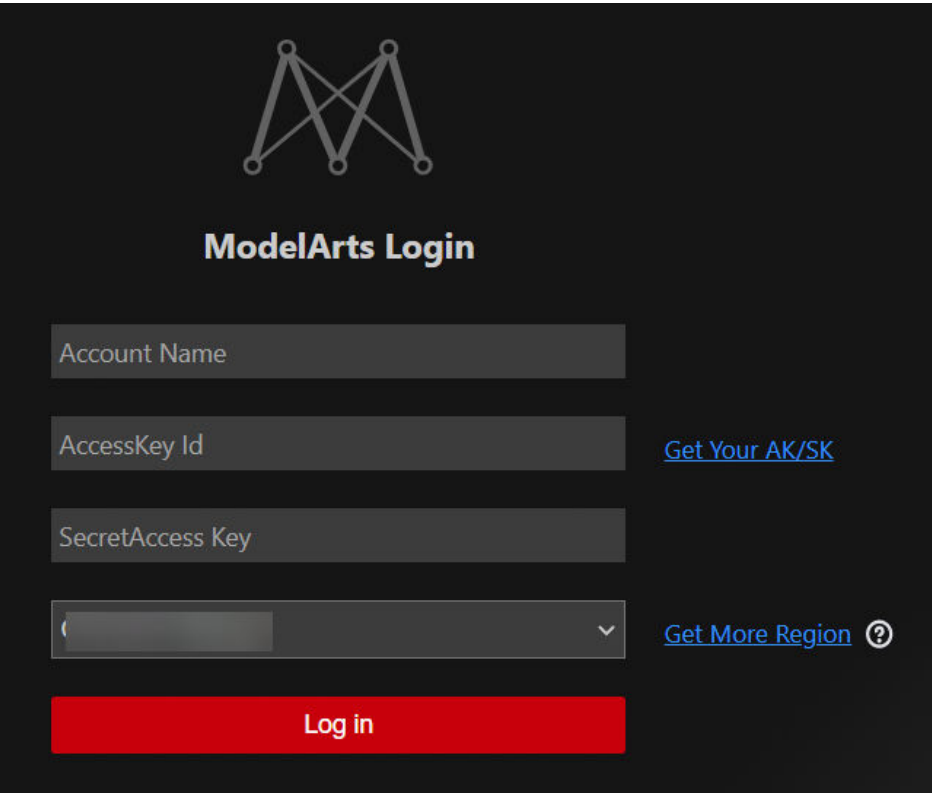

Enter the login information and click **Log in**.

- **Name**: Custom username, which is displayed only on the VS Code page and is not associated with any Huawei Cloud account.
- **AK** and **SK**: Access key pair. To create a key pair, choose **My Credentials > API Credentials > Access Keys**, and click **Create Access Key**.
- Region: must be the same as that of the notebook instance to be remotely connected. Otherwise, the connection will fail.
- 2. After the login, check the notebook instance list.

#### **Figure 5-42** Login succeeded

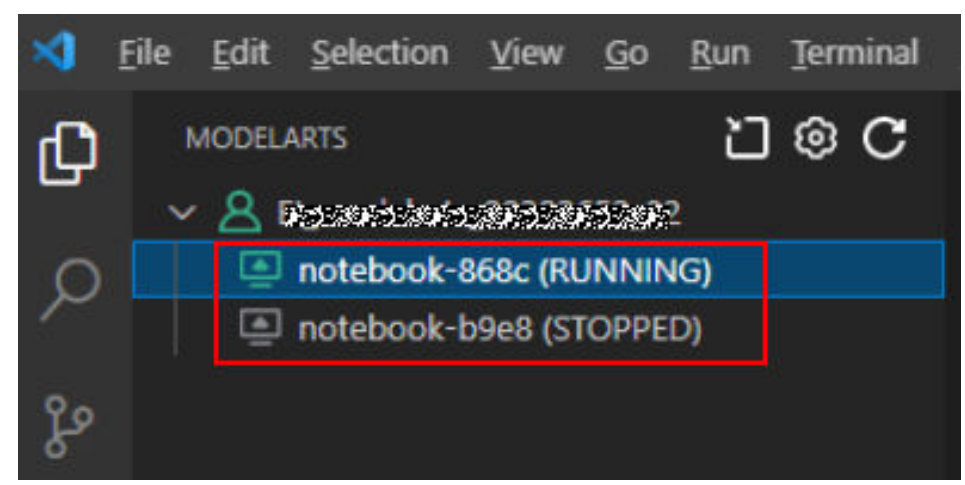

## <span id="page-117-0"></span>**Step 3 Create a Notebook Instance**

#### $\wedge$  CAUTION

● Create a notebook instance with remote SSH enabled, and download the key file to either of the following directories based on your OS:

Windows: **C:\Users\{{user}}**

macOS or Linux: **Users/{{user}}**

● A key pair is automatically downloaded after you create it. Securely store your key pair. If an existing key pair is lost, create a new one.

Create a notebook instance with remote SSH enabled. For details, see **[Creating a](#page-10-0) [Notebook Instance](#page-10-0)**.

## **Step 4 Access the Notebook Instance**

1. In the local VS Code development environment, right-click the instance name and choose **Connect to Instance** from the shortcut menu to start and connect to the notebook instance.

The notebook instance can either be running or stopped. If it is stopped, the VS Code plug-in starts the instance and then connects to it.

#### File Edit Selection View Go Run Terminal **MODELARTS** *CONTRACTOR MARKET*  $\overline{R}$ notebc notebo **Connect to Instance Start Stop**

**Figure 5-43** Connecting to a notebook instance

Alternatively, click the instance name. On the instance details page, click **Connect**. Then, the system automatically starts and connects to the notebook instance.

**Figure 5-44** Viewing details about a notebook instance

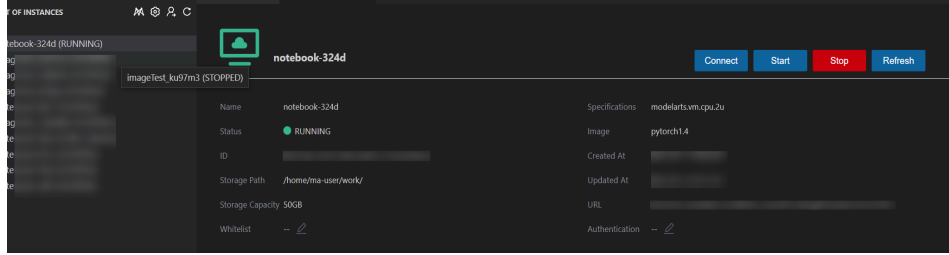

2. When you connect to a notebook instance for the first time, the system prompts you in the lower right corner to configure the key file. In this case, select the local .pem key file and click **OK**.

**Figure 5-45** Configuring the key file

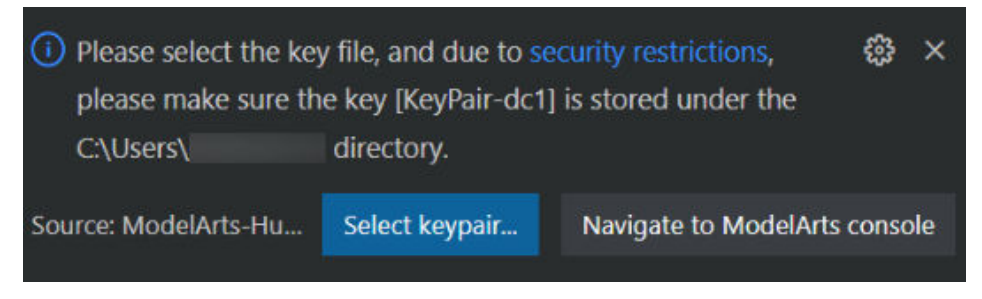

3. Wait for about 1 to 2 minutes until the notebook instance is accessed. After information similar to the following is displayed in the lower left corner of the VS Code environment, the connection is succeeded.

**Figure 5-46** Connection succeeded

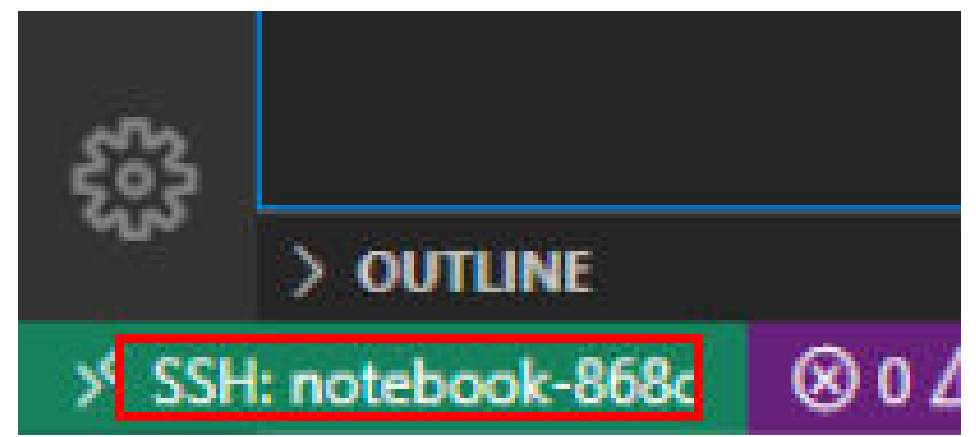

## **Related Operations**

For details about uninstalling the VS Code plug-in, see **[Figure 5-47](#page-119-0)**.

<span id="page-119-0"></span>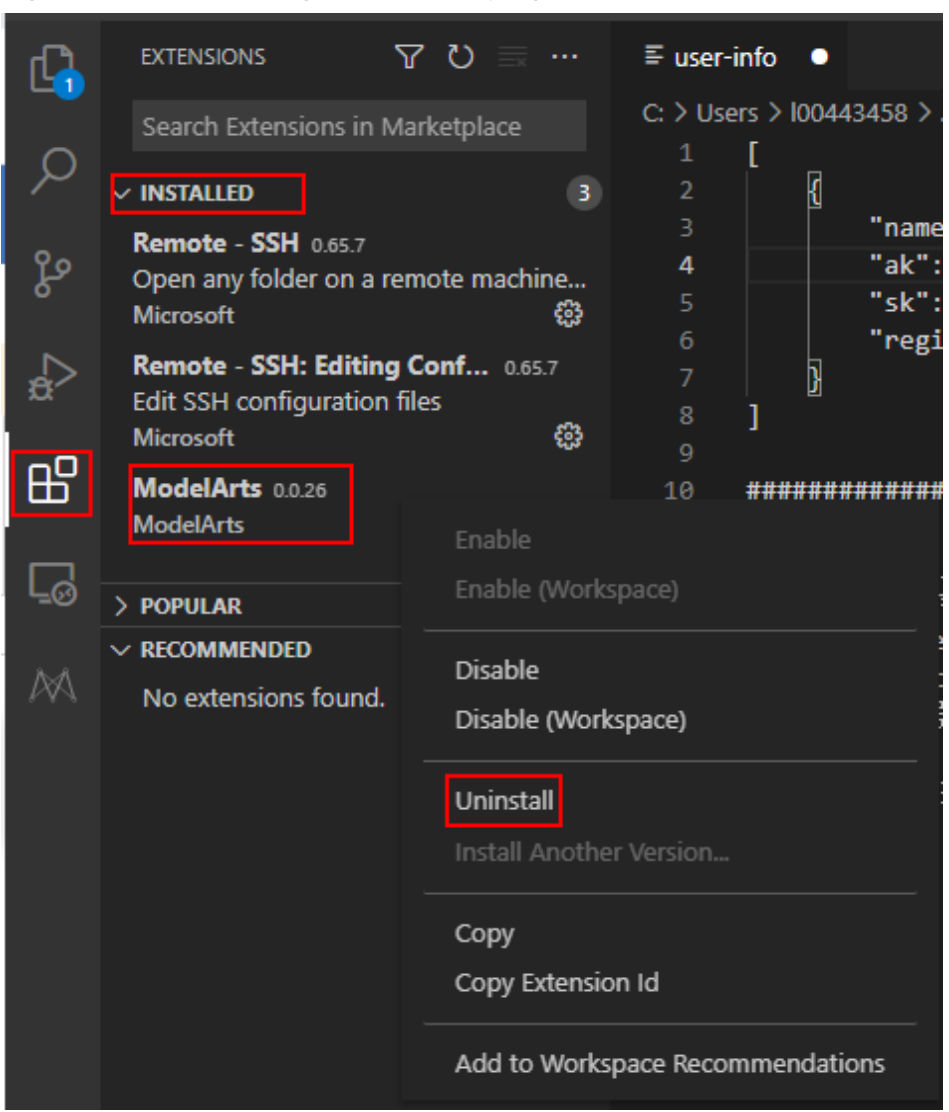

**Figure 5-47** Uninstalling the VS Code plug-in

# **5.3.4 Manually Connecting to a Notebook Instance Through VS Code**

A local IDE supports PyCharm and VS Code. You can use PyCharm or VS Code to remotely connect the local IDE to the target notebook instance on ModelArts for running and debugging code.

This section describes how to use VS Code to access a notebook instance.

## **Prerequisites**

- You have downloaded and installed VS Code. For details, see **[Installing VS](#page-112-0) [Code](#page-112-0)**.
- Python has been installed on your local PC or server. For details, see **[VS Code](https://code.visualstudio.com/docs/python/python-tutorial#_prerequisites) [official documentation](https://code.visualstudio.com/docs/python/python-tutorial#_prerequisites)**.
- A notebook instance has been created with remote SSH enabled. Ensure that the instance is running. For details, see **[Creating a Notebook Instance](#page-10-0)**.

<span id="page-120-0"></span>● The address and port number of the development environment are available. To obtain the information, go to the notebook instance details page.

#### **Figure 5-48** Instance details page

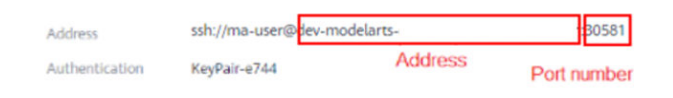

● The key pair is available.

A key pair is automatically downloaded after you create it. Securely store your key pair. If an existing key pair is lost, create a new one.

## **Step 1 Add the Remote-SSH Plug-in**

In the local VS Code development environment, click **CO**, enter **SSH** in the search box, and click **install** of the Remote-SSH plug-in to install the plug-in.

**Figure 5-49** Adding the Remote-SSH plug-in

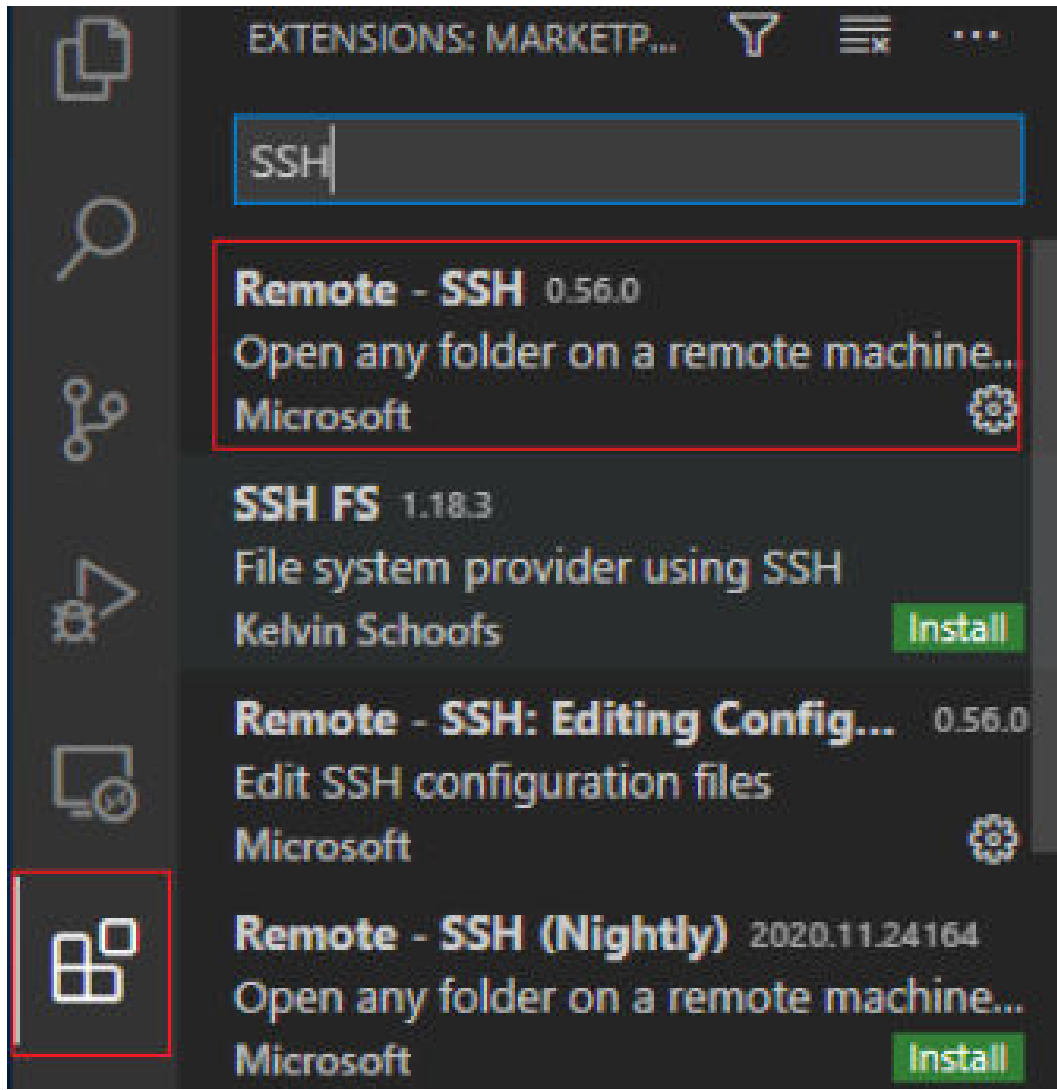

## **Step 2 Configure SSH**

1. In the local VS Code development environment, click  $\Box$  on the left, select **SSH Targets** from the drop-down list box, and click **...** The SSH configuration file path is displayed.

**Figure 5-50** Configuring SSH Targets

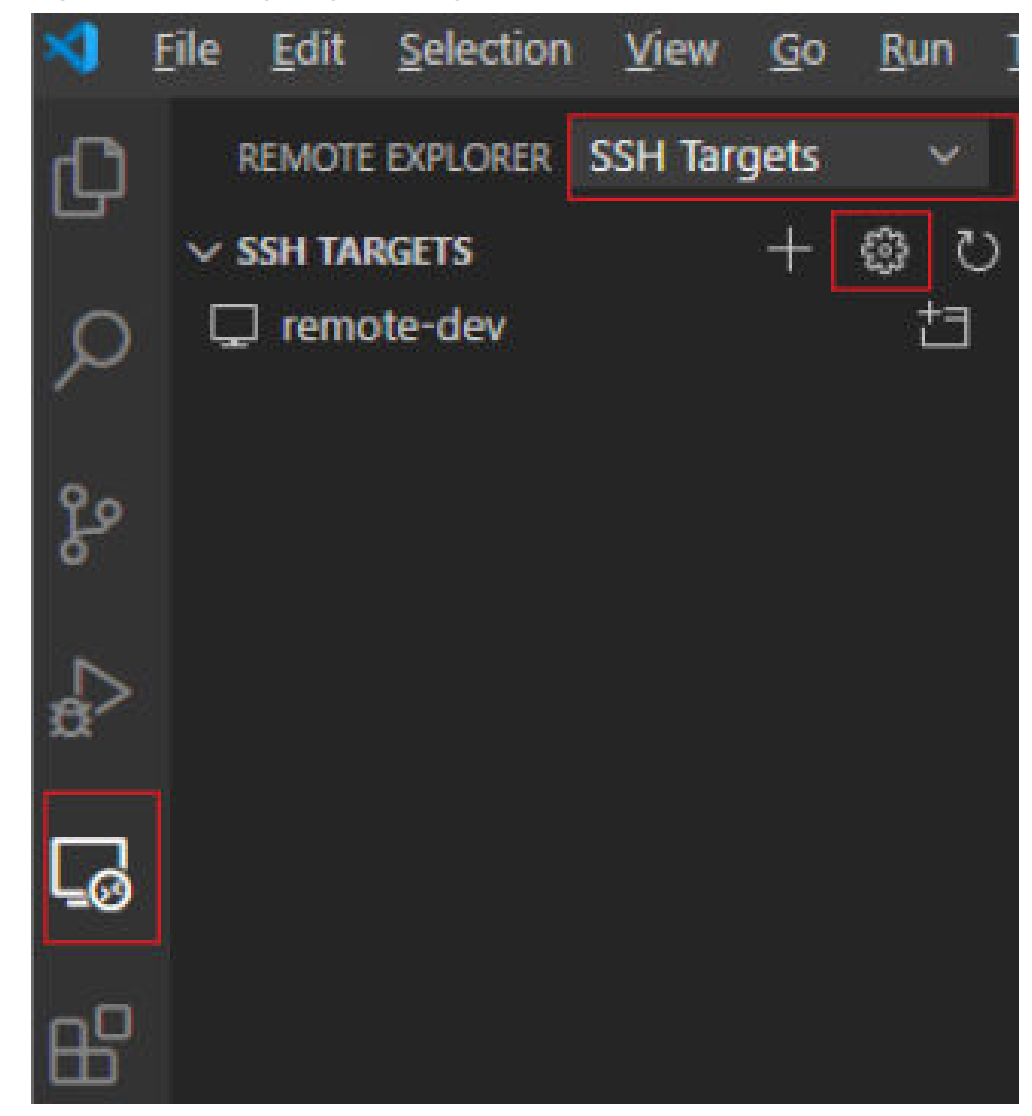

2. Click the SSH configuration path and configure SSH.

#### **Figure 5-51** SSH configuration file path

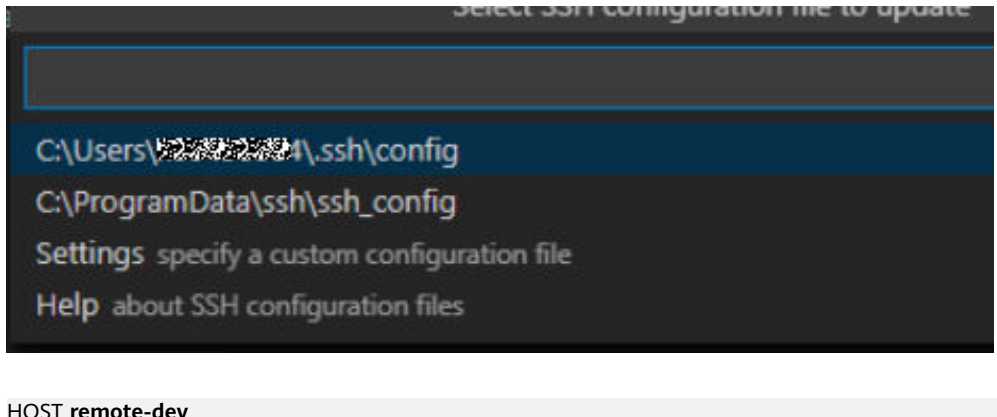

hostname </nstance connection host> port <Instance connection port> user **ma-user** IdentityFile **~/.ssh/test.pem** UserKnownHostsFile=/dev/null StrictHostKeyChecking no

- **HOST**: name of the cloud development environment
- HostName: address for accessing the cloud development environment. Obtain the address on the page providing detailed information of the target notebook instance.
- Port: port number for accessing the cloud development environment. Obtain the port number on the page providing detailed information of the target notebook instance.
- **user**: **ma-user**
- **IdentityFile**: locally stored private key file of the cloud development environment. It is the key pair file in **[Prerequisites](#page-120-0)**.
- 3. Choose **File** > **Preference** > **Settings** > **Extensions** > **Remote-SSH**. On the **Remote Platform** page, click **Add Item**, set **Item** and **Value**, and click **OK**.

#### **Figure 5-52** Configuring Remote Platform

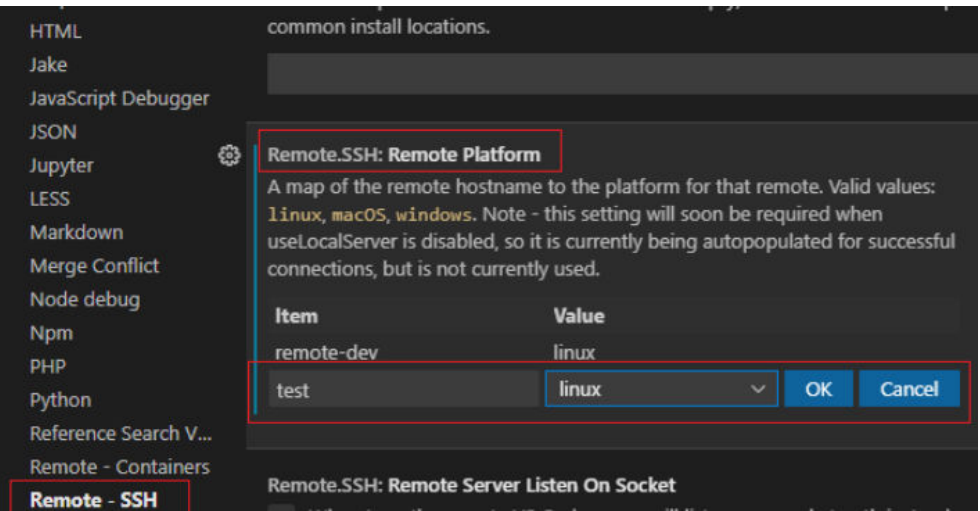

**Item**: host name configured in SSH configuration **Value**: remote development environment platform 4. Go back to the **SSH Targets** page and click **follo** on the right. Then, click the development environment name to open the development environment.

**Figure 5-53** Opening the development environment

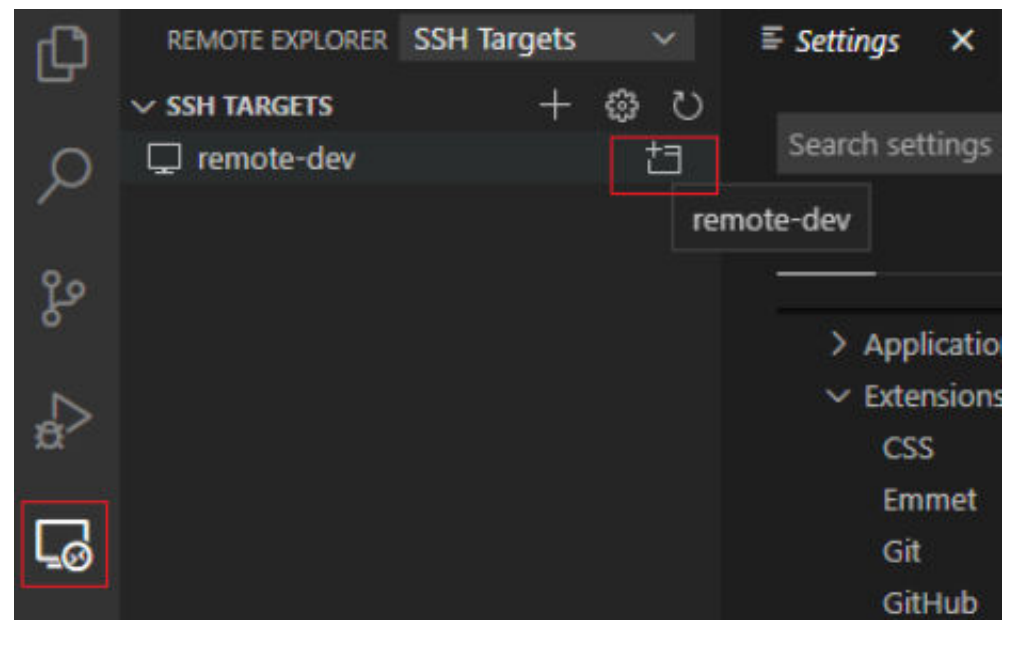

After the page shown in the following figure is displayed, the connection is succeeded.

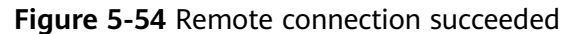

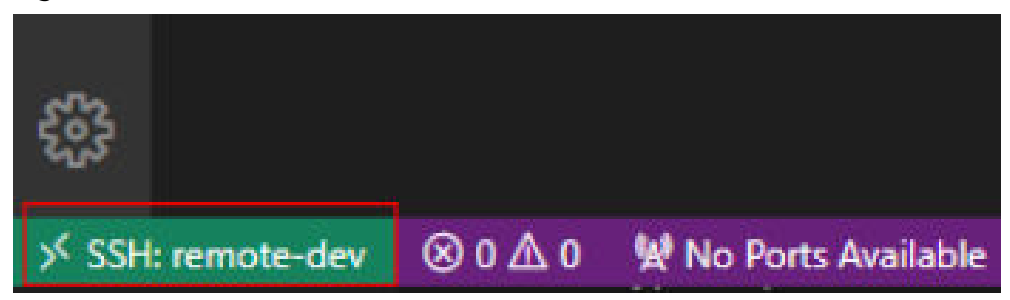

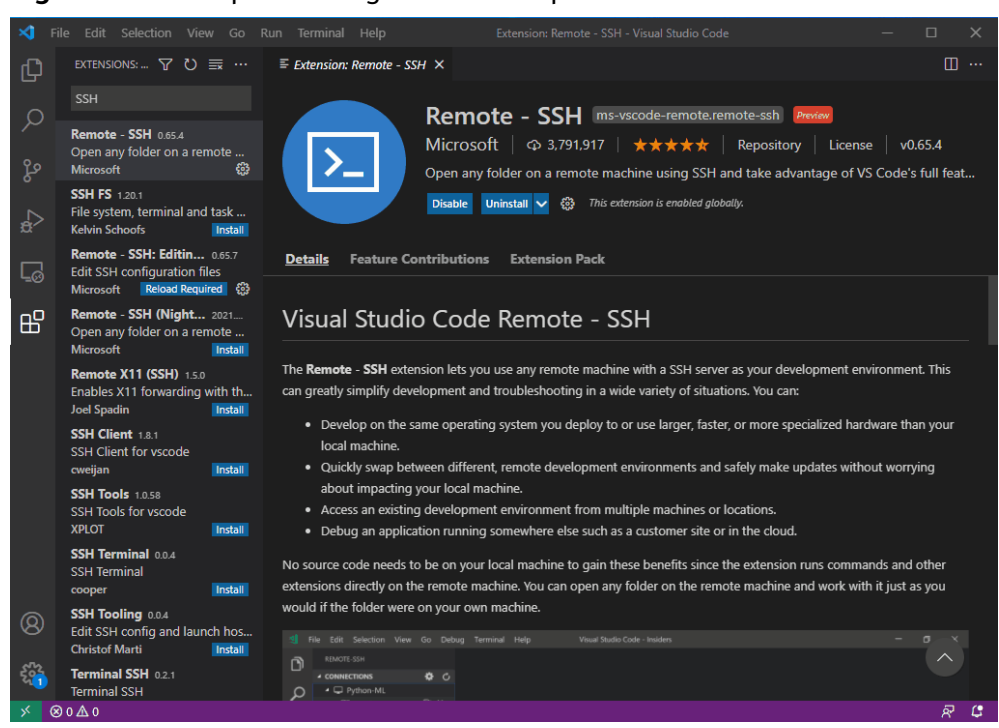

#### **Figure 5-55** Complete configuration example

## **Step 3 Install the Python Plug-in in the Cloud Development Environment**

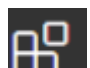

On the displayed VS Code page, click **DD** on the left, enter **Python** in the search box, and click **Install**.

#### **Figure 5-56** Installing the Python plug-in in the cloud development environment

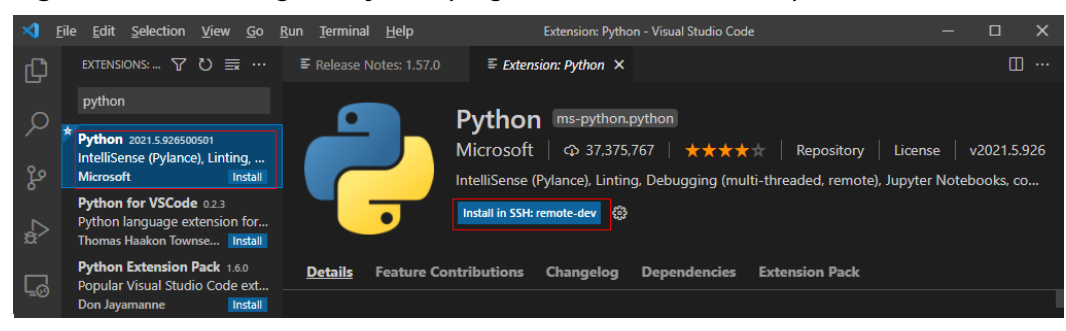

If the Python plug-in fails to be installed on the cloud, install it using an offline package.

## **Step 4 Install the Dependent Library for the Cloud Environment**

After accessing the container environment, you can use different virtual environments, such as TensorFlow and PyTorch. However, in actual development, you need to install dependency packages. Then, you can access the environment through the terminal to perform operations.

1. In VS Code, press **Ctrl+Shift+P**.

- 2. Search for **Python: Select Interpreter** and select the target Python.
- 3. Choose **Terminal > New Terminal**. The CLI of the remote container is displayed.
- 4. Run the following command to install the dependency package: pip install spacy

# **5.3.5 Remotely Debugging in VS Code**

## **Prerequisites**

A notebook instance has been accessed through VS Code.

## **Step 1 Upload Local Code to the Cloud Development Environment**

1. On the VS Code page, choose **File** > **Open Folder** to access the cloud path.

#### **Figure 5-57** Open Folder

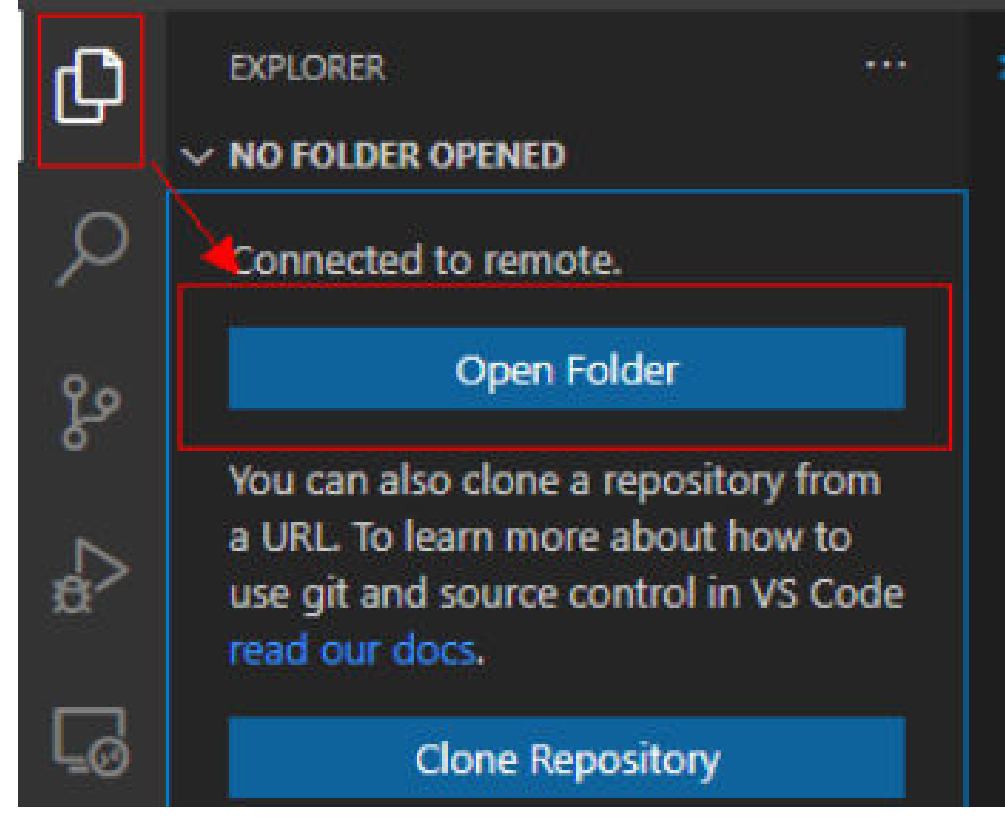

2. Select a path and click **OK**.

#### **Figure 5-58** Selecting a file path

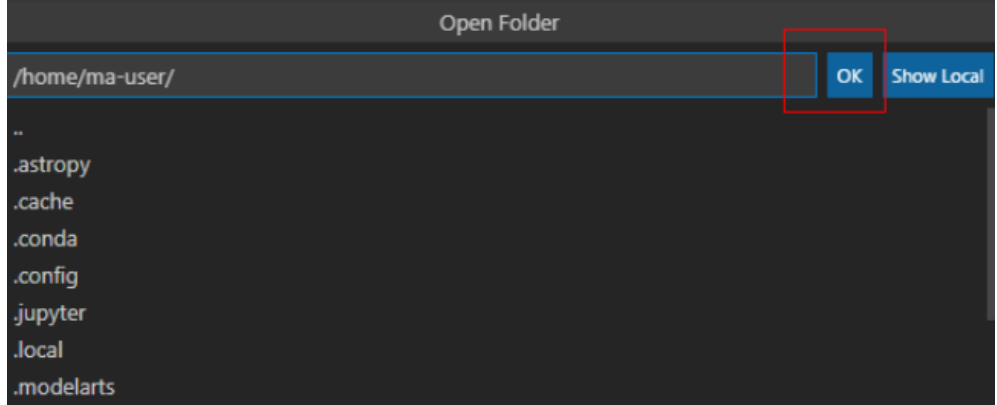

3. In the displayed directory structure on the left of the IDE, drag the code and files you want to upload to the corresponding folders. Then, the code is uploaded to the cloud development environment.

## **Step 2 Debug Code Remotely**

Open the code file to be debugged in VS Code. Before running the code, click the default Python version in the lower left part and select a version as required.

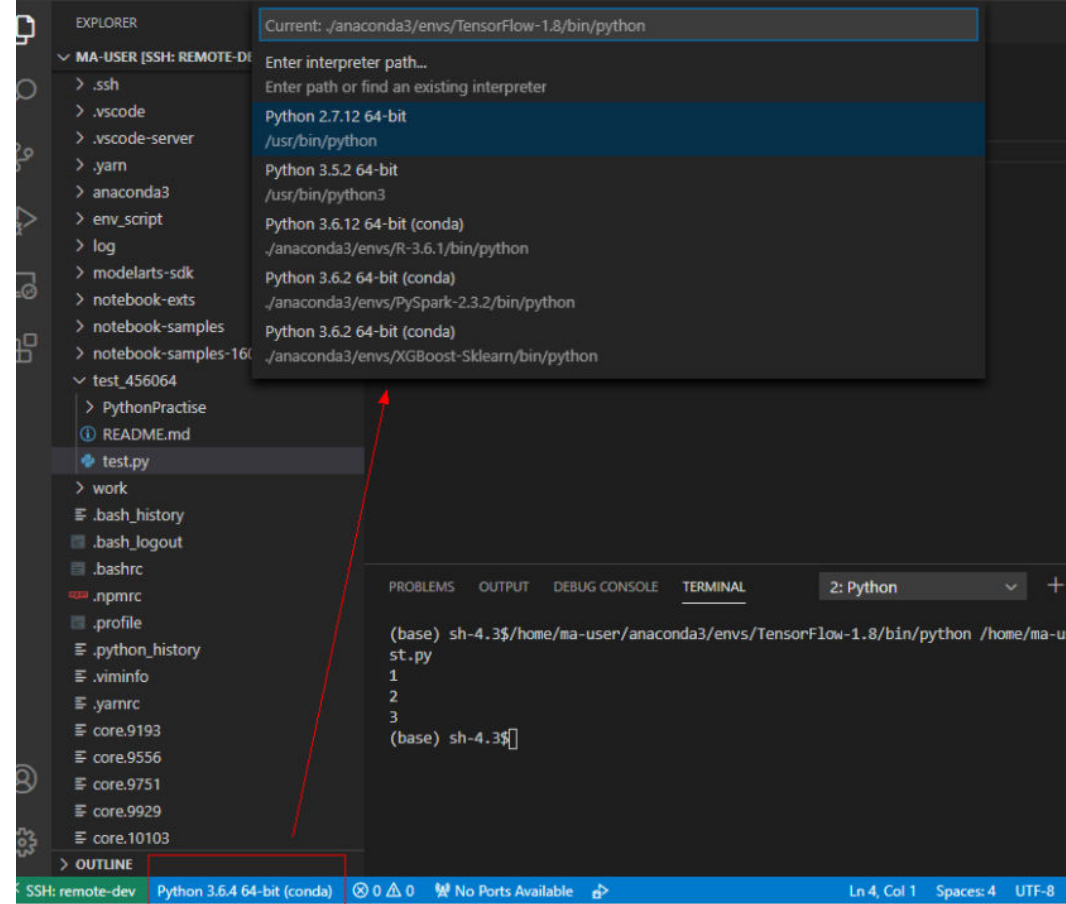

**Figure 5-59** Selecting a Python version

- Click the execution button to run the code. The code output is shown on the **TERMINAL** tab page.
- If a training job takes a long time to execute, run the job at the backend through the nohup command. This prevents the disconnection of an SSH session or a network failure from affecting job execution. The following shows an example nohup command: **nohup your\_train\_job.sh > output.log 2>&1 & tail -f output.log**
- To debug the code, perform the following operations:
	- a. Choose **Run > Run and Debug** on the left.
	- b. Select the default Python code file.
	- c. Click on the left of the code to set breakpoints.
	- d. Debug the code according to the debug procedure which is displayed above the code, and the debug information is displayed on the left of the page.

## **5.3.6 Uploading and Downloading Files in VS Code**

## **Uploading Data from a Local IDE to a Notebook Instance**

If the data is less than or equal to 500 MB, directly copy the data to the local IDE.

If the data is larger than 500 MB, upload it to OBS and then to the notebook instance.

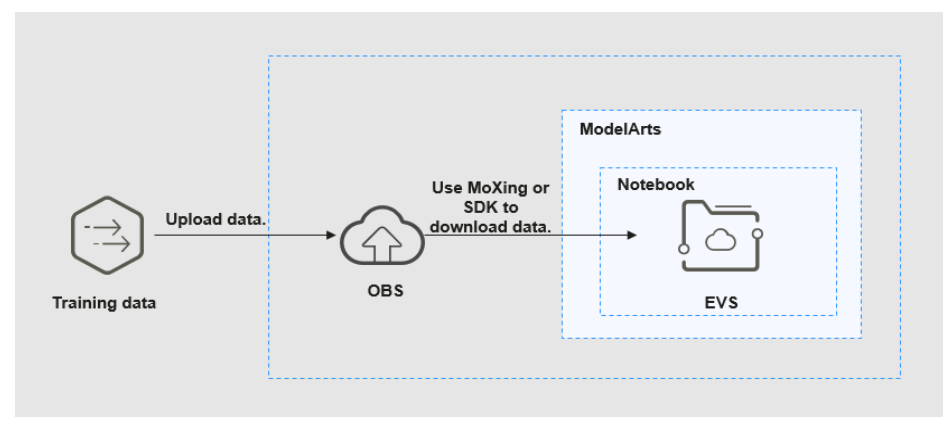

#### **Figure 5-60** Uploading data to a notebook instance through OBS

#### **Procedure**

1. Upload data to OBS. For details, see **[Uploading an Object](https://support.huaweicloud.com/intl/en-us/qs-obs/obs_qs_0008.html)**. Alternatively, use ModelArts SDK on a local VS Code terminal.

Open the terminal in the local VS Code environment.

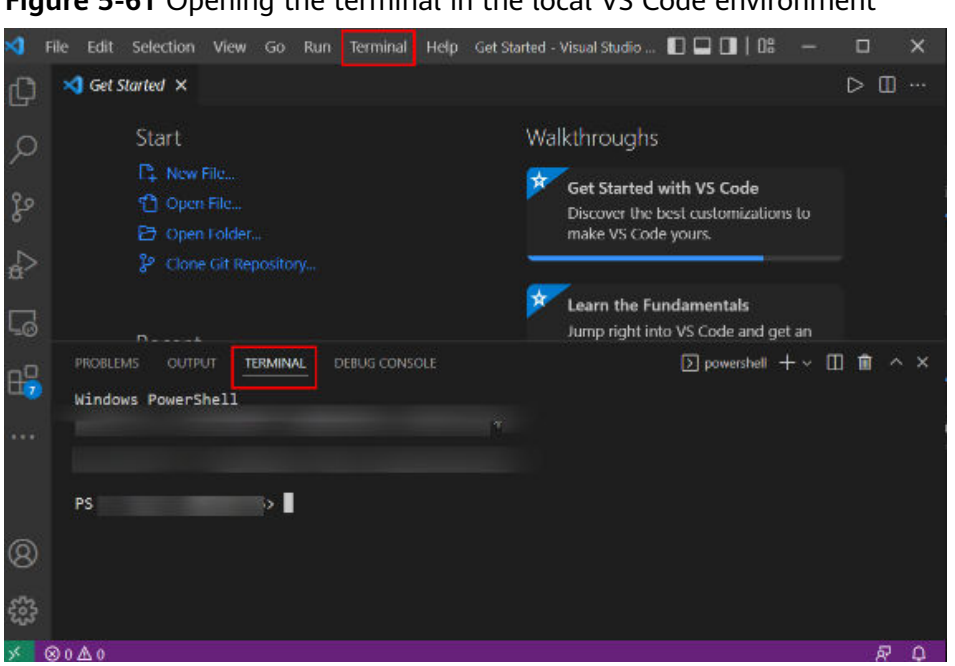

**Figure 5-61** Opening the terminal in the local VS Code environment

Enter **python** and press **Enter** to access the Python environment. python

In the terminal of the local VS Code, use ModelArts SDK to upload the target local file to OBS. For details, **[Transferring Files](https://support.huaweicloud.com/intl/en-us/sdkreference-modelarts/modelarts_04_0437.html)**.

2. Use ModelArts SDK in the terminal of the remote VS Code environment to download the file from OBS to a development environment.

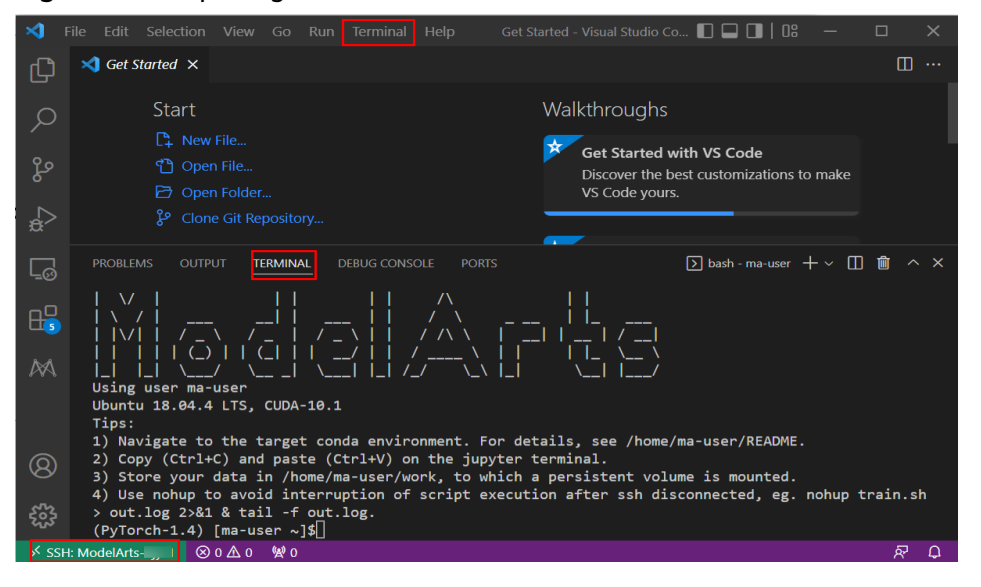

**Figure 5-62** Opening the terminal in the remote VS Code environment

# Manually access the development environment using the **source** command. cat /home/ma-user/README # Select the target environment. source /home/ma-user/miniconda3/bin/activate MindSpore-python3.7-aarch64 # Enter **python** and press **Enter** to access the Python environment. python

Then, perform OBS transfer operations by referring to **[Uploading a File to](https://support.huaweicloud.com/intl/en-us/sdkreference-modelarts/modelarts_04_0218.html) [OBS](https://support.huaweicloud.com/intl/en-us/sdkreference-modelarts/modelarts_04_0218.html)**.

## **Downloading Files from a Notebook Instance to a Local Directory**

Files created in Notebook can be downloaded to a local path. In the **Project** directory of the local IDE, right-click the **Notebook2.0** project and choose **Download** from the shortcut menu to download the project file to the local PC.

**Figure 5-63** Downloading files from a notebook instance to a local directory in VS Code

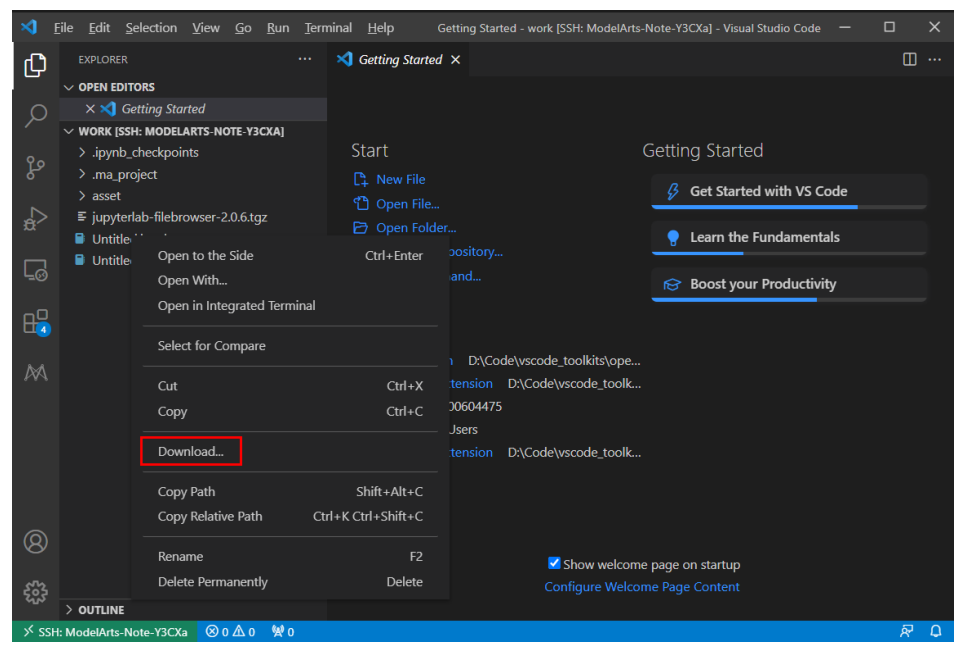

# **5.4 Local IDE (Accessed Using SSH)**

This section describes how to use PuTTY to remotely log in to a notebook instance on the cloud in the Windows environment.

## **Prerequisites**

- You have created a notebook instance with remote SSH enabled and whitelist configured. Ensure that the instance is running. For details, see **[Creating a](#page-10-0) [Notebook Instance](#page-10-0)**.
- The address and port number of the development environment are available. To obtain this information, go to the notebook instance details page.

#### **Figure 5-64** Instance details page

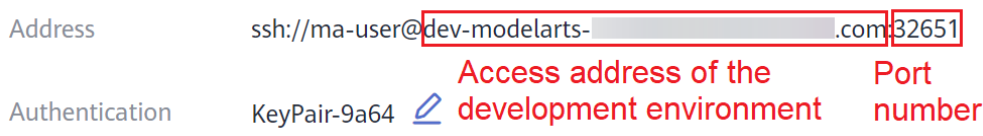

The key pair is available.

A key pair is automatically downloaded after you create it. Securely store your key pair. If an existing key pair is lost, create a new one.

## <span id="page-130-0"></span>**Step 1 Install the SSH Tool**

**[Download](https://www.chiark.greenend.org.uk/~sgtatham/putty/latest.html)** and install the SSH remote access tool, for example, PuTTY.

## **Step 2 Use PuTTYgen to Convert the .pem Key Pair File to a .ppk Key Pair File**

- 1. **[Download PuTTYgen](https://www.chiark.greenend.org.uk/~sgtatham/putty/latest.html)** and double-click it to run it.
- 2. Click **Load** to load the .pem key file created and saved during notebook instance creation.
- 3. Click **Save private key** to save the generated .ppk file. The file name can be customized, for example, **key.ppk**.

**Figure 5-65** Converting the .pem key pair file to a .ppk key pair file

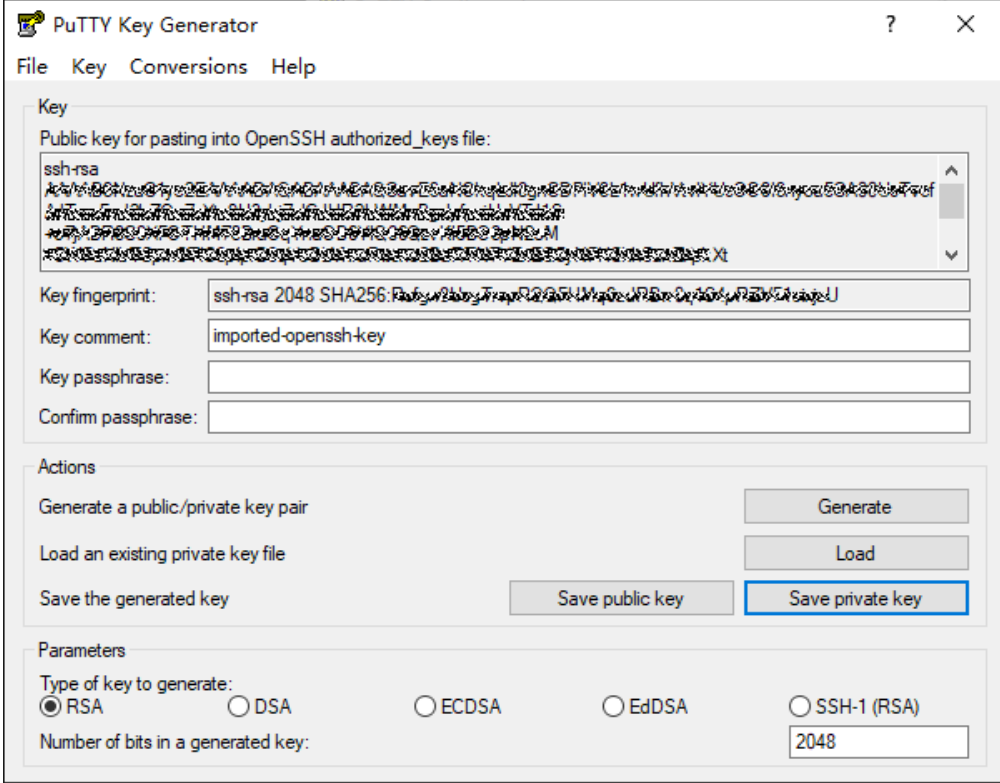

## **Step 3 Use SSH to Connect to a Notebook Instance**

- 1. Run PuTTY.
- 2. Click **Session** and set the following parameters:
	- a. **Host Name (or IP address)**: address for accessing the in-cloud notebook instance. Obtain the address on the page providing detailed information of the target notebook instance .
- b. **Port**: port number for accessing the in-cloud notebook instance. Obtain the port number on the page providing detailed information of the target notebook instance, for example, **32701**.
- c. **Connection type**: **SSH**
- d. **Saved Sessions**: task name, which can be clicked for remote access when you use PuTTY next time

#### **Figure 5-66** Configuring **Session**

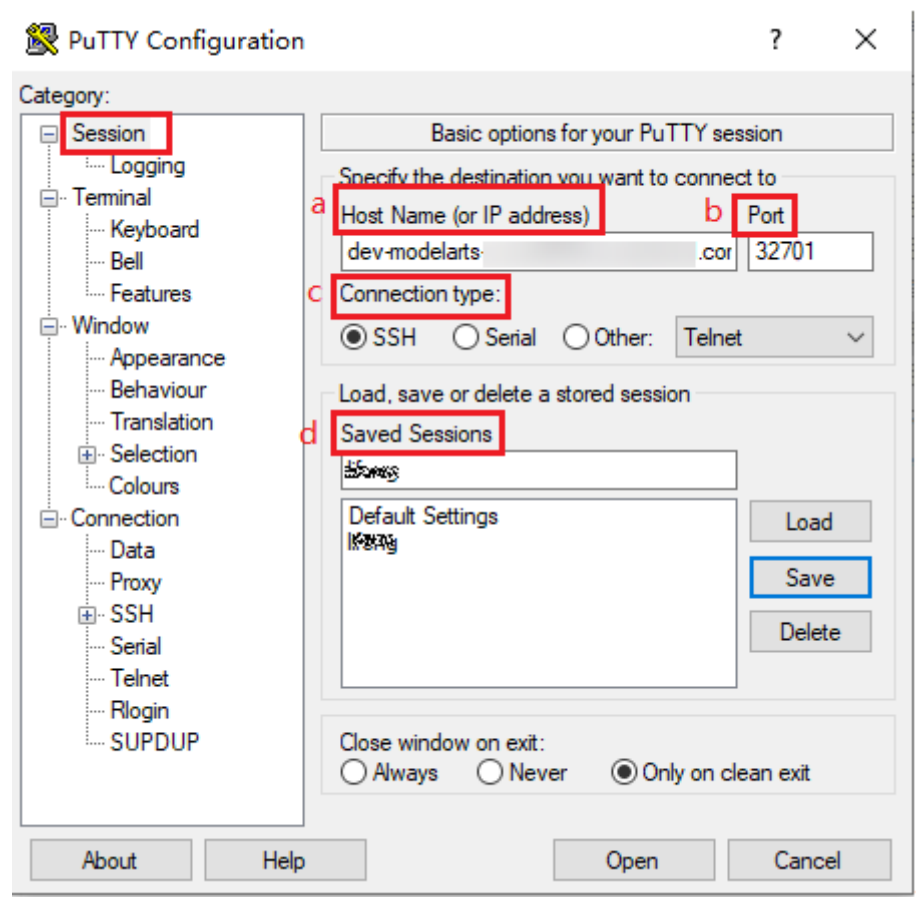

3. Choose **Window** > **Translation** and select **UTF-8** from the drop-down list box in the **Remote character set** area.

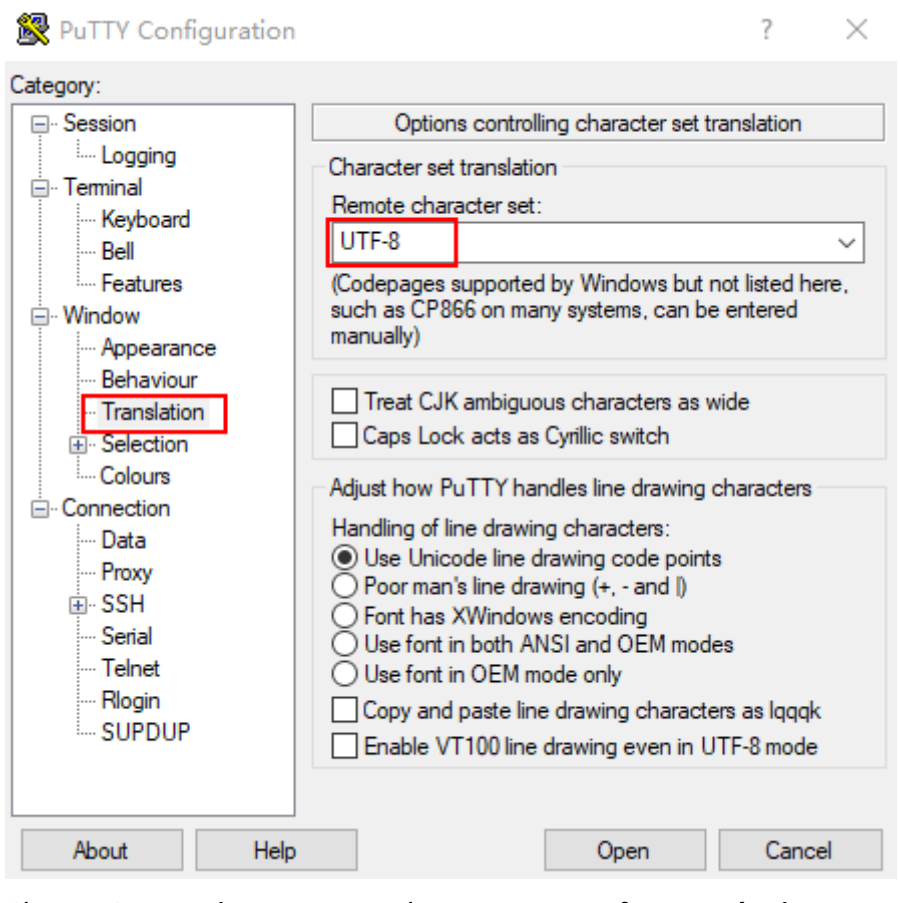

## **Figure 5-67** Setting the character format

4. Choose **Connection** > **Data** and enter **ma-user** for **Auto-login username**.

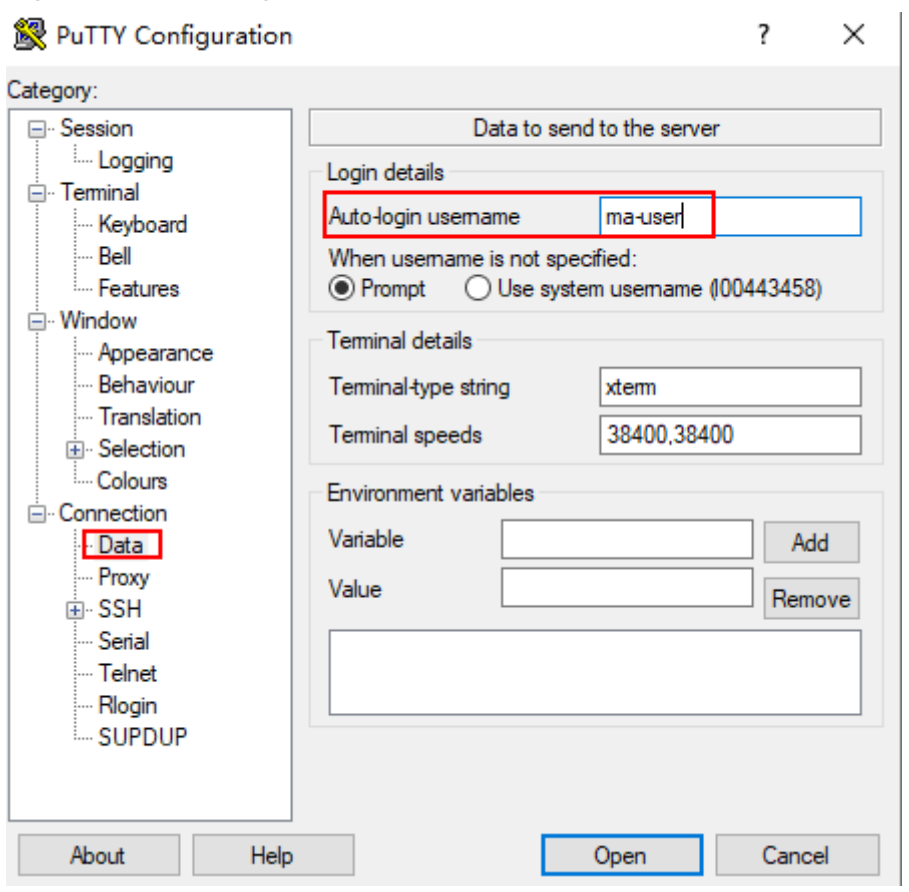

#### **Figure 5-68** Entering a username

5. Choose **Connection** > **SSH** > **Auth**, click **Browse**, and select the .ppk file generated in **[step 2](#page-130-0)**.

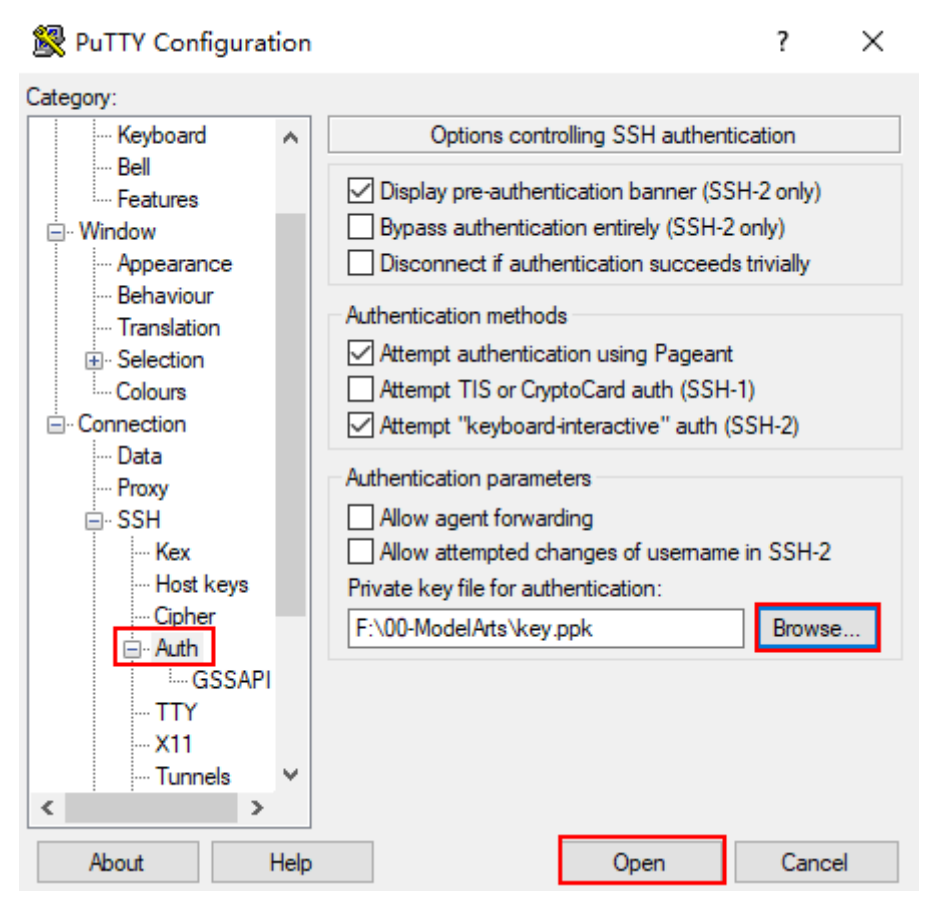

6. Click **Open**. If you are logging in to the instance for the first time, PuTTY displays a security warning dialog box, asking if you want to accept the instance security certificate. Click **Accept** to save the certificate to your local registry.

**Figure 5-69** Asking if you want to accept the instance security certificate

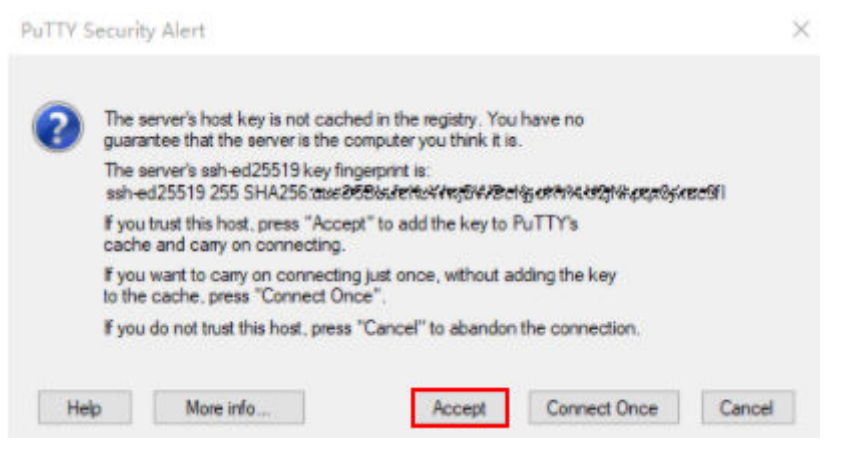

7. Connect to the notebook instance.

#### **Figure 5-70** Connecting to a notebook instance

```
d<sup>2</sup> Using username "ma-user".<br>d<sup>2</sup> Authenticating with public key "imported-openssh-key"<br>Welcome to Ubuntu 18.04.4 LTS (GNU/Linux 3.10.0-862.14.1.5.h328.eulerosv2r7.x86
64 x86 64)
 * Documentation: https://help.ubuntu.com
 * Management: https://landscape.canonical.com<br>* Support: https://landscape.canonical.com<br>* Support: https://ubuntu.com/advantage
This system has been minimized by removing packages and content that are
 not required on a system that users do not log into.
To restore this content, you can run the 'unminimize' command.<br>Last login: Thu Aug 12 15:10:57 2021 from 2000-2009-2009
sh-4.45
```
# **6 ModelArts CLI Command Reference**

ModelArts CLI Overview [\(Optional\) Installing ma-cli Locally](#page-138-0) [Autocompletion for ma-cli Commands](#page-139-0) [ma-cli Authentication](#page-140-0) [ma-cli Image Building Command](#page-142-0) [Using the ma-cli ma-job Command to Submit a ModelArts Training Job](#page-154-0) [Using the ma-cli dli-job Command to Submit a DLI Spark Job](#page-167-0) [Using ma-cli to Copy OBS Data](#page-181-0)

# **6.1 ModelArts CLI Overview**

## **Description**

ModelArts CLI, also called ma-cli, is a cross-platform command line tool used to connect to ModelArts and run management commands on ModelArts resources. You can use the interactive command prompt or script to run commands on a terminal. ma-cli allows you to interact with cloud services through ModelArts notebook and on-premises VMs. You can run ma-cli commands for command autocomplete and authentication, as well as creating images, submitting ModelArts training jobs and DLI Spark jobs, and copying OBS data.

## **Application Scenarios**

- ma-cli has been integrated into ModelArts notebook and can be directly used. Log in to the ModelArts console, choose **DevEnviron** > **Notebook**, create a notebook instance, start a terminal, and run ma-cli commands.
- In local Windows or Linux, install ma-cli and then use it on a local terminal. For details, see **[\(Optional\) Installing ma-cli Locally](#page-138-0)**.

#### $\Box$  NOTE

- ma-cli cannot be used in Git Bash.
- Terminals such as Linux Bash, Zsh, Fish, WSL, and PowerShell are recommended. To ensure the security of your sensitive information, it is important to prevent any potential leakage when using terminals.

## **Command Preview**

\$ ma-cli -h Usage: ma-cli [OPTIONS] COMMAND [ARGS]...

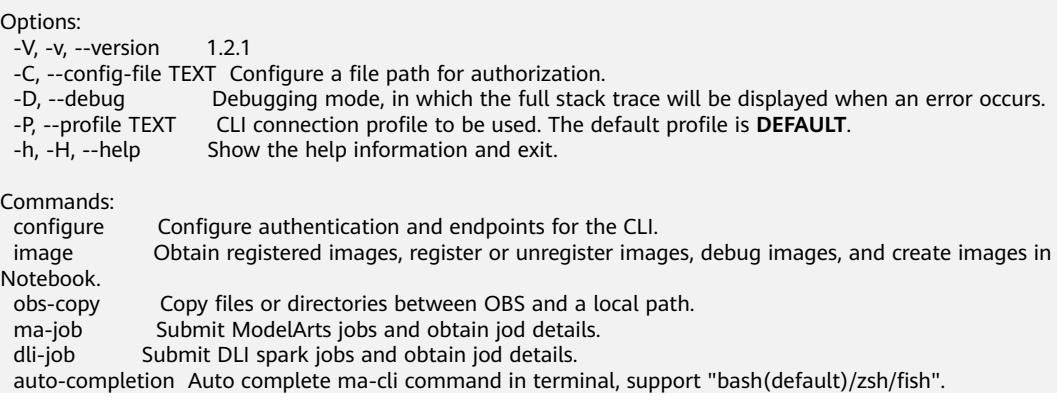

Among the preceding parameters, parameters **-C**, **-D**, **-P**, and **-h** are globally optional.

- **-C** indicates that you can manually specify the authentication configuration file when running this command. By default, the **~/.modelarts/ma-cliprofile.yaml** configuration file is used.
- **-P** indicates a group of authentication information in the authentication file. The default value is **DEFAULT**.
- -D indicates whether to enable the debugging mode (disabled by default). After the debugging mode is enabled, the error stack information of the command will be printed. If this mode is disabled, only the error information will be printed.
- -h indicates that the help information about the command will be displayed.

## **Commands**

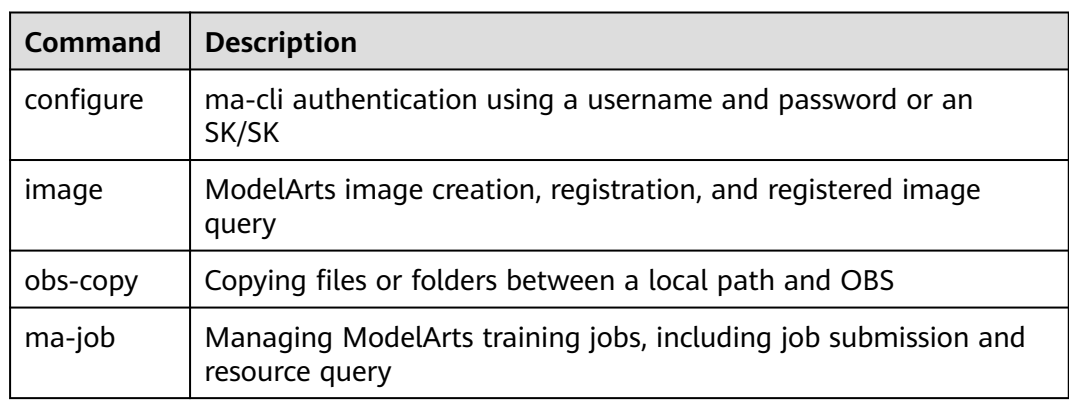

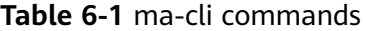

<span id="page-138-0"></span>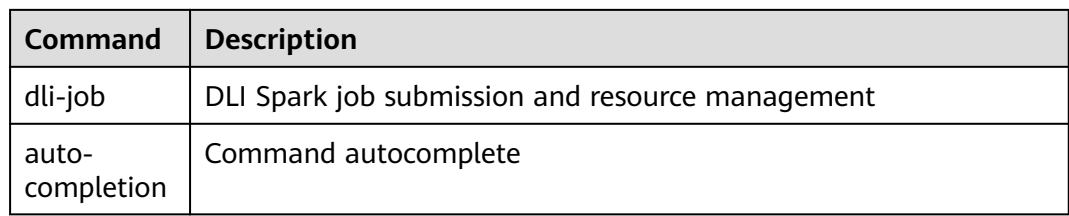

# **6.2 (Optional) Installing ma-cli Locally**

## **Application Scenarios**

This document describes how to install ma-cli on Windows.

## **Step 1: Install ModelArts SDKs**

Install ModelArts SDKs by referring to **[Installing the ModelArts SDK Locally](https://support.huaweicloud.com/intl/en-us/sdkreference-modelarts/modelarts_04_0004.html)**.

## **Step 2: Download ma-cli**

- 1. **[Download the ma-cli software package](https://ap-southeast1-modelarts-sdk.obs.ap-southeast-1.myhuaweicloud.com/modelarts/ma-cli/ma_cli-latest-py3-none-any.whl)**.
- 2. Verify the software package signature.
	- a. **[Download the signature verification](https://ap-southeast1-modelarts-sdk.obs.ap-southeast-1.myhuaweicloud.com/modelarts/ma-cli/ma_cli-latest-py3-none-any.whl.cms) file of the software package**.
	- b. Install OpenSSL and run the following command to verify the signature: openssl cms -verify -binary -in D:\ma\_cli-latest-py3-none-any.whl.cms -inform DER -content D:\ma\_cli-latest-py3-none-any.whl -noverify > ./test

#### $\Box$  Note

In this example, the software package is stored in **D:\**. Replace it with the actual path.

|<br>|\$openssl cms -verify -binary -in package.tar.gz.cms -signer "root" -inform DER -content package.tar.gz| noverify :

## **Step 3: Install ma-cli**

- 1. Run **python --version** in the command prompt of your local environment to check whether Python has been installed. The Python version must be later than 3.7.x and earlier than 3.10.x. Version 3.7.x is recommended. C:\Users\xxx>python --version Python \*.\*.\*
- 2. Run **pip --version** to check whether the general package management tool pip is available. C:\Users\xxx>pip --version

pip \*\*.\*.\* from c:\users\xxx\appdata\local\programs\python\python\*\*\lib\site-packages\pip (python \*.\*)

3. Install ma-cli.

**pip install** {Path to the ma-cli software package}**\ma\_cli-latest-py3-noneany.whl**

C:\Users\xxx>pip install C:\Users\xxx\Downloads\ma\_cli-latest-py3-none-any.whl

...... **Successfully installed** ma\_cli.\*.\*.\* <span id="page-139-0"></span>When ma-cli is installed, dependency packages are installed by default. If message "Successfully installed" is displayed, ma-cli has been installed.

#### $\Box$  Note

If an error message is displayed during the installation, indicating that a dependency package is missing, run the following command to install the dependency package as prompted:

#### **pip install xxxx**

xxxx is the name of the dependency package.

# **6.3 Autocompletion for ma-cli Commands**

CLI autocomplete enables you to get a list of supported **ma-cli** commands by typing a command prefix and pressing **Tab** on your terminal. Autocomplete for **ma-cli** commands needs to be enabled in Terminal. After running the **ma-cli auto-completion** command, you can copy and run the commands as prompted on the current terminal to automatically complete the **ma-cli** commands. Bash, Fish, and Zsh shells are supported. The default shell is Bash.

Take the Bash command as an example. Run the **eval "\$ (\_MA\_CLI\_COMPLETE=bash\_source ma-cli)"** command in Terminal to enable autocomplete.

eval "\$(\_MA\_CLI\_COMPLETE=bash\_source ma-cli)"

Run the **ma-cli auto-completion Zsh** or **ma-cli auto-completion Fish** command to view the autocomplete command in Zsh or Fish.

#### **Available Commands**

\$ ma-cli auto-completion -h Usage: ma-cli auto-completion [OPTIONS] [[Bash|Zsh|Fish]]

Auto complete ma-cli command in terminal.

Example:

 # print bash auto complete command to terminal ma-cli auto-completion Bash

Options: -H, -h, --help Show this message and exit.

# By default, the autocomplete command for Bash is displayed.

\$ ma-cli auto-completion

Tips: please paste following shell command to your terminal to activate auto complation.

[ OK ] eval "\$( MA\_CLI\_COMPLETE=bash\_source ma-cli)"

# After the preceding command is executed, autocomplete has been enabled on the terminal.

\$ eval "\$(\_MA\_CLI\_COMPLETE=bash\_source ma-cli)"

# The autocomplete command for Fish is displayed. \$ ma-cli auto-completion Fish Tips: please paste following shell command to your terminal to activate auto complation.

[ OK ] eval (env \_MA\_CLI\_COMPLETE=fish\_source ma-cli)

# <span id="page-140-0"></span>**6.4 ma-cli Authentication**

## **Overview**

- VMs and personal computers require the configuration of authentication. Both a username and password (default) and an AK/SK can be used for authentication.
- When using an account for authentication, specify a username and password. When using an IAM account for authentication, specify an account, username, and password.
- In ModelArts notebook, you do not need to manually configure authentication because an agency is used for authentication by default.
- If you have configured authentication in ModelArts notebook, the specified authentication is preferentially used.

#### $\Box$  note

To ensure the security of your sensitive information, it is important to prevent any potential leakage during authentication.

## **CLI Parameters**

\$ ma-cli configure -h Usage: ma-cli configure [OPTIONS]

Options:

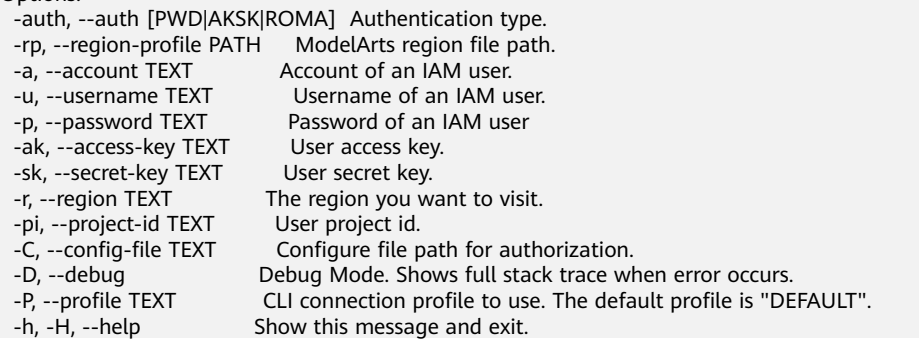

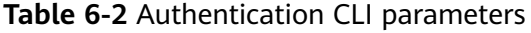

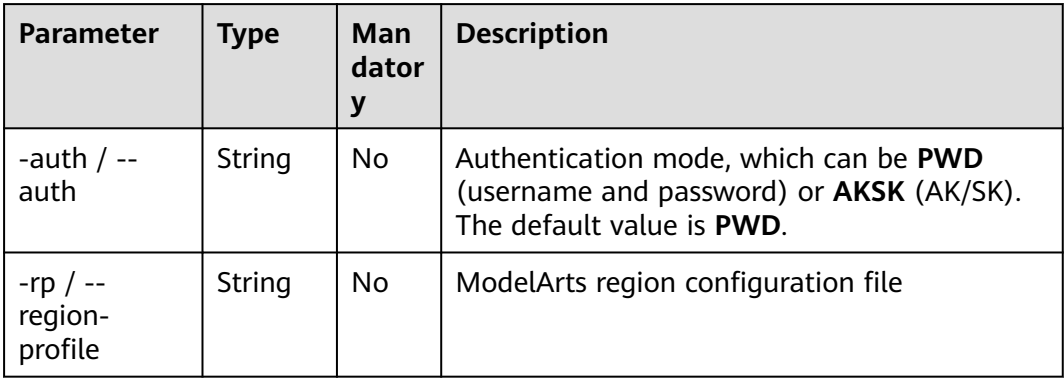

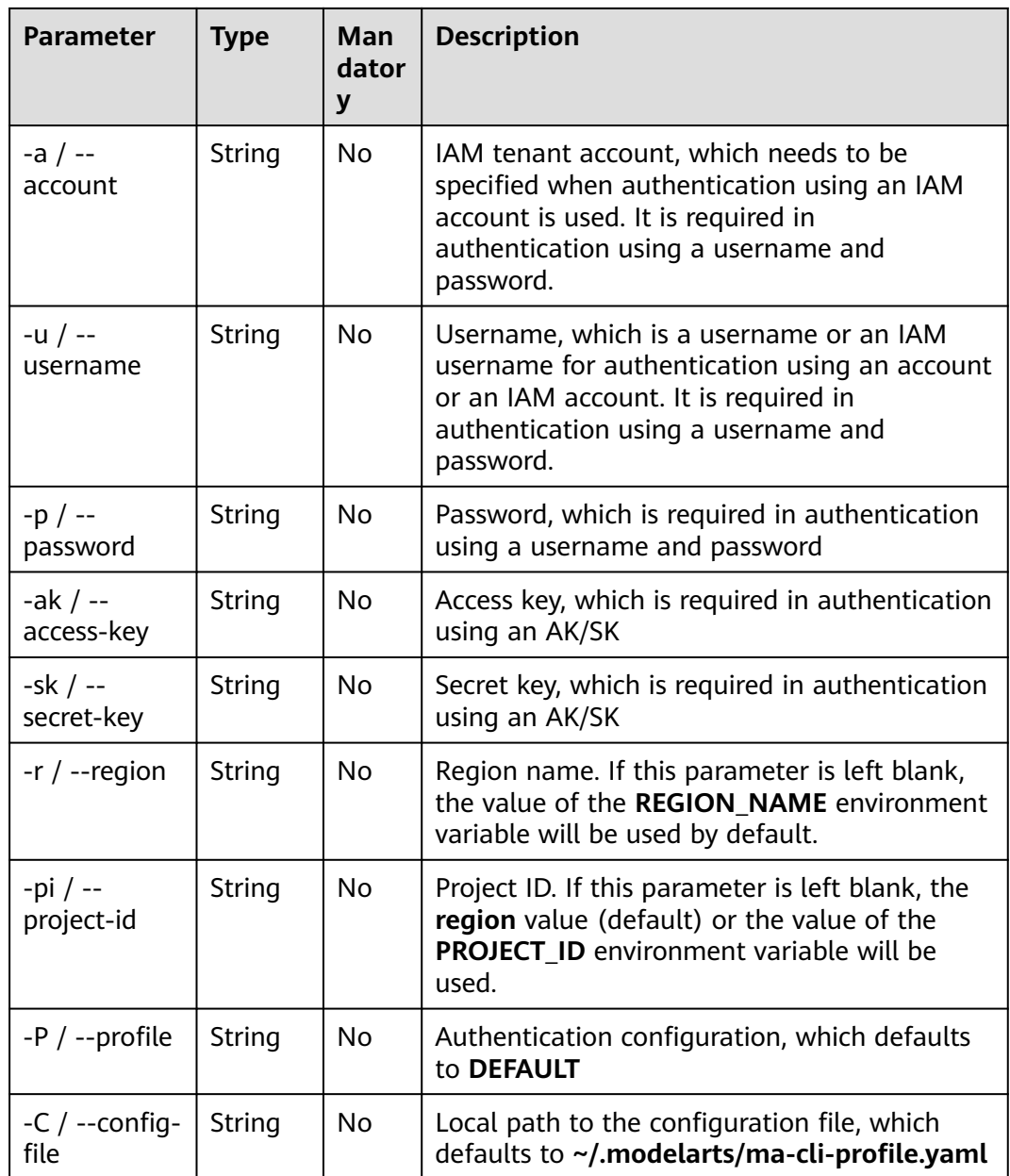

## **Authentication Using Username and Password**

The following describes how to use the **ma-cli configure** command on a VM to configure authentication using the user name and password.

#### $\Box$  Note

In the following example, any string with **\${}** is a variable. You can specify a value.

For example, **\${**your\_password**}** indicates that you need to type your password.

# The DEFAULT authentication configuration is used by default. You need to type the account, username, and password one by one. If the account and username are not required, press **Enter** to skip them. \$ ma-cli configure --auth PWD --region \${your\_region} account: \${your\_account} username: \${your\_username} password:  $\frac{1}{2}$  your\_password} # The input is not displayed on the console.

## <span id="page-142-0"></span>**Authentication Using an AK/SK**

This command uses an AK/SK for authentication, which means you have to enter them interactively. Your AK/SK will not be visible on the console.

#### $\wedge$  CAUTION

In the following example, any string with **\${}** is a variable. You can specify a value. For example, you need to replace **\${access key}** with your access key.

```
ma-cli configure --auth AKSK
access key [***]: ${access key}
secret key [***]: ${secret key}
```
After the authentication command is executed, the authentication information will be saved in the **~/.modelarts/ma-cli-profile.yaml** configuration file.

# **6.5 ma-cli Image Building Command**

## **6.5.1 ma-cli Image Building Command**

The **ma-cli image** command can be used to obtain registered images, obtain or load image creation templates, create images using Dockerfiles, obtain or clear image creation caches, register or deregister images, and debug whether images can be used in notebook instances. For details, run the **ma-cli image -h** command.

#### **Commands for Creating an Image**

\$ ma-cli image -h Usage: ma-cli image [OPTIONS] COMMAND [ARGS]... Obtain registered images, register or unregister images, debug images, and create images in Notebook. Options: -H, -h, --help Show this message and exit. Commands: add-template, at List build-in dockerfile templates. build Build docker image in Notebook. debug Debug SWR image as a Notebook in ECS. df Query disk usage. get-image, gi Query registered image in ModelArts. get-template, gt List build-in dockerfile templates. prune Prune image build cache. register Register image to ModelArts. unregister Unregister image from ModelArts.

| Comma<br>nd          | <b>Description</b>                                                                                                    |
|----------------------|----------------------------------------------------------------------------------------------------|
| qet-<br>templat<br>e | Obtain an image creation template.                                                                                                    |
| add-<br>templat<br>e | Load an image creation template.                                                                                                    |
| get-<br>image        | Obtain registered ModelArts images.                                                                                                    |
| register             | Register SWR images with ModelArts image management.                                                                                                |
| unregist<br>er       | Deregister a registered image from ModelArts image management.                                                                                      |
| build                | Build an image using a Dockerfile (only supported in ModelArts<br>Notebook).                                                                        |
| df                   | Obtain image creation cache, which can only be used in ModelArts<br>notebook.                                                                       |
| prune                | Clear image creation cache, which can only be used in ModelArts<br>notebook.                                                                        |
| debug                | Debug an SWR image on an ECS to check whether the image can be<br>used in ModelArts notebook. (Only the ECSs with Docker installed<br>can be used.) |

**Table 6-3** Commands for creating an image

# **6.5.2 Obtaining an Image Creation Template**

ma-cli provides some common image creation templates, in which the guidance for developing Dockerfiles on ModelArts notebook is provided.

```
$ ma-cli image get-template -h
Usage: ma-cli image get-template [OPTIONS]
  List build-in dockerfile templates.
  Example:
  # List build-in dockerfile templates
  ma-cli image get-template [--filer <filter_info>] [--page-num <yourPageNum>] [--page-size 
<yourPageSize>]
Options:
 --filter TEXT filter by keyword.
  -pn, --page-num INTEGER RANGE Specify which page to query. [x>=1]
 -ps, --page-size INTEGER RANGE The maximum number of results for this query. [x>=1]<br>-D, --debug Debug Mode. Shows full stack trace when error occurs.
 -D, --debug Debug Mode. Shows full stack trace when error occurs.<br>-P, --profile TEXT CLI connection profile to use. The default profile is "DE
 -P, --profile TEXT CLI connection profile to use. The default profile is "DEFAULT".<br>-H, -h, --help Show this message and exit.
                               Show this message and exit.
(PyTorch-1.4) [ma-user work]$
```
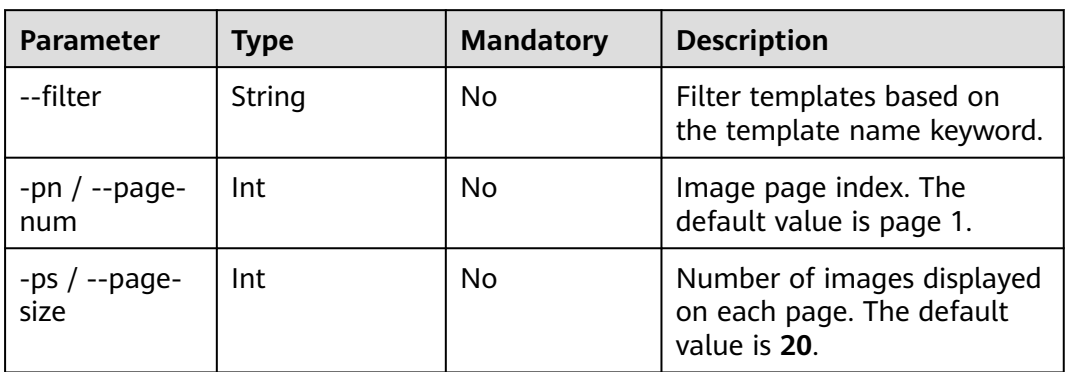

#### **Table 6-4** Parameters

#### **Examples**

Obtain an image creation template.

ma-cli image get-template

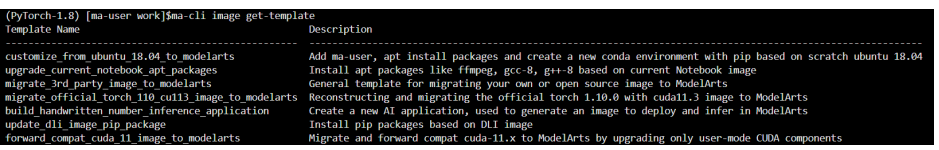

### **6.5.3 Loading an Image Creation Template**

The **add-template** command is used to load image templates to a specified folder. By default, the path where the current command is located is used,

for example, **\${current\_dir}/.ma/\${template\_name}/**. You can also run the **--dest** command to specify the path. If a template folder with the same name already exists in the target path, run the **--force | -f** parameter to forcibly overwrite the existing template folder.

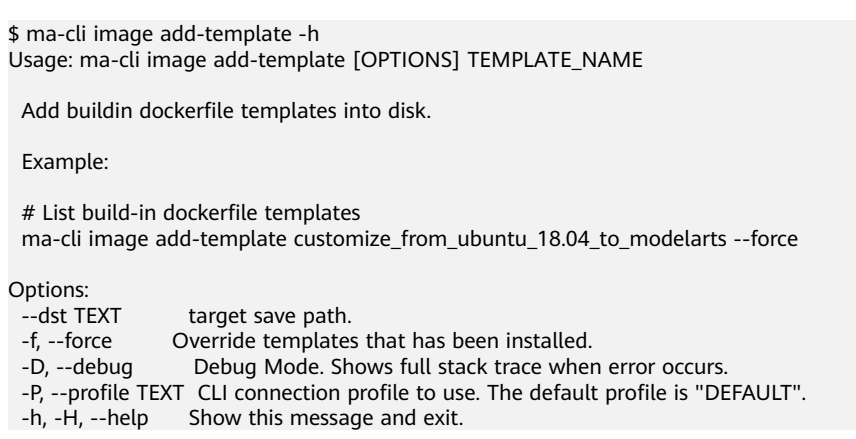

**Table 6-5** Parameters

| <b>Paramete</b> | <b>Type</b> | <b>Mandat</b><br>ory | <b>Description</b>                                                                                                    |
|-----------------|-------------|----------------------|----------------------------------------------------------------------------------------------------|
| --dst           | String      | No                   | Load templates to a specified path.<br>The current path is used by default.                                                  |
| force           | <b>Bool</b> | No                   | Whether to forcibly overwrite an<br>existing template with the same name.<br>By default, the template is not<br>overwritten. |

Load the **customize\_from\_ubuntu\_18.04\_to\_modelarts** image creation template.

ma-cli image add-template customize\_from\_ubuntu\_18.04\_to\_modelarts

## **6.5.4 Obtaining Registered ModelArts Images**

A path to a base image is provided in a Dockerfile typically. Public images and SWR public or private images can be obtained from open-source image repositories such as Docker Hub. ma-cli allows you to obtain ModelArts preset images and registered images and their SWR addresses.

\$ma-cli image get-image -h Usage: ma-cli image get-image [OPTIONS] Get registered image list. Example: # Query images by image type and only image id, show name and swr\_path ma-cli image get-image --type=DEDICATED # Query images by image id ma-cli image get-image --image-id \${image\_id} # Query images by image type and show more information ma-cli image get-image --type=DEDICATED -v # Query images by image name ma-cli image get-image --filter=torch Options: -t, --type [BUILD\_IN|DEDICATED|ALL] Image type(default ALL) -f, --filter TEXT lmage name to filter<br>-v, --verbose Show detailed inform Show detailed information on image. -i, --image-id TEXT Get image details by image id -n, --image-name TEXT Get image details by image name The workspace where you want to query image(default "0") -pn, --page-num INTEGER RANGE Specify which page to query [x>=1] -ps, --page-size INTEGER RANGE The maximum number of results for this query [x>=1] -C, --config-file PATH Configure file path for authorization. Debug Mode. Shows full stack trace when error occurs. -P, --profile TEXT CLI connection profile to use. The default profile is "DEFAULT".<br>-H. -h. --help Show this message and exit. Show this message and exit.

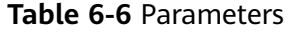

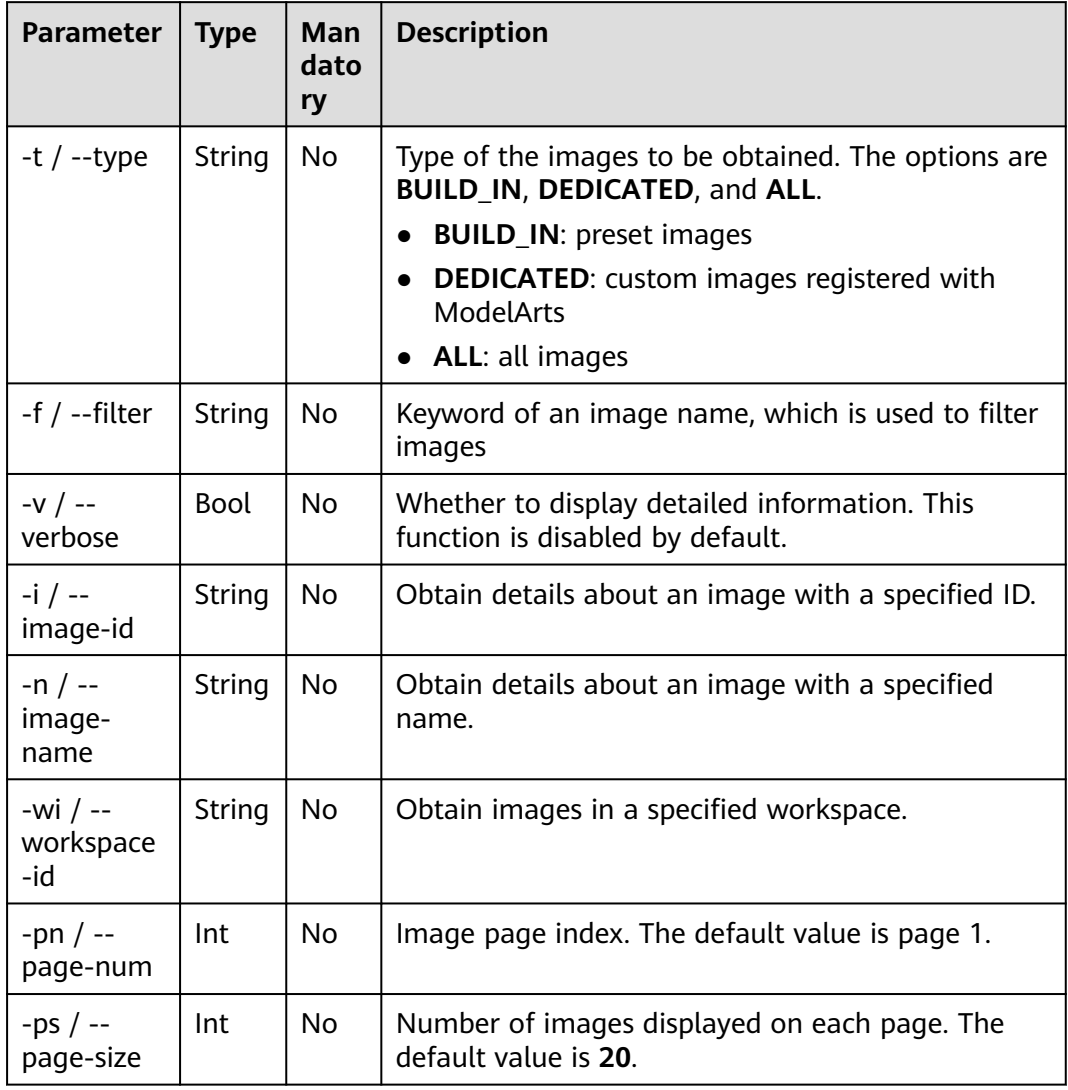

Obtain custom images registered with ModelArts. ma-cli image get-image --type=DEDICATED

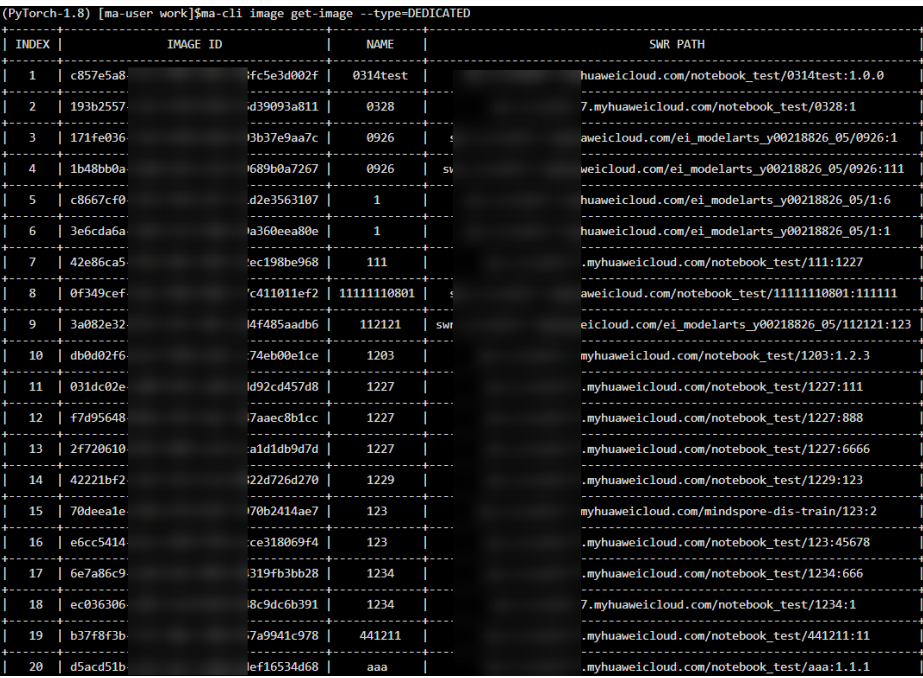

## **6.5.5 Creating an Image in ModelArts Notebook**

Run the **ma-cli image build** command to create an image based on a specified Dockerfile. This command is available only in ModelArts notebook instances.

\$ ma-cli image build -h Usage: ma-cli image build [OPTIONS] FILE\_PATH

Build docker image in Notebook.

Example:

# Build a image and push to SWR

 ma-cli image build .ma/customize\_from\_ubuntu\_18.04\_to\_modelarts/Dockerfile -swr my\_organization/ my\_image:0.0.1

 # Build a image and push to SWR, dockerfile context path is current dir ma-cli image build .ma/customize\_from\_ubuntu\_18.04\_to\_modelarts/Dockerfile -swr my\_organization/ my\_image:0.0.1 -context .

 # Build a local image and save to local path and OBS ma-cli image build .ma/customize\_from\_ubuntu\_18.04\_to\_modelarts/Dockerfile --target ./build.tar - obs\_path obs://bucket/object --swr-path my\_organization/my\_image:0.0.1

Options:<br>-t, --target TEXT Name and optionally a tag in the 'name:tag' format. -swr, --swr-path TEXT SWR path without swr endpoint, eg:organization/image:tag. [required] --context DIRECTORY build context path. -arg, --build-arg TEXT build arg for Dockerfile. -obs, --obs-path TEXT OBS path to save local built image.<br>-f, --force Force to overwrite the existing swr image. Force to overwrite the existing swr image with the same name and tag. -C, --config-file PATH Configure file path for authorization. -D, --debug Debug Mode. Shows full stack trace when error occurs.<br>-P, --profile TEXT CLI connection profile to use. The default profile is "DE -P, --profile TEXT CLI connection profile to use. The default profile is "DEFAULT".<br>-H, -h, --help Show this message and exit. Show this message and exit.

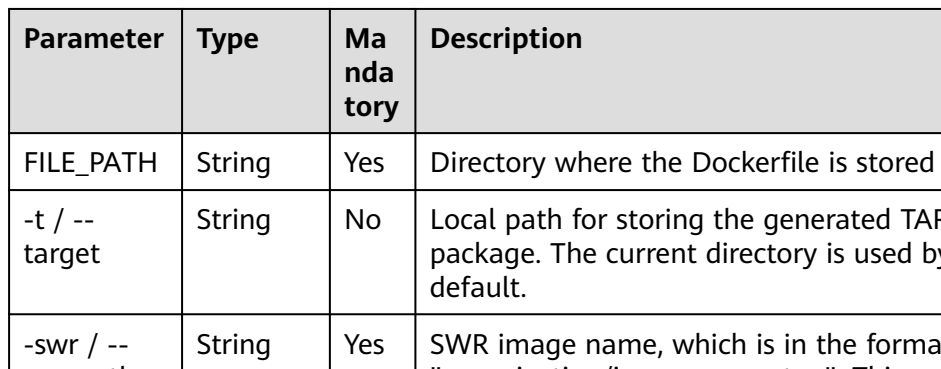

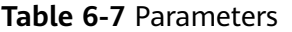

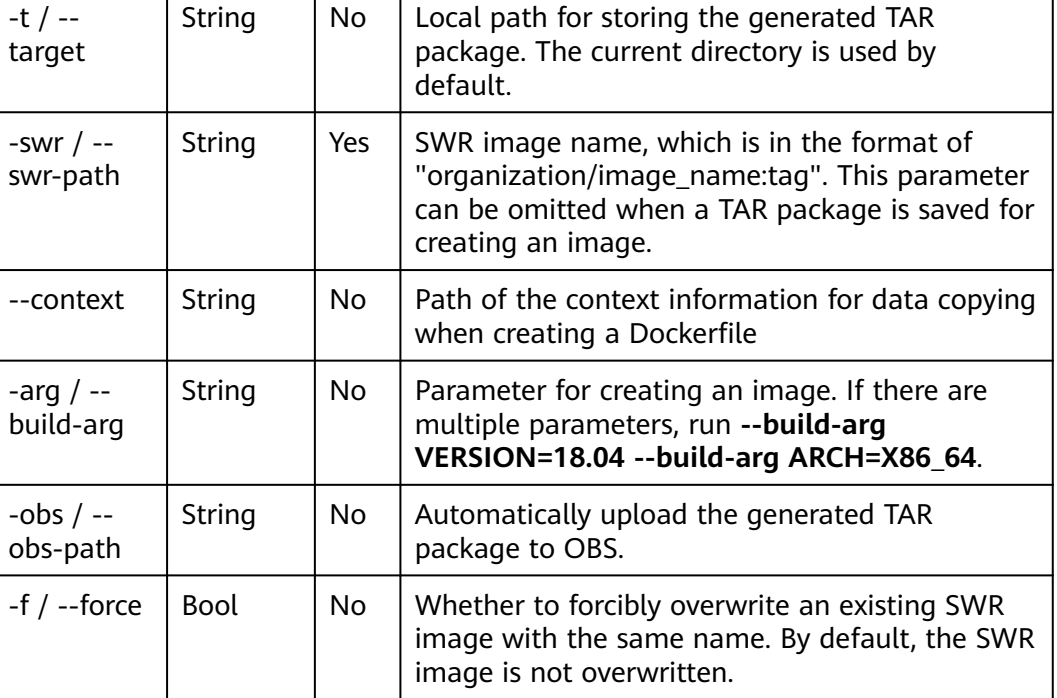

Create an image in ModelArts notebook.

ma-cli image build .ma/customize\_from\_ubuntu\_18.04\_to\_modelarts/Dockerfile -swr notebook\_test/my\_image:0.0.1

In this command, **.ma/customize\_from\_ubuntu\_18.04\_to\_modelarts/Dockerfile** is the path where the Dockerfile is stored, and **notebook\_test/my\_image:0.0.1** is the SWR path of the new image.

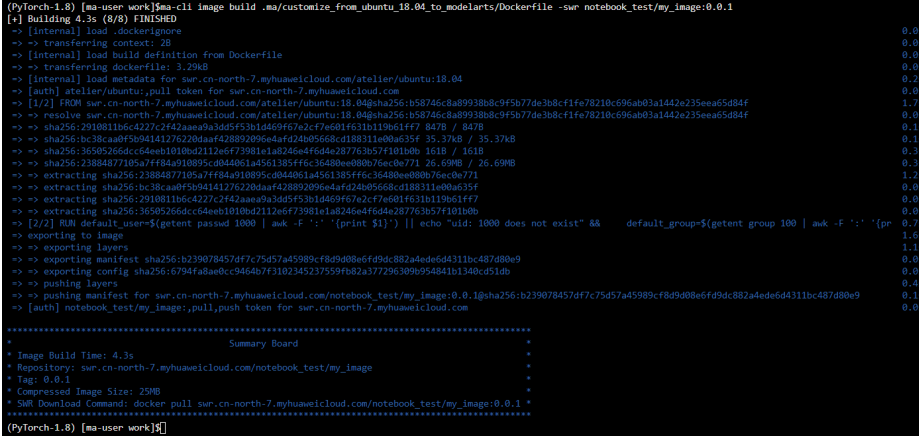

## **6.5.6 Obtaining Image Creation Caches in ModelArts Notebook**

Run the **ma-cli image df** command to obtain image creation caches. This command is available only in ModelArts notebook instances.

\$ ma-cli image df -h Usage: ma-cli image df [OPTIONS] Query disk usage used by image-building in Notebook. Example: # Query image disk usage ma-cli image df Options:<br>-v, --verbose -v, --verbose Show detailed information on disk usage.<br>-D, --debug Debug Mode. Shows full stack trace where Debug Mode. Shows full stack trace when error occurs.

-h, -H, --help Show this message and exit.

**Table 6-8** Parameters

| <b>Parameter</b> | <b>Type</b> | <b>Mandator</b> | <b>Description</b>                                                                   |
|------------------|-------------|-----------------|--------------------------------------------------------------------------------------|
| --verbose        | <b>Bool</b> | No              | Whether to display detailed<br>information. This function is<br>disabled by default. |

### **Examples**

View all image caches in ModelArts notebook. ma-cli image df

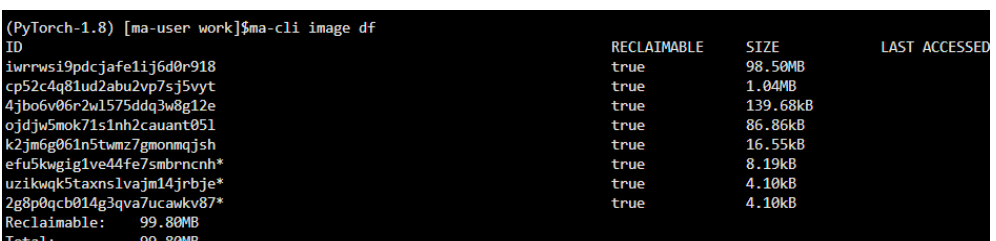

View details about an image. ma-cli image df --verbose

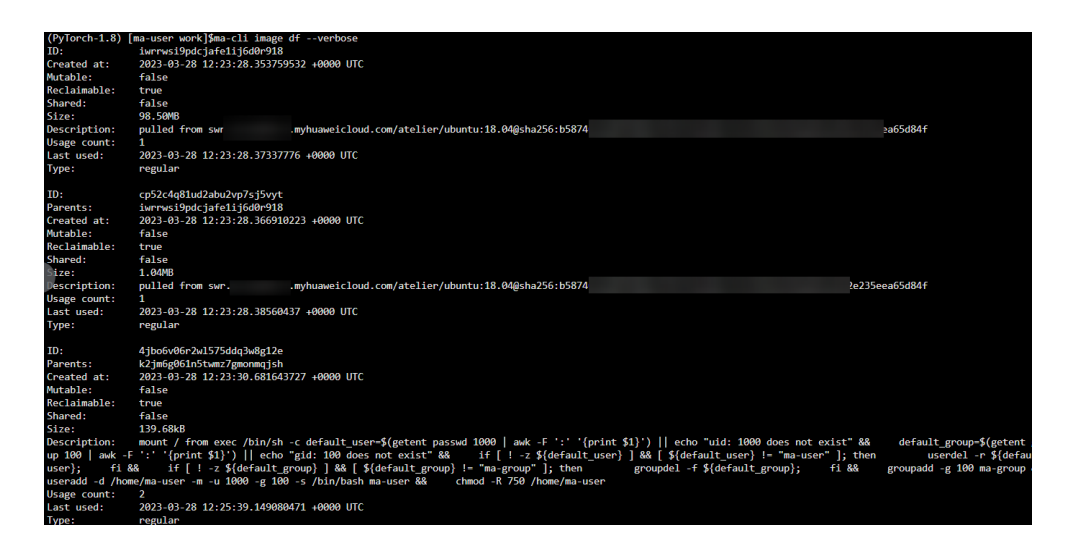

## **6.5.7 Clearing Image Creation Caches in ModelArts Notebook**

Run the **ma-cli image prune** command to clear image creation caches. This command is available only in ModelArts notebook instances.

\$ ma-cli image prune -h Usage: ma-cli image prune [OPTIONS]

Prune image build cache by image-building in Notebook.

Example:

 # Prune image build cache ma-cli image prune

#### Options:

 -ks, --keep-storage INTEGER Amount of disk space to keep for cache below this limit (in MB) (default: 0). -kd, --keep-duration TEXT Keep cache newer than this limit, support second(s), minute(m) and hour(h) (default: 0s).<br>-v, --verbose

Show more verbose output. -D, --debug Debug Mode. Shows full stack trace when error occurs.<br>-h, -H, --help Show this message and exit. Show this message and exit.

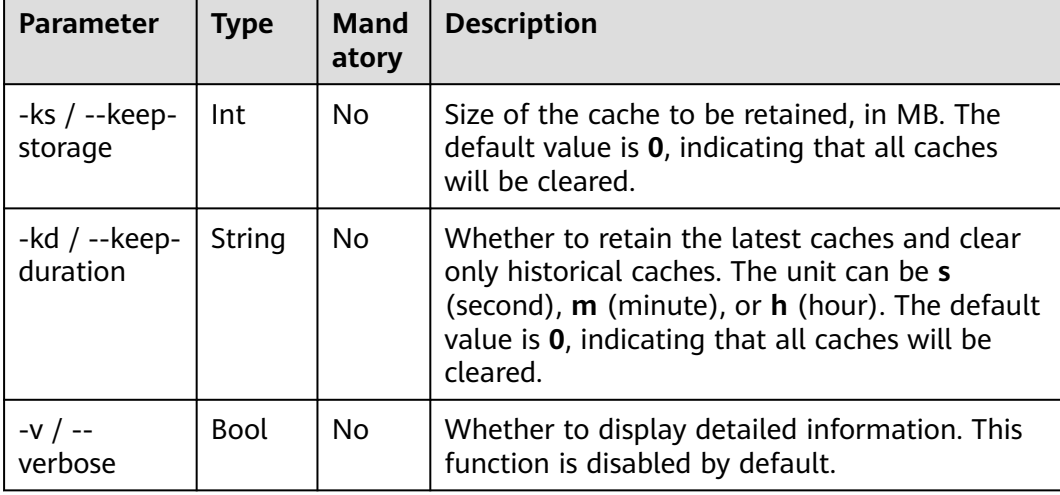

#### **Table 6-9** Parameters

Retain 1 MB of image cache when clearing caches.

ma-cli image prune -ks 1

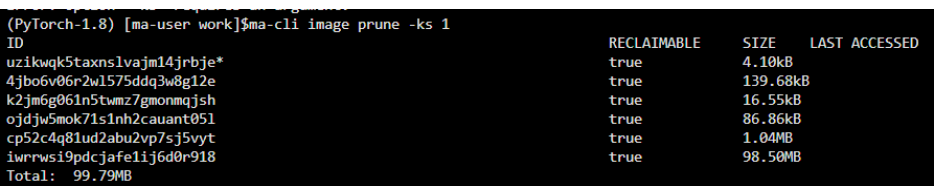

## **6.5.8 Registering SWR Images with ModelArts Image Management**

After an image is debugged, run the **ma-cli image register** command to register it with ModelArts image management so that the image can be used in ModelArts.

\$ma-cli image register -h Usage: ma-cli image register [OPTIONS] Register image to ModelArts. Example: # Register image into ModelArts service ma-cli image register --swr-path=xx # Share SWR image to DLI service ma-cli image register -swr xx -td # Register image into ModelArts service and specify architecture to be 'AARCH64' ma-cli image register --swr-path=xx --arch AARCH64 Options: -<br>swr, --swr-path TEXT SWR path without swr endpoint, eg:organization/image:tag. [required]<br>-a, --arch [X86\_64|AARCH64] Image architecture (default: X86\_64). Image architecture (default: X86\_64). -s, --service [NOTEBOOK|MODELBOX] Services supported by this image(default NOTEBOOK). -rs, --resource-category [CPU|GPU|ASCEND] The resource category supported by this image (default: CPU and GPU). -wi, --workspace-id TEXT The workspace to register this image (default: "0"). -v, --visibility [PUBLIC|PRIVATE] PUBLIC: every user can use this image. PRIVATE: only image owner can use this image (Default: PRIVATE).<br>4. td. --to-dli Register swr image to DLI, which will share SWR image to DLI service. -d, --description TEXT lmage description (default: ""). -C, --config-file PATH Configure file path for authorization. -D, --debug 1.1 Debug Mode. Shows full stack trace when error occurs.<br>-P, --profile TEXT CLI connection profile to use. The default profile is "DE<br>-h, -H, --help Show this message and exit. CLI connection profile to use. The default profile is "DEFAULT". Show this message and exit.

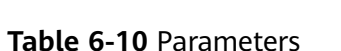

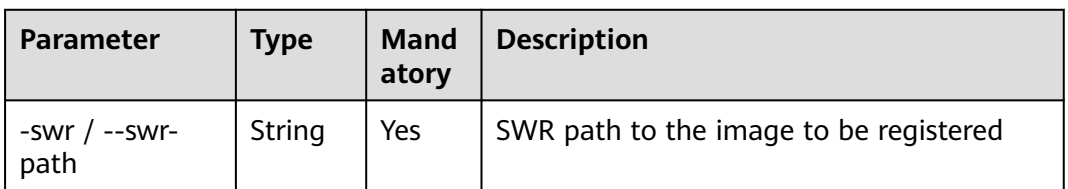

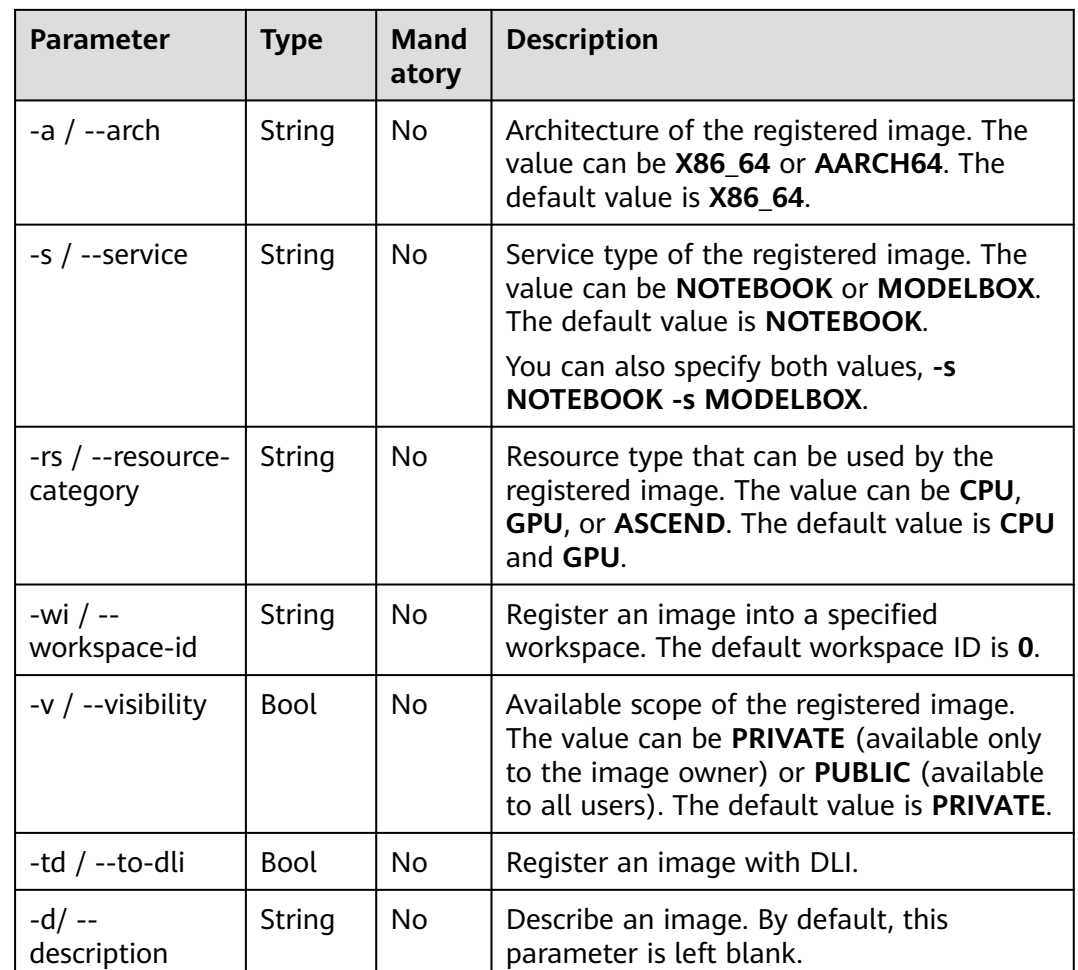

Register an SWR image with ModelArts.

ma-cli image register --swr-path=xx

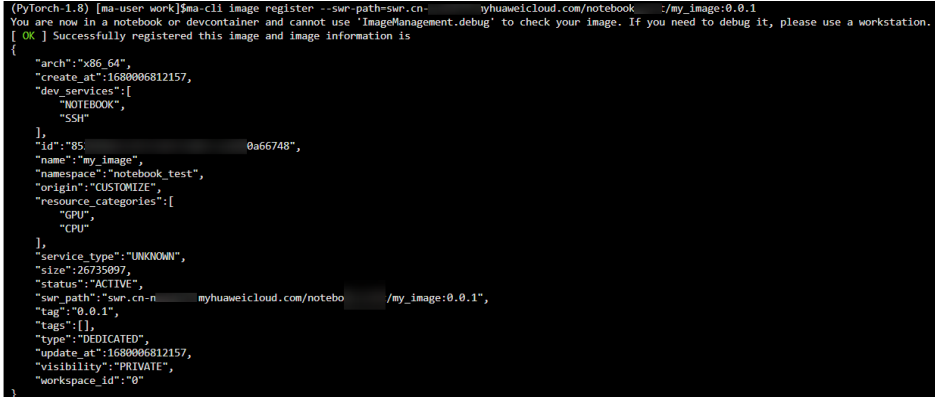

### **6.5.9 Deregistering a Registered Image from ModelArts Image Management**

Run the **ma-cli image unregister** command to deregister a registered image from ModelArts.

\$ ma-cli image unregister -h Usage: ma-cli image unregister [OPTIONS]

Unregister image from ModelArts.

Example:

 # Unregister image ma-cli image unregister --image-id=xx

 # Unregister image and delete it from swr ma-cli image unregister --image-id=xx -d

Options:

-i, --image-id TEXT Unregister image details by image id. [required]

-d, --delete-swr-image Delete the image from swr.

-C, --config-file PATH Configure file path for authorization.

-D, --debug Debug Mode. Shows full stack trace when error occurs.<br>-P, --profile TEXT CLI connection profile to use. The default profile is "DE<br>-h, -H, --help Show this message and exit. CLI connection profile to use. The default profile is "DEFAULT".

Show this message and exit.

#### **Table 6-11** Parameters

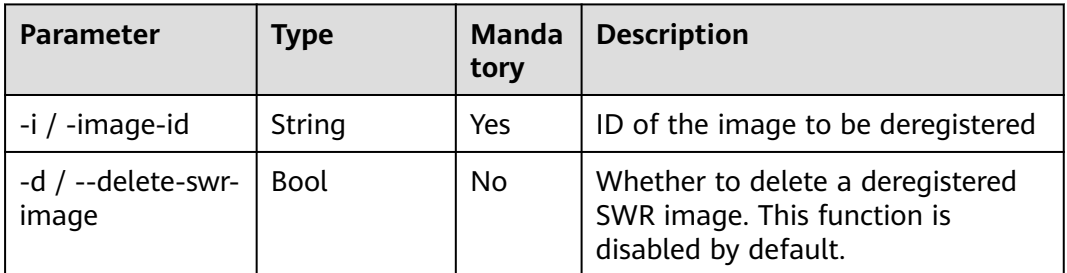

### **Examples**

Deregister a registered image from ModelArts image management.

ma-cli image unregister --image-id=xx

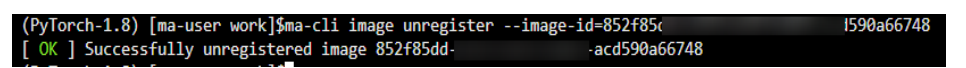

# **6.5.10 Debugging an SWR Image on an ECS**

ma-cli allows you to debug an SWR image on an ECS to determine whether to use the image in a ModelArts development environment.

```
ma-cli image debug -h-
Usage: ma-cli image debug [OPTIONS]
 Debug SWR image as a Notebook in ECS.
 Example:
 # Debug cpu notebook image
 ma-cli image debug -- swr-path=xx -- service=NOTEBOOK -- region=
 # Debug gpu notebook image
 Options:
                             SWR path without SWR endpoint, eg:organization/image:tag. [required]
 -swr, -swr-path TEXT
 -r, -region TEXT
                             Region name. [required]
 -s, -service [NOTEBOOK|MODELBOX]
                             Services supported by this image (default NOTEBOOK).
 -a, -arch [X86_64|AARCH64] Image architecture (default X86_64).
 -g, -gpu
                            Use all gpus to debug.
 -D, -\text{debug}Debug Mode. Shows full stack trace when error occurs.
 -P, --profile TEXT
                             CLI connection profile to use. The default profile is "DEFAULT".
 -h, -H, -helpShow this message and exit.
```
#### **Table 6-12** Parameters

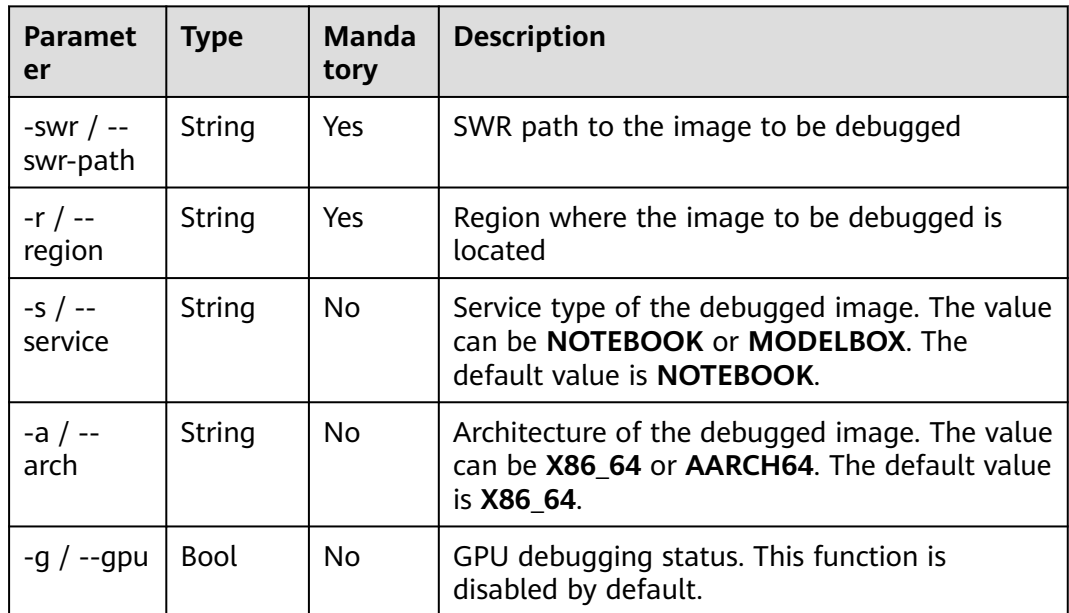

# **6.6 Using the ma-cli ma-job Command to Submit a ModelArts Training Job**

## **6.6.1 ma-cli ma-job Command Overview**

Run the **ma-cli ma-job** command to submit training jobs, obtain training job logs, events, used AI engines, and resource specifications, and stop training jobs.

\$ ma-cli ma-job -h Usage: ma-cli ma-job [OPTIONS] COMMAND [ARGS]... ModelArts job submission and query jod details. Options: -h, -H, --help Show this message and exit. Commands: delete Delete training job by job id. get-engine Get job engines. get-event Get job running event. get-flavor Get job flavors. get-job Get job details. get-log Get job log details. get-pool Get job engines. stop Stop training job by job id. submit Submit training job.

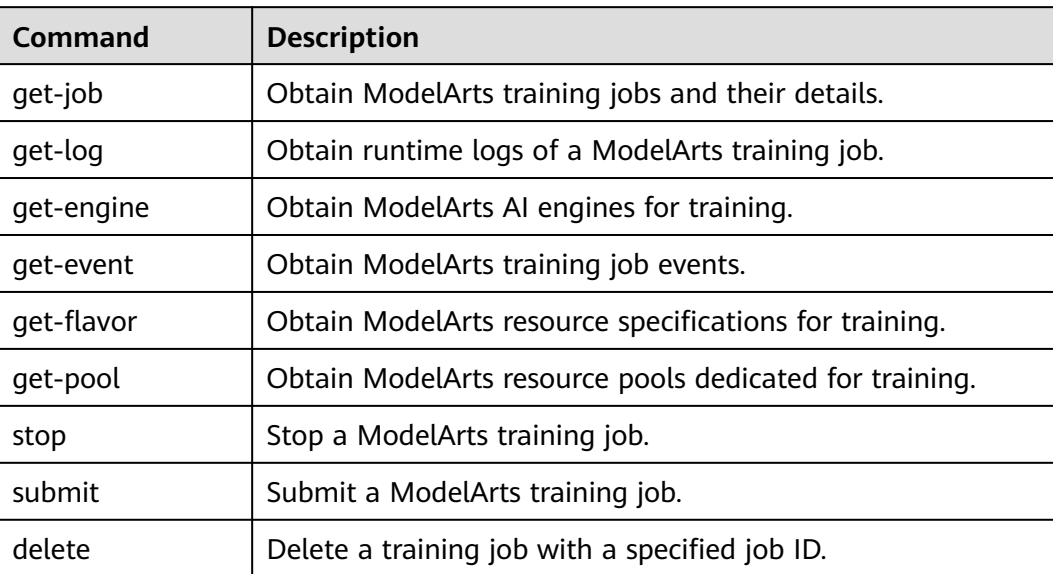

**Table 6-13** Commands supported by training jobs

### **6.6.2 Obtaining ModelArts Training Jobs**

Run the **ma-cli ma-job get-job** command to view training jobs or details about a specific job.

\$ ma-cli ma-job get-job -h Usage: ma-cli ma-job get-job [OPTIONS]

Get job details.

Example:

 # Get train job details by job name ma-cli ma-job get-job -n \${job\_name}

 # Get train job details by job id ma-cli ma-job get-job -i \${job\_id}

 # Get train job list ma-cli ma-job get-job --page-size 5 --page-num 1

Options:

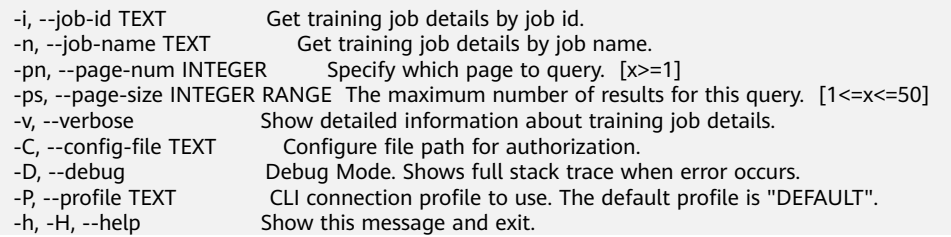

#### **Table 6-14** Description

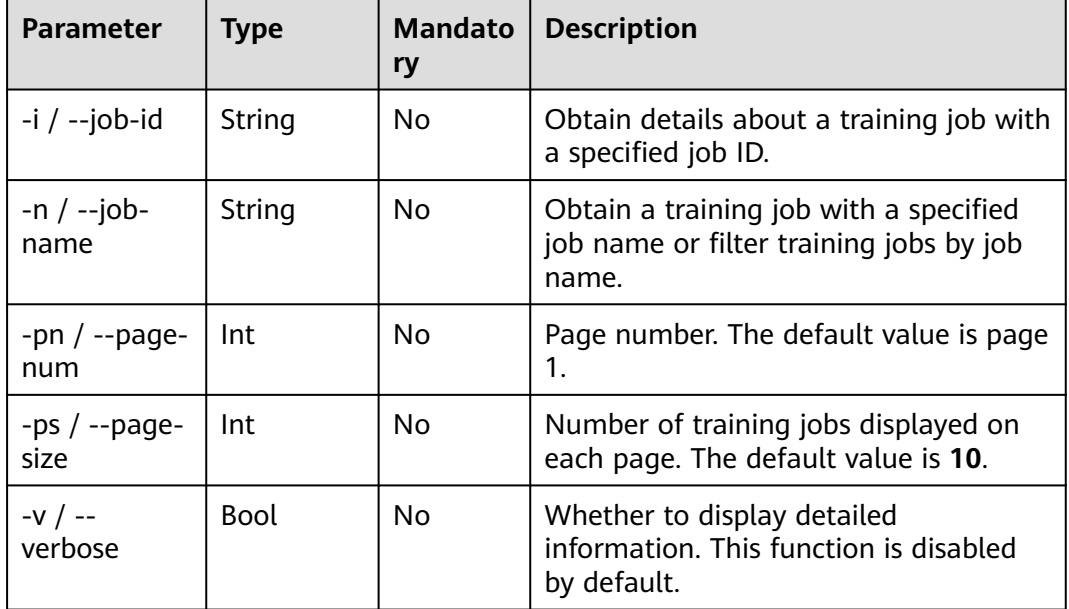

### **Examples**

● Obtain a training task job a specified job ID. **ma-cli ma-job get-job -i** b63e90xxx

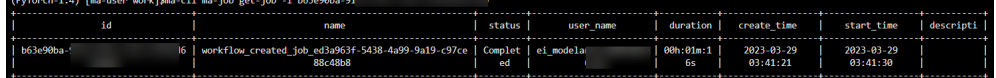

● Filter training jobs by job name **auto**. ma-cli ma-job get-job -n *auto* 

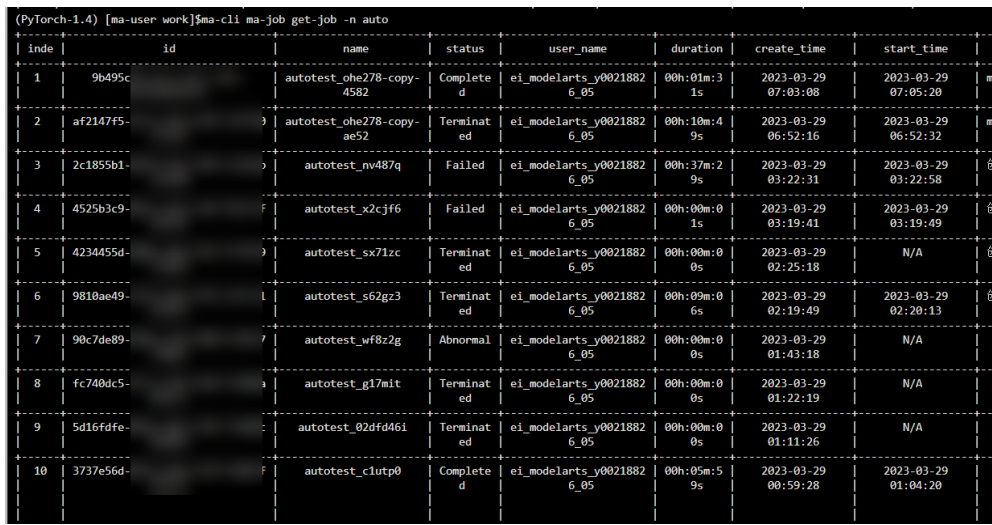

## **6.6.3 Submitting a ModelArts Training Job**

Run the **ma-cli ma-job submit** command to submit a ModelArts training job.

Before running this command, configure **YAML\_FILE** to specify the path to the configuration file of the target job. If this parameter is not specified, the configuration file is empty. The configuration file is in YAML format, and its parameters are the **option** parameter of the command. If you specify both the **YAML\_FILE** configuration file and the **option** parameter in the CLI, the value of the **option** parameter will overwrite that in the configuration file.

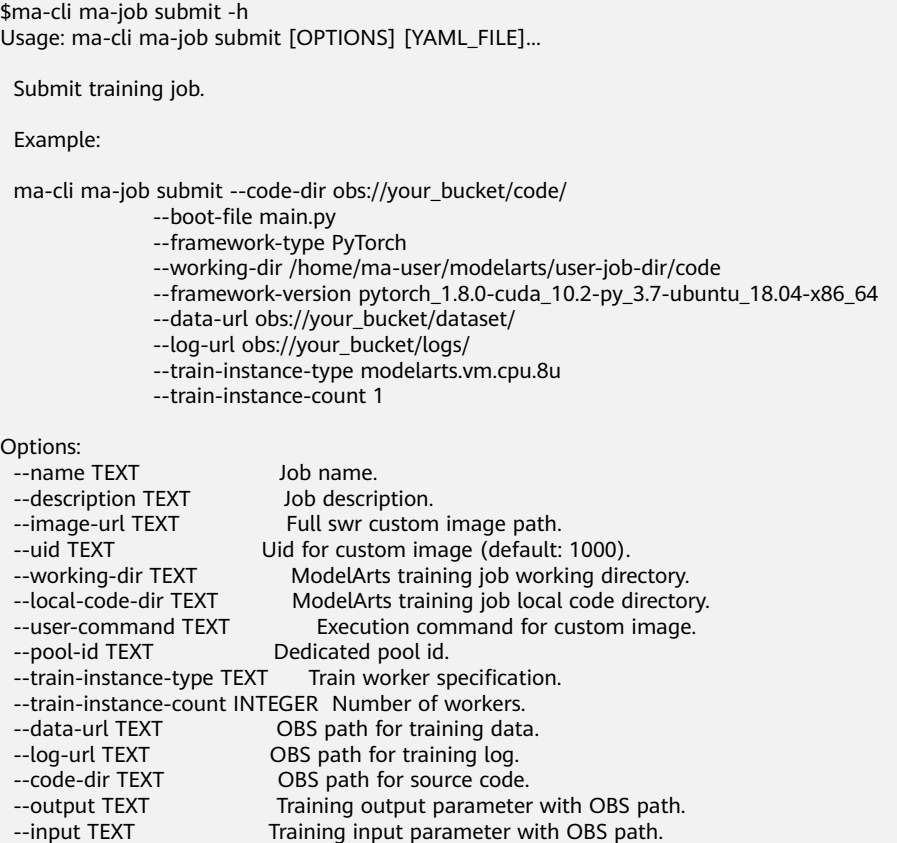

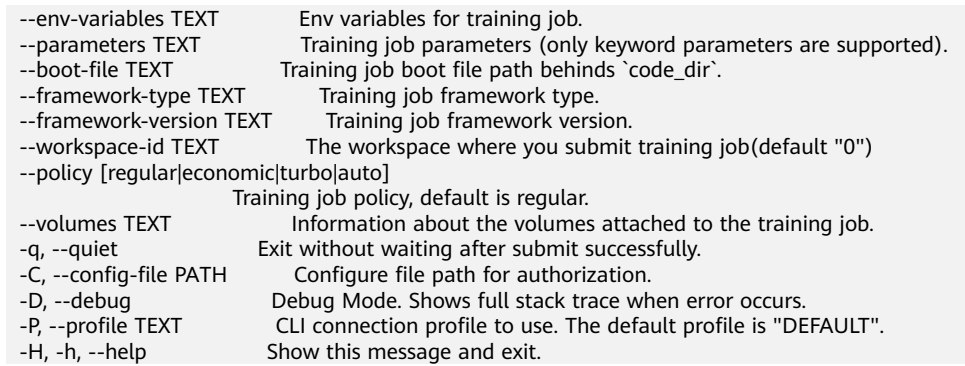

#### **Table 6-15** Parameters

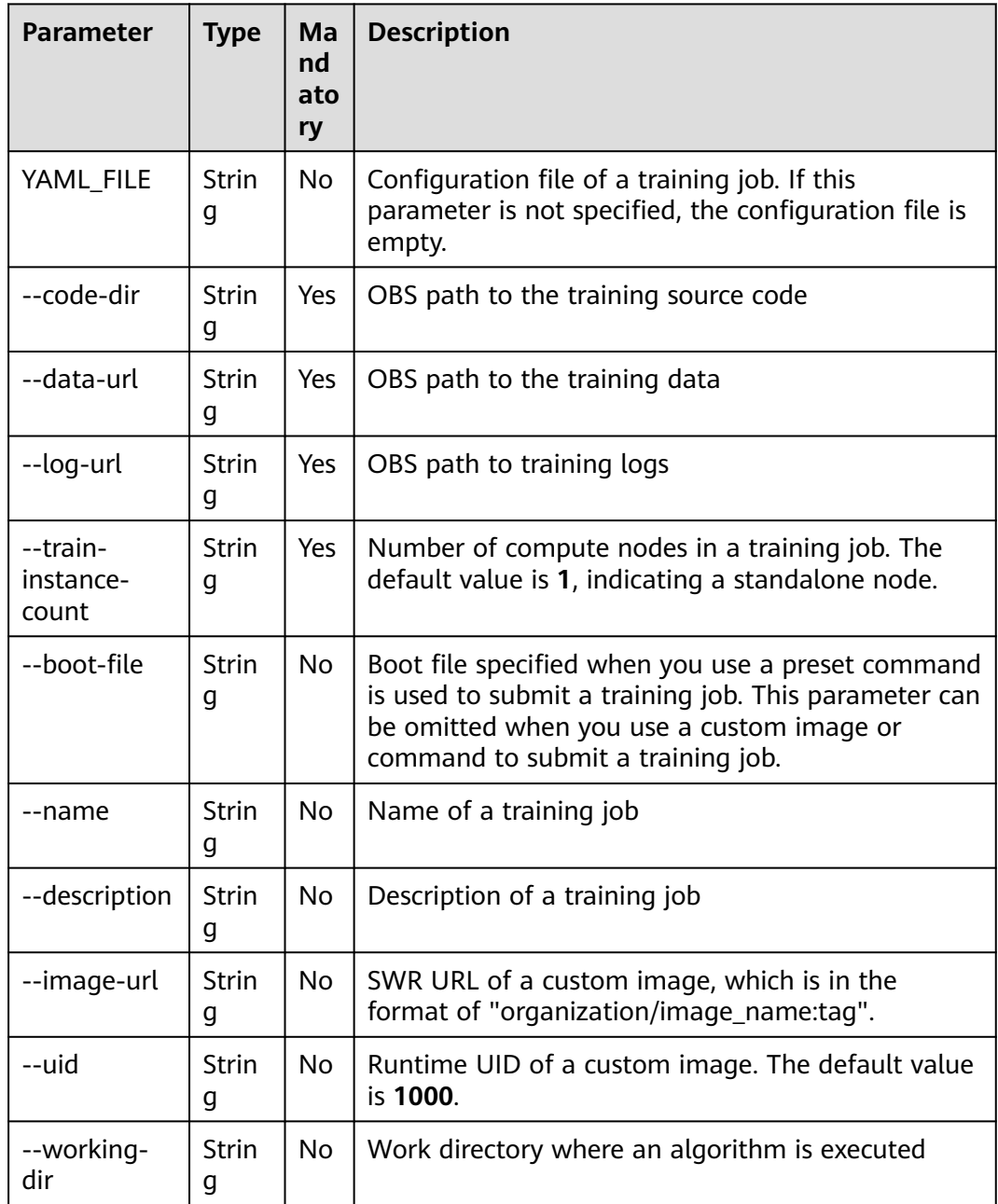

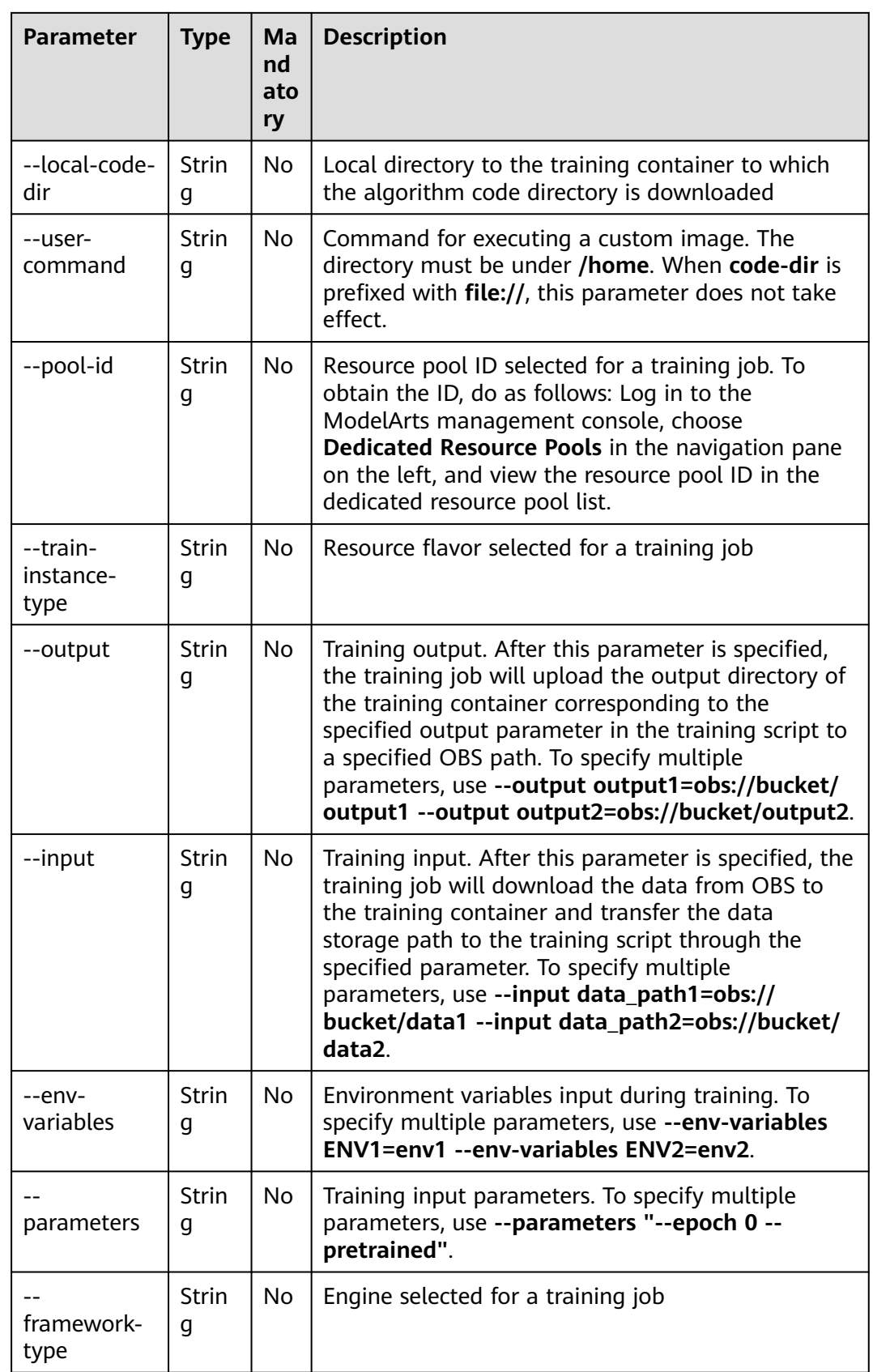

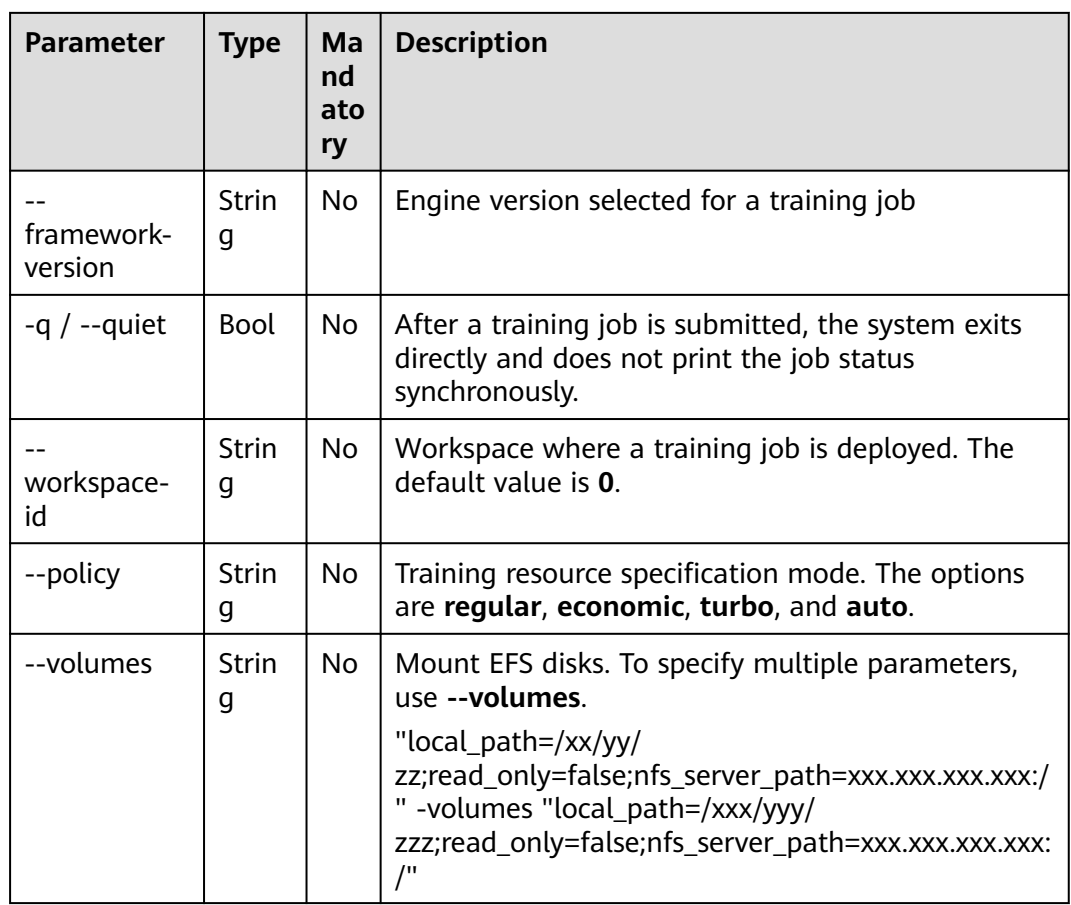

### **Submitting a Training Job Based on a Preset ModelArts Image**

Submit a training job by specifying the **options** parameter in the CLI.

ma-cli ma-job submit --code-dir obs://your-bucket/mnist/code/ \

- --boot-file main.py \
	- --framework-type PyTorch \
	- --working-dir /home/ma-user/modelarts/user-job-dir/code \
	- --framework-version pytorch\_1.8.0-cuda\_10.2-py\_3.7-ubuntu\_18.04-x86\_64 \
	- --data-url obs://your-bucket/mnist/dataset/MNIST/ \
	- --log-url obs://your-bucket/mnist/logs/ \
	- --train-instance-type modelarts.vm.cpu.8u \
	- --train-instance-count 1 \ -q
- The following is an example of **train.yaml** using a preset image:

```
# Example .ma/train.yaml (preset image)
# pool_id: pool_xxxx
train-instance-type: modelarts.vm.cpu.8u
train-instance-count: 1
data-url: obs://your-bucket/mnist/dataset/MNIST/
code-dir: obs://your-bucket/mnist/code/
working-dir: /home/ma-user/modelarts/user-job-dir/code
framework-type: PyTorch
framework-version: pytorch_1.8.0-cuda_10.2-py_3.7-ubuntu_18.04-x86_64
boot-file: main.py
log-url: obs://your-bucket/mnist/logs/
```
##[Optional] Uncomment to set uid when use custom image mode

```
uid: 1000
##[Optional] Uncomment to upload output file/dir to OBS from training platform
output:
   - name: output_dir
     obs_path: obs://your-bucket/mnist/output1/
##[Optional] Uncomment to download input file/dir from OBS to training platform
input:
   - name: data_url
    obs_path: obs://your-bucket/mnist/dataset/MNIST/
##[Optional] Uncomment pass hyperparameters
parameters:
   - epoch: 10
   - learning_rate: 0.01
   - pretrained:
##[Optional] Uncomment to use dedicated pool
pool_id: pool_xxxx
##[Optional] Uncomment to use volumes attached to the training job
volumes:
  - efs:
     local_path: /xx/yy/zz
```
### **Using a Custom Image to Create a Training Job**

nfs\_server\_path: xxx.xxx.xxx.xxx:/

read\_only: false

Submit a training job by specifying the **options** parameter in the CLI.

ma-cli ma-job submit --image-url atelier/pytorch\_1\_8:pytorch\_1.8.0-cuda\_10.2-py\_3.7-ubuntu\_18.04 x86\_64-20220926104358-041ba2e \

```
 --code-dir obs://your-bucket/mnist/code/ \
```
 --user-command "export LD\_LIBRARY\_PATH=/usr/local/cuda/compat:\$LD\_LIBRARY\_PATH && cd /home/ma-user/modelarts/user-job-dir/code && /home/ma-user/anaconda3/envs/PyTorch-1.8/bin/ python main.py" \

--data-url obs://your-bucket/mnist/dataset/MNIST/ \

--log-url obs://your-bucket/mnist/logs/ \

- --train-instance-type modelarts.vm.cpu.8u \
- --train-instance-count 1 \
- -q

The following is an example of **train.yaml** using a custom image:

```
# Example .ma/train.yaml (custom image)
image-url: atelier/pytorch_1_8:pytorch_1.8.0-cuda_10.2-py_3.7-ubuntu_18.04-
x86_64-20220926104358-041ba2e
user-command: export LD_LIBRARY_PATH=/usr/local/cuda/compat:$LD_LIBRARY_PATH && cd /home/ma-
user/modelarts/user-job-dir/code && /home/ma-user/anaconda3/envs/PyTorch-1.8/bin/python main.py
train-instance-type: modelarts.vm.cpu.8u
train-instance-count: 1
data-url: obs://your-bucket/mnist/dataset/MNIST/
code-dir: obs://your-bucket/mnist/code/
log-url: obs://your-bucket/mnist/logs/
##[Optional] Uncomment to set uid when use custom image mode
uid: 1000
##[Optional] Uncomment to upload output file/dir to OBS from training platform
output:
   - name: output_dir
    obs_path: obs://your-bucket/mnist/output1/
##[Optional] Uncomment to download input file/dir from OBS to training platform
```
input: - name: data\_url obs\_path: obs://your-bucket/mnist/dataset/MNIST/

##[Optional] Uncomment pass hyperparameters parameters:

- epoch: 10
- learning\_rate: 0.01
- pretrained:

##[Optional] Uncomment to use dedicated pool pool\_id: pool\_xxxx

##[Optional] Uncomment to use volumes attached to the training job volumes: - efs:

```
 local_path: /xx/yy/zz
 read_only: false
 nfs_server_path: xxx.xxx.xxx.xxx:/
```
#### **Examples**

Submit a training job based on a YAML file. ma-cli ma-job submit ./train-job.yaml

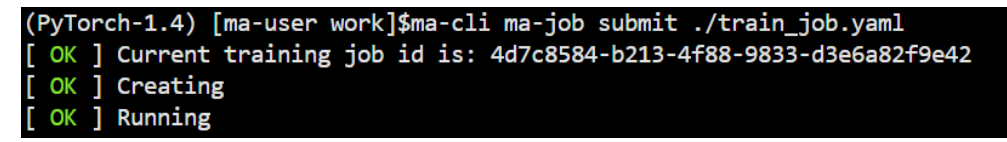

● Submit a training job using preset image **pytorch1.8-cuda10.2-cudnn7 ubuntu18.04** through the CLI.

ma-cli ma-job submit --code-dir obs://automation-use-only/Original/TrainJob/TrainJob-v2/ pytorch1.8.0\_cuda10.2/code/ \

- --boot-file test-pytorch.py \
- --framework-type PyTorch \
- --working-dir /home/ma-user/modelarts/user-job-dir/code \
- --framework-version pytorch 1.8.0-cuda 10.2-py 3.7-ubuntu 18.04-x86 64  $\backslash$
- --data-url obs://automation-use-only/Original/TrainJob/TrainJob-v2/
- pytorch1.8.0\_cuda10.2/data/ \

 --log-url obs://automation-use-only/Original/TrainJob/TrainJob-v2/ pytorch1.8.0\_cuda10.2/data/logs/ \

--train-instance-type modelarts.vm.cpu.8u \

--train-instance-count 1 \

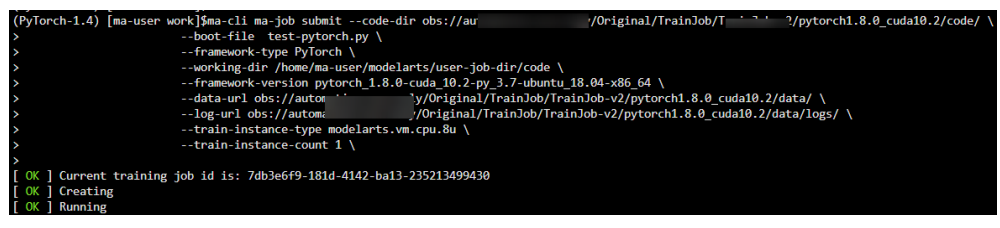

### **6.6.4 Obtaining ModelArts Training Job Logs**

Run the **ma-cli ma-job get-log** command to obtain ModelArts training job logs.

\$ ma-cli ma-job get-log -h Usage: ma-cli ma-job get-log [OPTIONS] Get job log details. Example:

 # Get job log by job id ma-cli ma-job get-log --job-id \${job\_id}

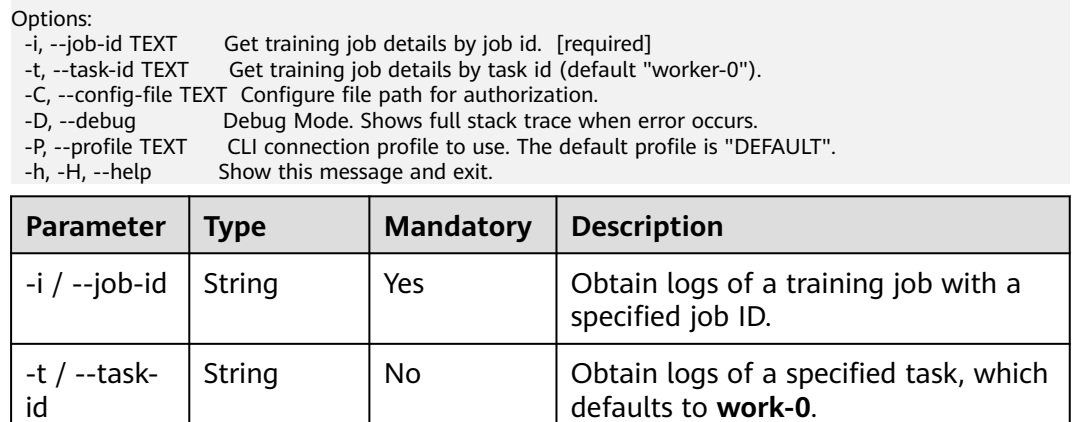

Obtain logs of a training job with a specified job ID.

ma-cli ma-job get-log --job-id b63e90baxxx

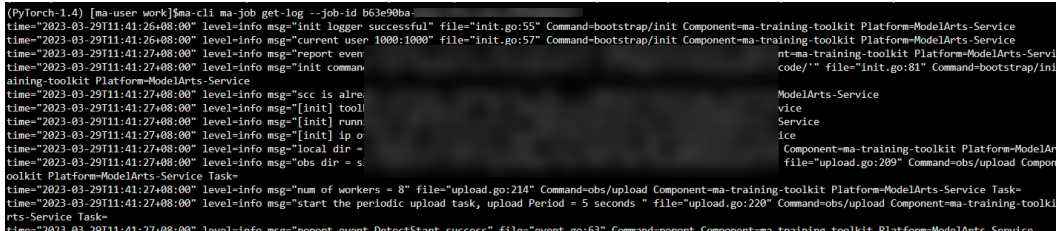

### **6.6.5 Obtaining ModelArts Training Job Events**

Run the **ma-cli ma-job get-event** command to view ModelArts training job events.

\$ ma-cli ma-job get-event -h Usage: ma-cli ma-job get-event [OPTIONS]

Get job running event.

Example:

 # Get training job running event ma-cli ma-job get-event --job-id \${job\_id}

Options:

-i, --job-id TEXT Get training job event by job id. [required]

-C, --config-file TEXT Configure file path for authorization.

-D, --debug Debug Mode. Shows full stack trace when error occurs.<br>-P. --profile TEXT CLI connection profile to use. The default profile is "DE

CLI connection profile to use. The default profile is "DEFAULT".

-H, -h, --help Show this message and exit.

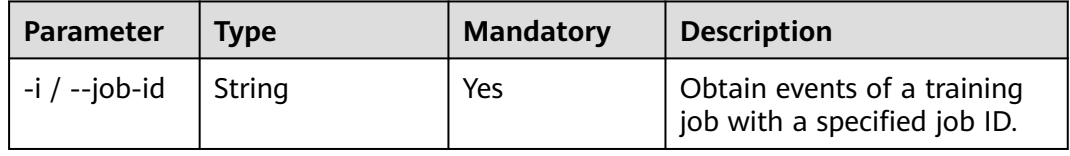

Obtain events of a training job with a specified job ID.

ma-cli ma-job get-event --job-id b63e90baxxx

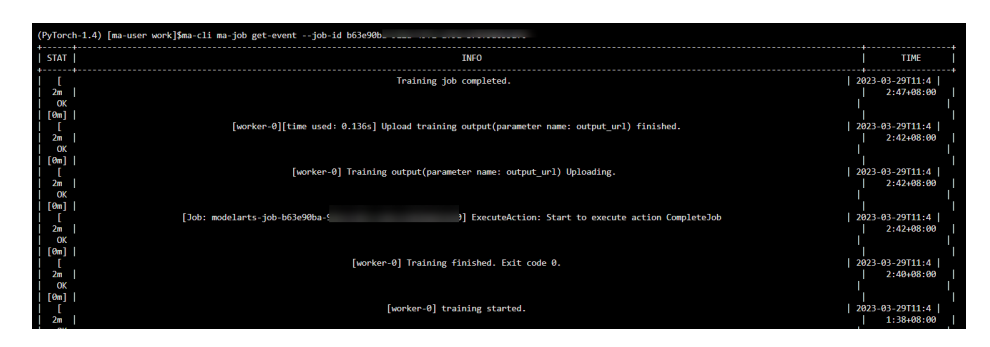

## **6.6.6 Obtaining ModelArts AI Engines for Training**

Run the **ma-cli ma-job get-engine** command to obtain ModelArts AI engines for training.

\$ ma-cli ma-job get-engine -h Usage: ma-cli ma-job get-engine [OPTIONS]

Get job engine info.

Example:

 # Get training job engines ma-cli ma-job get-engine

Options:

| -v. --verbose      | Show detailed information about training engines.                |
|--------------------|------------------------------------------------------------------|
|                    | -C, --config-file TEXT Configure file path for authorization.    |
| -D, --debug        | Debug Mode. Shows full stack trace when error occurs.            |
| -P. --profile TEXT | CLI connection profile to use. The default profile is "DEFAULT". |
| -H, -h, --help     | Show this message and exit.                                      |

**Table 6-16** Parameters

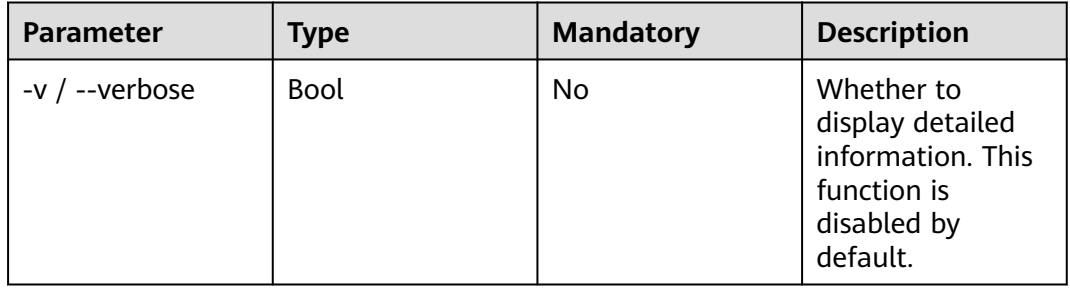

#### **Examples**

View the AI engine of a training job.

ma-cli ma-job get-engine

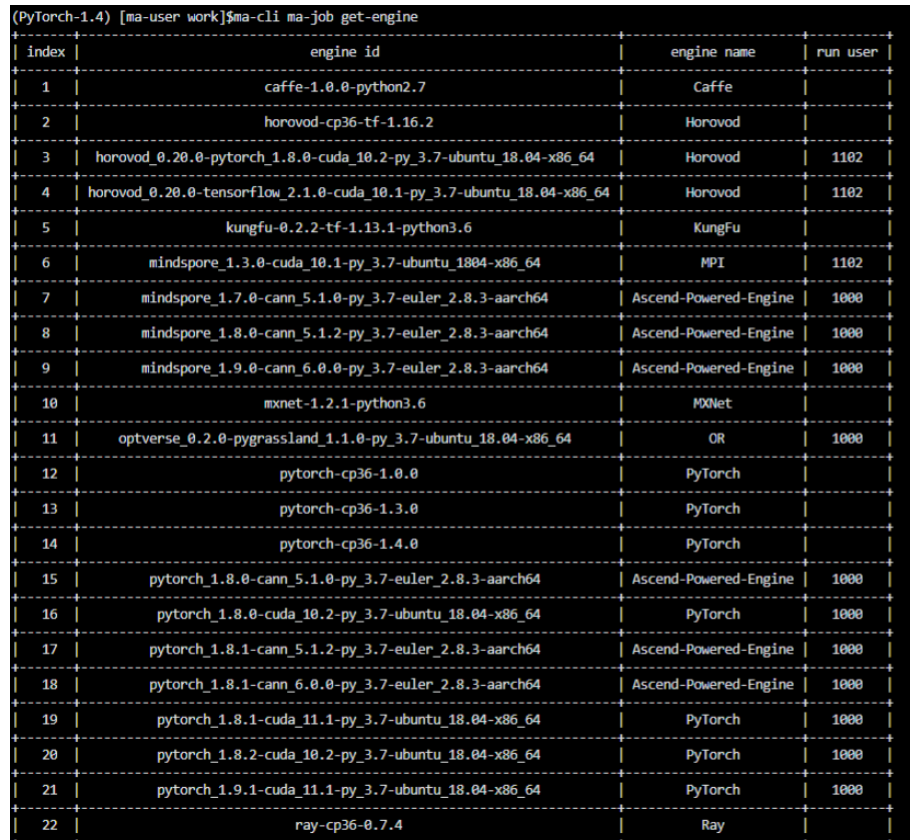

## **6.6.7 Obtaining ModelArts Resource Specifications for Training**

Run the **ma-cli ma-job get-flavor** command to obtain ModelArts resource specifications for training.

\$ ma-cli ma-job get-flavor -h Usage: ma-cli ma-job get-flavor [OPTIONS] Get job flavor info. Example: # Get training job flavors ma-cli ma-job get-flavor Options: -t, --flavor-type [CPU|GPU|Ascend] Type of training job flavor. -v, --verbose Show detailed information about training flavors. -C, --config-file TEXT Configure file path for authorization.

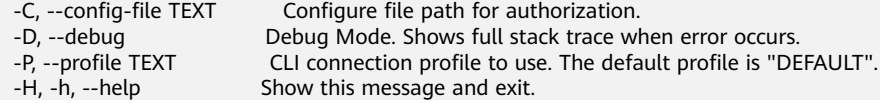

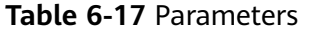

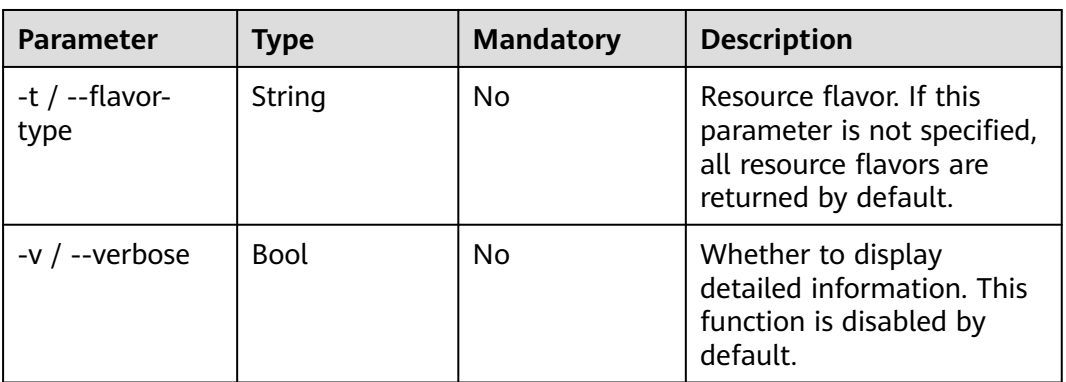

View the resource flavor and type of a training job.

ma-cli ma-job get-flavor

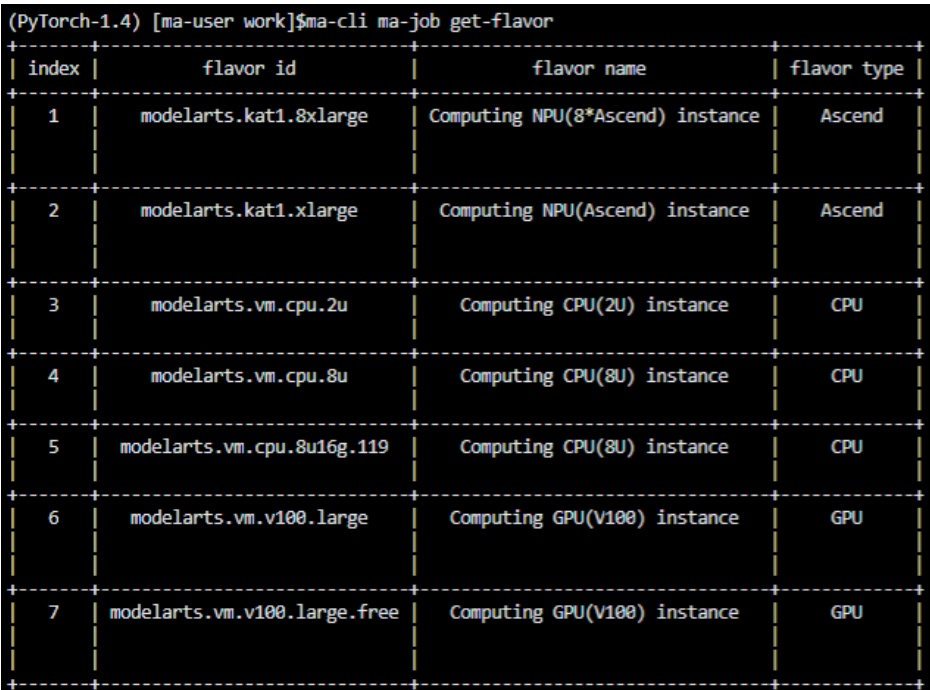

## **6.6.8 Stopping a ModelArts Training Job**

Run the **ma-cli ma-job stop** command to stop a training job with a specified job ID.

\$ ma-cli ma-job stop -h Usage: ma-cli ma-job stop [OPTIONS] Stop training job by job id. Example: Stop training job by job id ma-cli ma-job stop --job-id  $\{j\}$ 

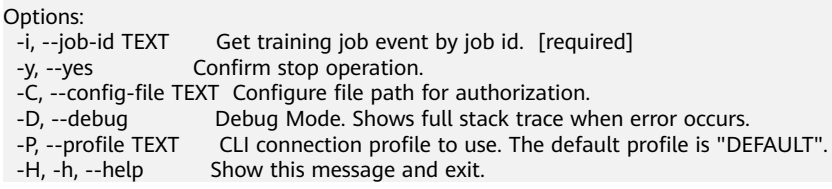

#### **Table 6-18** Parameters

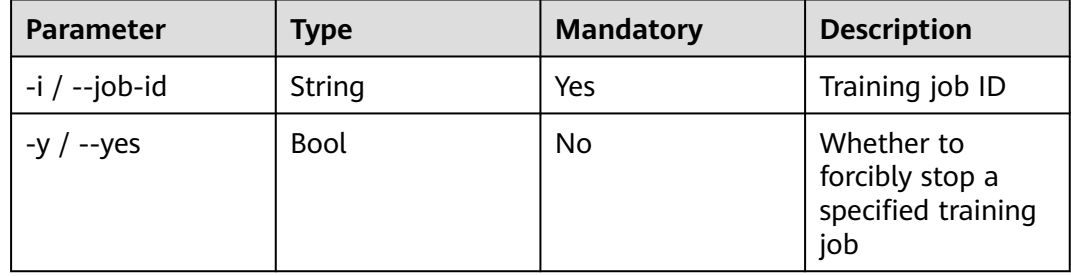

### **Examples**

Stop a running training job.

ma-cli ma-job stop --job-id efd3e2f8xxx

# **6.7 Using the ma-cli dli-job Command to Submit a DLI Spark Job**

### **6.7.1 Overview**

\$ma-cli dli-job -h Usage: ma-cli dli-job [OPTIONS] COMMAND [ARGS]...

DLI spark job submission and query jod details.

Options:

-h, -H, --help Show this message and exit.

Commands: get-job Get DLI spark job details. get-log Get DLI spark log details. get-queue Get DLI spark queues info. get-resource Get DLI resources info. stop Stop DLI spark job by job id.<br>submit Submit dli spark batch job. Submit dli spark batch job. upload Upload local file or OBS object to DLI resources.

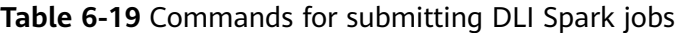

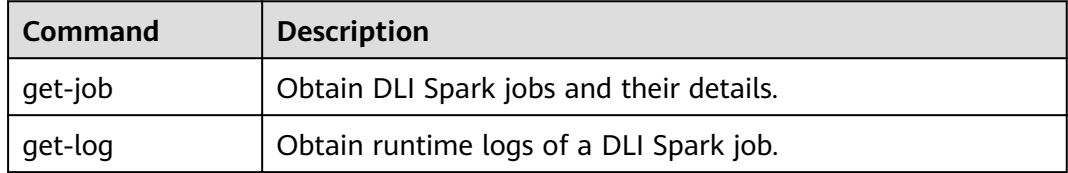

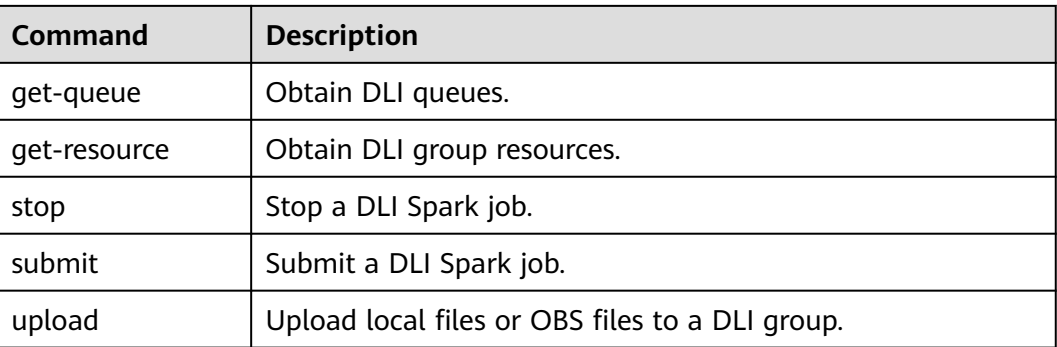

# **6.7.2 Querying DLI Spark Jobs**

Run **ma-cli dli-job get-job** to query the DLI Spark job list or details about a job.

ma-cli dli-job get-job -h Usage: ma-cli dli-job get-job [OPTIONS]

Get DLI Spark details.

Example:

 # Get DLI Spark job details by job name ma-cli dli-job get-job -n \${job\_name}

 # Get DLI Spark job details by job id ma-cli dli-job get-job -i \${job\_id}

 # Get DLI Spark job list ma-cli dli-job get-job --page-size 5 --page-num 1

#### Options:

| -i, --job-id TEXT      | Get DLI Spark job details by job id.                                                  |
|------------------------|---------------------------------------------------------------------------------------|
| -n, --job-name TEXT    | Get DLI Spark job details by job name.                                                |
|                        | -pn, --page-num INTEGER RANGE Specify which page to query. [x>=1]                     |
|                        | -ps, --page-size INTEGER RANGE The maximum number of results for this query. $[x>=1]$ |
| -v, --verbose          | Show detailed information about DLI Spark job details.                                |
| -C, --config-file PATH | Configure file path for authorization.                                                |
| -D, --debug            | Debug Mode. Shows full stack trace when error occurs.                                 |
| -P, --profile TEXT     | CLI connection profile to use. The default profile is "DEFAULT".                      |
| $-H, -h, -help$        | Show this message and exit.                                                           |

**Table 6-20** Parameters

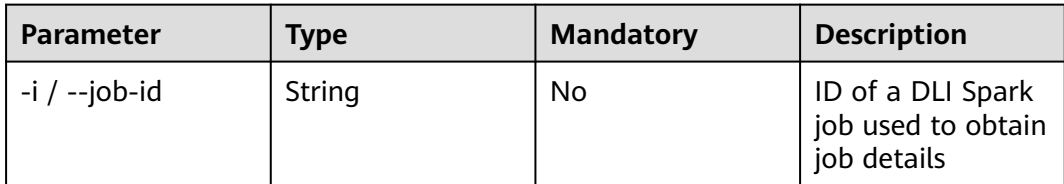

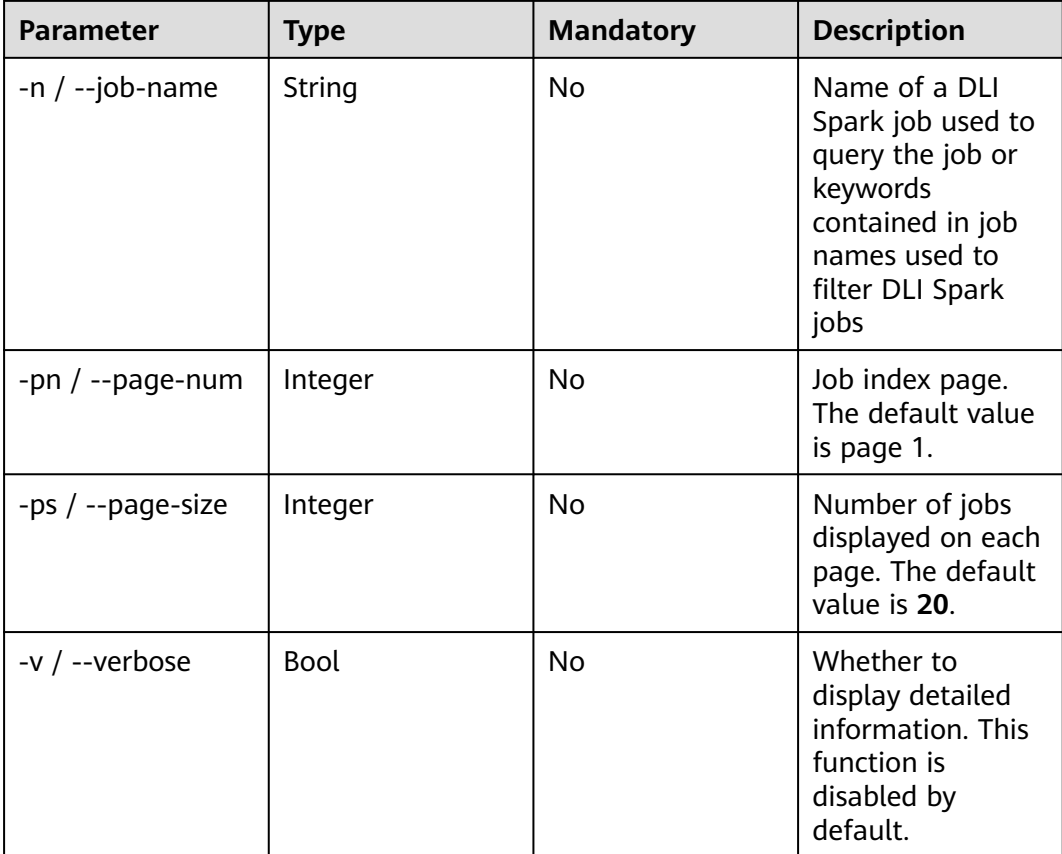

Run the following command to query all DLI Spark jobs: ma-cli dli-job get-job

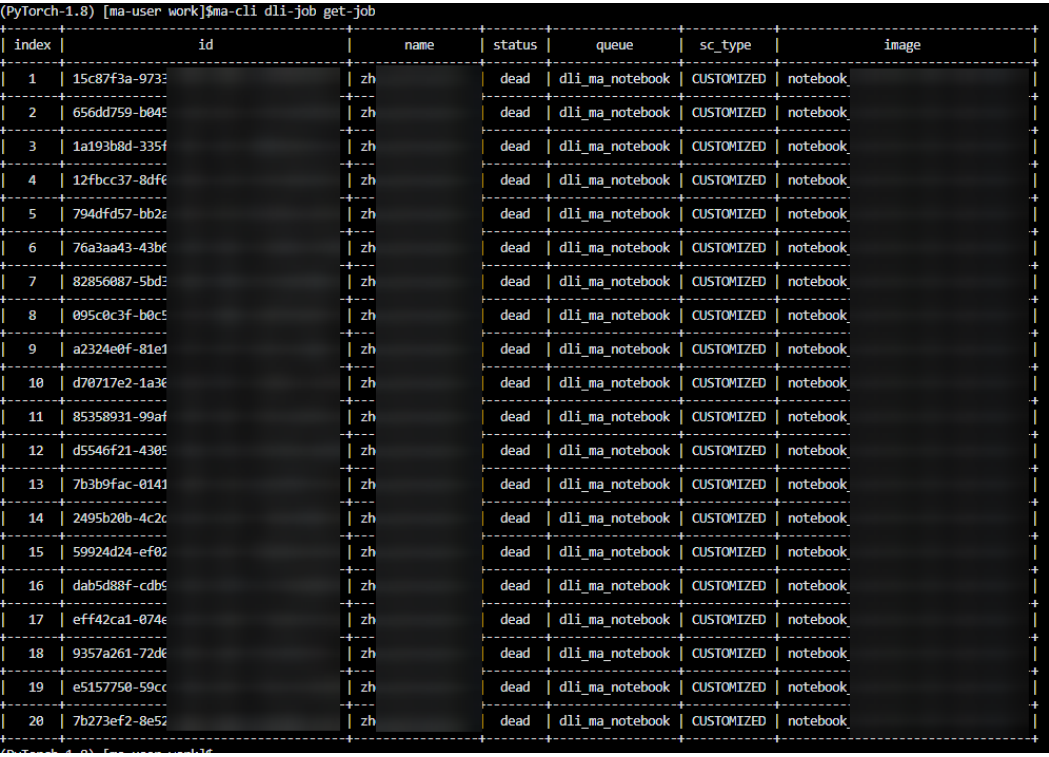

## **6.7.3 Submitting a DLI Spark Job**

Run the **ma-cli dli-job submit** command to submit a DLI Spark job.

Before running this command, configure **YAML\_FILE** to specify the path to the configuration file of the target job. If this parameter is not specified, the configuration file is empty. The configuration file is in YAML format, and its parameters are the **option** parameter of the command. If you specify both the **YAML\_FILE** configuration file and the **option** parameter in the CLI, the value of the **option** parameter will overwrite that in the configuration file.

#### **CLI Parameters**

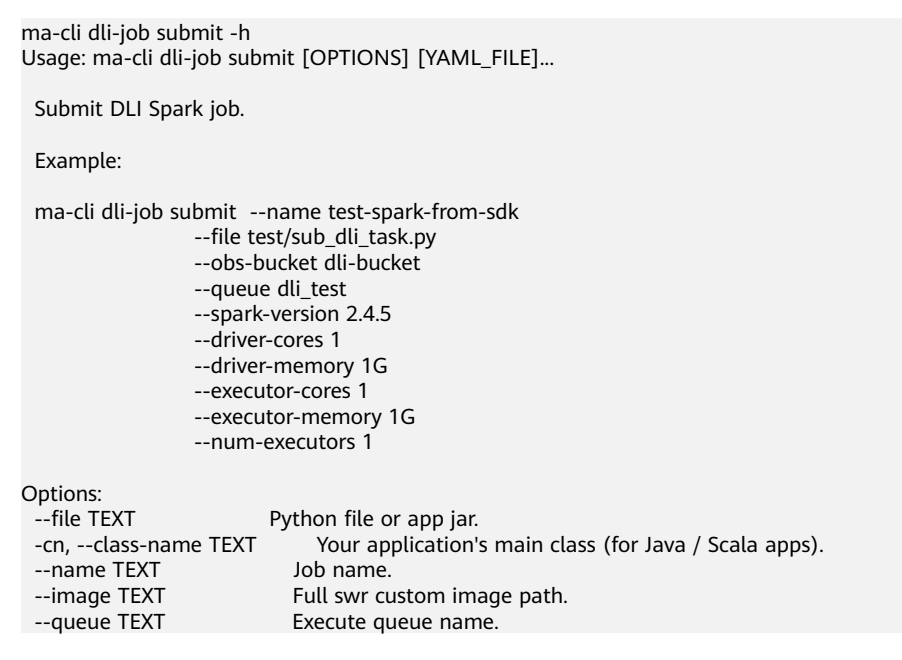

-obs, --obs-bucket TEXT DLI obs bucket to save logs. -sv, --spark-version TEXT Spark version. -st, --sc-type [A|B|C] Compute resource type. --feature [basic|custom|ai] Type of the Spark image used by a job (default: basic). -ec, --executor-cores INTEGER Executor cores. -em, --executor-memory TEXT Executor memory (eg. 2G/2048MB). -ne, --num-executors INTEGER Executor number. -dc, --driver-cores INTEGER Driver cores. -dm, --driver-memory TEXT Driver memory (eg. 2G/2048MB). --conf TEXT **Arbitrary Spark configuration property (eg. <PROP=VALUE>).**<br>--resources TEXT Resources package path. Resources package path. --files TEXT Files to be placed in the working directory of each executor.<br>--jars TEXT Jars to include on the driver and executor class paths. --jars TEXT Jars to include on the driver and executor class paths.<br>-pf, --py-files TEXT Python files to place on the PYTHONPATH for Pytho -pf, --py-files TEXT Python files to place on the PYTHONPATH for Python apps.<br>--groups TEXT User group resources. --groups TEXT User group resources.<br>--args TEXT Spark batch job param Spark batch job parameter args. -q, --quiet Exit without waiting after submit successfully.<br>-C, --config-file PATH Configure file path for authorization. -C, --config-file PATH Configure file path for authorization. -D, --debug Debug Mode. Shows full stack trace when error occurs.<br>-P. --profile TEXT CLI connection profile to use. The default profile is "DE CLI connection profile to use. The default profile is "DEFAULT". -H, -h, --help Show this message and exit.

#### **YAML File Preview**

# dli-demo.yaml name: test-spark-from-sdk file: test/sub\_dli\_task.py obs-bucket: \${your\_bucket} queue: dli\_notebook spark-version: 2.4.5 driver-cores: 1 driver-memory: 1G executor-cores: 1 executor-memory: 1G num-executors: 1

## [Optional] jars:

- ./test.jar

- obs://your-bucket/jars/test.jar

- your\_group/test.jar

## [Optional]

files:

- ./test.csv
- obs://your-bucket/files/test.csv - your\_group/test.csv

## [Optional]

python-files:

- ./test.py

- obs://your-bucket/files/test.py
- your\_group/test.py

## [Optional]

- resources:
- name: your\_group/test.py
- type: pyFile - name: your\_group/test.csv
- type: file
- 
- name: your\_group/test.jar
- type: jar - name: ./test.py
- type: pyFile
- name: obs://your-bucket/files/test.py type: pyFile

## [Optional] groups:

- group1

- group2

#### Example of submitting a DLI Spark job with **options** specified:

\$ ma-cli dli-job submit --name test-spark-from-sdk \

- --file test/sub\_dli\_task.py \
- --obs-bucket \${your\_bucket} \
- --queue dli\_test \
- --spark-version 2.4.5 \ --driver-cores 1 \
- --driver-memory 1G \
- --executor-cores 1 \
- --executor-memory 1G \
- --num-executors 1
- 

#### **Table 6-21** Description

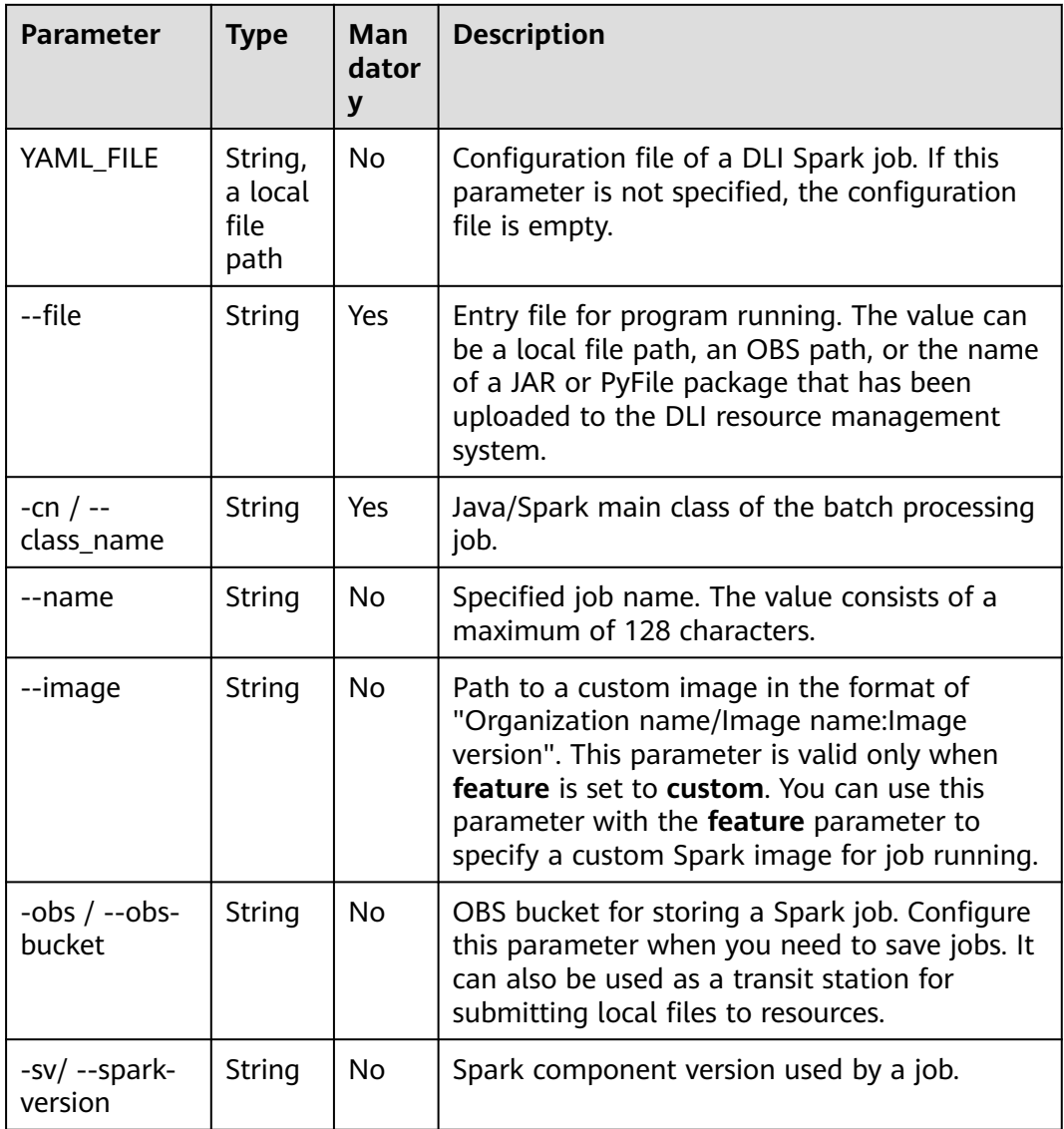

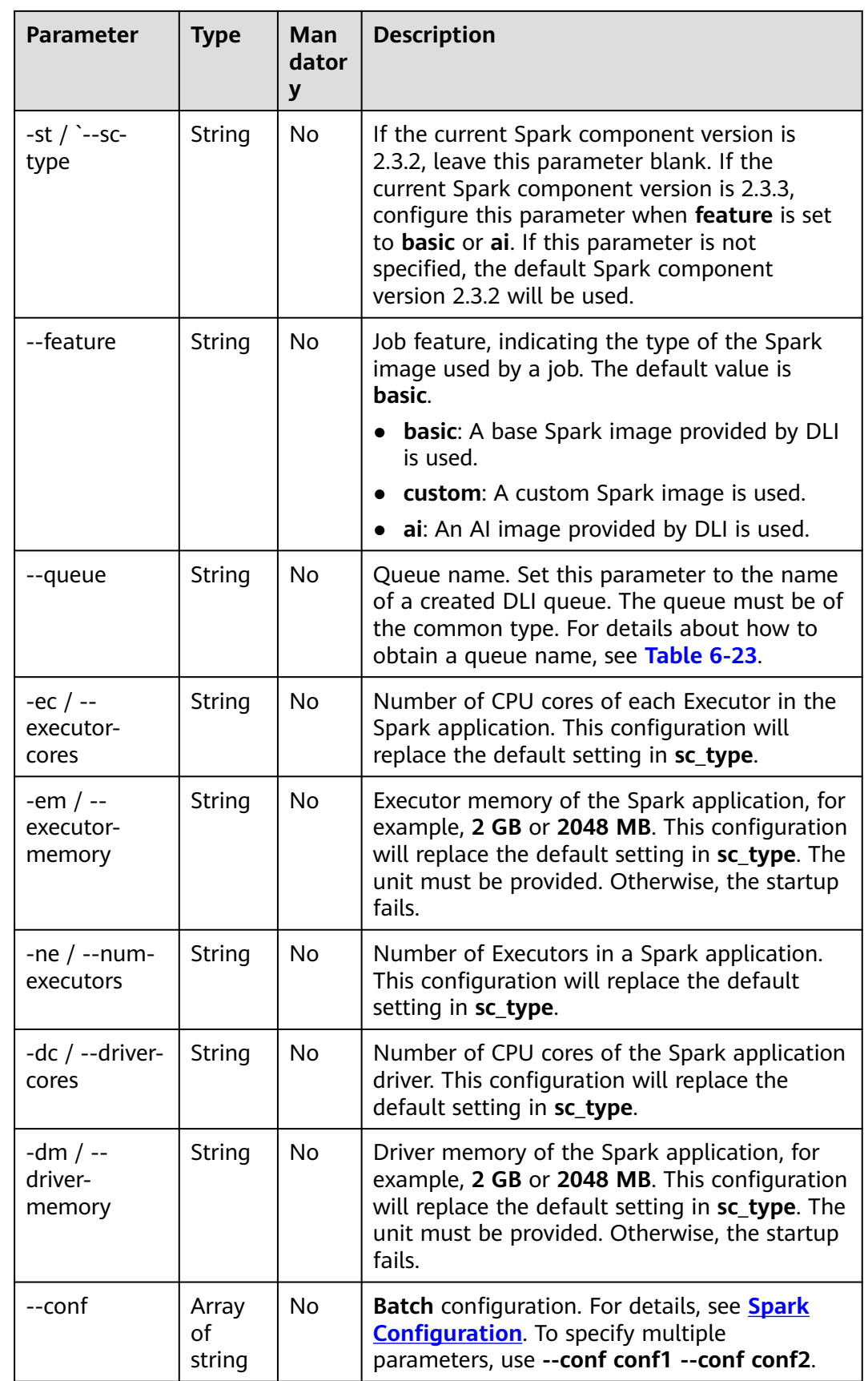

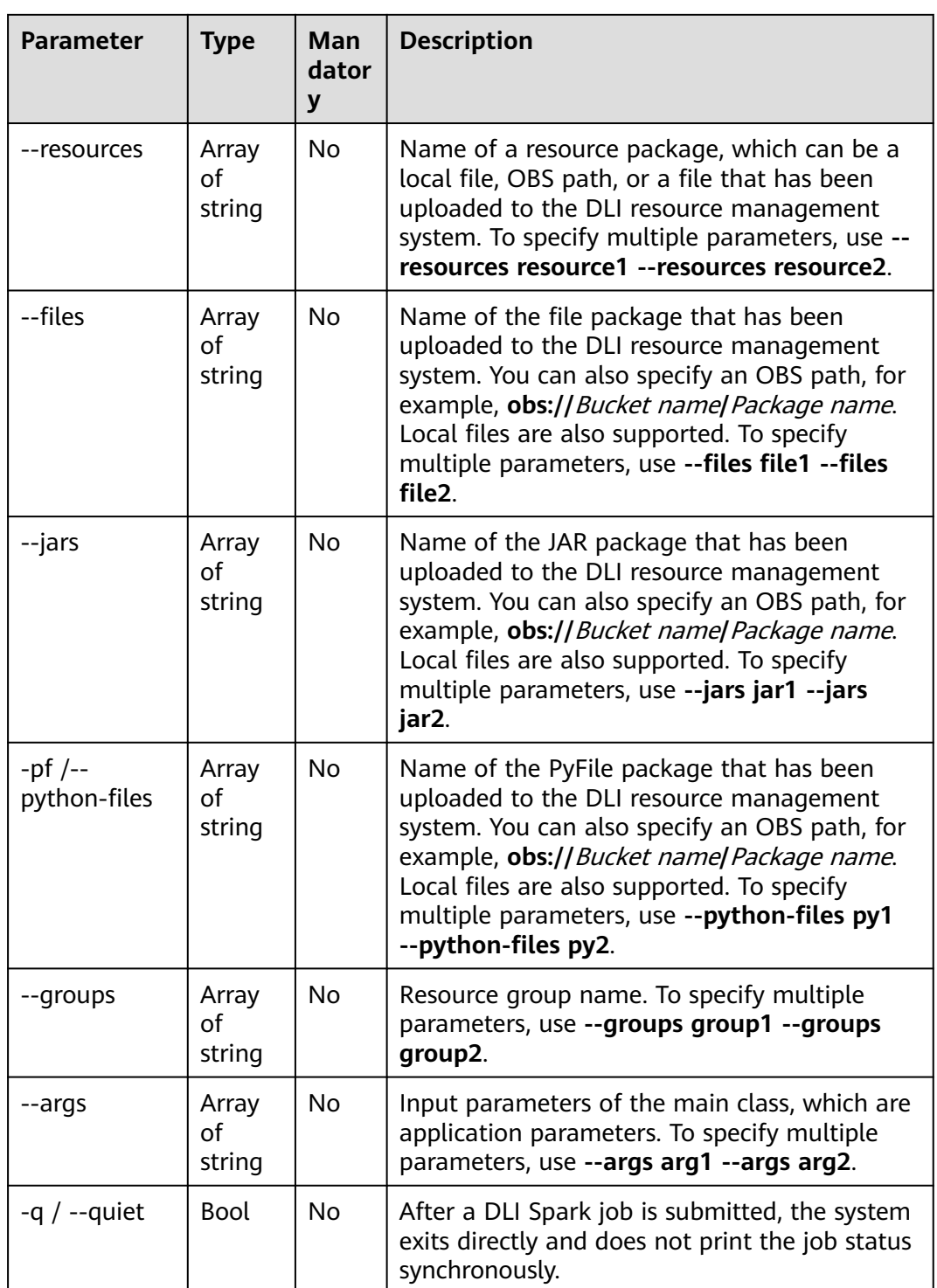

● Submit a DLI Spark job using the **YAML\_FILE** file. \$ma-cli dli-job submit dli\_job.yaml

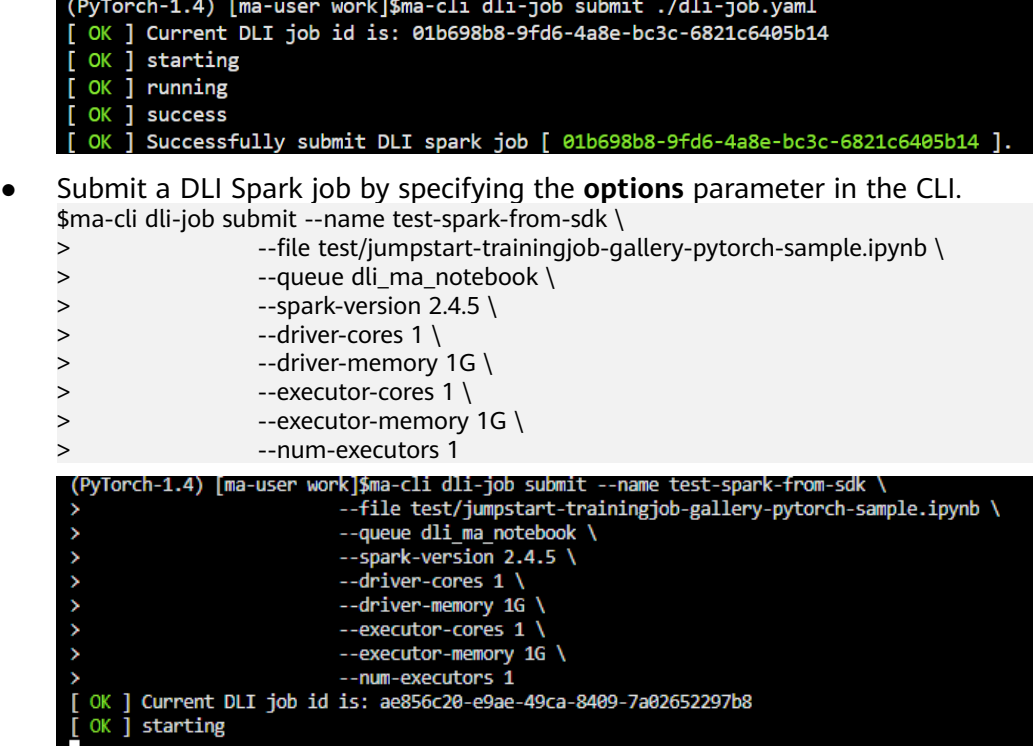

## **6.7.4 Querying DLI Spark Run Logs**

Run **ma-cli dli-job get-log** to query backend logs of DLI Spark jobs.

\$ ma-cli dli-job get-log -h Usage: ma-cli dli-job get-log [OPTIONS]

Get DLI spark job log details.

Example:

 # Get job log by job id ma-cli dli-job get-log --job-id \${job\_id}

Options:<br>-i, --job-id TEXT Get DLI spark job details by job id. [required]

-C, --config-file TEXT Configure file path for authorization.

- -D, --debug Debug Mode. Shows full stack trace when error occurs.<br>-P, --profile TEXT CLI connection profile to use. The default profile is "DE
- $-P$ , --profile TEXT CLI connection profile to use. The default profile is "DEFAULT".<br>-H, -h, --help Show this message and exit.

Show this message and exit.

**Table 6-22** Parameters

| <b>Parameter</b>  | Type   | <b>Mandatory</b> | <b>Description</b>                                  |
|-------------------|--------|------------------|-----------------------------------------------------|
| $-i$ / $-i$ ob-id | String | Yes              | ID of a DLI Spark<br>job used to obtain<br>job logs |

### **Example**

Run the following command to obtain run logs of a DLI Spark job using its job ID:

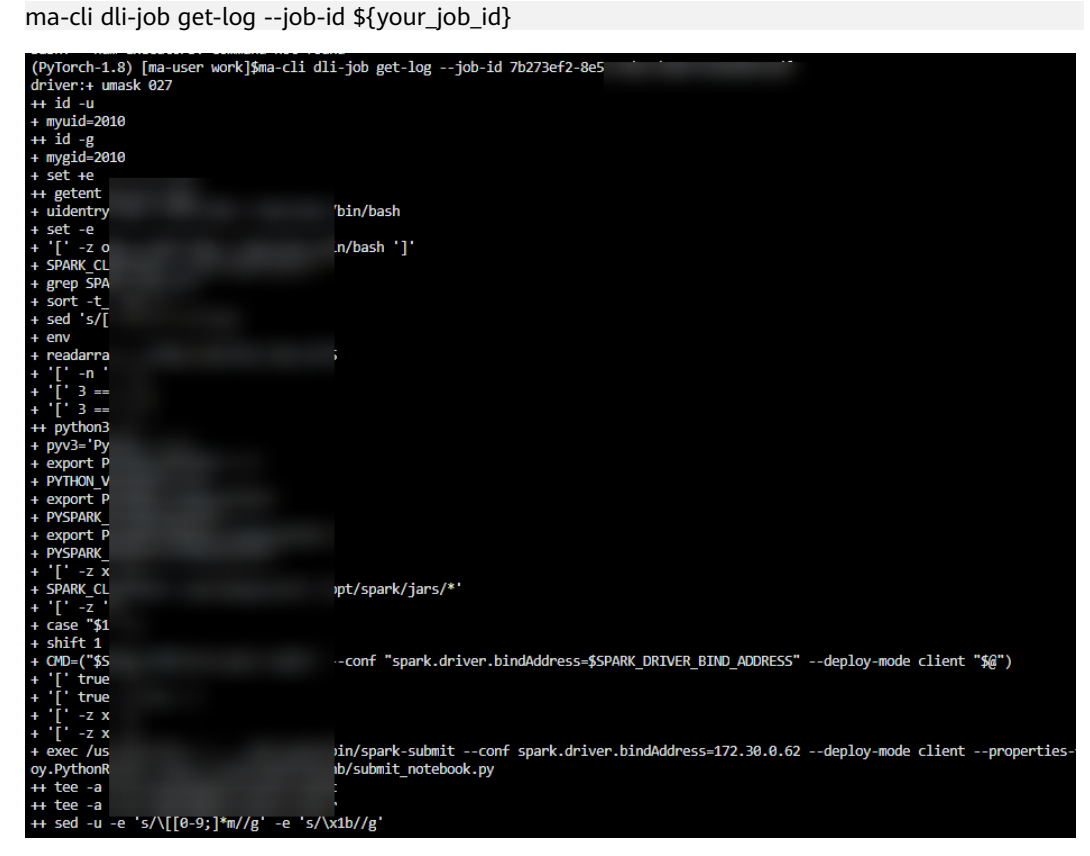

## **6.7.5 Querying DLI Queues**

Run **ma-cli dli-job get-queue** to query DLI queues.

ma-cli dli-job get-queue -h Usage: ma-cli dli-job get-queue [OPTIONS]

Get DLI queues info.

Example:

 # Get DLI queue details by queue name ma-cli dli-job get-queue --queue-name \$queue\_name}

Options:

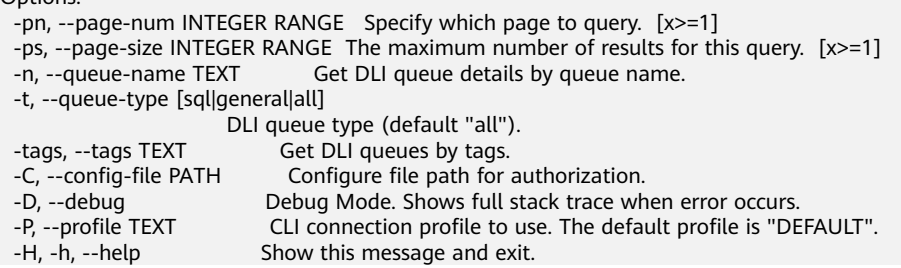

| <b>Parameter</b>        | <b>Type</b> | <b>Mandatory</b> | <b>Description</b>                                                                                                   |
|-------------------------|-------------|------------------|----------------------------------------------------------------------------------------------------|
| $-n$ / --queue-<br>name | String      | No               | Name of a DLI<br>queue to be<br>queried                                                                              |
| -t $/$ --queue-type     | String      | No               | Type of DLI<br>queues to be<br>queried. The value<br>can be sql,<br>general, or all.<br>The default value<br>is all. |
| -tags $/$ --tags        | String      | No               | Tags of DLI<br>queues to be<br>queried                                                                               |
| -pn $/$ --page-num      | Integer     | No               | DLI queue page<br>index. The default<br>value is page 1.                                                             |
| -ps / --page-size       | Integer     | No               | Number of DLI<br>queues displayed<br>on each page. The<br>default value is<br>20.                                    |

<span id="page-177-0"></span>**Table 6-23** Parameters

Run the following command to query information about the **dli\_ma\_notebook** queue:

ma-cli dli-job get-queue --queue-name dli\_ma\_notebook

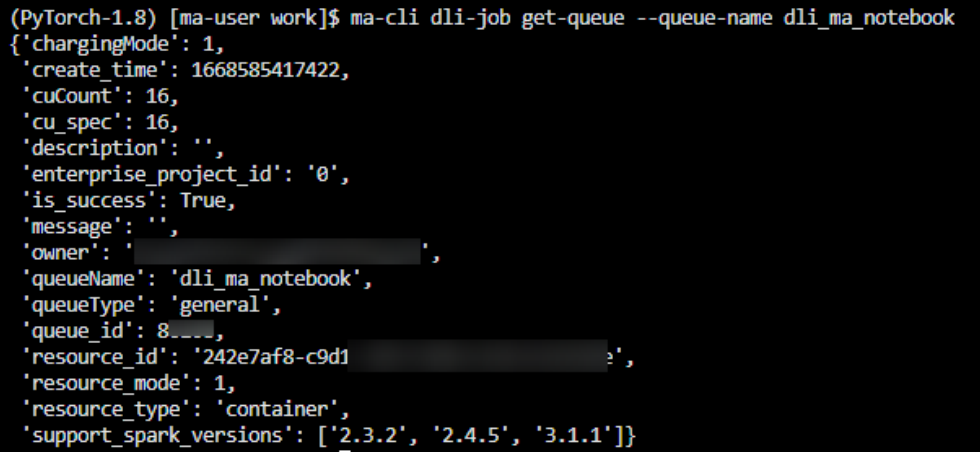

## **6.7.6 Obtaining DLI Group Resources**

Run the **ma-cli dli-job get-resource** command to obtain details about DLI resources, such as the resource name and resource type.

\$ ma-cli dli-job get-resource -h Usage: ma-cli dli-job get-resource [OPTIONS]

Get DLI resource info.

Example:

 # Get DLI resource details by resource name ma-cli dli-job get-resource --resource-name \${resource\_name}

#### Options:

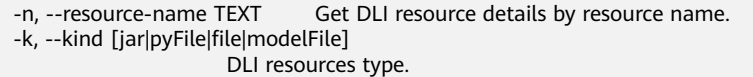

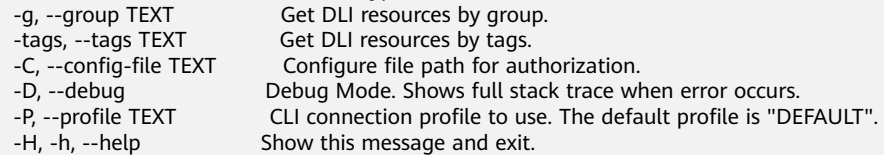

#### **Table 6-24** Parameters

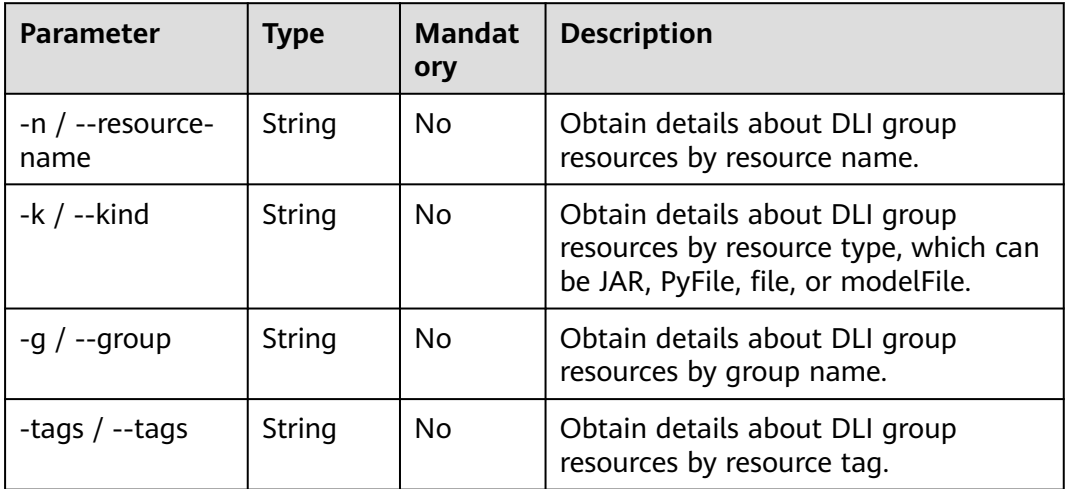

#### **Examples**

Obtain all DLI group resources.

ma-cli dli-job get-resource

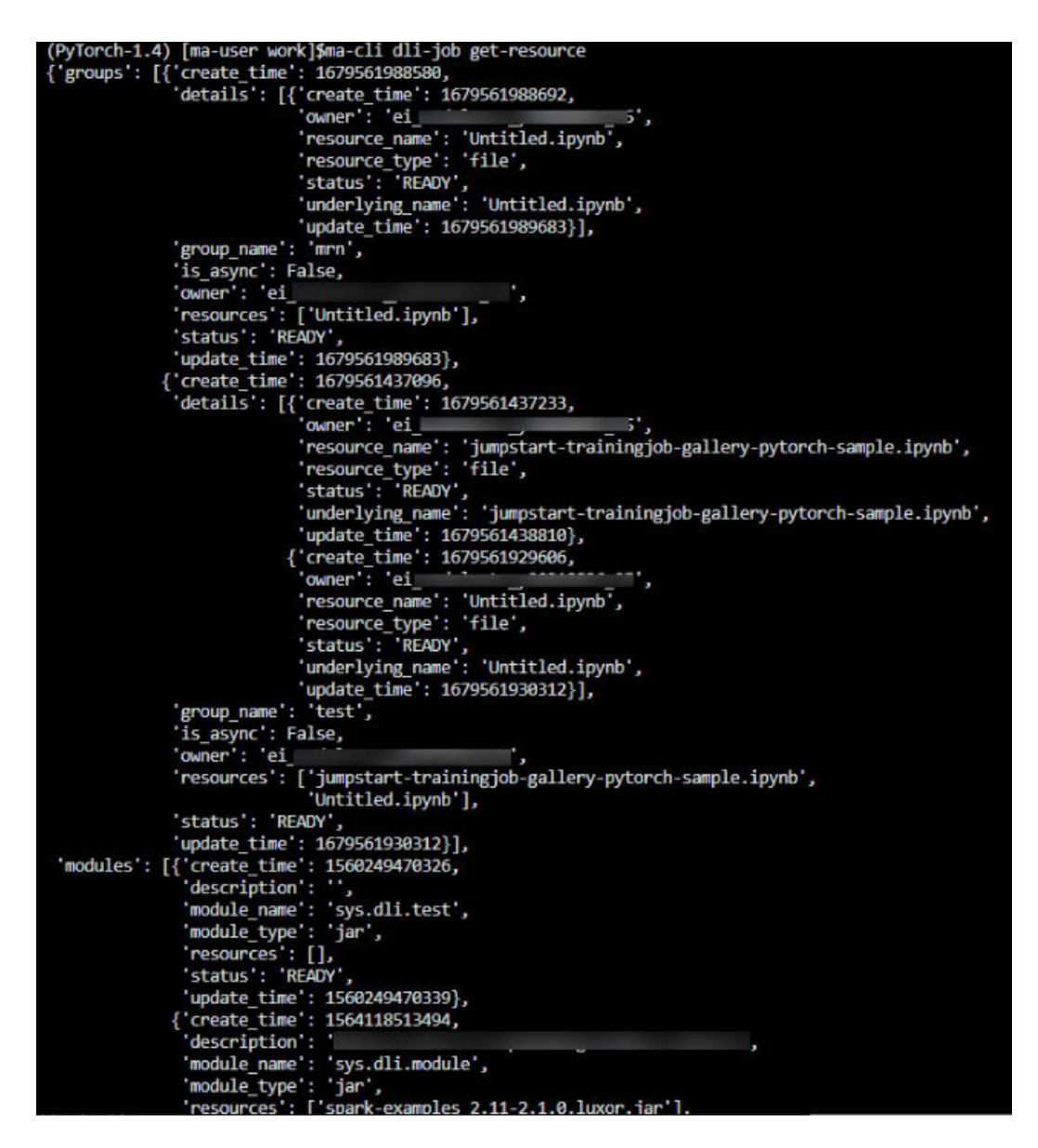

## **6.7.7 Uploading Local Files or OBS Files to a DLI Group**

Run the **ma-cli dli-job upload** command to upload local files or OBS files to a DLI group.

\$ ma-cli dli-job upload -h Usage: ma-cli dli-job upload [OPTIONS] PATHS...

Upload DLI resource.

Tips: --obs-path is need when upload local file.

Example:

 # Upload an OBS path to DLI resource ma-cli dli-job upload obs://your-bucket/test.py -g test-group --kind pyFile

 # Upload a local path to DLI resource ma-cli dli-job upload ./test.py -g test-group -obs \${your-bucket} --kind pyFile

 # Upload local path and OBS path to DLI resource ma-cli dli-job upload ./test.py obs://your-bucket/test.py -g test-group -obs \${your-bucket}
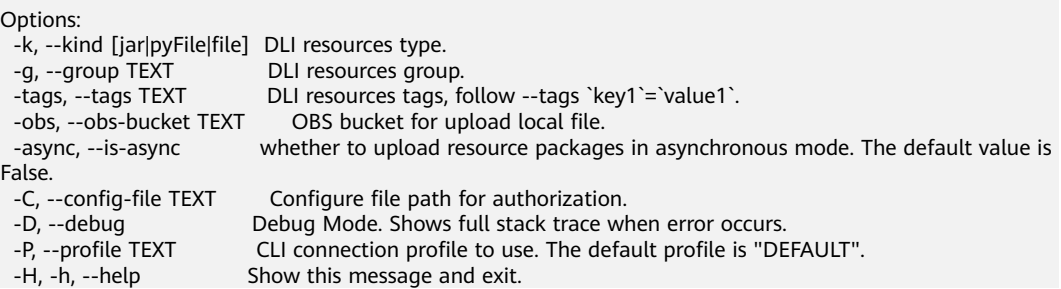

### **Table 6-25** Parameters

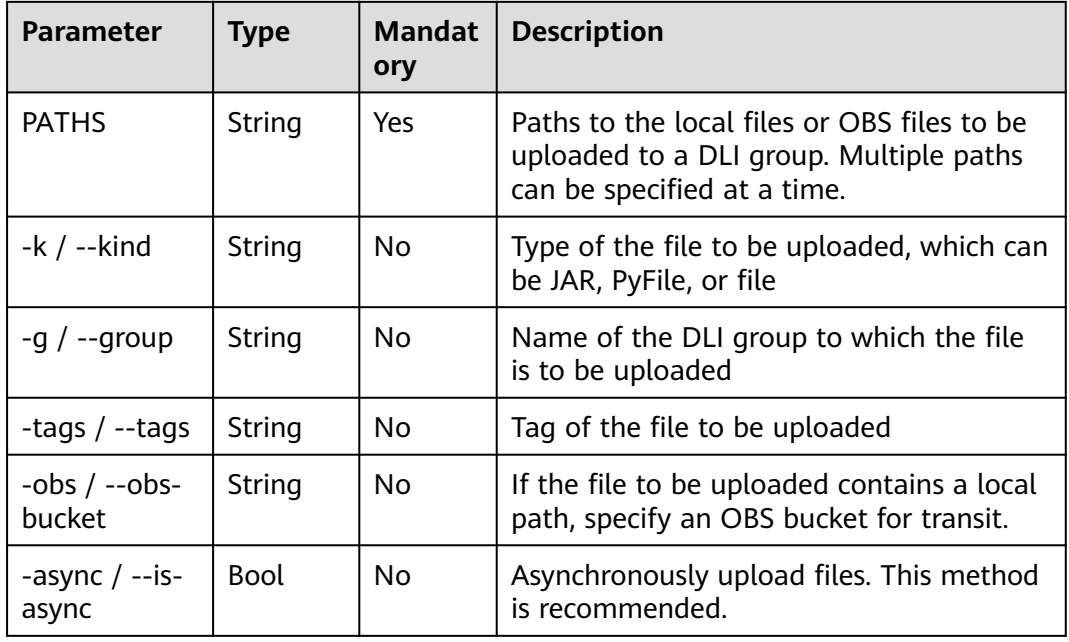

## **Examples**

● Upload local files to a DLI group.

ma-cli dli-job upload ./test.py -obs \${your-bucket} --kind pyFile<br>(PyTorch-1.8) [ma-user work]\$ma-cli dli-job upload ./test.py -obs obs://黎黎 --kind pyFile<br>[ OK ] Upload ['test.py'] successfully.

● Upload OBS files to a DLI group. ma-cli dli-job upload obs://your-bucket/test.py --kind pyFile

(PyTorch-1.8) [ma-user work]\$ma-cli dli-job upload obs://<del>\$@\$\$\$\$\$\$\$</del>%/test.py --kind pyFile<br>[ OK ] Upload ['test.py'] successfully.

# **6.7.8 Stopping a DLI Spark Job**

Run the **ma-cli dli-job stop** command to stop a DLI Spark job.

\$ ma-cli dli-job stop -h Usage: ma-cli dli-job stop [OPTIONS] Stop DLI spark job by job id. Example:

 Stop training job by job id ma-cli dli-job stop --job-id \${job\_id}

#### Options:

- -i, --job-id TEXT Get DLI spark job event by job id. [required] Confirm stop operation. -C, --config-file TEXT Configure file path for authorization.<br>-D, --debug Debug Mode. Shows full stack trace wh -D, --debug Debug Mode. Shows full stack trace when error occurs.<br>-P, --profile TEXT CLI connection profile to use. The default profile is "DE
	- CLI connection profile to use. The default profile is "DEFAULT".
- -H, -h, --help Show this message and exit.

### **Table 6-26** Parameters

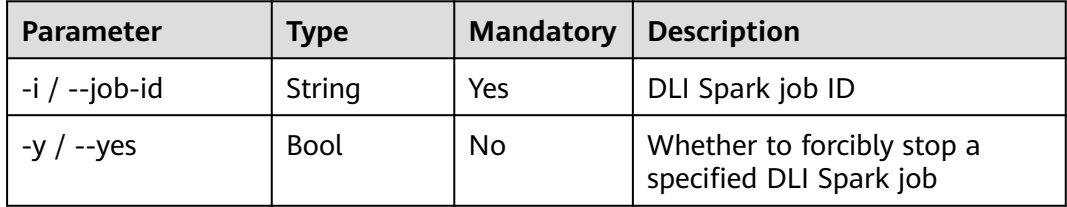

### **Examples**

ma-cli dli-job stop -i \${your\_job\_id}

tinue (y for confirm)? [<mark>y/N]: y</mark>

# **6.8 Using ma-cli to Copy OBS Data**

Run the **ma-cli obs-copy [SRC] [DST]** command to copy a local file to an OBS folder or an OBS file or folder to a local path.

\$ma-cli obs-copy -h Usage: ma-cli obs-copy [OPTIONS ] SRC DST

Copy file or directory between OBS and local path. Example:

 # Upload local file to OBS path ma-cli obs-copy ./test.zip obs://your-bucket/copy-data/

 # Upload local directory to OBS path ma-cli obs-copy ./test/ obs://your-bucket/copy-data/

 # Download OBS file to local path ma-cli obs-copy obs://your-bucket/copy-data/test.zip ./test.zip

 # Download OBS directory to local path ma-cli obs-copy obs://your-bucket/copy-data/ ./test/

Options:

 -d, --drop-last-dir Whether to drop last directory when copy folder. if True, the last directory of the source folder will not copy to the destination folder. [default: False]

-C, --config-file PATH Configure file path for authorization.

```
-D, --debug Debug Mode. Shows full stack trace when error occurs.<br>-P, --profile TEXT CLI connection profile to use. The default profile is "DE
```
CLI connection profile to use. The default profile is "DEFAULT". -H, -h, --help Show this message and exit.

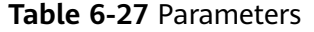

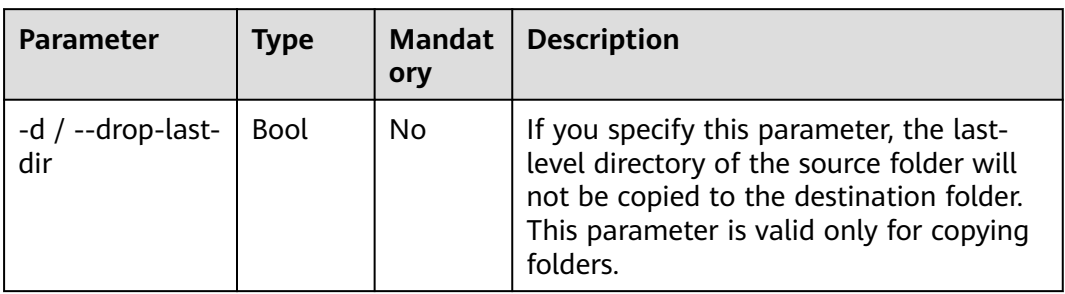

## **Examples**

# Upload a file to OBS.

\$ ma-cli obs-copy ./test.csv obs://\${your\_bucket}/test-copy/ [ OK ] local src path: [ /home/ma-user/work/test.csv ] [ OK ] obs dst path: [ obs://\${your\_bucket}/test-copy/ ]

### # Upload a folder to **obs://\${your\_bucket}/test-copy/data/**.

\$ ma-cli obs-copy /home/ma-user/work/data/ obs://\${your\_bucket}/test-copy/ [ OK ] local src path: [ /home/ma-user/work/data/ ] [ OK ] obs dst path: [ obs://\${your\_bucket}/test-copy/ ]

### # Upload a folder to **obs://\${your\_bucket}/test-copy/** with **--drop-last-dir** specified.

\$ ma-cli obs-copy /home/ma-user/work/data/ obs://\${your\_bucket}/test-copy/ --drop-last-dir [ OK ] local src path: [ /home/ma-user/work/data ] [ OK ] obs dst path: [ obs://\${your\_bucket}/test-copy/ ]

#### # Download a folder from OBS to a local disk.

\$ ma-cli obs-copy obs://\${your\_bucket}/test-copy/ ~/work/test-data/ [ OK ] obs src path: [ obs://\${your\_bucket}/test-copy/ ] [ OK ] local dst path: [ /home/ma-user/work/test-data/ ]